# **ORTHOPANTOMOGRAPH™ OP 3D** Руководство по установке и эксплуатации

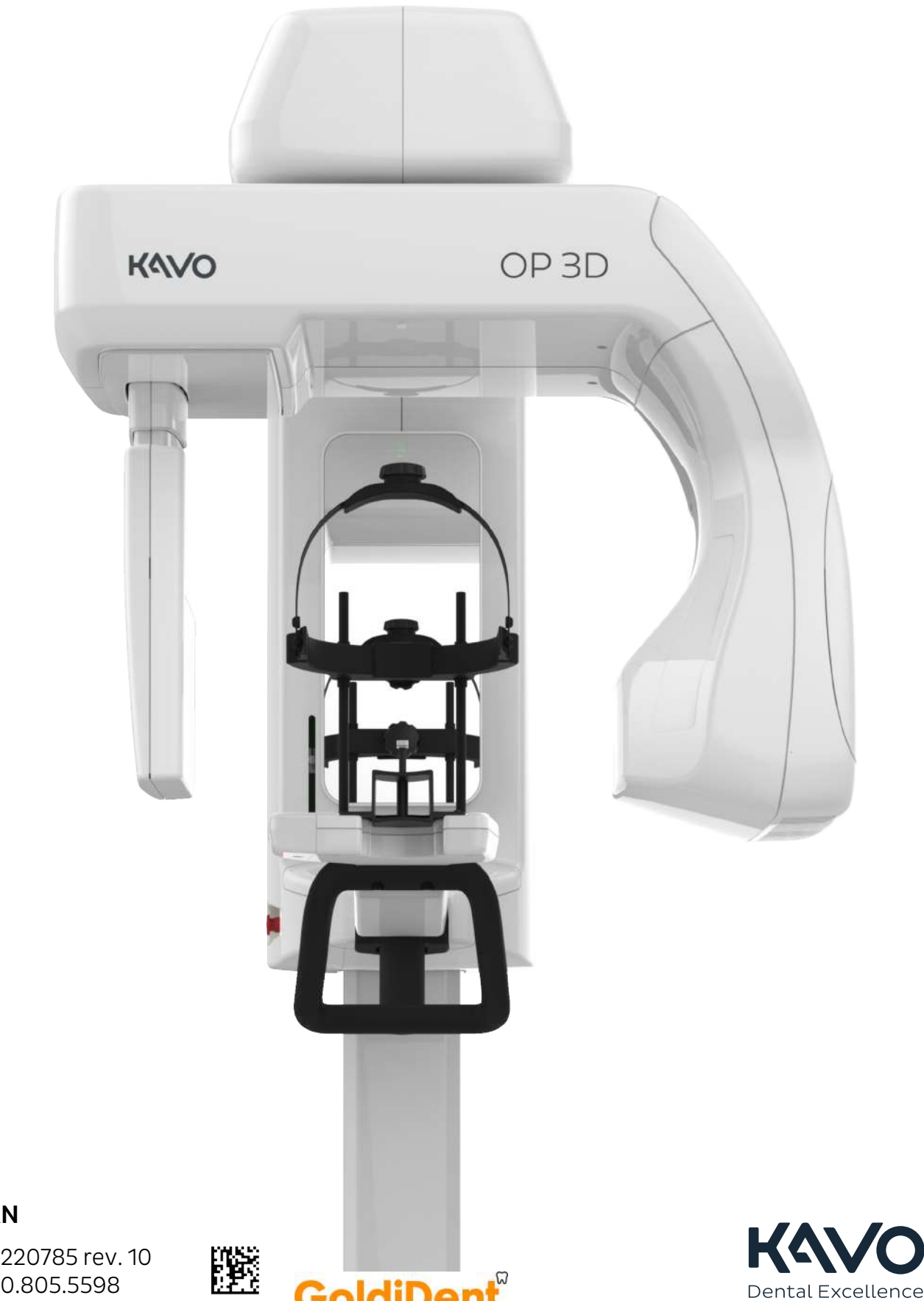

**RUSSIAN**

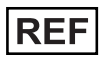

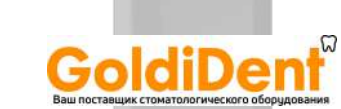

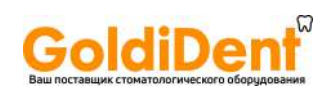

# Содержание

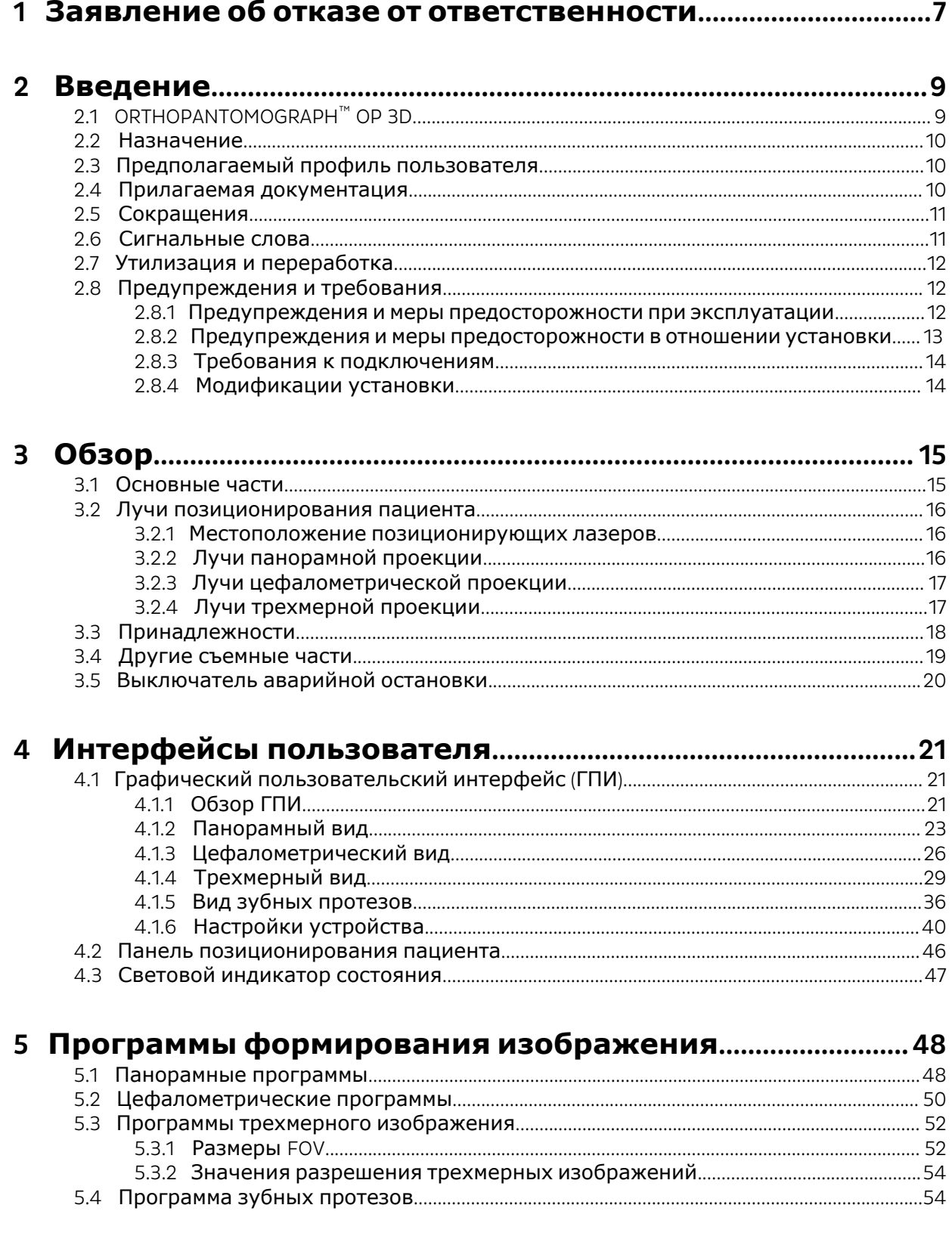

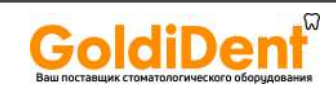

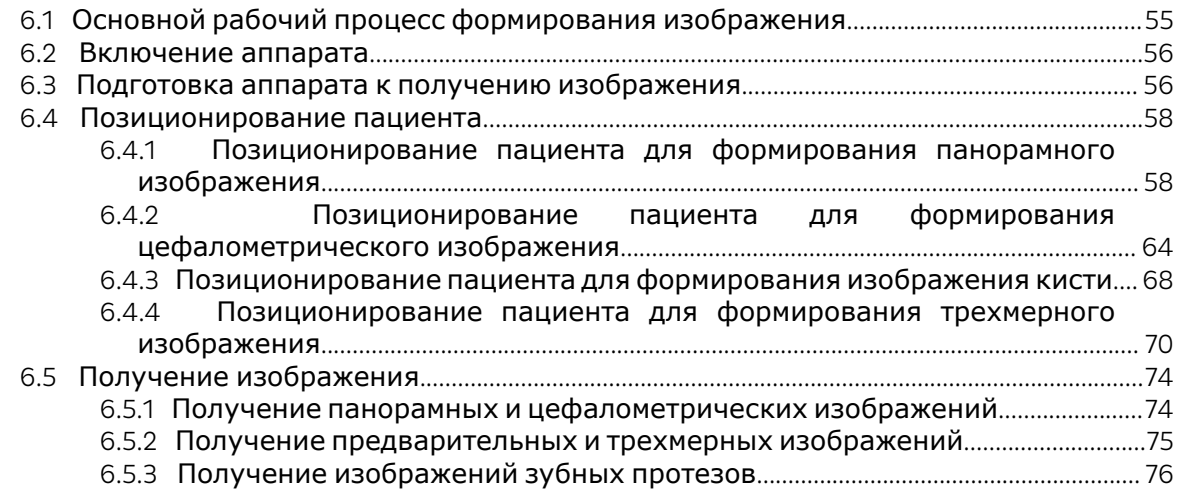

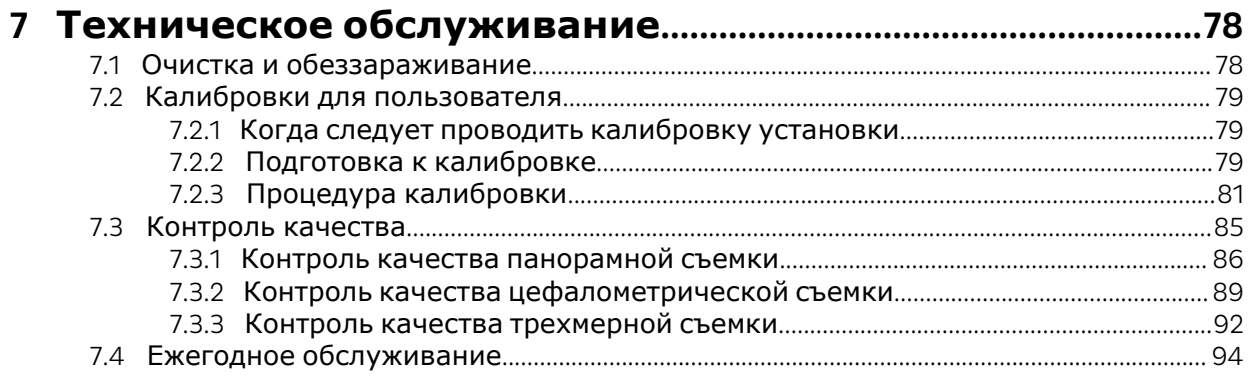

## 

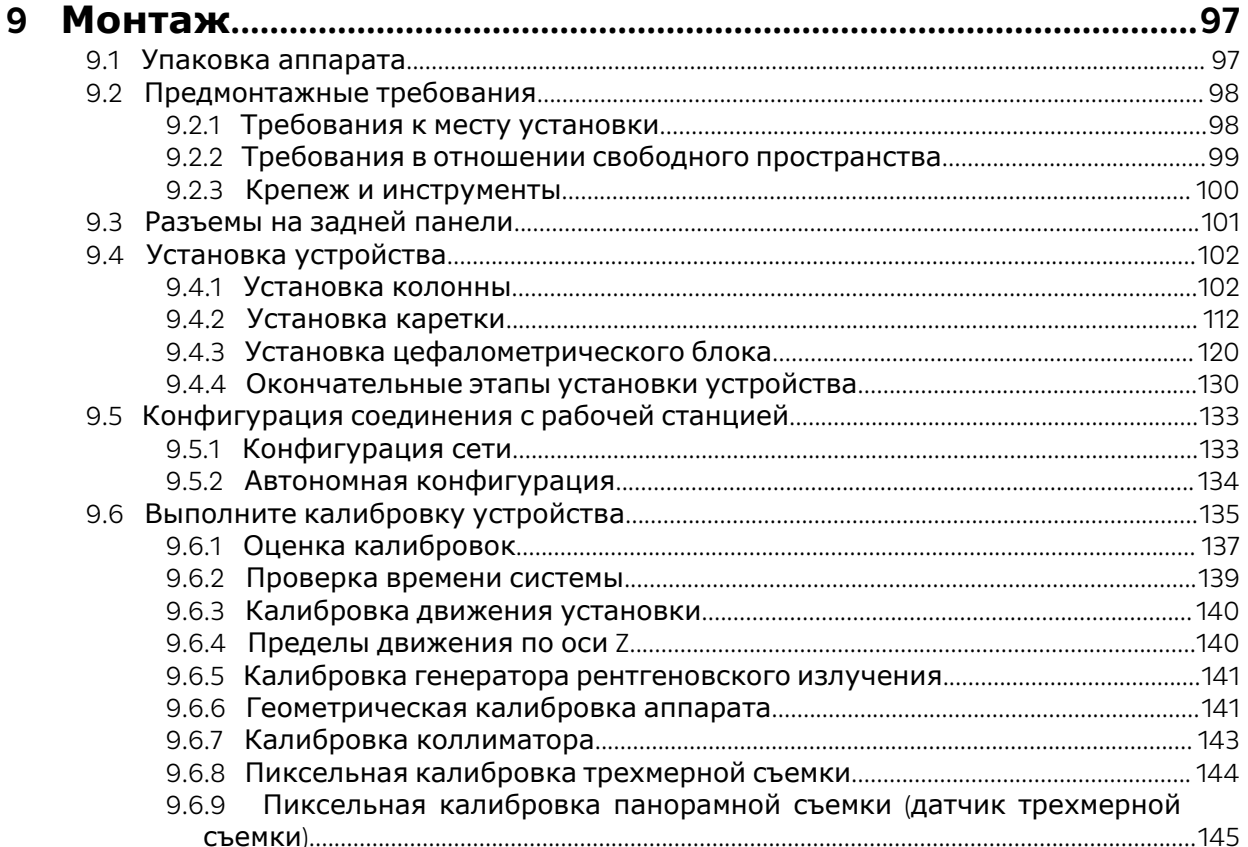

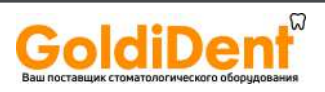

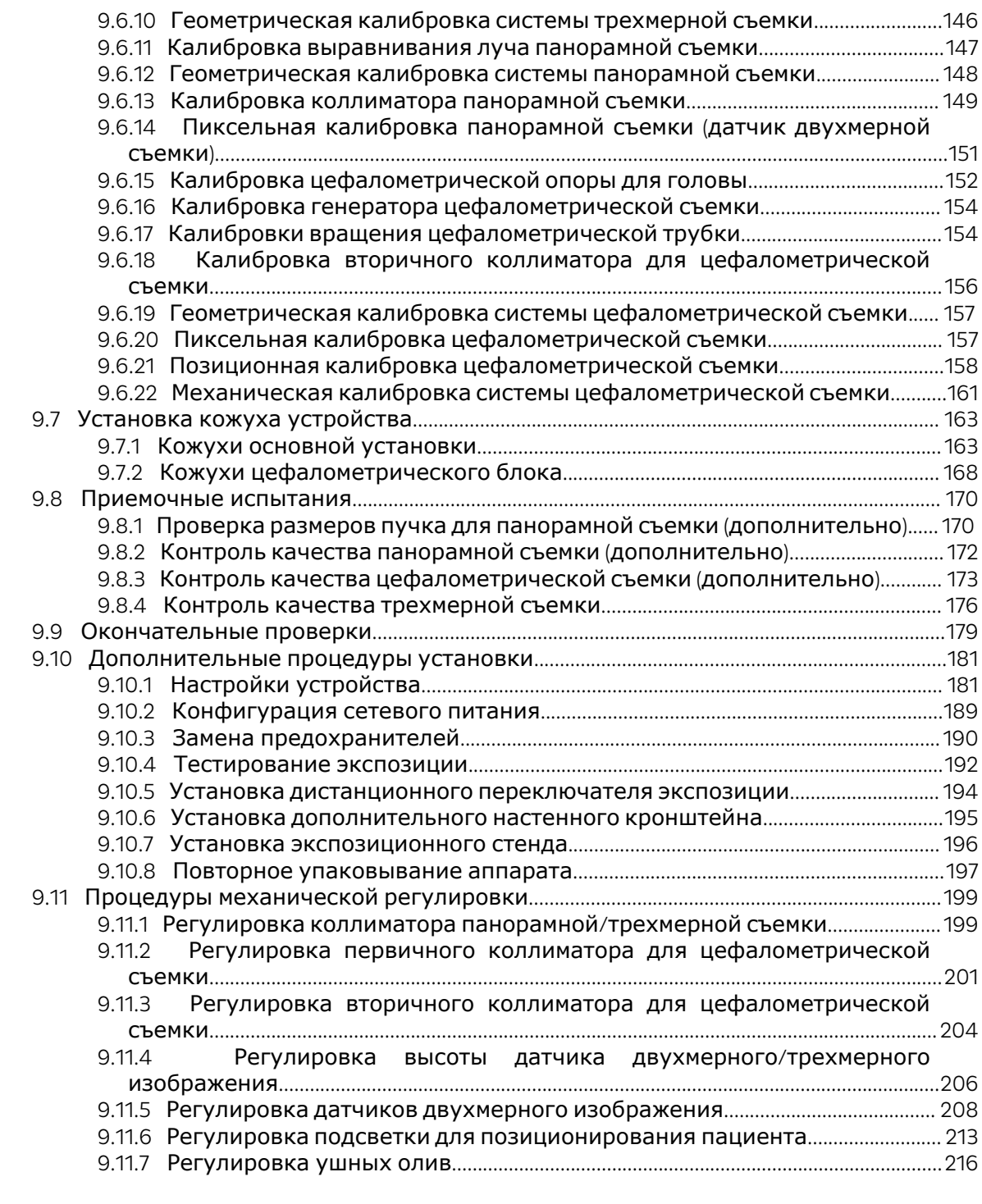

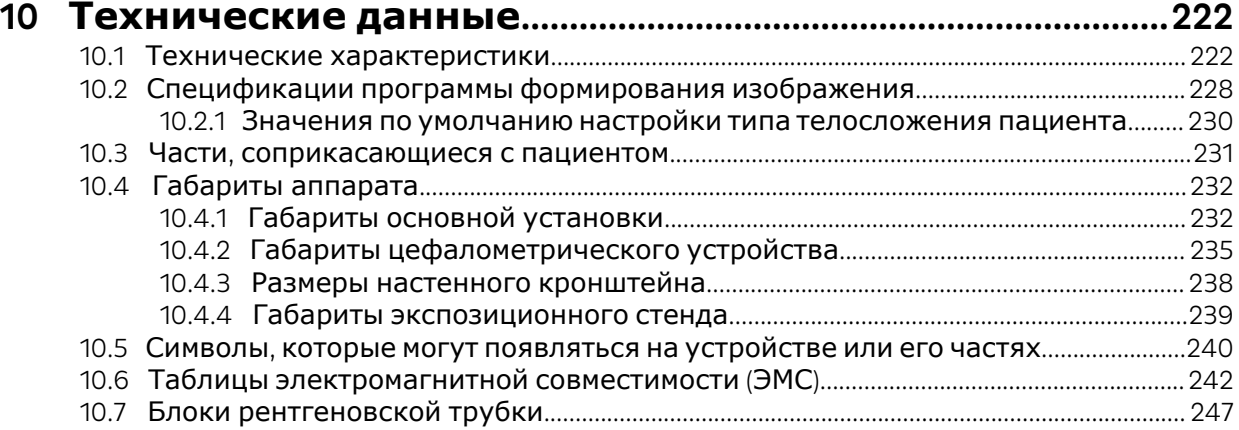

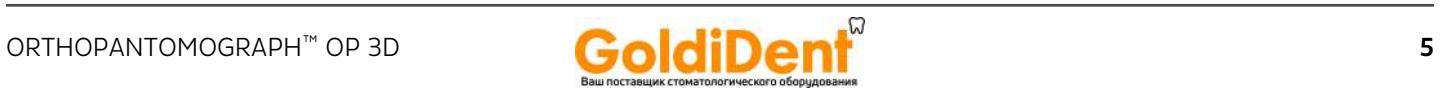

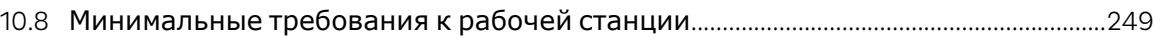

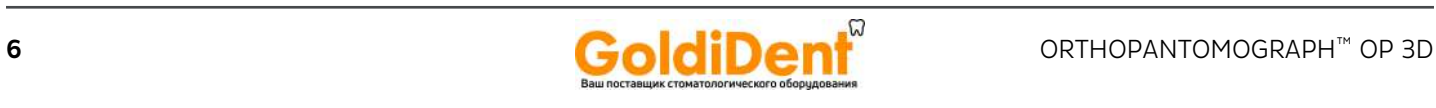

### <span id="page-6-0"></span>**1 Заявление об отказе от ответственности**

ORTHOPANTOMOGRAPH™ OP 3D Руководство по установке и эксплуатации, 220785 r10.

Авторские права © 1-2021 принадлежат PaloDEx Group Oy. Все права защищены.

ORTHOPANTOMOGRAPH™, OP™, OP 3D™, ORTHOceph™, ORTHOselect™, QUICKcompose™, SMARTVIEW™, ORTHOfocus™ и Low Dose Technology™ являются зарегистрированными товарными знаками либо товарными знаками компании KaVo Kerr Group Finland в Соединенных Штатах и/или других странах.

KaVo™ является либо зарегистрированным товарным знаком, либо товарным знаком, принадлежащим компании Kaltenbach & Voigt GmbH в США и (или) других странах.

Все остальные товарные знаки являются собственностью их владельцев.

Документация, товарный знак и программное обеспечение охраняются авторским правом без возможности переиздания. Согласно законам об авторском праве документацию запрещается копировать, ксерокопировать, воспроизводить, переводить на другие языки, а также переводить в любую электронную или машиночитаемую форму как полностью, так и по частям без предварительного получения письменного согласия на это от компании KaVo Kerr Group Finland.

Оригинальным языком этого руководства является английский, код 212972, ред. 27. В случае возникновения расхождений преимущественную силу имеет английская версия текста.

Компания KaVo Kerr Group Finland оставляет за собой право вносить изменения в представленные в настоящем руководстве спецификации и функциональные характеристики продукции, а также в любое время прекратить производство описываемого изделия без предварительного уведомления и каких-либо обязательств. Для получения последней актуальной информации следует связаться с местным представителем KaVo Kerr.

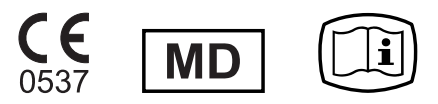

Изготовитель не несет ответственности за косвенные убытки, получение травм, убытки, ущерб или издержки, прямо или косвенно связанные с эксплуатацией продукта. Представители, поставщики или другие лица не вправе предоставлять какие-либо обязательства или брать ответственность от имени изготовителя в отношении произведенной им продукции.

### **Производитель:**

PaloDEx Group Oy

Nahkelantie 160

FI-04300 Tuusula

ФИНЛЯНДИЯ

Тел.: +358 10 270 2000

www.kavokerr.com

### **Загрузка данного руководства в электронном формате:**

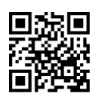

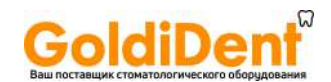

https://elabeling.kavokerr.com

Убедитесь в том, что загружаете руководство, применимое к вашему аппарату.

В случае необходимости технического обслуживания и ремонта изделия следует обратиться к местному поставщику оборудования.

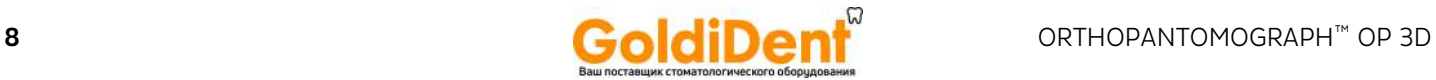

## <span id="page-8-0"></span>**2 Введение**

### <span id="page-8-1"></span>**2.1 ORTHOPANTOMOGRAPH™ OP 3D**

Установка ORTHOPANTOMOGRAPH™ OP 3D (далее — «установка») — это стоматологическая рентгеновская система для формирования высококачественных цифровых изображений зубного ряда, височно-нижнечелюстных суставов, области головы и шеи и кисти. Для получения изображений требуется подходящая рабочая станция, подключенная к установке, и программное обеспечение обработки стоматологических изображений для захвата изображений и управления ими.

Установка ORTHOPANTOMOGRAPH™ OP 3D может использоваться для следующих процедур, в зависимости от конфигурации установки и нормативных разрешений для конкретной страны:

### **Панорамная съемка**

- Стандартная панорамная съемка
- Сегментированная панорамная съемка
- Педиатрическая панорамная съемка
- Интерпроксимальная проекция
- ВНЧС, латеральная проекция

### **Цефалометрическая съемка**

- Цефалометрическая латеральная проекция
- Цефалометрическая детская латеральная проекция
- Цефалометрическая задне-передняя (PA) проекция
- Проекция кисти

### **Трехмерная конусно-лучевая компьютерная томография (CBCT)**

- Поле обзора (Объем Высота x Диаметр)
	- 5 x 5
	- 6 x 9
	- 9 x 11
	- 9 x 14
- Разрешение
	- LDT Low Dose Technology™
	- Стандартная проекция
	- Высокое
	- Эндодонтическое изображение (только 5 х 5)
- Предварительные изображения для проверки положения и высоты поля обзора
- Визуализация зубных протезов
- *уведомление! В этом руководстве описывается эксплуатация устройства со всеми доступными функциями, поэтому в нем могут содержаться инструкции к большему количеству функций, чем доступно для конфигурации вашего аппарата.*
- *уведомление! В этом руководстве описывается установка устройства со всеми доступными функциями, поэтому в нем могут содержаться инструкции к большему количеству функций, чем доступно для конфигурации вашего аппарата.*

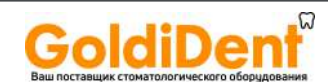

*ВНИМАНИЕ! Только для США. Согласно федеральному законодательству США продажа данного прибора может осуществляться только стоматологами или другими квалифицированными специалистами либо по их заказу.*

Для работы установке необходима дополнительная рабочая станция с соответствующим Директиве Совета по вопросу медицинского оборудования программным обеспечением для стоматологической визуализации. Все программное обеспечение, используемое с установкой, должно отвечать требованиям Директивы Совета по вопросу медицинского оборудования и соответствующим нормативным актам, действующим в США. Рабочая станция должна соответствовать всем требованиям для установки и программного обеспечения для стоматологической визуализации.

### <span id="page-9-0"></span>**2.2 Назначение**

ORTHOPANTOMOGRAPH™ OP 3D — рентгеновская установка, предназначенная для получения снимков взрослых и педиатрических пациентов. Установку можно настроить для формирования панорамных, цефалометрических или трехмерных изображений челюстно-лицевой области черепа как средства диагностики. Также установку можно настроить на формирование изображений кисти.

ORTHOPANTOMOGRAPH™ OP 3D может использоваться только стоматологами и другими квалифицированными специалистами.

## <span id="page-9-1"></span>**2.3 Предполагаемый профиль пользователя**

Только для квалифицированного стоматологического/медицинского персонала.

Типичным пользователем данной установки является ассистент стоматолога, прошедший специальное обучение для работы с рентгеновским оборудованием.

### <span id="page-9-2"></span>**2.4 Прилагаемая документация**

- Документация программного обеспечения для стоматологической визуализации
- ORTHOPANTOMOGRAPH™ OP 3D Quick Guide (Краткое руководство по работе с установкой ORTHOPANTOMOGRAPH™ OP 3D)

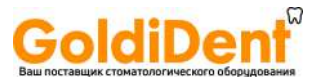

### <span id="page-10-0"></span>**2.5 Сокращения**

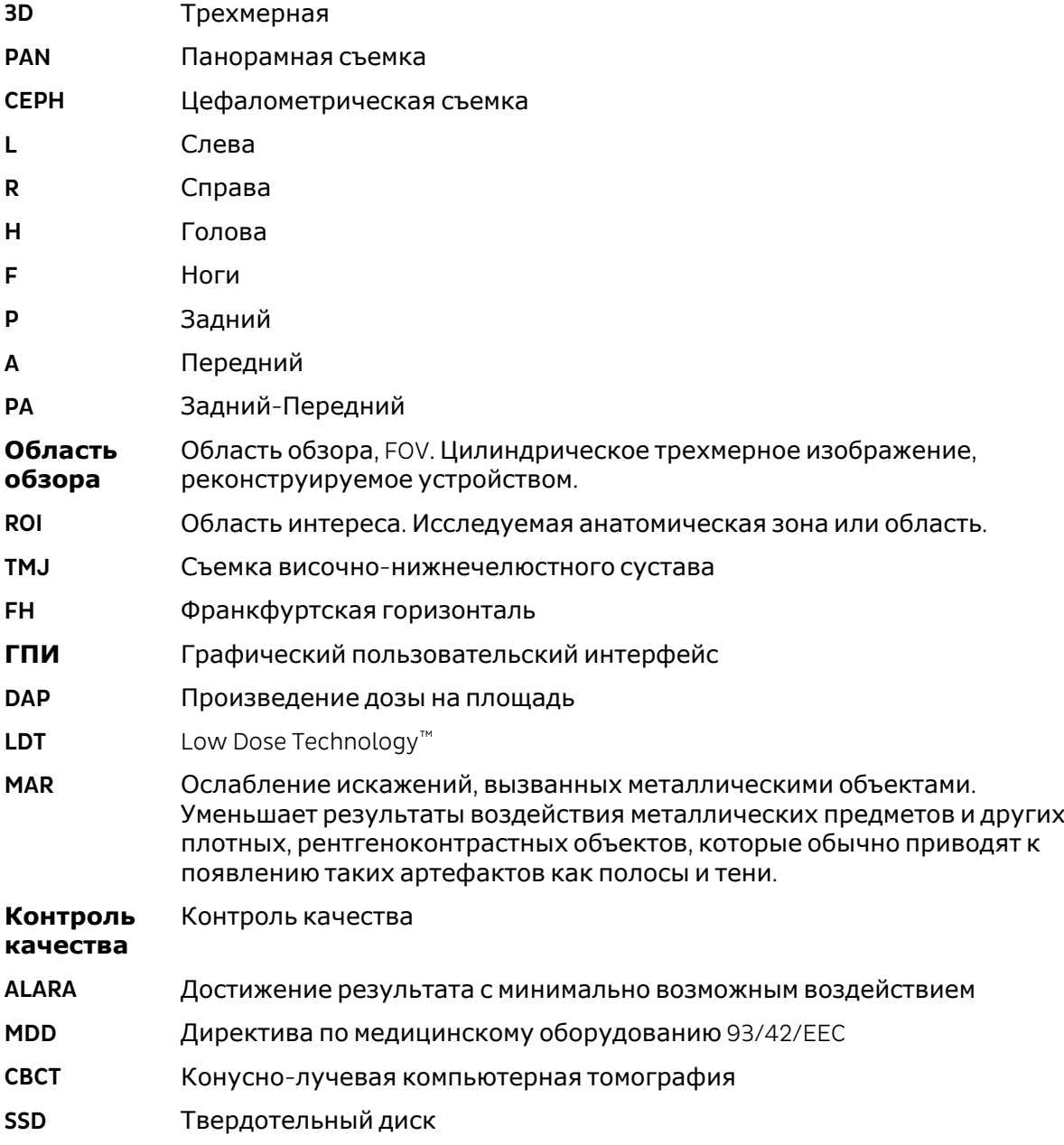

### <span id="page-10-1"></span>**2.6 Сигнальные слова**

В данном документе используются следующие сигнальные слова и маркировка.

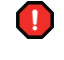

*ПРЕДУПРЕЖДЕНИЕ! Обозначает опасную ситуацию, которая, если ее не предотвратить, может привести к смерти или серьезной травме.*

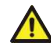

*ВНИМАНИЕ! Обозначает опасную ситуацию, которая, если ее не предотвратить, может привести к легкой или среднетяжелой травме.*

*уведомление! Обозначает предложения по улучшению установки, надежности или работоспособности. Не используется для рисков, связанных со здоровьем.*

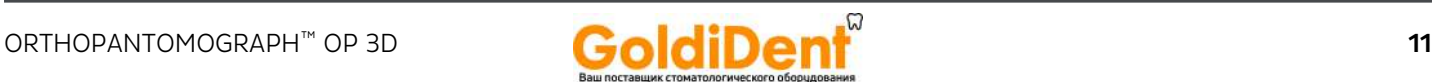

### <span id="page-11-0"></span>**2.7 Утилизация и переработка**

Устройство и его компоненты не содержат свинца, включая компоненты защиты от излучения. Устройство отвечает Директиве ЕС по ограничению использования опасных веществ (RoHS) 2011/65/EU, БЕЗ исключений, упоминаемых в Приложении IV. Утилизируйте устройство, принадлежности и расходные материалы в соответствии с местными требованиями.

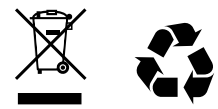

По меньшей мере следующие части устройства следует перерабатывать в соответствии с местным и национальным законодательством в отношении утилизации отходов, представляющих опасность для окружающей среды:

- Излучатель (масло)
- Все электронные цепи и электронные платы
- Пластмассовые детали

## <span id="page-11-1"></span>**2.8 Предупреждения и требования**

### <span id="page-11-2"></span>**2.8.1 Предупреждения и меры предосторожности при эксплуатации**

- Прежде чем приступать к эксплуатации аппарата, прочитайте это руководство, чтобы обеспечить безопасное использование аппарата.
- Перед первым использованием аппарата убедитесь в том, что он настроен в соответствии с вашими требованиями.
- Данный аппарат соответствует нормам ЭМС (электромагнитной совместимости), предусмотренным стандартом IEC 60601-1-2. Запрещается использовать в непосредственной близости от аппарата радиопередающее оборудование, сотовые телефоны и т. п., так как это может повлиять на качество работы аппарата.
- Всегда используйте новые одноразовые чехлы на принадлежности для позиционирования пациента и обеззараживайте части, с которыми контактирует пациент, в соответствии с указаниями в главе *Очистка и [обеззараживание](#page-77-1)* на странице 78 во избежание перекрестного загрязнения.
- Если принадлежности для позиционирования пациента демонстрируют признаки износа, замените их перед использованием.
- Перед первым использованием принадлежностей для позиционирования пациента выполните их очистку.
- Не рекомендуется подвергать рентгеновскому облучению беременных женщин.
- Если пациент пользуется кардиостимулятором, следует предварительно проконсультироваться с изготовителем кардиостимулятора по поводу возможного влияния рентгеновской установки на работу прибора.
- Соблюдайте принцип ALARA (достижение результата с минимально возможным воздействием) и всегда стремитесь снизить дозу облучения.
- Всегда используйте педиатрические программы при получении рентгеновских изображений педиатрических пациентов и, когда целесообразно, регулируйте размер поля облучения.
- Если требуется проведение оценки мягких тканей в рамках радиологического исследования пациента, то формирование изображения необходимо выполнять с

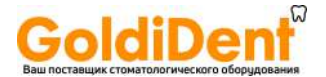

использованием обычных медицинских методов CT (компьютерная томография) или MR (магнитная томография), а не с применением метода формирования трехмерного изображения с технологией конического луча.

- Аппарат не должен использоваться для скрининговых исследований.
- Всегда обеспечивайте позиционирование пациента, прежде чем выполнять рентгеновскую съемку, чтобы уменьшить количество повторных снимков.
- Всегда предлагайте пациенту сохранять неподвижность во время экспозиции, чтобы уменьшить потребность в повторных снимках.
- При выполнении рентгеновского снимка защитите себя от облучения или оставайтесь на расстоянии не менее 3 метров (9,8 фута) от установки.
- При выполнении рентгеновского снимка пациента, если пациент чувствует себя некомфортно или имеет анатомические особенности (обычно очень высокий или крупный пациент), используйте тестовый режим для демонстрации движений аппарата и для обеспечения того, что поворотный блок не столкнется с пациентом во время получения изображения.
- Всегда обеспечивайте, чтобы оператор, защищенный от излучения, мог видеть и слышать пациента во время получения изображения, и в то же время мог видеть ГПИ.
- Не перемещайте верхнюю полку аппарата вручную, так как она может удариться о стену или привести к переходу аппарата в состояние ошибки.
- До начала съемки закройте зеркало для позиционирования пациента.
- Выключайте аппарат после использования.
- О любом инциденте, связанном с использованием данного аппарата и оказавшем серьезное влияние на здоровье пациента, пользователя или другого лица, сообщите изготовителю и местному компетентному органу.

### <span id="page-12-0"></span>**2.8.2 Предупреждения и меры предосторожности в отношении установки**

- Только уполномоченным техническим специалистам по обслуживанию разрешено выполнять установку или обслуживание устройства.
- Прочитайте это руководство до установки аппарата и следуйте инструкциям по установке, чтобы обеспечить безопасное использование устройства.
- Телескопический узел колонны не является обслуживаемой частью, и его не следует открывать или менять ни при каких обстоятельствах.
- Всегда обеспечивайте, чтобы аппарат был изолирован от питающей сети во время установки или процедур обслуживания, во избежание риска поражения электрическим током. Части, находящиеся под напряжением, помечены символами высокого напряжения.
- Во избежание поражения электрическим током аппарат разрешается подсоединять только к розетке питающей сети с заземлением.
- Аппарат не следует подключать к удлинителю.
- Обеспечьте надлежащую затяжку и присоединение всех винтов и болтов при установке аппарата.
- Все кожухи аппарата должны быть установлены надлежащим образом, прежде чем передавать аппарат пользователю.
- Обеспечьте электробезопасность устройства, проверив надлежащее заземление металлических частей, с которыми контактирует пользователь, прежде чем передавать аппарат пользователю.

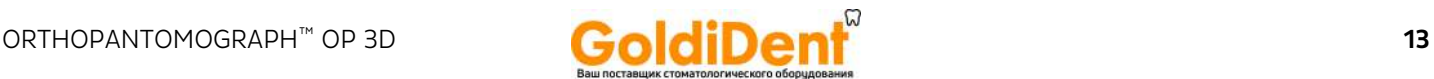

### <span id="page-13-0"></span>**2.8.3 Требования к подключениям**

- *уведомление! Всегда выполняйте местные и федеральные требования в отношении подключения медицинских систем.*
- *уведомление! Брандмауэр рабочей станции или антивирусное программное обеспечение могут приводить к непредвиденным проблемам с IP-трафиком и эксплуатационными характеристиками системы.*
- Рабочая станция и любые другие подключаемые к системе внешние устройства должны соответствовать требованиям стандарта IEC 62368-1 (минимальные требования). Запрещается подключать к системе приборы, которые не отвечают требованиям стандарта IEC 62368-1, так как это может создать угрозу безопасности работы. После установки проверьте, не превышен ли уровень тока утечки согласно IEC 60601-1.
- Рабочая станция и любые другие внешние устройства должны подключаться в соответствии с требованиями стандарта IEC 60601-1.
- Электронное оборудование (рабочая станция, сетевые соединительные устройства, и т. д.), которые не соответствуют медицинским стандартам безопасности (IEC 60601-1), должно быть расположено за пределами среды пациента, на расстоянии по меньшей мере 1,5 метра от аппарата.
- Рентгеновский аппарат требуется подключить к выделенной сетевой розетке питающей сети с заземлением. Ни рабочая станция, ни любые другие внешние устройства НЕ должны подключаться к тому же источнику питания, что и рентгеновский аппарат.
- К устройству не допускается подключать многоместные розетки или удлинительные кабели.
- Устройство должно быть подключено к частной локальной сети, защищенной брандмауэром.
- Соединение аппарата с компьютерной сетью, включающей другое оборудование, или внесение изменений в компьютерную сеть может повлечь за собой неизвестные риски для пациентов или операторов. Организация, контролирующая компьютерную сеть, отвечает за идентификацию, анализ, оценку и контроль возможных рисков.

### <span id="page-13-1"></span>**2.8.4 Модификации установки**

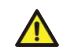

*ВНИМАНИЕ! Установка не содержит обслуживаемых пользователем компонентов. Только уполномоченные технические специалисты по обслуживанию могут обслуживать установку, устанавливать и заменять ее детали.*

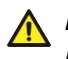

*ВНИМАНИЕ! Только утвержденные запасные части, поставляемые производителем, можно использовать при обслуживании установки.*

- Никогда не вносите неразрешенные изменения или модификации в устройство или какие-либо из его компонентов.
- Никогда не убирайте и не переконструируйте никакую часть блока излучателя или устройств ограничения пучка.
- Никогда не настраивайте никакую часть устройств ограничения пучка, если не указано производителем.
- Вся необходимая информация по обслуживанию установки и замене частей содержится в руководстве по обслуживанию, которое доступно для уполномоченных технических специалистов по обслуживанию.

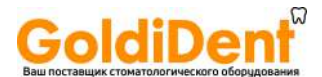

## <span id="page-14-0"></span>**3 Обзор**

### <span id="page-14-1"></span>**3.1 Основные части**

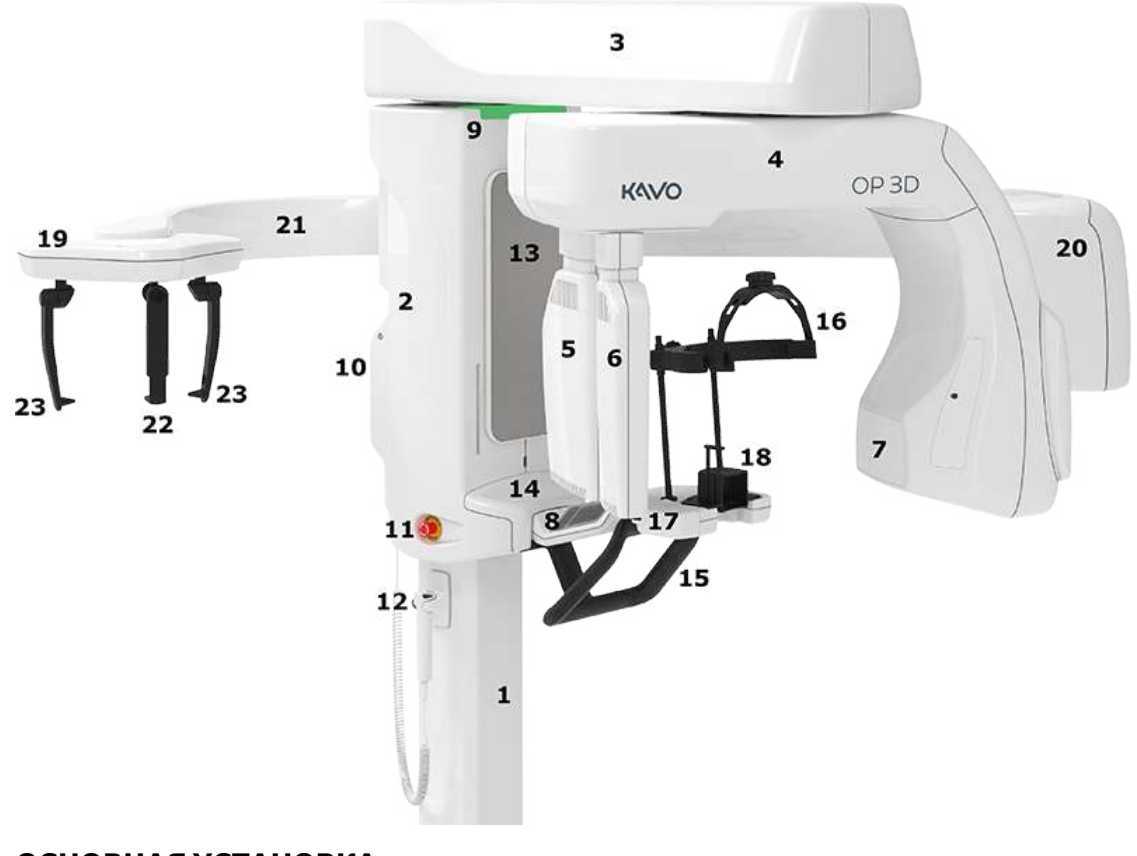

### **ОСНОВНАЯ УСТАНОВКА**

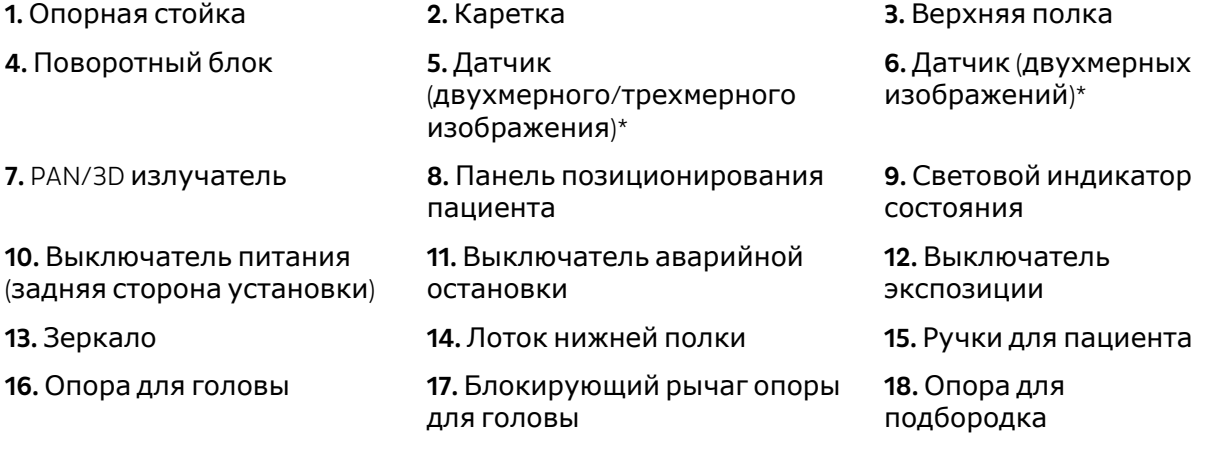

### **ЦЕФАЛОМЕТРИЧЕСКАЯ УСТАНОВКА**

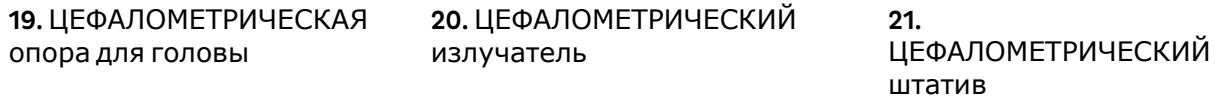

**22.** Верхненосовой упор **23.** Ушной стержень

\* Конфигурация и внешний вид датчика могут различаться в зависимости от конфигурации установки.

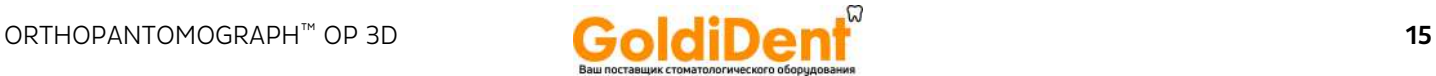

### <span id="page-15-0"></span>**3.2 Лучи позиционирования пациента**

*уведомление! Соответствующие лучи включаются автоматически, на основании выбранной модальности, программы и FOV.*

### <span id="page-15-1"></span>**3.2.1 Местоположение позиционирующих лазеров**

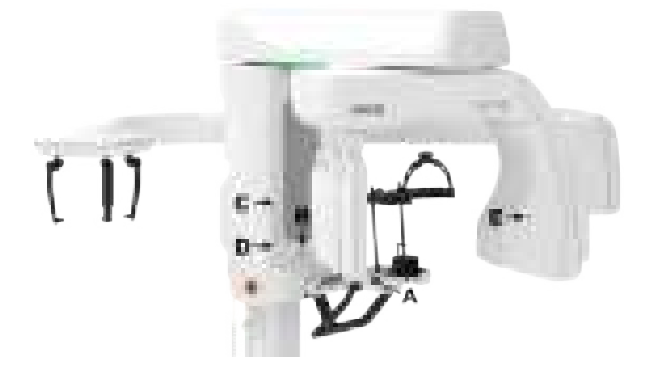

**A.** Луч наклона (панорамная съемка)

**B.** Луч срединно-сагиттальной линии

**C.** Горизонтальный луч; верхняя граница FOV / луч франкфуртской горизонтали (FH)

**D.** Горизонтальный луч; нижняя граница FOV

**E.** Цефалометрический луч франкфуртской горизонтали (цефалометрические устройства)

### <span id="page-15-2"></span>**3.2.2 Лучи панорамной проекции**

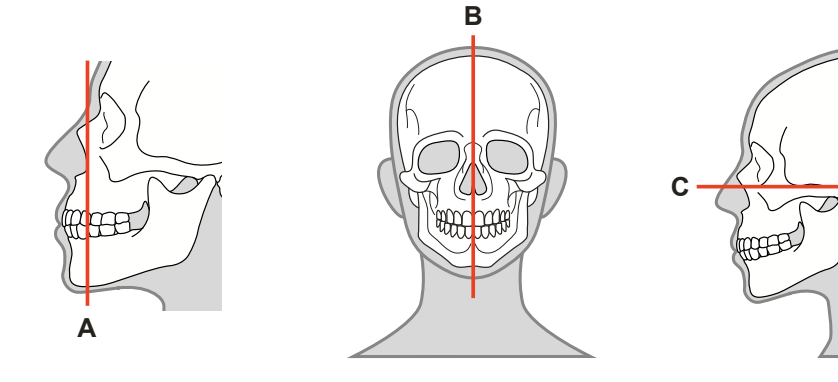

**A.** Луч наклона

3 Обзор

**B.** Луч срединно-сагиттальной линии

**C.** Луч FH (франкфуртской горизонтали)

*уведомление! Положение луча франкфуртской горизонтали автоматически настраивается в соответствии с выбранной программой визуализации.*

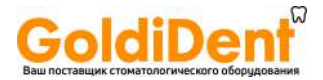

### <span id="page-16-0"></span>**3.2.3 Лучи цефалометрической проекции**

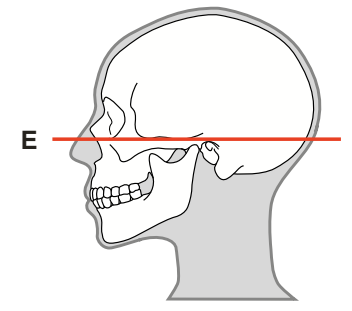

- **E.** Лучи FH (франкфуртской горизонтали)
	- *уведомление! Только латеральные программы.*

### <span id="page-16-1"></span>**3.2.4 Лучи трехмерной проекции**

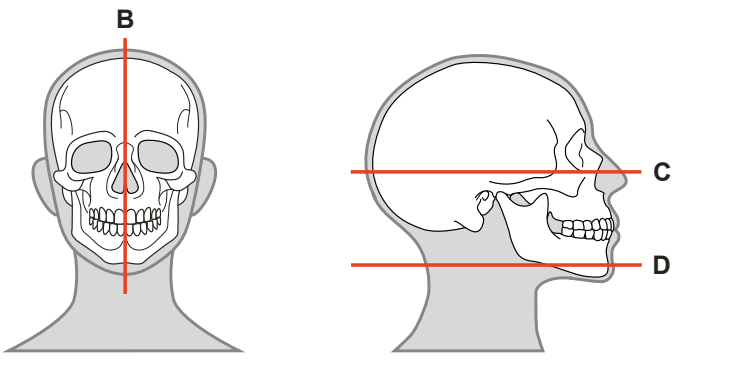

- **B.** Луч срединно-сагиттальной линии
- **C.** Горизонтальный луч, верхняя граница FOV
- **D.** Горизонтальный луч, нижняя граница FOV
	- *уведомление! Положение луча верхней границы поля обзора (FOV) автоматически настраивается в соответствии с выбранным FOV.*

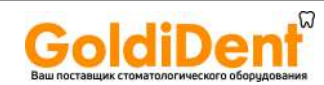

### <span id="page-17-0"></span>**3.3 Принадлежности**

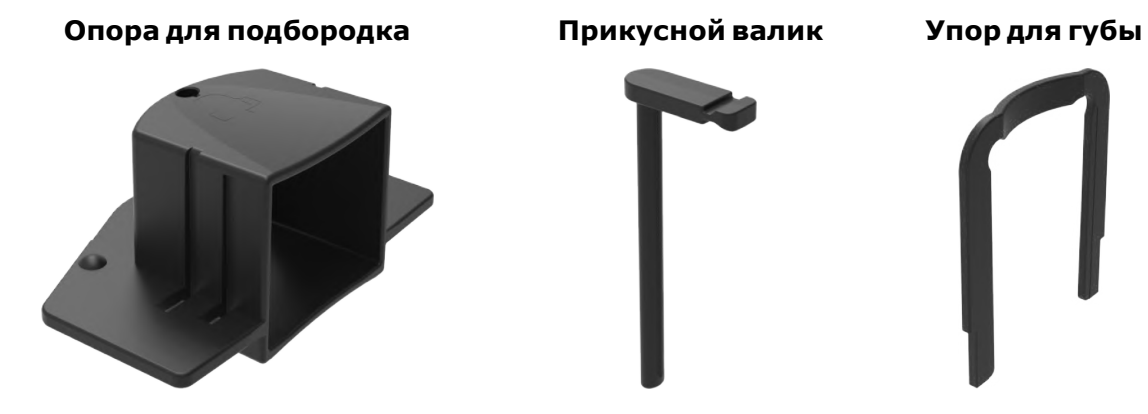

**Опора для головы со съемным ремнем**

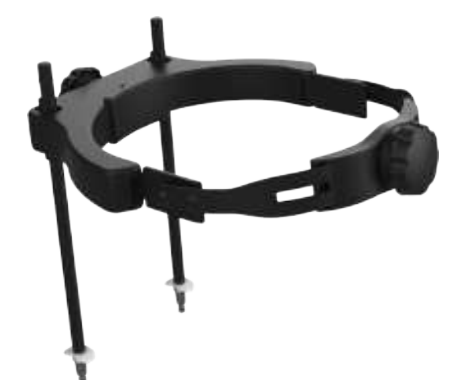

**Держатель для кисти (дополнительно)**

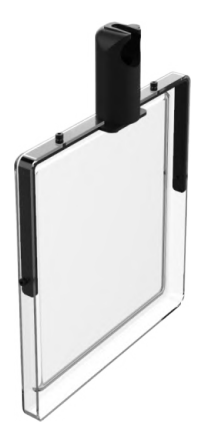

### **Одноразовые чехлы для принадлежностей для позиционирования пациента:**

- Одноразовые чехлы для прикусного валика
- Одноразовые чехлы для упора для губы
- Одноразовые салфетки для опоры подбородка и опоры для головы
- Одноразовые чехлы для верхненосового упора (только цефалометрия)
- Одноразовые чехлы для ушных олив (только цефалометрия)

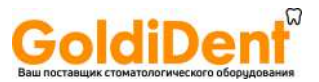

## <span id="page-18-0"></span>**3.4 Другие съемные части**

### **КАЛИБРОВОЧНЫЕ ИНСТРУМЕНТЫ:**

Фантом для геометрической калибровки Стержень для цефалометрической

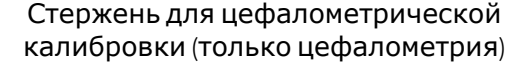

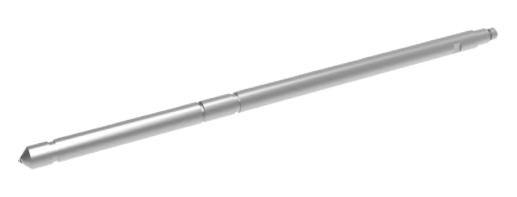

### **ИНСТРУМЕНТЫ ДЛЯ КОНТРОЛЯ КАЧЕСТВА ТРЕХМЕРНОЙ СЪЕМКИ:**

Фантом для контроля качества трехмерной съемки

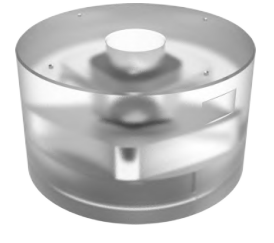

Держатель фантома для контроля качества трехмерной съемки

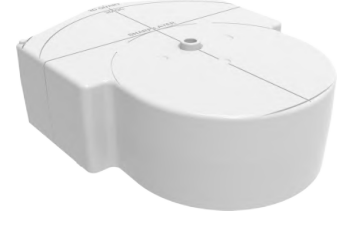

### **ИНСТРУМЕНТЫ ДЛЯ КОНТРОЛЯ КАЧЕСТВА ДВУХМЕРНОЙ СЪЕМКИ (ДОПОЛНИТЕЛЬНО):**

Фантом для контроля качества двухмерной съемки

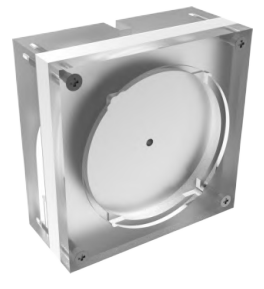

Держатель фантома для контроля качества панорамной съемки

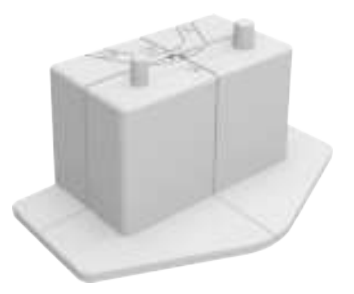

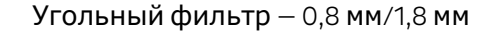

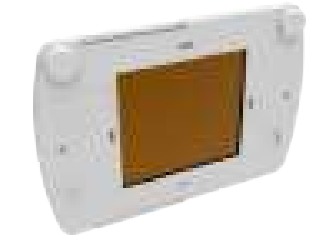

Держатель фантома для контроля качества цефалометрической съемки

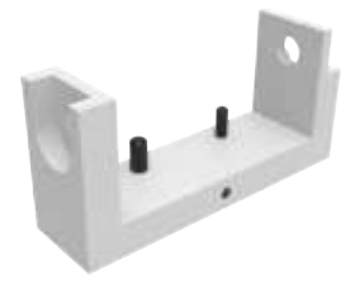

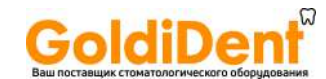

### **ИНСТРУМЕНТЫ ВИЗУАЛИЗАЦИИ ЗУБНЫХ ПРОТЕЗОВ (ДОПОЛНИТЕЛЬНАЯ ОПЦИЯ):**

Держатель зубных протезов

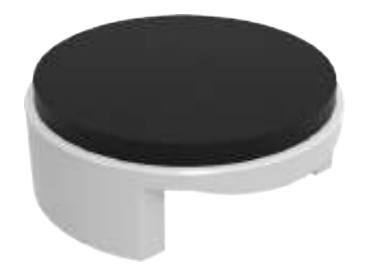

### <span id="page-19-0"></span>**3.5 Выключатель аварийной остановки**

Выключатель экстренной остановки расположен с левой стороны каретки.

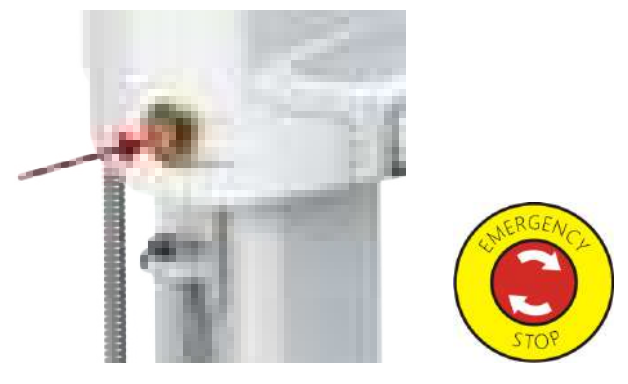

Нажатие выключателя экстренной остановки немедленно прерывает визуализацию и все перемещения устройства.

*уведомление! Прерванный процесс формирования изображения нельзя возобновить. Требуется получить новое изображение.*

Чтобы отпустить выключатель экстренной остановки, поверните его по часовой стрелке.

*уведомление! При запуске процесса съемки убедитесь, что выключатель экстренной остановки не нажат.*

Графический пользовательский интерфейс (ГПИ) предупреждает, если экстренная остановка активна, и индикаторы статуса устройства синие.

*уведомление! Активация кнопки экстренной остановки приводит к перезапуску устройства.*

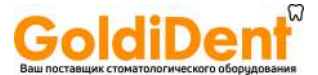

## <span id="page-20-0"></span>**4 Интерфейсы пользователя**

### <span id="page-20-1"></span>**4.1 Графический пользовательский интерфейс (ГПИ)**

### <span id="page-20-2"></span>**4.1.1 Обзор ГПИ**

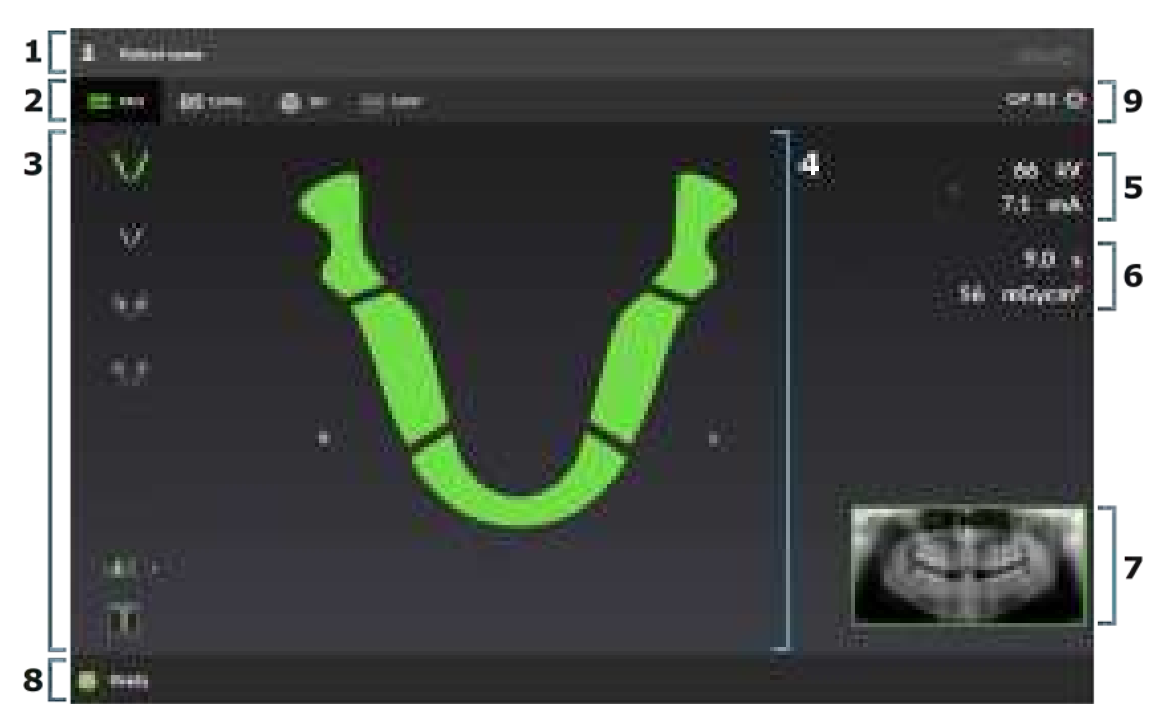

- **1.** Имя и код пациента.
- **2.** Выбор модальности визуализации, **Панорамная съемка**, **Цефалометрическая съемка**, **Трехмерная съемка** или **Протез**.
- **3.** Выбор и настройки программы визуализации.
- **4.** Основная область просмотра. Показывает стоматологическую карту для выбранной модальности и предварительный просмотр полученных изображений.
- **5.** Выбор параметров визуализации. Параметры визуализации, кВ и мА, могут настраиваться вручную в соответствии с типом телосложения пациента и анатомией черепа.
- **6.** Оценка времени экспозиции и DAP. Показывает расчетную продолжительность рентгеновского излучения и дозу облучения при выбранной программе визуализации и параметрах. Фактические параметры визуализации и DAP показаны после визуализации.
- **7.** Пример изображения выбранной программы или иллюстрация размера и расположения трехмерного поля обзора (FOV).
- **8.** Строка сообщений о состоянии и индикатор статуса устройства.
- **9.** Настройки устройства и удобное имя устройства. При нажатии символа шестеренки открывается меню, которое используется для доступа к настройкам устройства, для контроля качества и программ калибровки, а также для отображения информации об устройстве, такой как серийный номер и версии программного обеспечения.
	- *уведомление! Доступные модальности визуализации могут различаться в зависимости от конфигурации установки.*

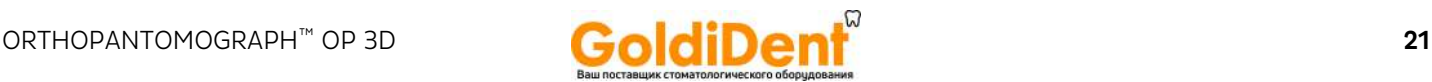

### **НАСТРОЙКИ ПРОГРАММЫ ФОРМИРОВАНИЯ ИЗОБРАЖЕНИЯ:**

#### **Тестовый режим**

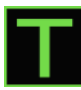

Показывает, активен ли **Тестовый** режим.

Нажмите значок тестового режима, чтобы включить/отключить выработку дозы устройством.

Тестовый режим может использоваться, например, для демонстрации движений устройства.

Также можно использовать панель позиционирования пациента, чтобы включить/отключить тестовый режим.

#### **Параметры пациента**

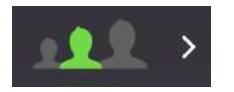

Указывает выбранный предустановленный тип телосложения пациента.

Нажмите значок выбора типа телосложения пациента, чтобы открыть список типов: **небольшой**, **средний** и **крупный**.

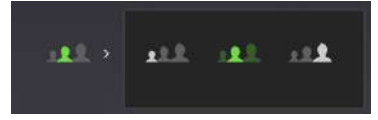

Нажмите значок типа телосложения пациента, чтобы активировать предустановленный тип.

Выбирайте предустановленный тип телосложения пациента согласно пациенту, чтобы скорректировать значения кВ и мА на предустановленные.

*уведомление! Предустановленные типы телосложения можно настроить в настройках устройства.*

### **СТРОКА СООБЩЕНИЙ О СОСТОЯНИИ:**

#### **Строка сообщений**

Строка сообщений содержит сообщения и рекомендации для пользователя. Нажмите строку, чтобы показать сообщения, если их больше, чем показано.

#### **Индикатор состояния устройства**

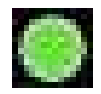

Строка сообщений о состоянии показывает состояние устройства с цветным индикатором состояния устройства.

- **ЗЕЛЕНЫЙ**: устройство готово к формированию изображения.
- **СЕРЫЙ**: устройство не готово к формированию изображения, следуйте инструкциям в строке сообщений о состоянии.
- **ЖЕЛТЫЙ**: устройство испускает рентгеновские лучи.
- **СИНИЙ**: состояние ошибки устройства или ожидается действие пользователя. Сведения отображаются в строке сообщений о состоянии.

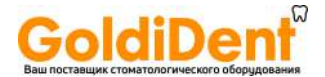

### <span id="page-22-0"></span>**4.1.2 Панорамный вид**

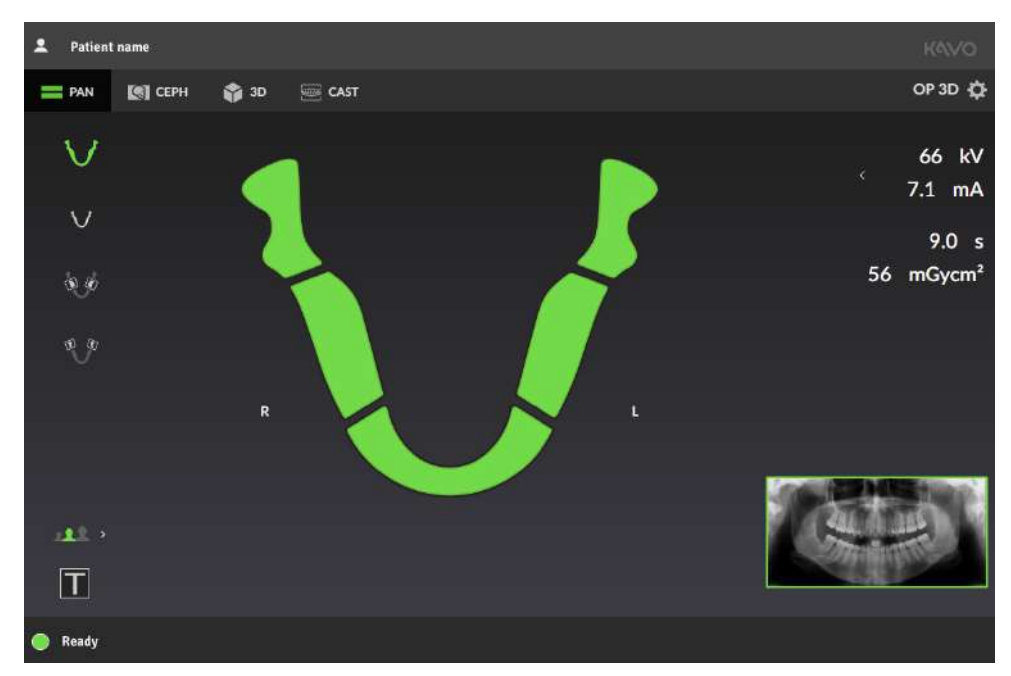

### **4.1.2.1 Выбор программы формирования панорамного изображения**

#### **Панорамная стоматологическая карта ORTHOselect™**

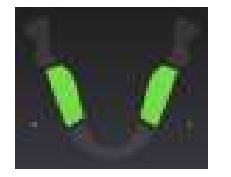

Стоматологическая карта показывает, какие сегменты области зубов визуализируются при выбранной программе формирования изображения.

Также можно вручную выбрать, какие сегменты области зубов визуализировать. Нажимайте сегменты, чтобы выбрать их (зеленый цвет) и отменить выбор (серый цвет).

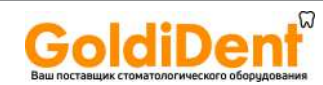

### **Программы формирования панорамного изображения:**

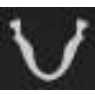

Показывает, какая программа формирования изображения выбрана.

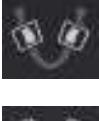

Нажимайте значки программ формирования изображения, чтобы изменить активную программу формирования изображения;

**Стандартная панорамная проекция**

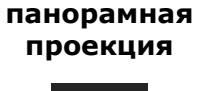

**Детская Интерпроксимальная ВНЧС, проекция латеральная проекция**

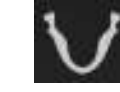

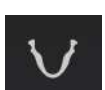

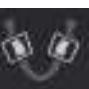

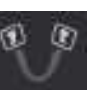

Пробное изображение для выбранной программы формирования изображений отображается в ГПИ. При получении сегментированного изображения невыбранные сегменты затемнены на изображении для примера.

**Стандартная панорамная проекция**

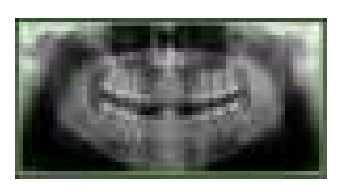

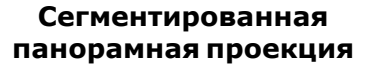

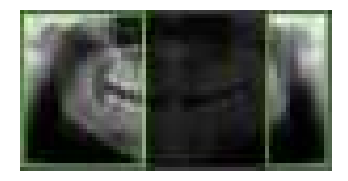

### **4.1.2.2 Предварительный просмотр панорамного изображения QUICKcompose™**

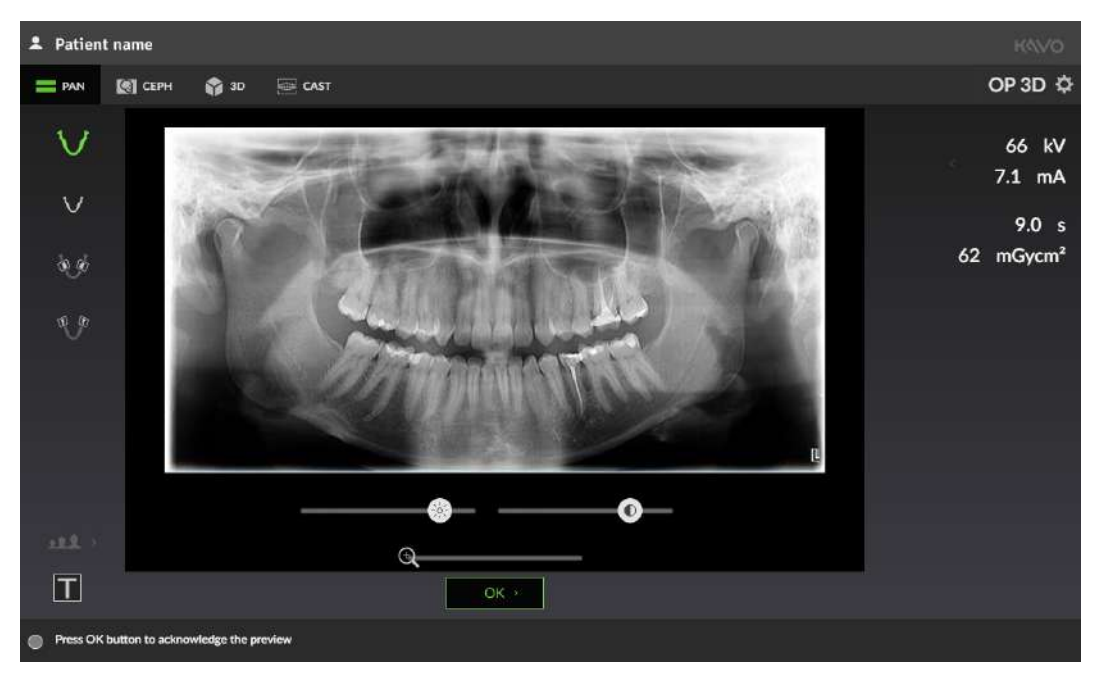

*уведомление! Предварительный просмотр изображений в ГПТ представлен не в полном разрешении.*

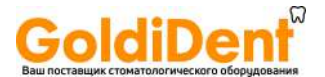

#### **Ползунок изменения масштаба**

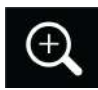

Можно менять масштаб изображения предварительного просмотра с помощью ползунка изменения масштаба.

При использовании крупного плана можно щелкать и перетаскивать изображение.

#### **Ползунок яркости**

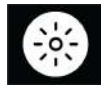

Яркость отображаемого изображения предварительного просмотра можно регулировать, используя ползунок яркости.

#### **Ползунок контрастности**

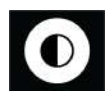

Контрастность отображаемого изображения предварительного просмотра можно регулировать, используя ползунок контрастности.

#### **Кнопка OК**

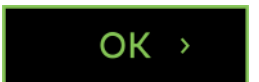

Нажмите кнопку ОК, чтобы закрыть предварительный просмотр изображения.

*уведомление! Никакие из настроек, выполняемых с изображением предварительного просмотра, не сохраняются в изображении.*

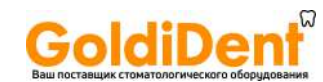

### <span id="page-25-0"></span>**4.1.3 Цефалометрический вид**

### **4.1.3.1 Выбор программы формирования цефалометрического изображения**

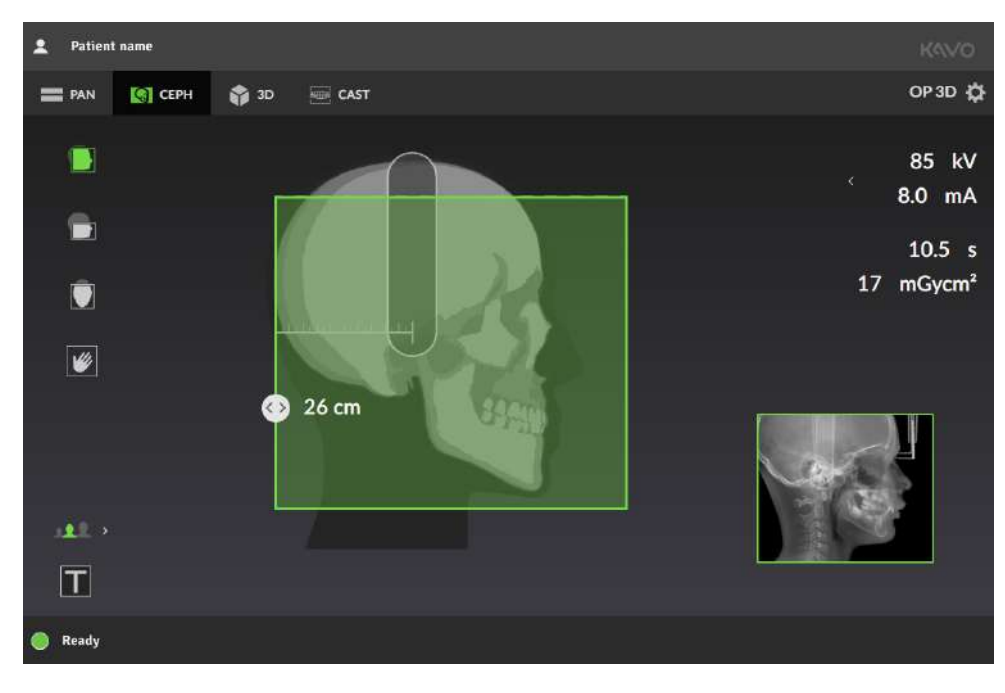

### **Цефалометрический вид ORTHOselect™**

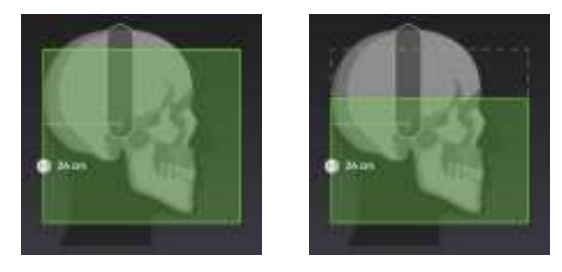

Цефалометрический вид показывает, какие части черепа визуализируются при выбранной программе формирования изображения.

При латеральной визуализации ширину изображения можно корректировать вручную, перемещая ползунок. Доступный диапазон регулировок указан со шкалой.

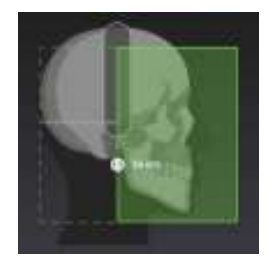

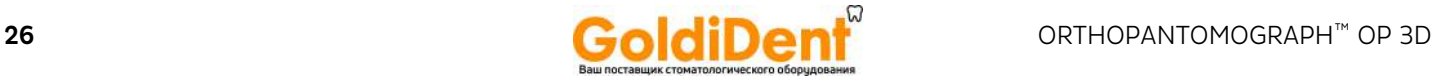

#### **Программы формирования цефалометрического изображения:**

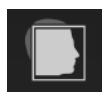

Показывает, какая программа формирования изображения выбрана.

Нажимайте значки программ формирования изображения, чтобы изменить активную программу формирования изображения;

**Латеральная проекция**

**Детская латеральная проекция**

**Заднепередняя (PA) проекция**

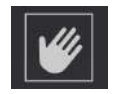

**Проекция кисти**

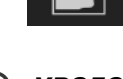

*уведомление! Программа проекции кисти требует дополнительного держателя кисти.*

Пробное изображение для выбранной программы формирования изображений отображается в нижней части ГПИ. серая область, показанная на пробном изображении, является аппроксимацией области, оставшейся без воздействия.

#### **Латеральная проекция Детская латеральная**

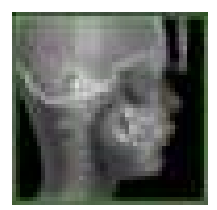

**проекция**

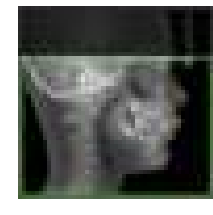

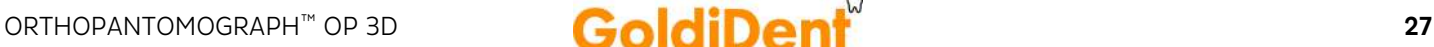

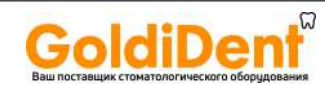

### **4.1.3.2 Предварительный просмотр цефалометрического изображения QUICKcompose™**

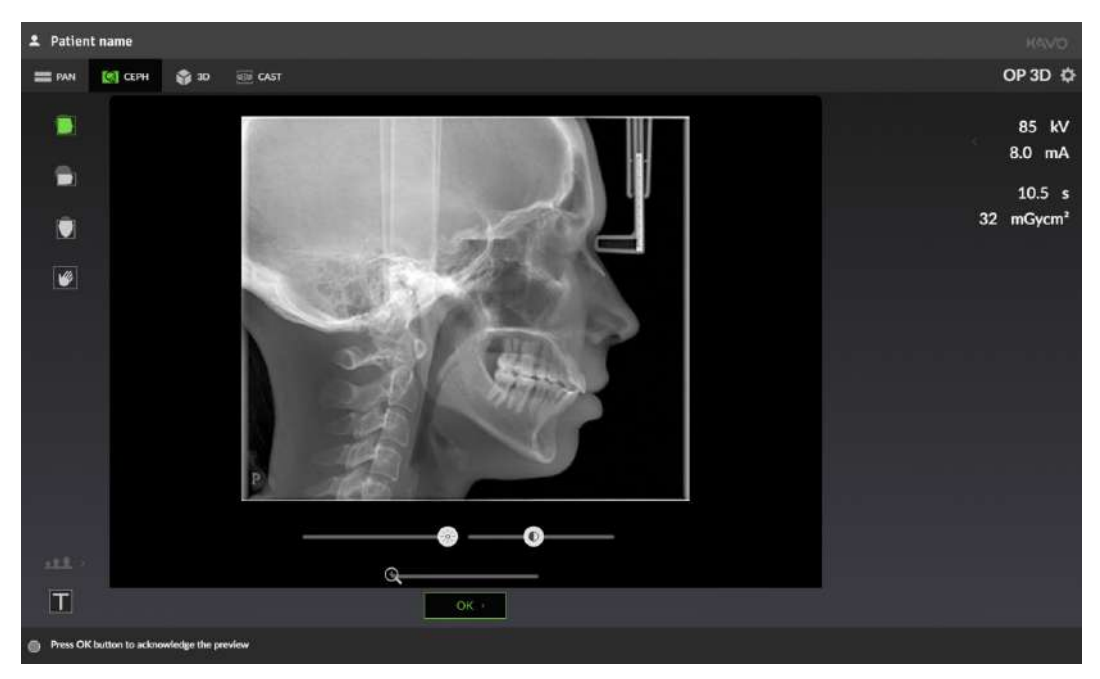

*уведомление! Предварительный просмотр изображений в ГПТ представлен не в полном разрешении.*

### **Ползунок изменения масштаба**

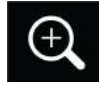

Можно менять масштаб изображения предварительного просмотра с помощью ползунка изменения масштаба.

При использовании крупного плана можно щелкать и перетаскивать изображение.

### **Ползунок яркости**

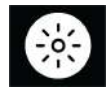

Яркость отображаемого изображения предварительного просмотра можно регулировать, используя ползунок яркости.

### **Ползунок контрастности**

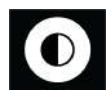

Контрастность отображаемого изображения предварительного просмотра можно регулировать, используя ползунок контрастности.

### **Кнопка OК**

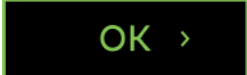

Нажмите кнопку ОК, чтобы закрыть предварительный просмотр изображения.

*уведомление! Никакие из настроек, выполняемых с изображением предварительного просмотра, не сохраняются в изображении.*

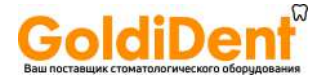

### <span id="page-28-0"></span>**4.1.4 Трехмерный вид**

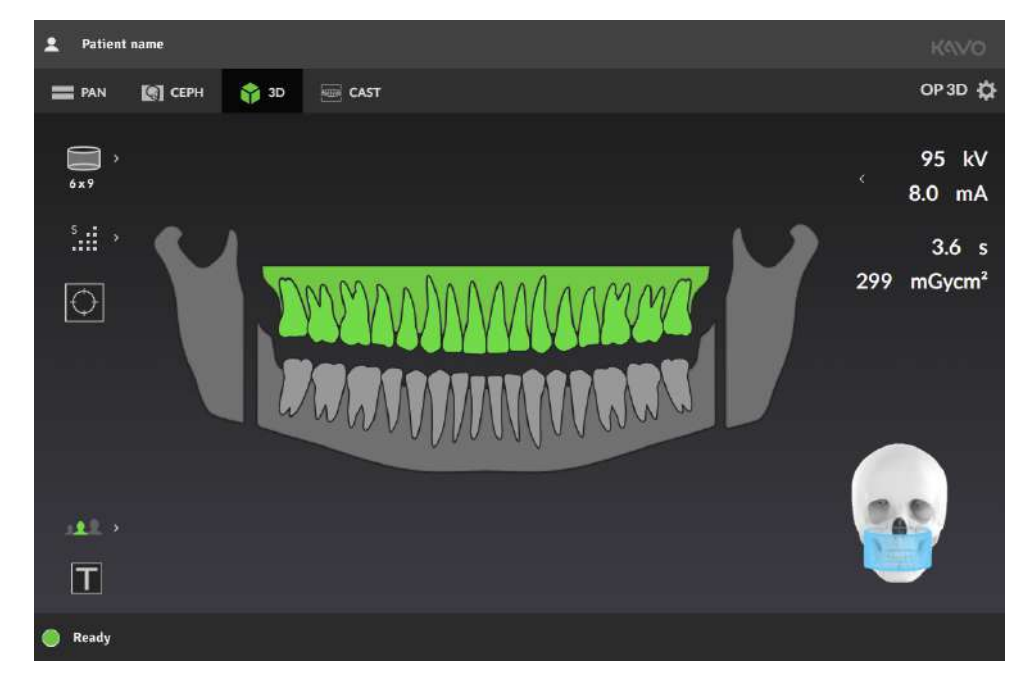

**4.1.4.1 Выбор программы формирования трехмерного изображения**

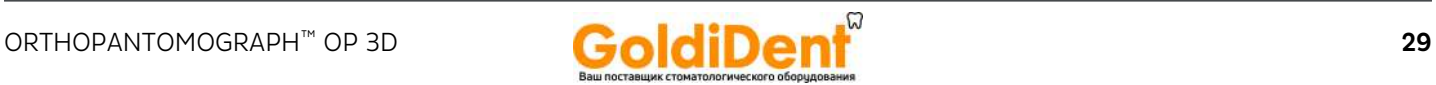

### **Стоматологическая карта ORTHOselect™**

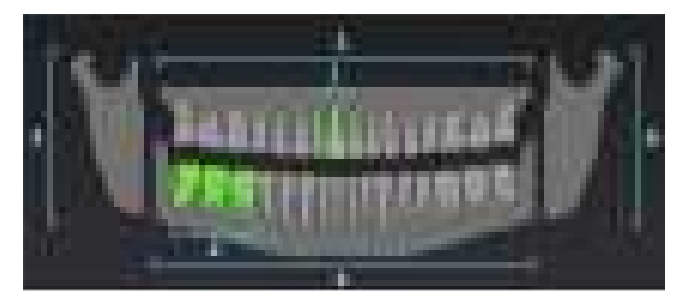

Стоматологическая карта используется для выбора исследуемой области (ROI) для трехмерного сканирования.

FOV меняется автоматически в соответствии с выбором.

Нажимайте значки зубов, челюсти и ВНЧС, чтобы выбрать исследуемые части области зубов:

- Один зуб (**1**)
- Несколько зубов (**2**)
- Одна челюсть и все зубы этой челюсти (**3** или **4**)
- Обе челюсти и все зубы (**3** и **4**)
- ВНЧС (**5** или **6**)
- Оба ВНЧС (**5** и **6**)
- Весь зубной ряд (**3**, **4**, **5** и **6**)

*уведомление! Оба ВНЧС можно выбрать только тогда, когда доступен размер* G) *9x14 FOV.*

Можно выбрать все части области зубов, дважды щелкнув любой отдельный значок (зуб, челюсть или ВНЧС). Отмените действие «выбрать все» двойным щелчком области выбора, чтобы вернуться к предыдущему состоянию.

Отмените любой выбор, щелкнув серую область в нижних углах стоматологической карты. Отмените действие «очистить все» двойным щелчком серой области, чтобы вернуться к предыдущему состоянию.

### **Размер FOV**

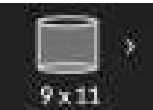

Показывает выбранный в настоящий момент размер FOV (В x Г).

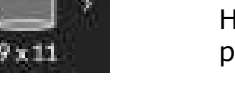

Нажмите значок размера FOV, чтобы открыть список всех доступных размеров трехмерной FOV; **5 x 5**, **6 x 9**, **9 x 11** и **9 x 14** (дополнительно).

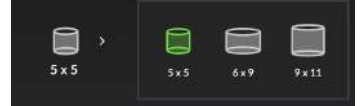

Нажмите значок размер FOV в списке, чтобы активировать его. Череп в ГПИ также иллюстрирует приблизительный охват выбранной FOV.

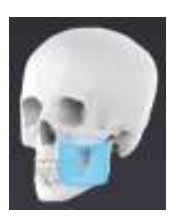

*уведомление! Используйте стоматологическую карту ORTHOselect™ как основной метод выбора размера FOV.*

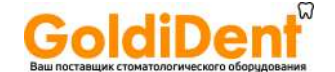

#### **Разрешение изображения**

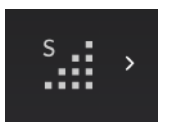

Указывает выбранное в настоящий момент разрешение.

Нажмите значок выбора разрешения изображения, чтобы открыть список доступных вариантов разрешения изображения;

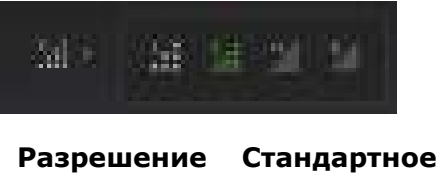

**LDT**

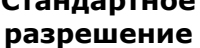

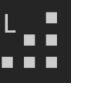

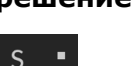

**Высокое Эндоразрешение разрешение**

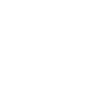

Нажмите значок разрешения в списке, чтобы активировать его.

Рекомендации по выбору разрешения см. в главе *[Значения](#page-53-0) разрешения трехмерных [изображений](#page-53-0)* на странице 54.

*уведомление! Разрешение при эндодонтии доступно только для FOV 5 x 5.*

#### **Программа предварительного изображения**

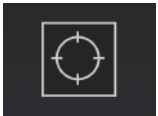

Указывает, активна ли программа предварительного изображения.

Предварительное изображение получают для проверки и регулировки положения и высоты FOV перед началом полного трехмерного сканирования. По умолчанию, предварительное изображение всегда активно при получении трехмерных изображений.

Нажмите значок предварительного изображения, чтобы отключить/активировать его.

Когда программа предварительного изображения активна, иллюстрация охвата FOV становится зеленой.

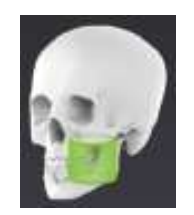

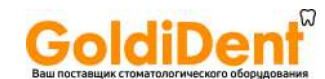

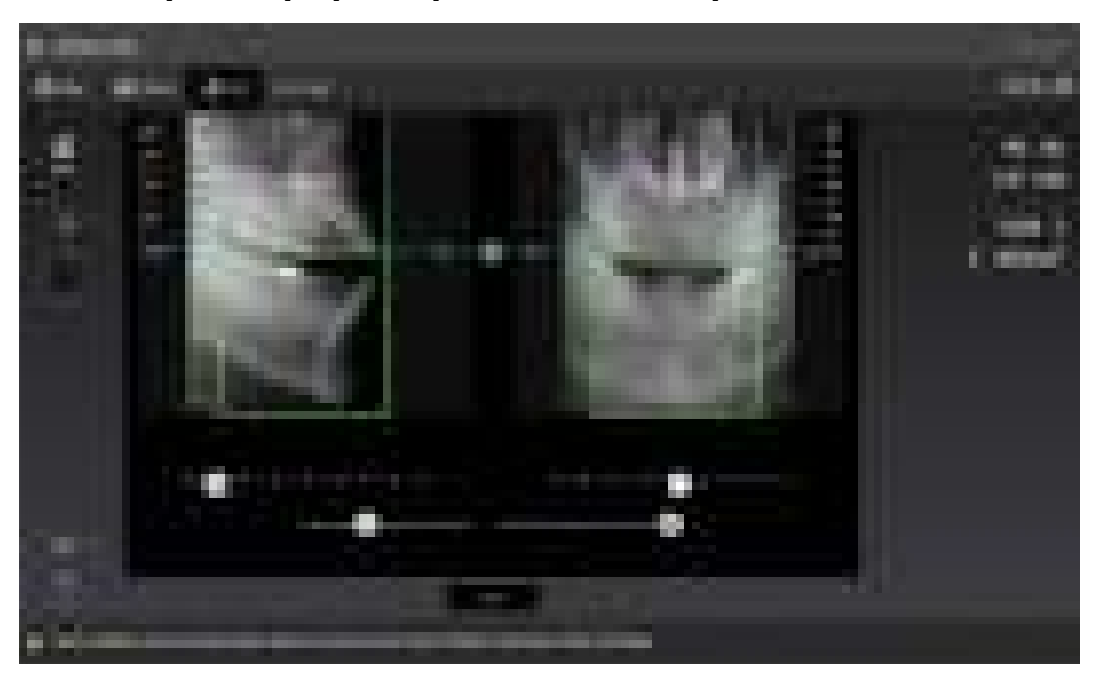

### **4.1.4.2 Просмотр предварительного изображения SMARTVIEW™ 2.0**

Зеленая рамка на предварительном изображении представляет FOV для получения изображения. Можно отрегулировать размер и положение FOV, чтобы они соответствовали желаемой визуализации.

#### **Регулировка высоты FOV**

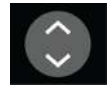

Можно настроить высоту FOV по предварительному изображению, перемещая значок регулировки высоты вверх или вниз.

Рекомендуется настраивать размер FOV таким образом, чтобы исследуемая область (ROI) находилась в середине объема.

#### **Регулировка положения FOV**

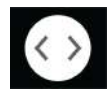

Можно настроить положение FOV, согласно предварительному изображению, перемещая значки регулировки влево или вправо на шкале. Левый ползунок регулирует положение FOV в направлении заднее (**P**) — переднее (**A**), а правый ползунок — в направлении левое (**L**) — правое (**R**).

Всегда можно щелкнуть изображение и перетаскивать в стороны, чтобы настроить положение FOV.

Рекомендуется настраивать положение FOV таким образом, чтобы исследуемая область (ROI) находилась в середине объема.

#### **Ползунок яркости**

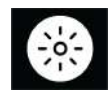

Яркость отображаемого предварительного изображения можно регулировать, используя ползунок яркости.

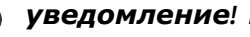

*уведомление! Настройки не сохраняются в изображении.*

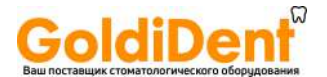

#### **Ползунок контрастности**

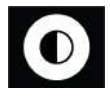

Контрастность отображаемого предварительного изображения можно регулировать, используя ползунок контрастности.

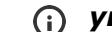

*уведомление! Настройки не сохраняются в изображении.*

#### **Кнопка ОК**

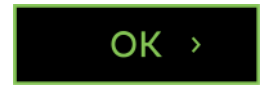

Нажмите кнопку ОК, чтобы одобрить изменения, внесенные в расположение и размер FOV, используя предварительное изображение, и перейти к трехмерной съемке.

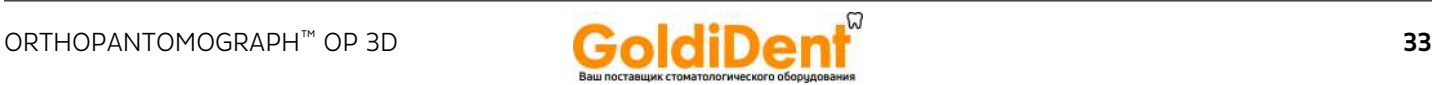

### **4.1.4.3 Предварительный просмотр трехмерного изображения QUICKcompose™**

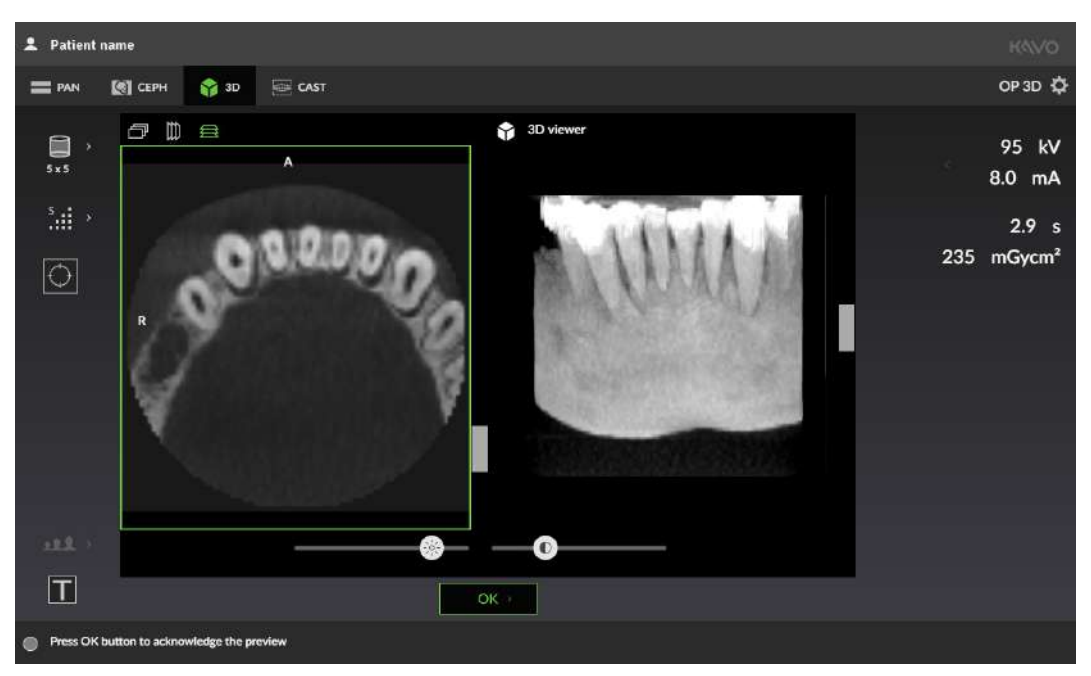

- *уведомление! Предварительный просмотр изображений в ГПТ представлен не в полном разрешении.*
- *уведомление! На изображении имеются указания, в каком направлении показывается изображение; A/P (Переднее/Заднее), L/R (Слева/Справа) и H/F (Голова/Ноги).*

### **Проекция предварительного просмотра**

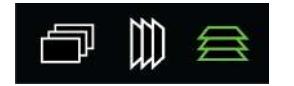

Показывает, какая проекция предварительного просмотра выбрана.

Трехмерное изображение предварительного просмотра отображается как предварительный просмотр среза (слева) и как обработанный объем (справа) в ГПИ.

Нажимайте значки проекции предварительного просмотра для изменения проекции показанного предварительного просмотра.

### **Фронтальная Сагиттальная Осевая**

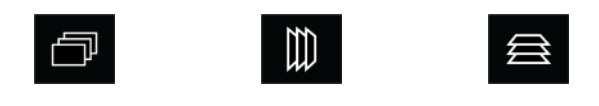

### **Предварительный просмотр среза**

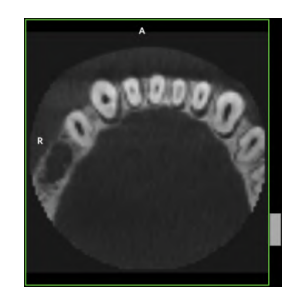

Показывает предварительный просмотр срезов трехмерного изображения. Можно прокручивать предварительный просмотр, используя ползунок на правой стороне изображения.

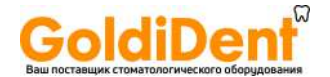

### **Предварительный просмотр объема**

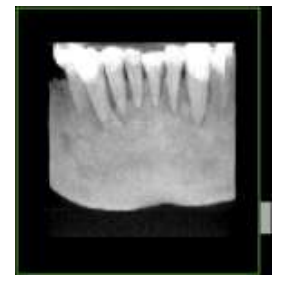

Показывает предварительный просмотр объема трехмерного изображения. Можно повернуть предварительный просмотр, используя ползунок на правой стороне изображения.

### **Ползунок яркости**

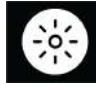

Яркость отображаемого изображения предварительного просмотра можно регулировать, используя ползунок яркости.

*уведомление! Настройки не сохраняются в изображении.*

#### **Ползунок контрастности**

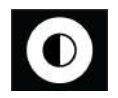

Контрастность отображаемого изображения предварительного просмотра можно регулировать, используя ползунок контрастности.

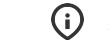

*уведомление! Настройки не сохраняются в изображении.*

### **Кнопка ОК**

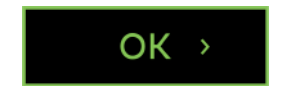

Нажмите кнопку ОК, чтобы закрыть предварительный просмотр изображения.

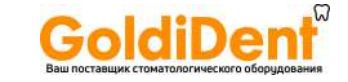

### <span id="page-35-0"></span>**4.1.5 Вид зубных протезов**

*уведомление! Это дополнительная, активируемая отдельно модальность изображения.*

### **4.1.5.1 Выбор программы зубных протезов**

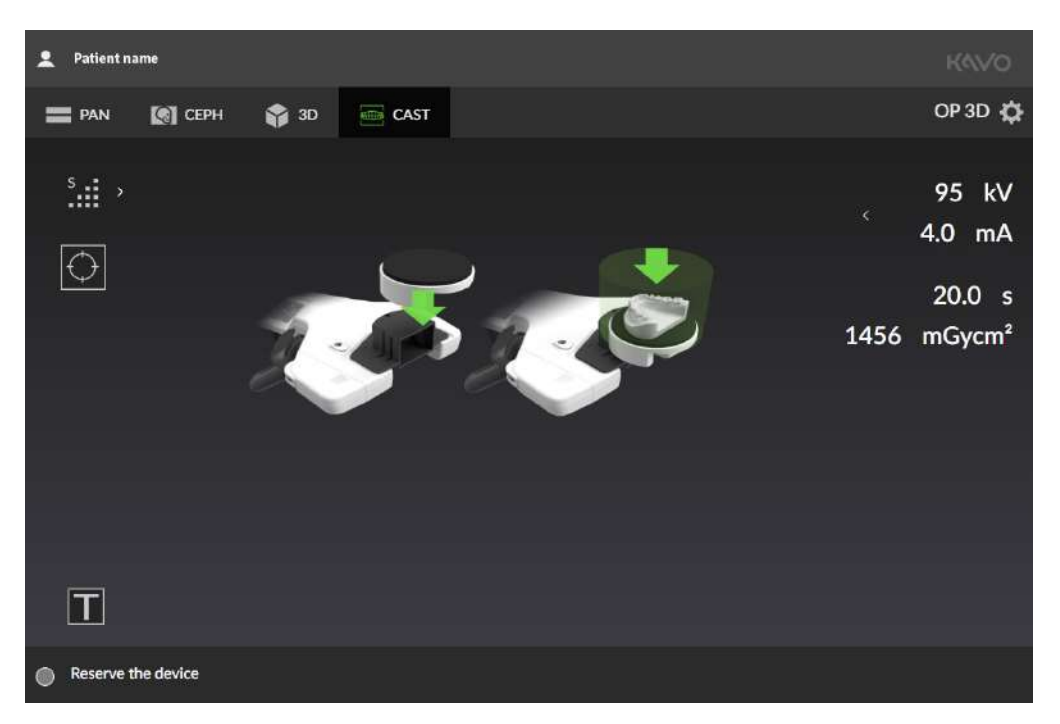

### **Разрешение изображения**

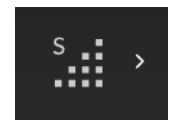

Указывает выбранное в настоящий момент разрешение.

Нажмите значок выбора разрешения изображения, чтобы открыть список доступных вариантов разрешения изображения;

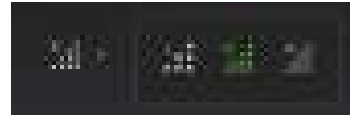

**Разрешение LDT Стандартное**

**разрешение**

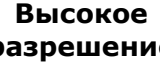

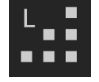

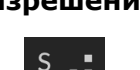

**разрешение**

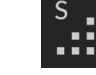

Нажмите значок разрешения в списке, чтобы активировать его.

### **Программа предварительного изображения**

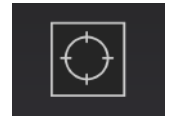

Указывает, активна ли программа предварительного изображения.

Предварительное изображение получают для проверки и регулировки положения и высоты FOV перед началом полного трехмерного сканирования.

Нажмите значок предварительного изображения, чтобы отключить/активировать его.

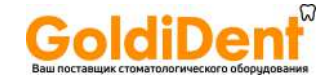
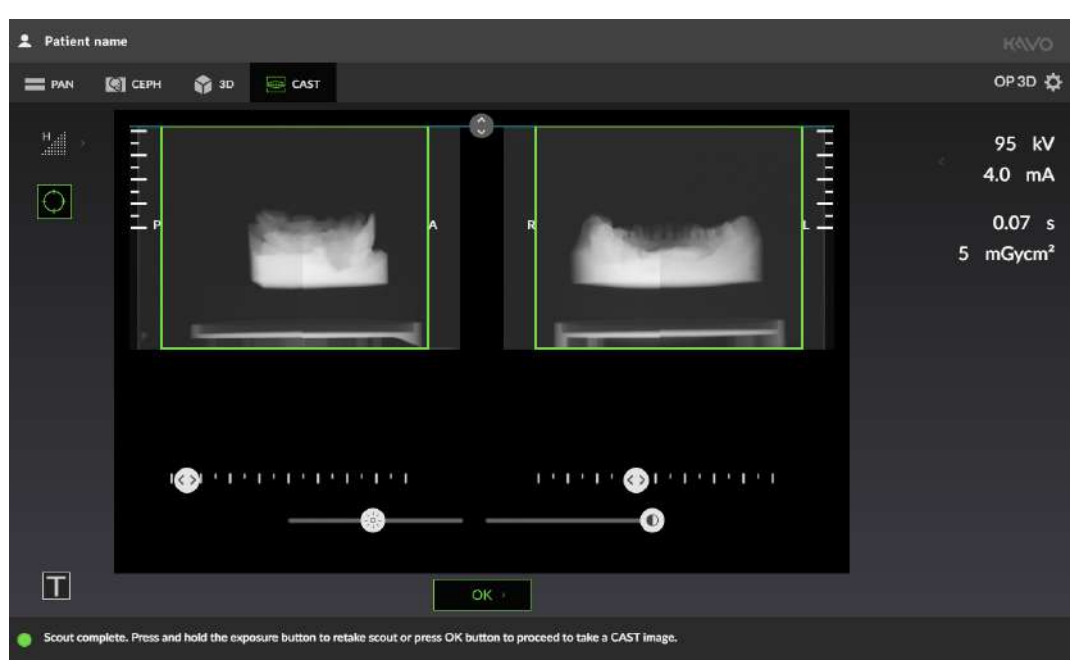

## **4.1.5.2 Просмотр предварительного изображения SMARTVIEW™ 2.0**

Зеленая рамка на предварительном изображении представляет FOV для получения изображения. Можно отрегулировать размер и положение FOV, чтобы они соответствовали желаемой визуализации.

#### **Регулировка высоты FOV**

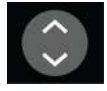

Можно настроить высоту FOV по предварительному изображению, перемещая значок регулировки высоты вверх или вниз.

Рекомендуется настраивать размер FOV таким образом, чтобы исследуемая область (ROI) находилась в середине объема.

#### **Регулировка положения FOV**

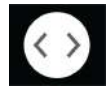

Можно настроить положение FOV, согласно предварительному изображению, перемещая значки регулировки влево или вправо на шкале. Левый ползунок регулирует положение FOV в направлении заднее (**P**) — переднее (**A**), а правый ползунок — в направлении левое (**L**) — правое (**R**).

Всегда можно щелкнуть изображение и перетаскивать в стороны, чтобы настроить положение FOV.

Рекомендуется настраивать положение FOV таким образом, чтобы исследуемая область (ROI) находилась в середине объема.

#### **Ползунок яркости**

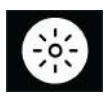

Яркость отображаемого предварительного изображения можно регулировать, используя ползунок яркости.

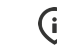

*уведомление! Настройки не сохраняются в изображении.*

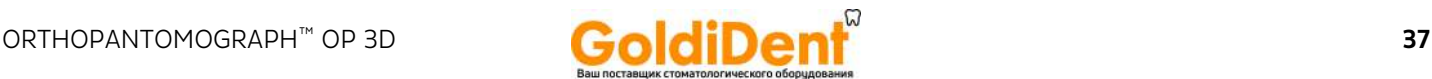

#### **Ползунок контрастности**

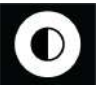

Контрастность отображаемого предварительного изображения можно регулировать, используя ползунок контрастности.

*уведомление! Настройки не сохраняются в изображении.*

#### **Кнопка ОК**

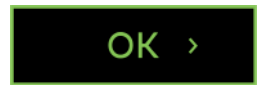

Нажмите кнопку ОК, чтобы одобрить изменения, внесенные в расположение и размер FOV, используя предварительное изображение, и перейти к трехмерной съемке.

#### **4.1.5.3 Предварительный просмотр изображения зубных протезов QUICKcompose™**

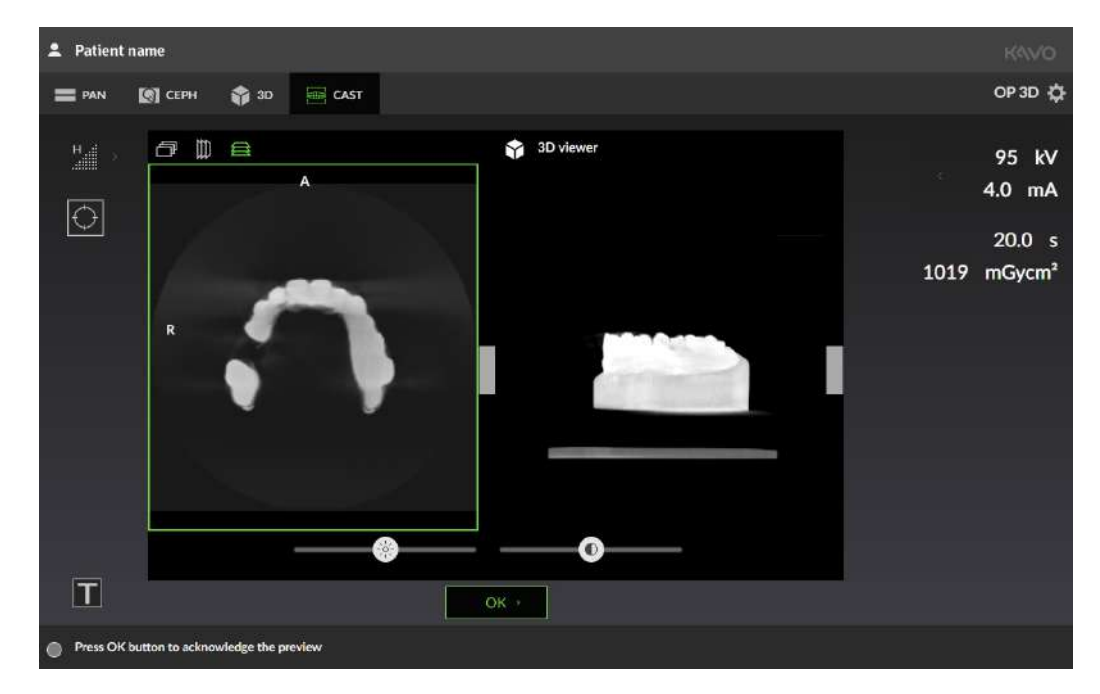

*уведомление! Предварительный просмотр изображений в ГПТ представлен не в полном разрешении.*

*уведомление! На изображении имеются указания, в каком направлении показывается изображение; A/P (Переднее/Заднее), L/R (Слева/Справа) и H/F (Голова/Ноги).*

#### **Проекция предварительного просмотра**

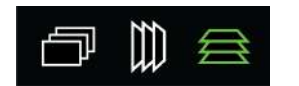

Показывает, какая проекция предварительного просмотра выбрана.

Трехмерное изображение предварительного просмотра отображается как предварительный просмотр среза (слева) и как обработанный объем (справа) в ГПИ.

Нажимайте значки проекции предварительного просмотра для изменения проекции показанного предварительного просмотра.

#### **Фронтальная Сагиттальная Осевая**

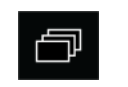

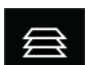

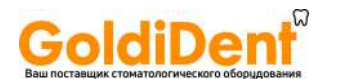

#### **Предварительный просмотр среза**

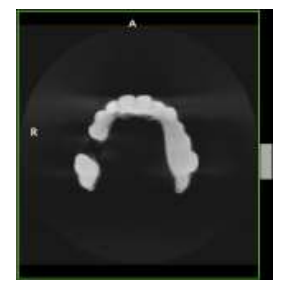

Показывает предварительный просмотр срезов трехмерного изображения. Можно прокручивать предварительный просмотр, используя ползунок на правой стороне изображения.

#### **Предварительный просмотр объема**

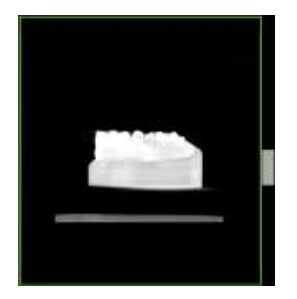

Показывает предварительный просмотр объема трехмерного изображения. Можно повернуть предварительный просмотр, используя ползунок на правой стороне изображения.

#### **Ползунок яркости**

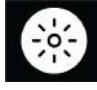

Яркость отображаемого изображения предварительного просмотра можно регулировать, используя ползунок яркости.

*уведомление! Настройки не сохраняются в изображении.*

#### **Ползунок контрастности**

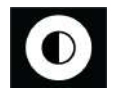

Контрастность отображаемого изображения предварительного просмотра можно регулировать, используя ползунок контрастности.

*уведомление! Настройки не сохраняются в изображении.*

#### **Кнопка ОК**

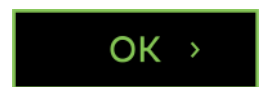

Нажмите кнопку ОК, чтобы закрыть предварительный просмотр изображения.

*уведомление! Никакие из настроек, выполняемых с изображением предварительного просмотра, не сохраняются в изображении.*

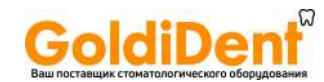

# **4.1.6 Настройки устройства**

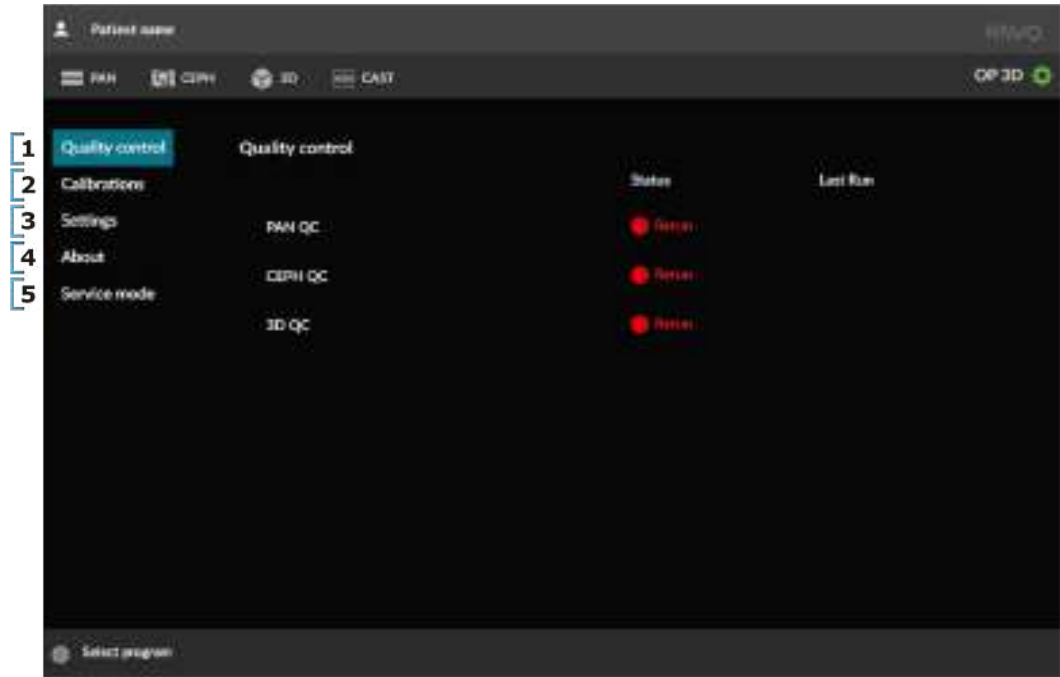

#### **1. КОНТРОЛЬ КАЧЕСТВА**

Содержит список программ контроля качества, их статус выполнения и даты последнего выполнения. Чтобы получить более подробную информацию о том, как получать изображения контроля качества, см главу *[Контроль](#page-84-0) качества* на странице 85.

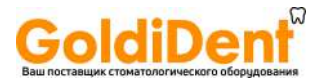

#### **2. CALIBRATIONS (КАЛИБРОВКИ)**

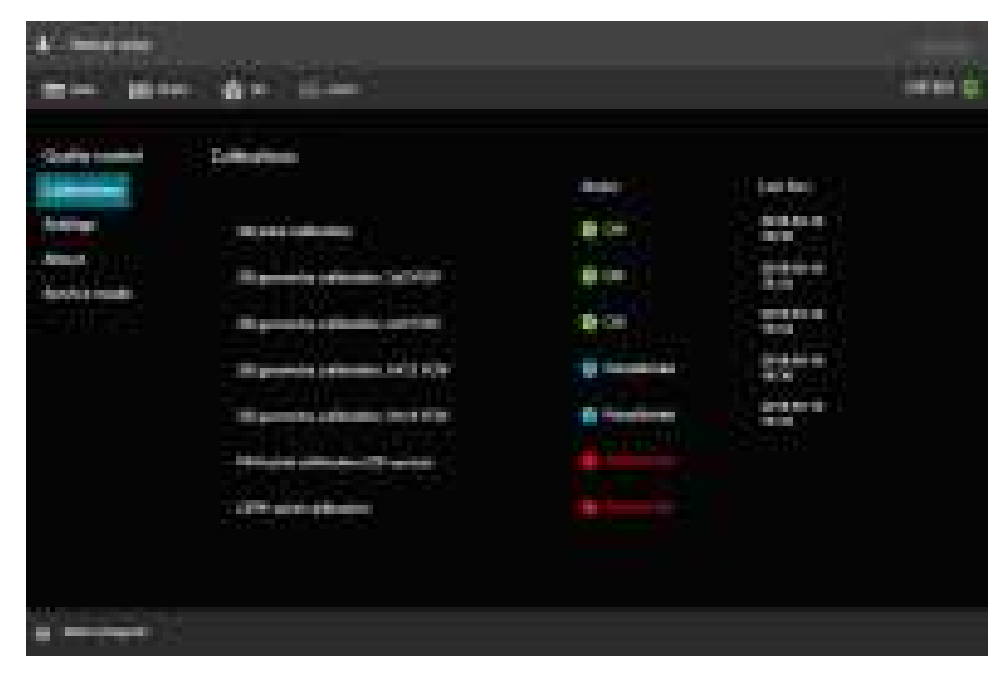

Содержит список калибровок установки, выполняемых пользователем, их статус выполнения и даты последнего выполнения. Калибровки проводятся через это меню.

Чтобы получить более подробную информацию о программах калибровки и о том, как выполнять калибровку, см. главу *Калибровки для [пользователя](#page-78-0)* на странице 79.

*уведомление! Доступные программы калибровки зависят от конфигурации установки.*

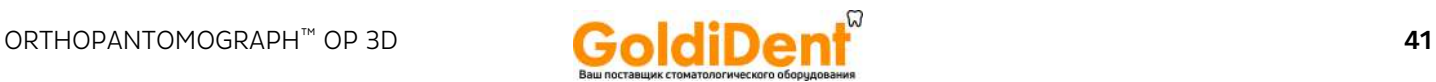

## **3. НАСТРОЙКИ**

## **Настройки устройства:**

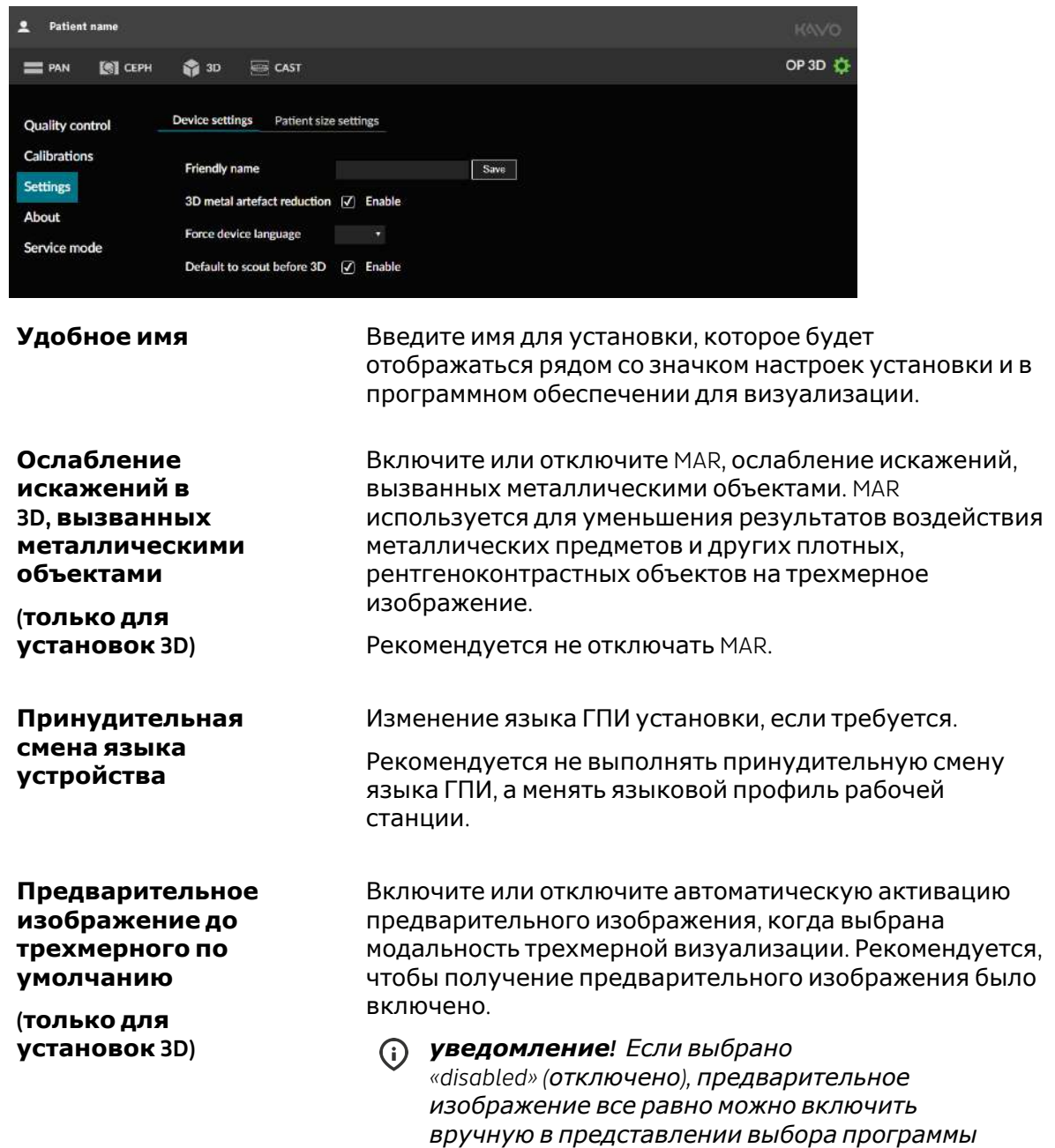

*формирования трехмерного изображения.*

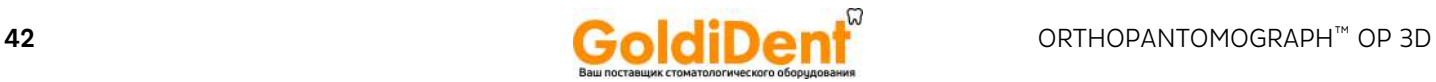

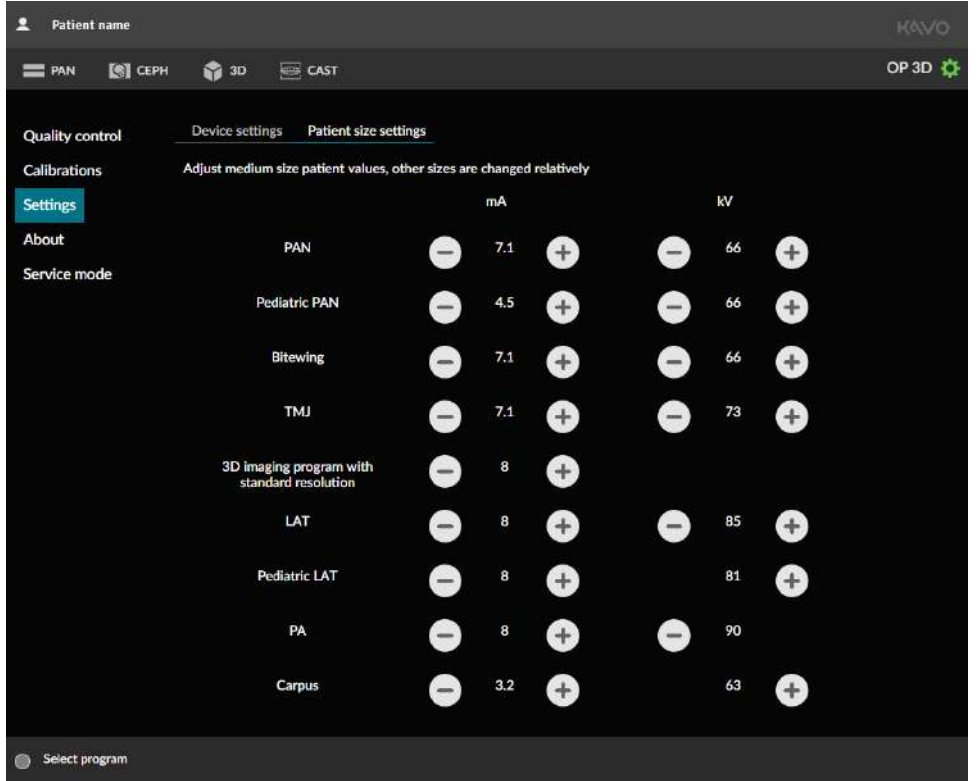

#### **Настройки параметров пациента:**

Настройте значения мА и кВ по умолчанию для предустановленного среднего типа телосложения пациента. Другие варианты типа телосложения пациента меняются на основании выполненной корректировки.

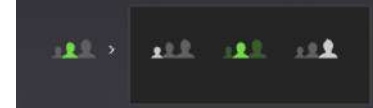

Корректировки, вносимые в программу трехмерного изображения со стандартным разрешением, применяются, соответственно, к другим вариантам выбора разрешения.

Значения по умолчанию для каждой программы перечислены в главе *[Значения](#page-229-0) по умолчанию настройки типа [телосложения](#page-229-0) пациента* на странице 230.

*уведомление! Доступные программы и предустановленные типы телосложения пациента зависят от конфигурации устройства.*

**4. ABOUT (СВЕДЕНИЯ О СИСТЕМЕ)**

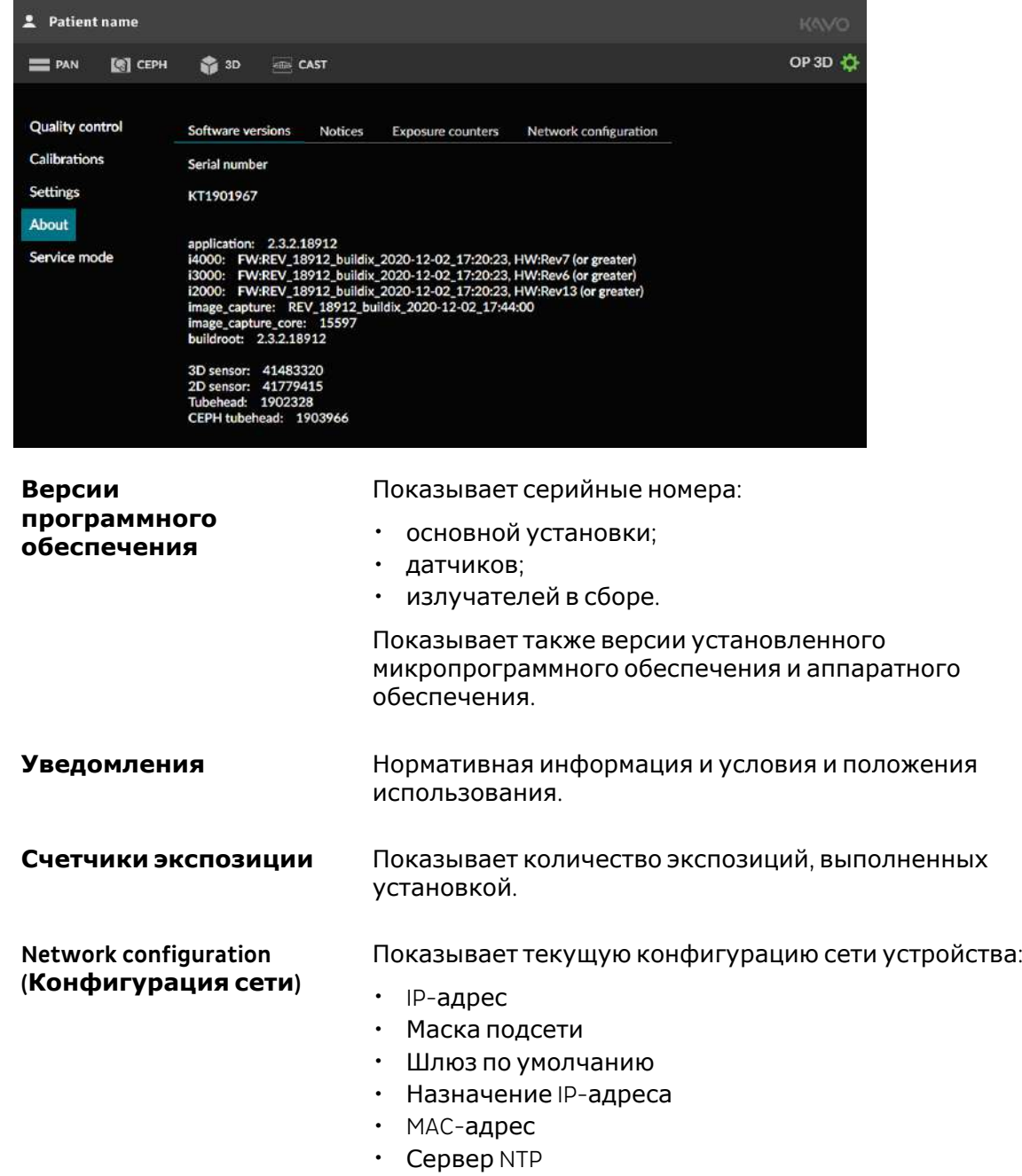

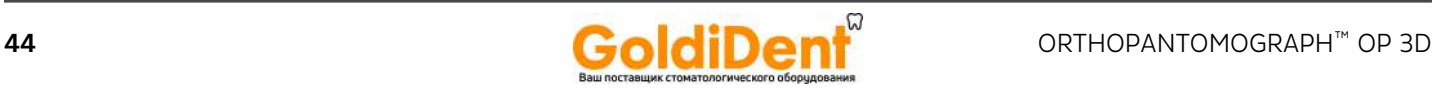

#### **5. SERVICE MODE (СЕРВИСНЫЙ РЕЖИМ)**

*уведомление! Это меню предназначено только для уполномоченного технического персонала.*

Это меню используется для разблокировки в ГПИ функций, специфических для установки и обслуживания.

- Дополнительные настройки устройства
- Калибровки для установки и обслуживания устройства
- Активация дополнительных программ визуализации
- Активация режима демонстрации для показа
- Программы верификации для испытаний, связанных с излучением

Для доступа к этим функциям требуется PIN-код.

*уведомление! Функции, разблокированные PIN-кодом, выделяются цветными индикаторами.*

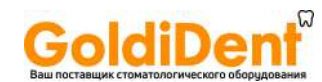

## **4.2 Панель позиционирования пациента**

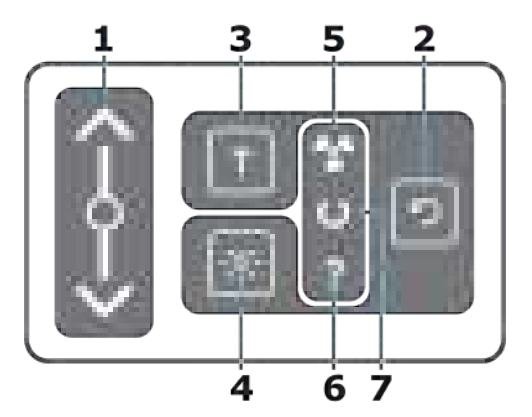

**1. Ползунок перемещения каретки вверх/вниз**. Каретку можно перемещать вверх и вниз, перемещая палец на ползунке перемещения каретки вверх/вниз. Обнаружение движения пальца работает наилучшим образом, если использовать весь кончик пальца или два пальца рядом.

Скорость движения каретки зависит от расстояния, на которое перемещается палец. Чтобы скорость каретки была выше, начинайте с верхнего/нижнего края ползунка.

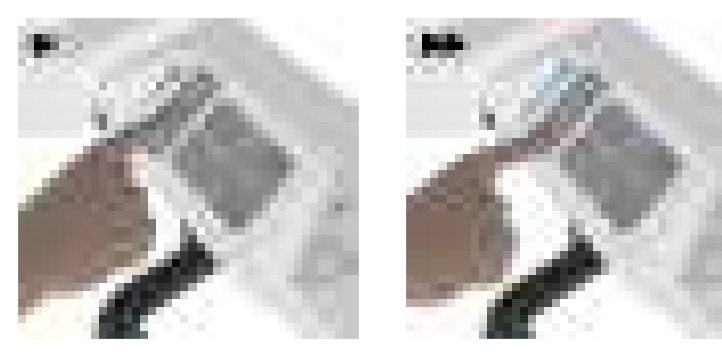

- **2. Кнопка ДОМОЙ**. Переводит поворотный блок в позицию ДОМОЙ (Пациент внутри) и начала сканирования. Нажатие кнопки ДОМОЙ также выводит аппарат из режима энергосбережения.
- **3. Кнопка тестового режима**. Отключает выработку излучения устройством. Также можно использовать ГПИ, чтобы активировать тестовый режим.
- **4. Кнопка лучей для позиционирования пациента**. Включает и выключает лучи для позиционирования пациента.
- **5. Индикатор экспозиции** (ЖЕЛТЫЙ). устройство испускает рентгеновские лучи.
- **6. Индикатор статуса** (СИНИЙ). состояние ошибки устройства или ожидается действие пользователя. Проверьте подробности в ГПИ.
- **7. Индикатор готовности** (ЗЕЛЕНЫЙ). устройство готово к формированию изображения.
	- *уведомление! Если подсветка ползунка перемещения каретки вверх/вниз не горит, ползунок перемещения каретки вверх/вниз находится в безопасном режиме и не может использоваться. Дождитесь, когда свет снова загорится или протрите панель, если она грязная, и высушите, если она влажная.*

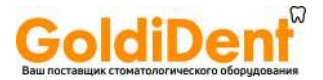

# **4.3 Световой индикатор состояния**

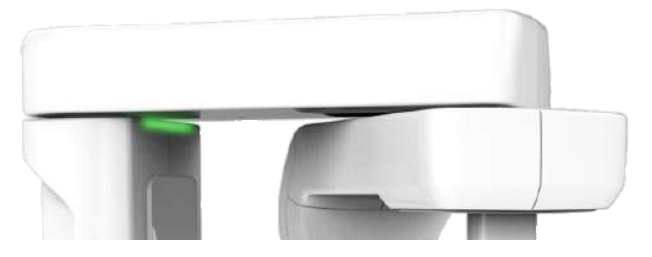

Цвет светового индикатора состояния устройства, расположенного сверху каретки, соответствует состоянию устройства:

- **ЖЕЛТЫЙ**: устройство генерирует рентгеновские лучи.
- **СИНИЙ**: состояние ошибки устройства или ожидается действие пользователя. Проверьте подробности в ГПИ.
- **ЗЕЛЕНЫЙ**: устройство готово к формированию изображения.

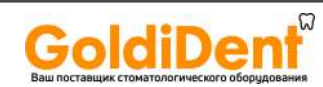

# **5 Программы формирования изображения**

# **5.1 Панорамные программы**

*уведомление! Размеры поля изображения и различия ширины и высоты сегмента, показанные здесь, приведены исключительно для иллюстративных целей.*

#### **Стандартная программа формирования панорамного изображения**

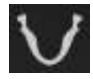

С помощью технологии создания панорамного изображения стандартная программа формирования панорамного изображения создает целостные изображения дентальной и лицевой анатомии пациента.

Можно выбрать, какие сегменты зубного ряда должны присутствовать на снимке, если не требуется формирование изображения всего зубного ряда. Нажимайте сегменты на стоматологической карте, чтобы выбирать их и отменять выбор.

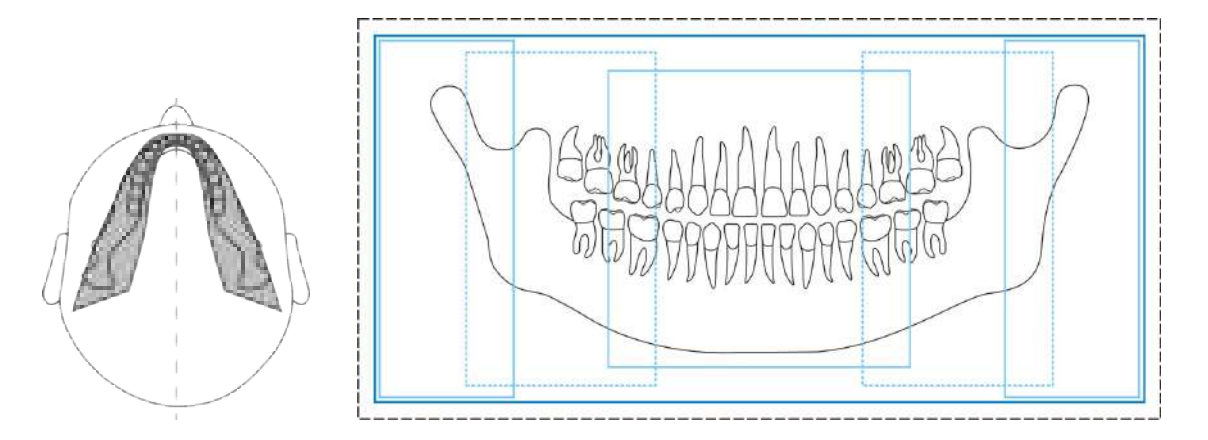

#### **Педиатрическая программа формирования панорамного изображения**

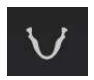

С помощью технологии создания панорамного изображения педиатрическая программа формирования панорамного изображения создает целостные изображения дентальной и лицевой анатомии педиатрического пациента, используя меньшие дозы излучения и меньшую область визуализации.

Также с использованием этой программы можно формировать изображения для взрослых пациентов с исключительно узкой челюстью, но следует учитывать, что высота изображения будет ограничена.

Можно выбрать, какие сегменты зубного ряда должны присутствовать на снимке, если не требуется формирование изображения всего зубного ряда. Нажимайте сегменты на стоматологической карте, чтобы выбирать их и отменять выбор.

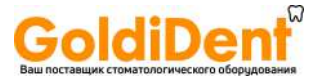

#### www.goldident.ru

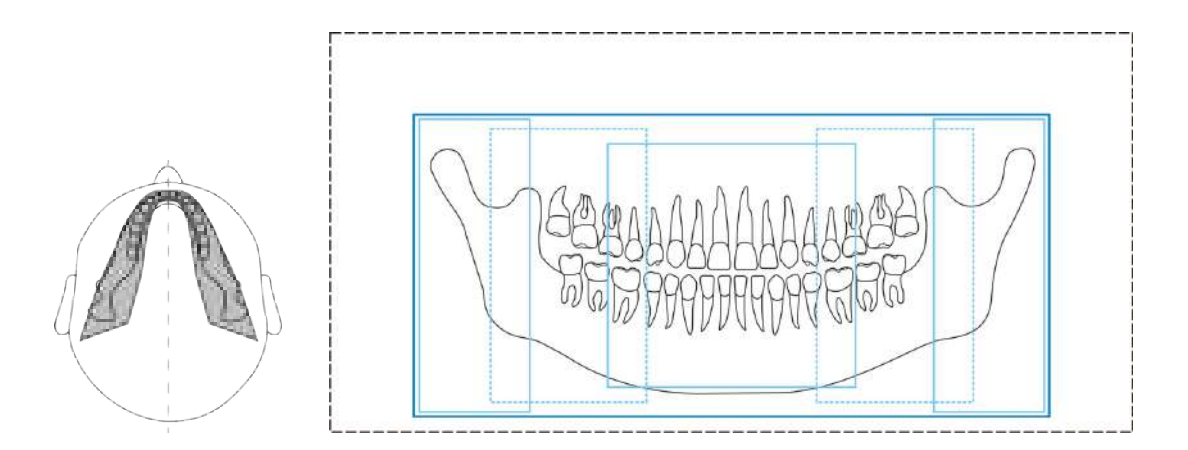

#### **Программа интерпроксимальной проекции**

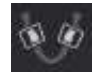

Интерпроксимальный вид премолярной и молярной зоны зубного ряда пациента.

Можно выбрать визуализацию обеих сегментов или только одного из них при одном сканировании. Нажимайте сегменты на стоматологической карте, чтобы выбирать их и отменять выбор.

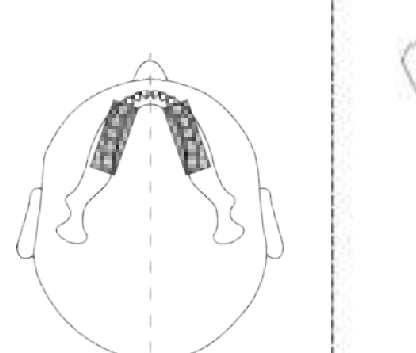

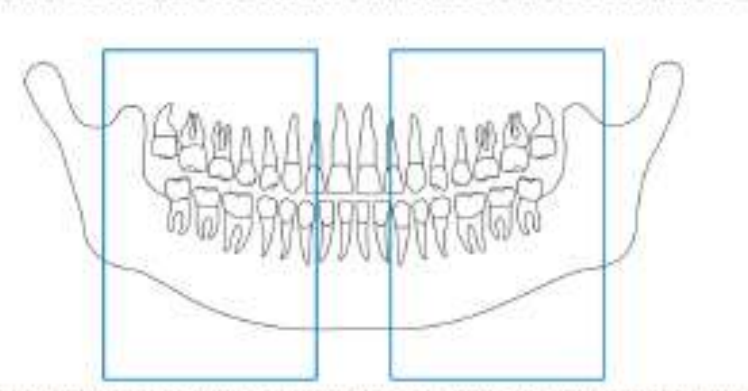

#### **ВНЧС, латеральная проекция**

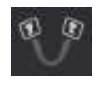

Программа латеральной проекции ВНЧС обеспечивает латеральное изображение для левого и правого височно-нижнечелюстных суставов пациента.

Можно выбрать визуализацию обеих сегментов или только одного из них при одном сканировании. Нажимайте сегменты на стоматологической карте, чтобы выбирать их и отменять выбор.

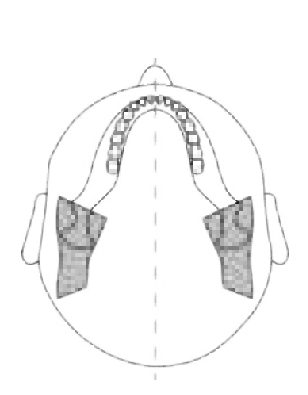

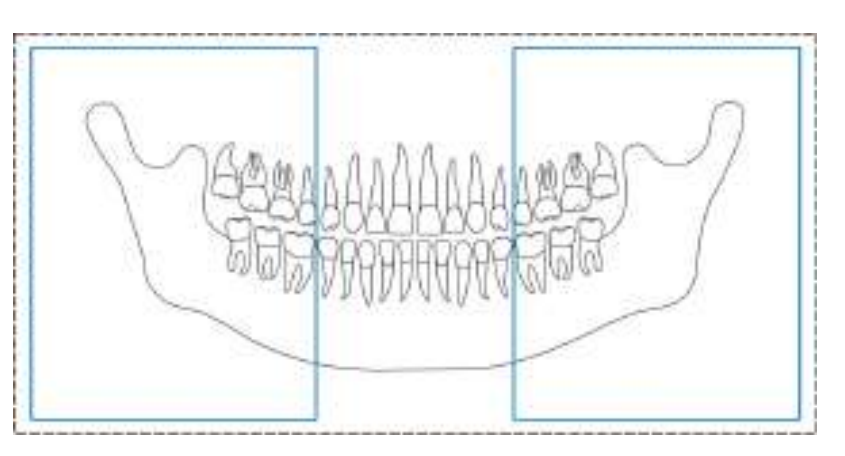

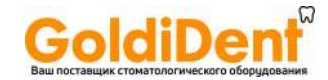

# **5.2 Цефалометрические программы**

*уведомление! Эти программы доступны только для цефалометрических устройств.*

Цефалометрические программы создают изображения проекции черепа и дентальной анатомии пациента. Данные изображения используются в ортодонтии и для диагностирования пациентов.

*уведомление! Размеры поля изображения, показанные здесь, приводятся исключительно для иллюстративных целей.*

#### **Цефалометрическая латеральная проекция**

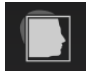

Латеральная проекция использует полную высоту изображения, позволяя получить почти полное изображение черепа.

Можно настроить ширину поля изображения, перемещая ползунок на цефалометрическом виде. Доступная ширина поля изображения в плоскости изображения составляет 16–26 см. Поле изображения начинается в центре ушных олив с выбором наименьшей ширины изображения.

Время экспозиции зависит от ширины выбранного поля изображения.

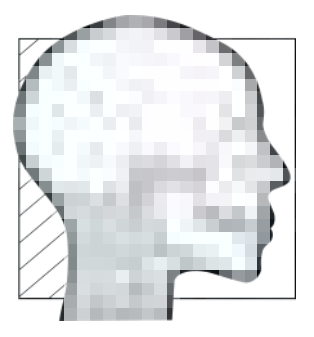

#### **Цефалометрическая детская латеральная проекция**

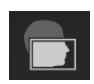

Педиатрическая латеральная проекция представляет собой латеральную проекцию с уменьшенной высотой изображения, оптимизированную для педиатрических пациентов.

Эту программу также можно использовать для взрослых пациентов, чтобы снизить дозу облучения, когда не требуется визуализация верхней части черепа. Педиатрическая латеральная проекция охватывает все типичные цефалометрические точки: от надпереносья и до позвоночника.

Можно настроить ширину поля изображения, перемещая ползунок на цефалометрическом виде. Доступная ширина поля изображения в плоскости изображения составляет 16–26 см. Поле изображения начинается в центре ушных олив с выбором наименьшей ширины изображения.

Время экспозиции зависит от ширины выбранного поля изображения.

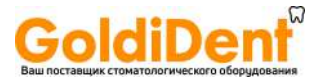

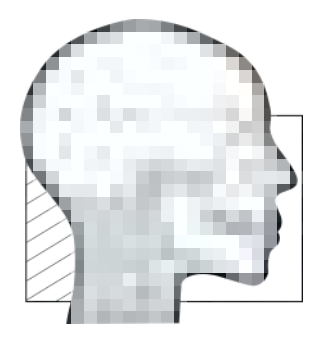

#### **Цефалометрическая задне-передняя (PA) проекция**

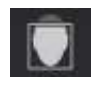

Снимки в задне-передней проекции можно использовать, например, для идентификации асимметрии лица, дентоальвеолярной асимметрии, перекрестного прикуса и смещения нижней челюсти.

В задне-передних проекциях пациент стоит лицом от излучателя, чтобы доза облучения глаз пациента оставалась на минимальном уровне.

Задне-передняя проекция использует поле изображения с максимальной высотой.

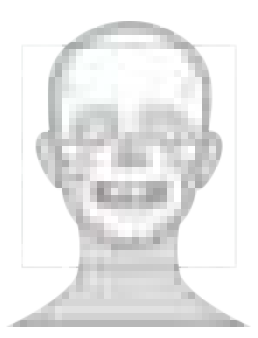

#### **Изображение кисти (опционально)**

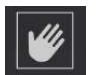

Вид кисти можно использовать, например, для определения костного возраста пациента для планирования ортодонтического лечения.

Программа вида кисти требует отдельного дополнительного держателя кисти, который должен быть подключен к устройству.

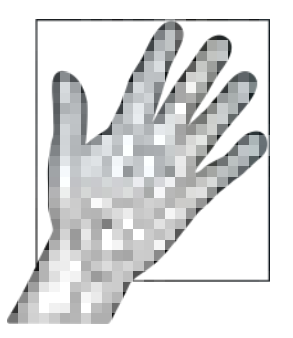

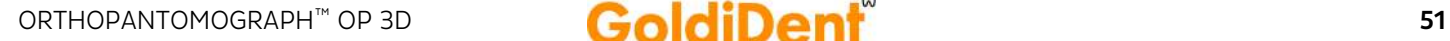

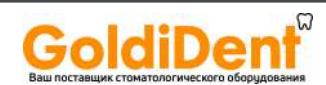

## **5.3 Программы трехмерного изображения**

*уведомление! Эти программы доступны только для устройств 3D.*

Всегда выбирайте наименьшие целесообразные размер FOV, разрешение и параметры визуализации для трехмерного изображения с целью соблюдения принципа ALARA (достижение результата с минимально возможным воздействием).

*уведомление! Выбор соответствующих FOV, разрешения и параметров визуализации всегда осуществляет стоматолог-профессионал.*

## **5.3.1 Размеры FOV**

Указанные размеры FOV представляют собой **Высота x Диаметр** объема в сантиметрах. Например, FOV 5 x 5 соответствует цилиндрическому объему диаметром 5 см и высотой 5 см.

*уведомление! Точную настройку расположения FOV и высоты FOV можно выполнить, используя предварительные изображения. Расположение FOV определяется выбранной исследуемой областью (ROI).*

#### **FOV 5 x 5**

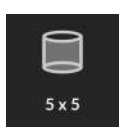

Оптимизирована для имплантатов, крепящихся в одной точке, или локализованной диагностики, например удаления 3-го моляра, ретинированных зубов, пародонтальных случаев, переломов корня, одиночного анализа ВНЧС, эндодонтических случаев и педиатрической визуализации.

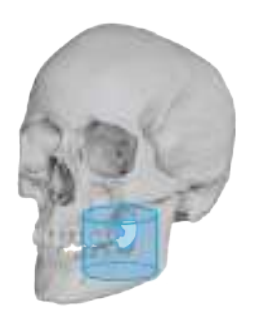

#### **Доступные разрешения:**

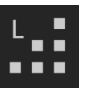

Разрешение LDT

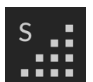

Стандартное разрешение

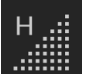

Высокое разрешение

Разрешение, оптимизированное для эндодонтической визуализации:

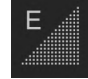

Разрешение при эндодонтии

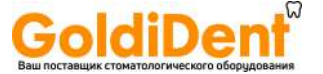

www.goldident.ru

#### **FOV 6 x 9**

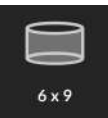

Оптимизирована для множественного размещения имплантатов при помощи хирургических шаблонов, визуализации всего зубного ряда одной челюсти, визуализации 3-о моляра, патологических (двусторонний анализ) и пародонтальных случаев.

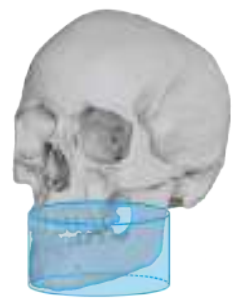

**Доступные разрешения:**

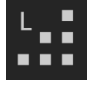

Разрешение LDT

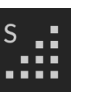

Стандартное разрешение

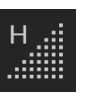

Высокое разрешение

#### **FOV 9 x 11**

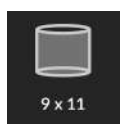

Оптимизирована для визуализации всей области зубов, верхней и нижней челюстей одновременно, верхнечелюстных синусов, челюстей с обоими суставами и челюстей с дыхательными путями.

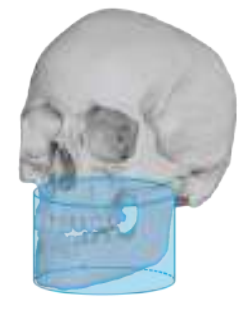

#### **Доступные разрешения:**

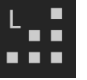

Разрешение LDT

Стандартное разрешение

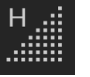

Высокое разрешение

#### **FOV 9 x 14 (дополнительно)**

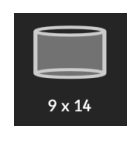

Оптимизирована для визуализации всей области зубов, верхней и нижней челюстей одновременно, включая дыхательные пути и верхний шейный отдел позвоночника или синус, верхнечелюстные синусы, челюсти с обоими суставами, челюсти с дыхательными путями, анализ обоих ВНЧС и для челюстно-лицевой хирургии.

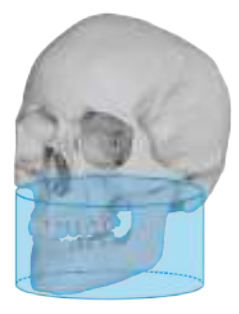

#### **Доступные разрешения:**

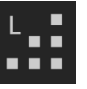

Разрешение LDT

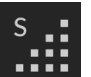

Стандартное разрешение

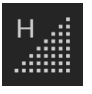

Высокое разрешение

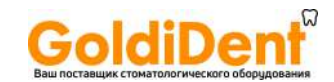

## **5.3.2 Значения разрешения трехмерных изображений**

Разрешение влияет на качество изображения и дозу облучения пациента. Например, высокое разрешение даст больше деталей, чем стандартное разрешение, но доза облучения также будет выше. Установка обеспечивает разрешение LDT (Low Dose Technology™), которое можно применять, например, для контрольного наблюдения. Разрешение LDT будет давать изображения, пропорциональные низкой дозе, и специалисту здравоохранения остается решить, будет ли их достаточно для использования.

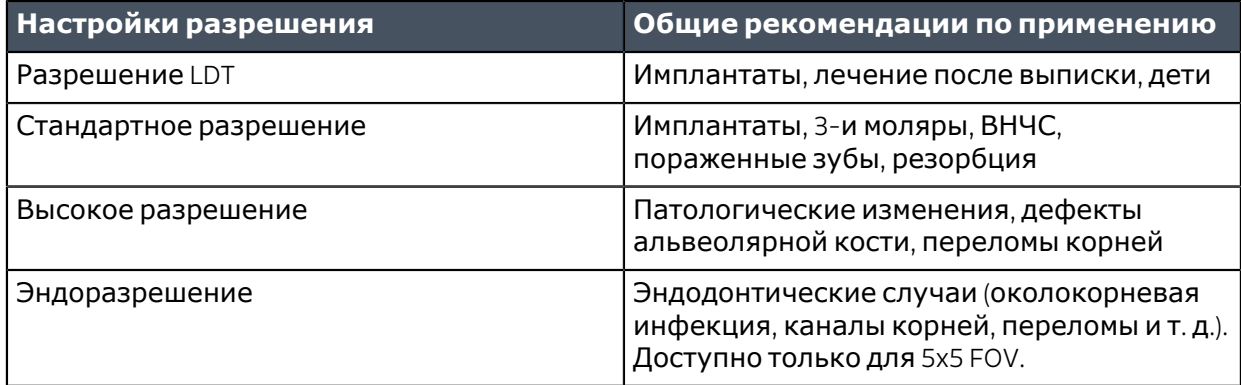

# **5.4 Программа зубных протезов**

Программа зубных протезов исходно выполняется с **FOV 9 x 11**. Высоту FOV можно скорректировать после получения предварительного изображения.

**Доступные разрешения:**

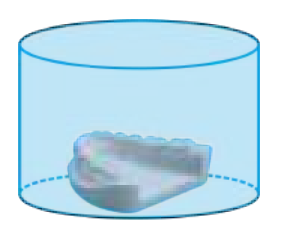

Разрешение LDT

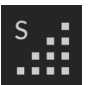

Стандартное разрешение

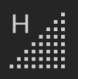

Высокое разрешение

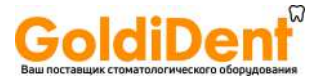

# **6 Эксплуатация аппарата**

# **6.1 Основной рабочий процесс формирования изображения**

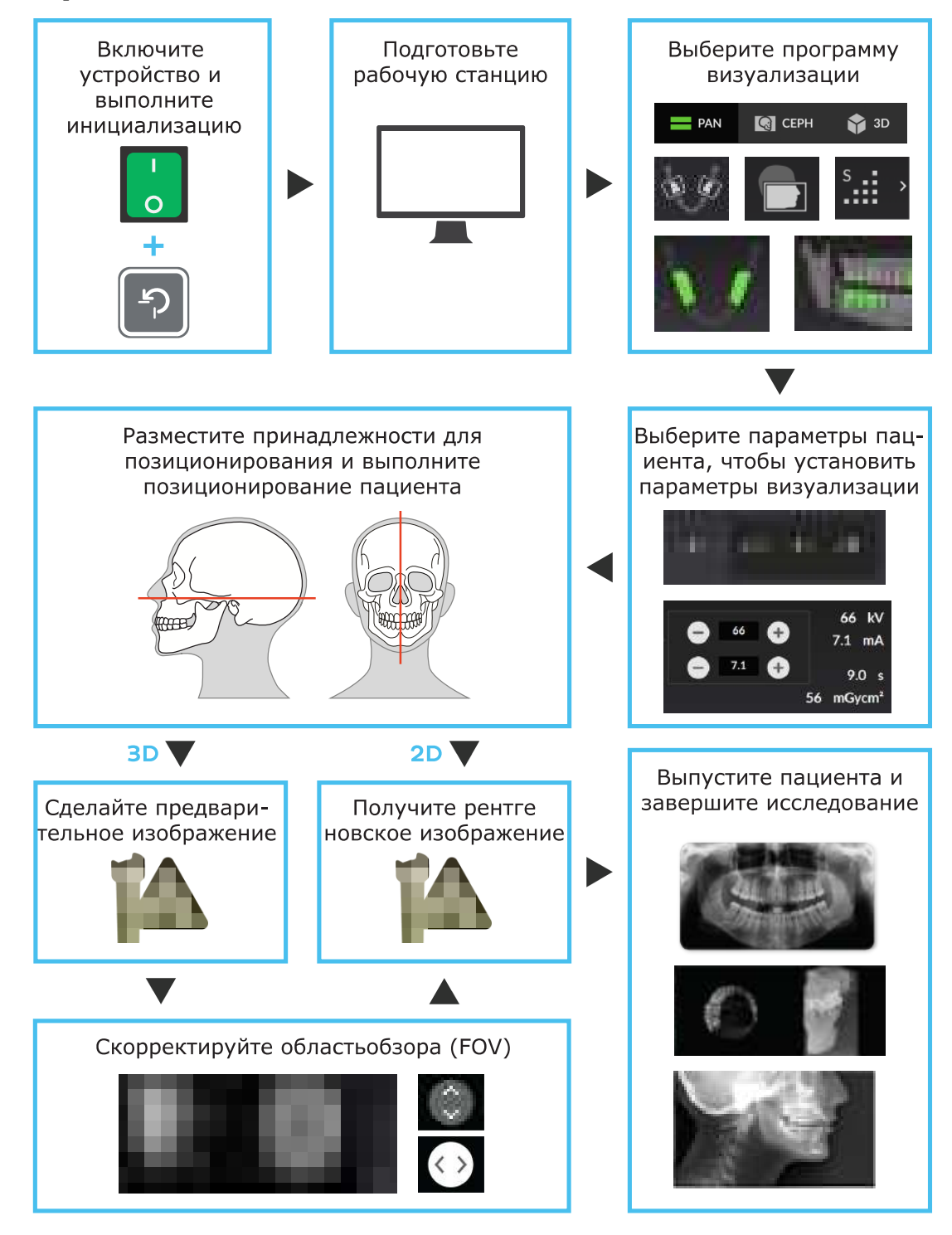

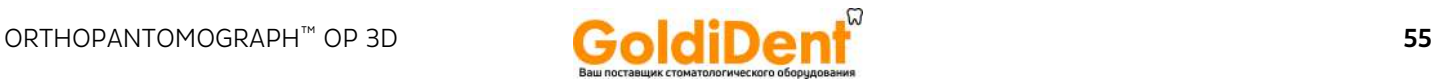

## **6.2 Включение аппарата**

**1.** Включите питание аппарата. Выключатель питания расположен на задней стороне каретки.

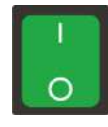

- **2.** Аппарат начнет инициализацию.
- **3.** Завершите инициализацию устройства, нажав кнопку **ДОМОЙ** на панели позиционирования пациента, когда индикаторный луч начнет мигать синим. ГПИ устройство также указывает, когда можно нажать кнопку ДОМОЙ.

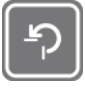

- *уведомление! Аппарат перемещается вверх или вниз, когда нажата кнопка ДОМОЙ.*
- *уведомление! Аппарат переходит в энергосберегающий режим после 30 минут бездействия. В режиме энергосбережения вентилятор охлаждения устройства неактивен, но лучи панели позиционирования пациента горят. Устройство выходит из режима энергосбережения, когда с ним установлено соединение или когда нажата кнопка ДОМОЙ.*

## **6.3 Подготовка аппарата к получению изображения**

- **1.** Включите питание рабочей станции.
- **2.** Запустите графическое программное обеспечение для стоматологии.
- **3. Графическое программное обеспечение для стоматологии:** выберите пациента для обследования.
- **4. Графическое программное обеспечение для стоматологии:** выберите аппарат, с которым установить соединение.
	- *уведомление! Более подробные сведения см. в графическом программном обеспечении для стоматологии.*
- **5.** ГПИ аппарата открывается на рабочей станции, когда установлено соединение с аппаратом.
	- *уведомление! Аппарат требуется включить и инициализировать, прежде чем установить соединение.*

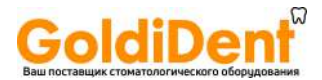

**6. ГПИ:** выберите **модальность формирования изображения**, **программу формирования изображения** и **тип телосложения пациента** для настройки устройства. Если предустановленные варианты выбора не подходят для пациента, скорректируйте **параметры формирования изображения** вручную.

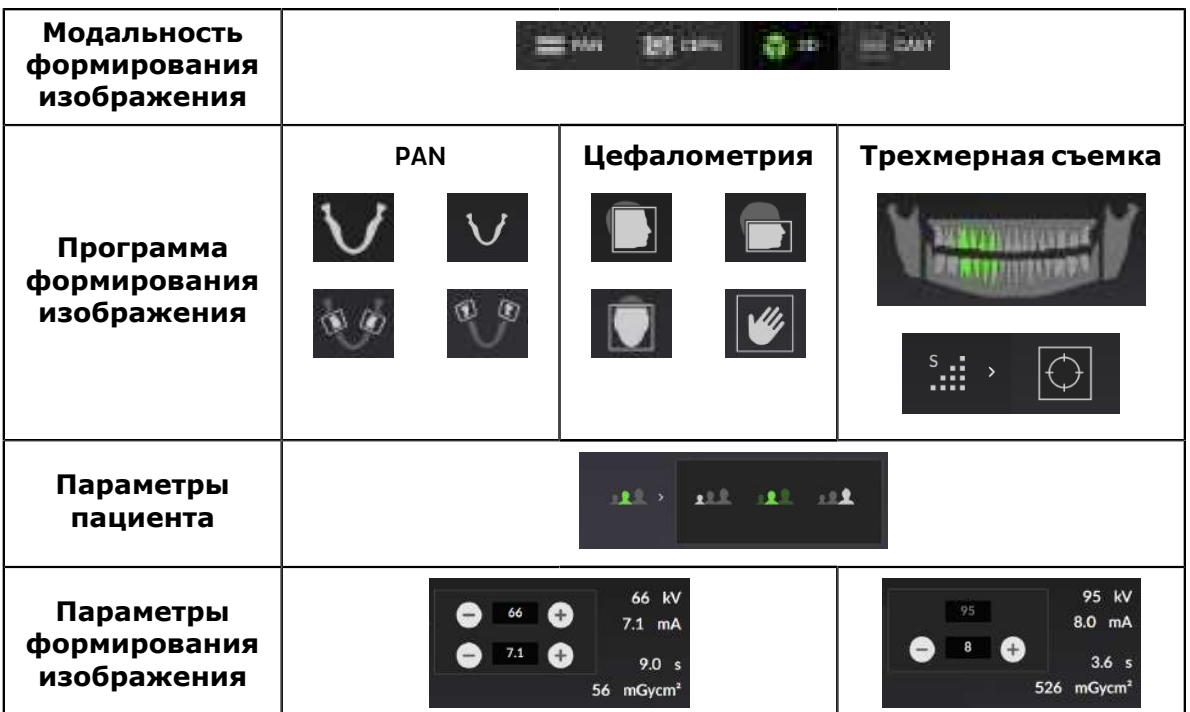

*уведомление! Соблюдайте особую осторожность при получении изображений пациентов, параметры которых выходят за типичный диапазон типов телосложения взрослого человека, особенно при получении изображений педиатрических пациентов, размер которых меньше. При съемке педиатрических пациентов соблюдайте принцип ALARA (достижение результата с минимально возможным воздействием) и всегда стремитесь снизить дозу облучения до необходимой для получения клинически достаточных изображений. Этого можно достичь, например, используя педиатрические программы формирования изображений и настраивая параметры визуализации для исследуемого пациента.*

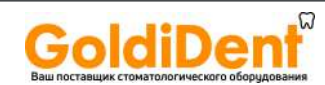

# **6.4 Позиционирование пациента**

## **6.4.1 Позиционирование пациента для формирования панорамного изображения**

- *уведомление! Устройство можно использовать для получения снимков пациентов как в положении стоя, так и в положении сидя. Рекомендуется усаживать очень высоких пациентов, чтобы обеспечить более простое позиционирование.*
- **1.** Нажмите кнопку **ДОМОЙ** на панели позиционирования пациента. Аппарат перемещается в начальную позицию (Пациент внутри).

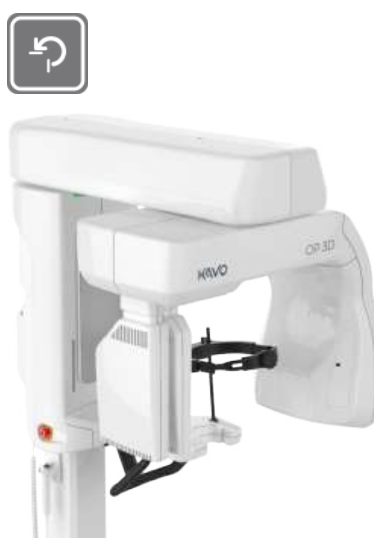

*уведомление! Убедитесь, что прибор правильно настроен для намеченного обследования.*

- **2.** Аппарат переходит в состояние готовности, и световой индикатор состояния загорается зеленым светом.
	- *уведомление! Если индикатор состояния не горит зеленым цветом, ищите более подробную информацию о ГПИ.*

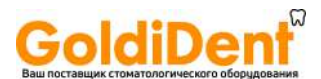

**3.** Выберите принадлежность для позиционирования пациента в соответствии с изображением, которое требуется получить, подсоедините ее к опоре для подбородка и поместите их на нижнюю полку аппарата, как показано ниже.

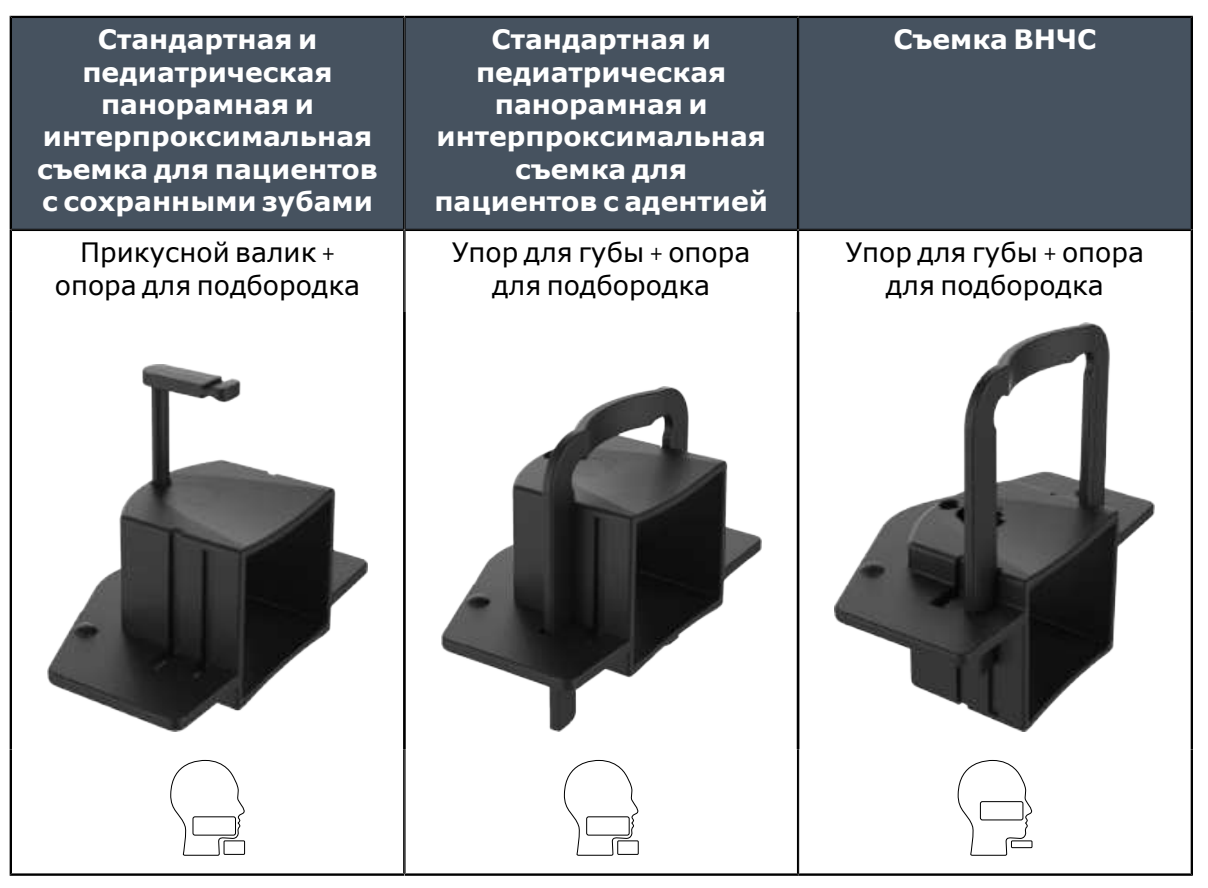

- *уведомление! Опора для подбородка снабжена магнитами, удерживающими ее на месте.*
- *уведомление! Требуется в правильной ориентации прикрепить опору для подбородка к аппарату для выбранной программы формирования изображений, прежде чем аппарат позволит получить изображения.*
- **4.** Наденьте одноразовые чехлы на позиционирующие пациента принадлежности.
- **5.** Настройте высоту устройства, чтобы она приблизительно соответствовала высоте пациента, перемещая палец на ползунке перемещения каретки вверх/вниз.

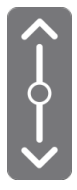

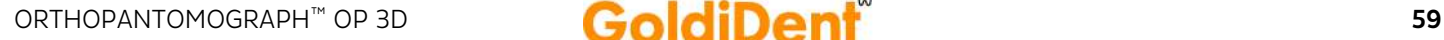

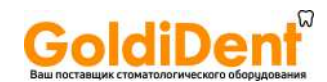

**6.** Откройте рычаг блокировки опоры для головы на нижней полке, продвиньте опору для головы к зеркалу и заблокируйте в наклоненном вперед положении.

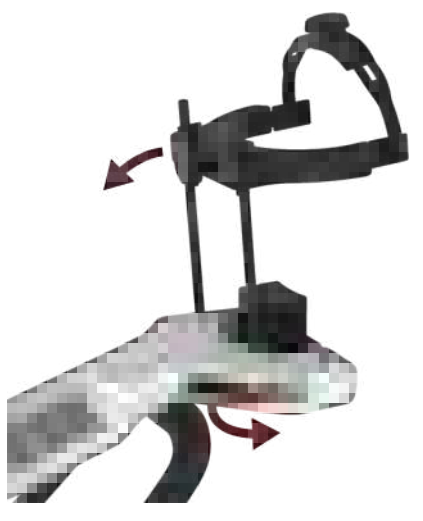

- **7.** Скажите пациенту снять очки, слуховые устройства, съемные протезы, украшения, заколки для волос и другие предметы, которые могут вызвать артефакты изображения.
- **8.** Защитите пациента от излучения в соответствии с местными постановлениями, например, с помощью фартука и защиты для щитовидной железы.
- **9.** Подведите пациента к установке и попросите его встать и выпрямиться в полный рост.
- **10.** Скажите пациенту взяться за поручни, поместить подбородок на опору для подбородка, прикусить выемки на прикусном шаблоне или прижать губу к упору для губы, если он используется.

*ВНИМАНИЕ! Перед использованием прикусного шаблона оцените состояние зубов пациента. Если зубы пациента более хрупкие, чем обычно у здоровых пациентов, вместо прикусного шаблона используйте упор для губы и ватный тампон между передними зубами.*

*уведомление! Если ширина плеч пациента может помешать движению поворотного блока, попросите пациента скрестить руки, держась за поручни, чтобы плечи стали уже.*

**11.** Попросите пациента сделать один шаг вперед, чтобы выпрямить позвоночник.

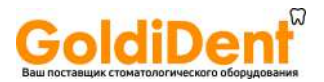

- **12.** Выполните точную настройку высоты аппарата и позиции/ориентации головы пациента, в качестве направляющих используя лучи позиционирования пациента.
	- *уведомление! Чтобы обеспечить оптимальное качество изображения, уделите внимание правильному позиционированию пациента.*
	- *уведомление! Можно открыть зеркало и использовать его для позиционирования пациента. Закройте зеркало, прежде чем начинать визуализацию.*

#### **ПОЛУЧЕНИЕ СТАНДАРТНЫХ И ПЕДИАТРИЧЕСКИХ ПАНОРАМНЫХ ИЗОБРАЖЕНИЙ:**

- Выровняйте пациента таким образом, чтобы корневые кончики нижнего и верхнего резцов были вертикально на одном уровне и параллельны лучу наклона. Функция ORTHOfocus™ автоматически определяет оптимальный слой панорамного изображения, позволяя уделять меньше внимания позиционированию пациента.
	- *уведомление! При выравнивании резцов в одном вертикальном уровне плоскость франкфуртской горизонтали пациента должна иметь необходимую ориентацию и быть близко к параллели к лучу FH.*

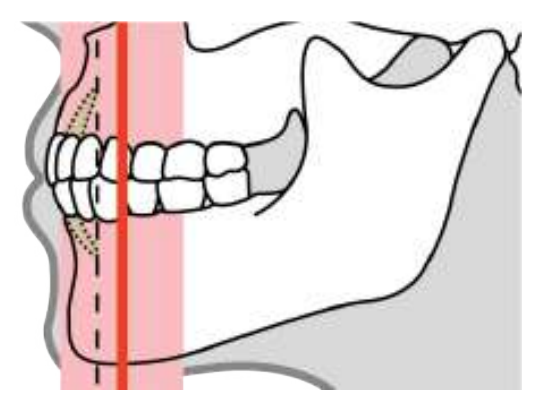

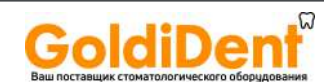

#### **ИНТЕРПРОКСИМАЛЬНАЯ СЪЕМКА:**

• Окклюзионная плоскость пациента должна быть горизонтальной и параллельной лучу FH.

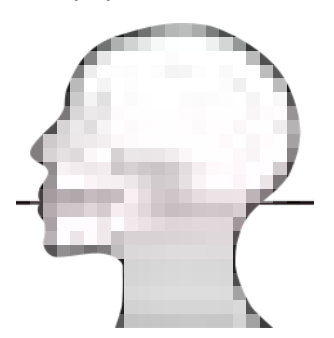

#### **ПОЛУЧЕНИЕ ИЗОБРАЖЕНИЙ ВНЧС:**

• Франкфуртская горизонтальная плоскость пациента должна быть почти параллельной горизонтальному лучу. Луч FH показывает центр поля. Изображение ВНЧС можно получить при закрытом или открытом рте пациента.

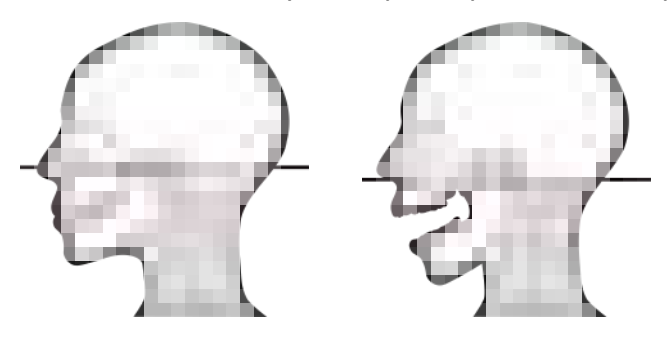

**13.** Убедитесь, что голова пациента расположена прямо и не вращается, а срединная линия пациента совпадает со срединно-сагиттальным лучам.

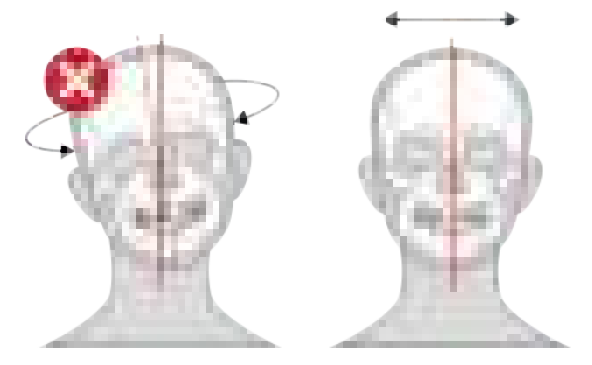

**14.** Высвободите опору для головы и прижмите ее ко лбу пациента. При необходимости отрегулируйте высоту опоры для головы.

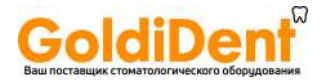

**15.** Закройте височные упоры напротив головы пациента и закройте блокировочный рычаг, чтобы удерживать опору для головы на месте.

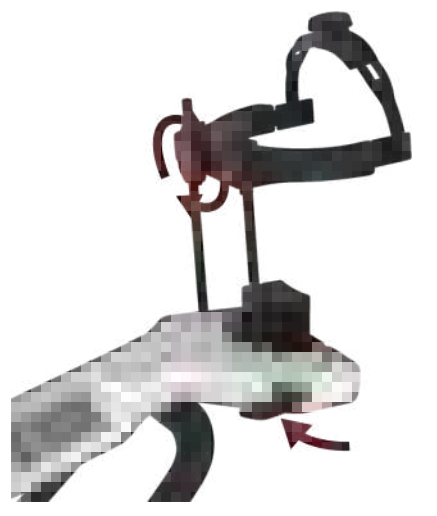

**16.** Попросите пациента сомкнуть губы и прижать язык к небу, если возможно.

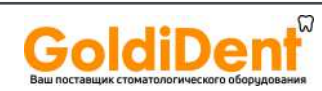

## **6.4.2 Позиционирование пациента для формирования цефалометрического изображения**

- *уведомление! Устройство можно использовать для получения снимков пациентов как в положении стоя, так и в положении сидя. Рекомендуется усаживать очень высоких пациентов, чтобы обеспечить более простое позиционирование.*
- **1.** Нажмите кнопку **ДОМОЙ** на панели позиционирования пациента. Аппарат перемещается в начальное цефалометрическое положение ДОМОЙ (Пациент внутри).

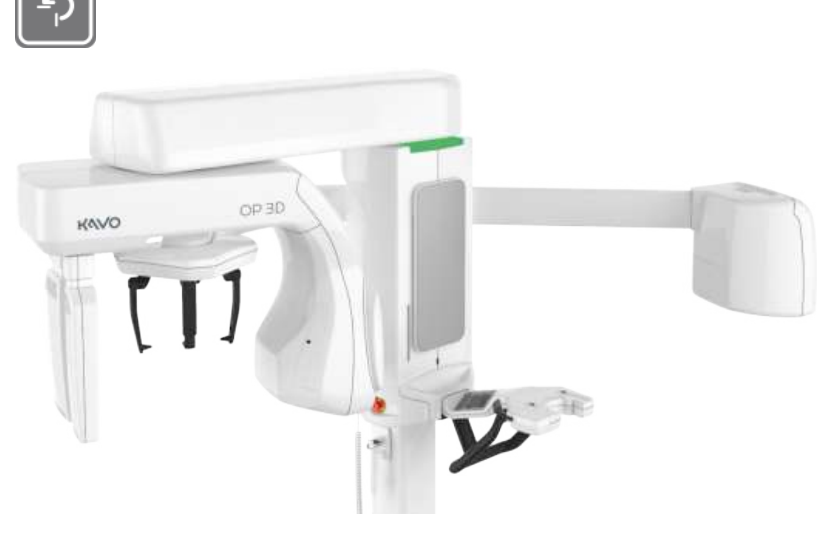

- *уведомление! Убедитесь, что аппарат был корректно настроен для требуемого обследования.*
- **2.** Аппарат переходит в состояние готовности, и световой индикатор состояния загорается зеленым светом.
	- *уведомление! Если индикатор состояния не горит зеленым цветом, ищите более подробную информацию о ГПИ.*
- **3.** Поверните цефалометрическую опору для головы в позицию **Латеральная** или **Задне-передняя**, в соответствии с требуемым обследованием.

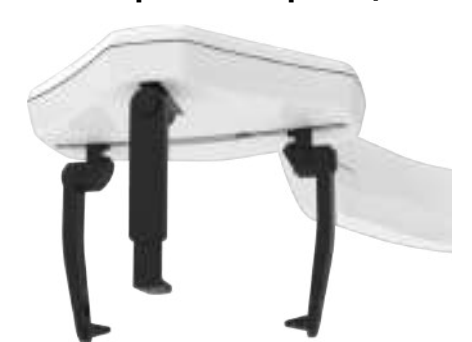

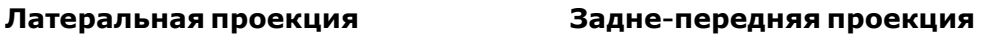

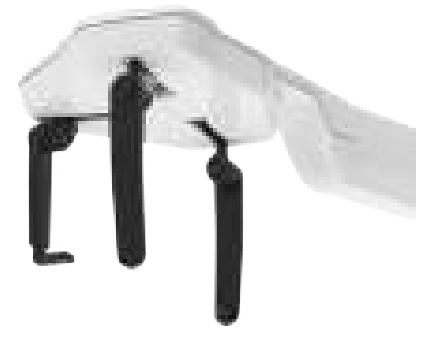

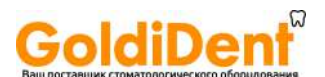

**4.** Чтобы пациенту было удобно войти, можно повернуть верхненосовой упор, отвернуть в сторону ушные оливы и развести их на максимальное расстояние.

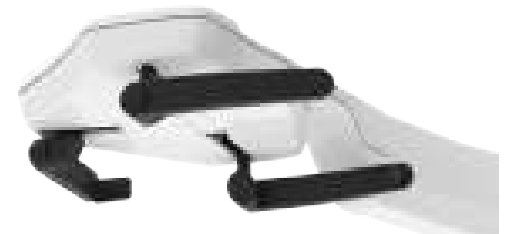

- **5.** Наденьте одноразовые чехлы на ушные оливы и верхненосовой упор.
- **6.** Настройте высоту устройства, чтобы она приблизительно соответствовала высоте пациента, перемещая палец на ползунке перемещения каретки вверх/вниз.

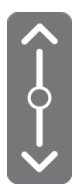

- **7.** Скажите пациенту снять очки, слуховые устройства, съемные протезы, украшения, заколки для волос и другие предметы, которые могут вызвать артефакты изображения.
- **8.** Защитите пациента от излучения в соответствии с местными постановлениями, например, с помощью фартука и защиты для щитовидной железы.
- **9.** Подведите пациента к установке и попросите его встать и выпрямиться в полный рост.
- **10.** Поверните ушную оливу вниз, если она ранее была повернута в сторону.
- **11.** Отрегулируйте высоту устройства, чтобы ушные оливы находились на уровне ушных каналов пациента.
- **12.** Осторожно введите ушные оливы в уши пациента, чтобы их кончики касались наружных слуховых каналов пациента.

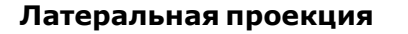

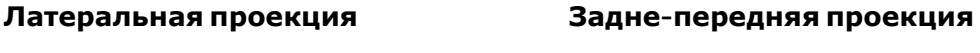

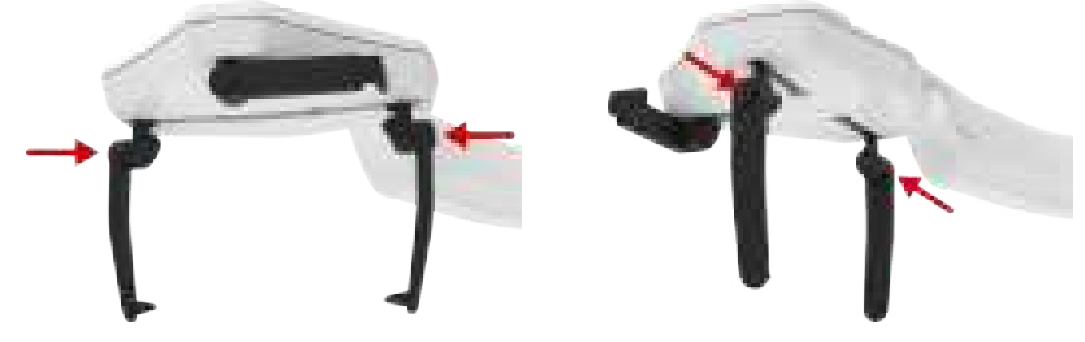

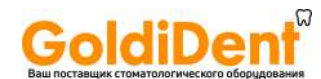

- **13.** Выполните регулировку положения/ориентации головы пациента.
	- *уведомление! Чтобы обеспечить оптимальное качество изображения, уделите внимание правильному позиционированию пациента.*

#### **ЛАТЕРАЛЬНАЯ ПРОЕКЦИЯ:**

• Франкфуртская горизонтальная плоскость пациента должна быть горизонтальной. Используйте луч FH как направляющий.

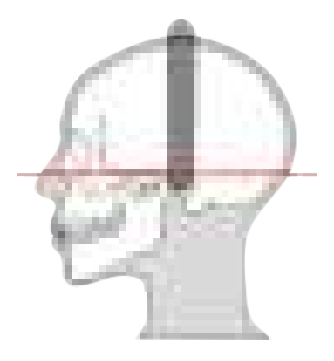

#### **ЗАДНЕ-ПЕРЕДНЯЯ ПРОЕКЦИЯ:**

• Франкфуртская горизонтальная плоскость пациента должна быть горизонтальной.

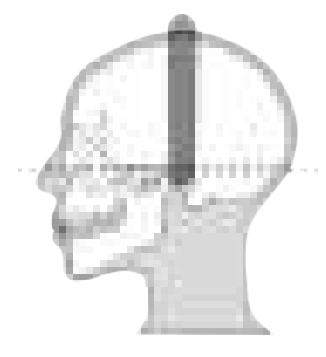

*уведомление! Горизонтальный луч не используется для задне-передних проекций.*

#### **ЗАДНЕ-ПЕРЕДНЯЯ ОБРАТНАЯ ПРОЕКЦИЯ ТАУНЕ:**

- Поверните голову пациента вниз, пока угол между франкфуртской горизонтальной плоскостью и горизонтальным лучом не составит около **30°**.
- Рот пациента должен быть полностью открыт и прижат к шее / верху груди.

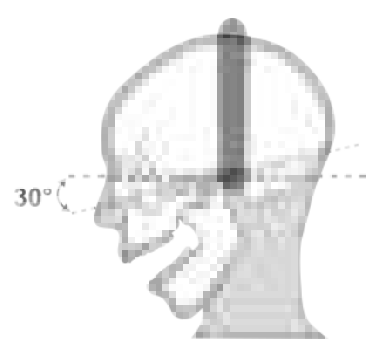

*уведомление! Горизонтальный луч не используется для задне-передних проекций.*

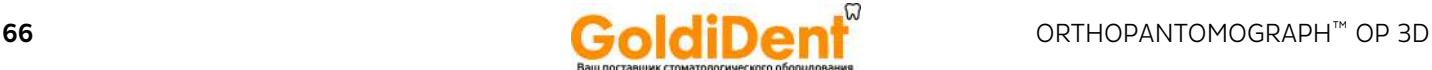

#### **ЗАДНЕ-ПЕРЕДНЯЯ ПРОЕКЦИЯ УОТЕРСА:**

• Поверните голову пациента вверх, пока угол между франкфуртской горизонтальной плоскостью и горизонтальной плоскостью не составит около **35– 40°**.

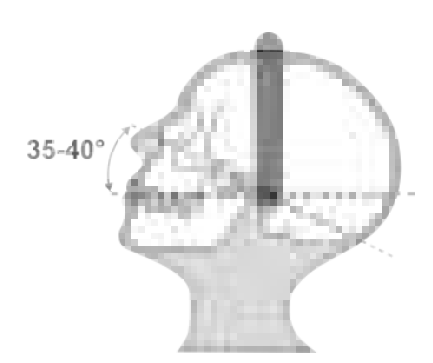

- *уведомление! Горизонтальный луч не используется для задне-передних проекций.*
- **14.** Поверните верхненосовой упор вниз и проведите относительно верхненосовой точки пациента при получении проекций **Латеральная**.

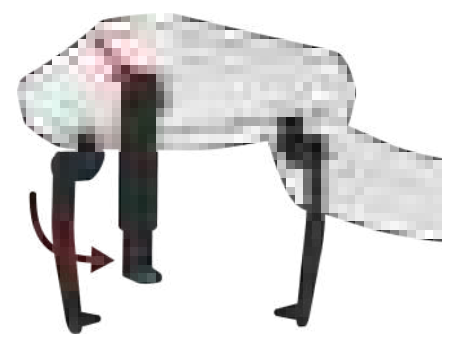

- *уведомление! Если ширина плеч пациента может помешать движению поворотного блока, попросите пациента скрестить руки перед собой, чтобы плечи стали уже.*
- **15.** Попросите пациента осторожно свести моляры, если возможно.
- **16.** При выполнении **Латеральной** проекции попросите пациента сомкнуть губы.

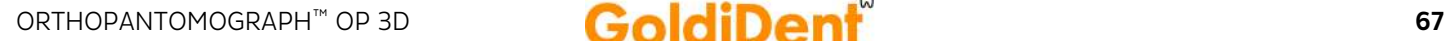

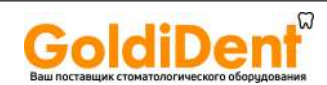

## **6.4.3 Позиционирование пациента для формирования изображения кисти**

Программа формирования изображения кисти требует использования специального держателя кисти (дополнительного).

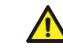

*ВНИМАНИЕ! Перед съемкой кисти убедитесь в том, что этот метод разрешен к использованию местным законодательством.*

**1.** Нажмите кнопку **ДОМОЙ** на панели позиционирования пациента. Аппарат перемещается в начальное цефалометрическое положение ДОМОЙ (Пациент внутри).

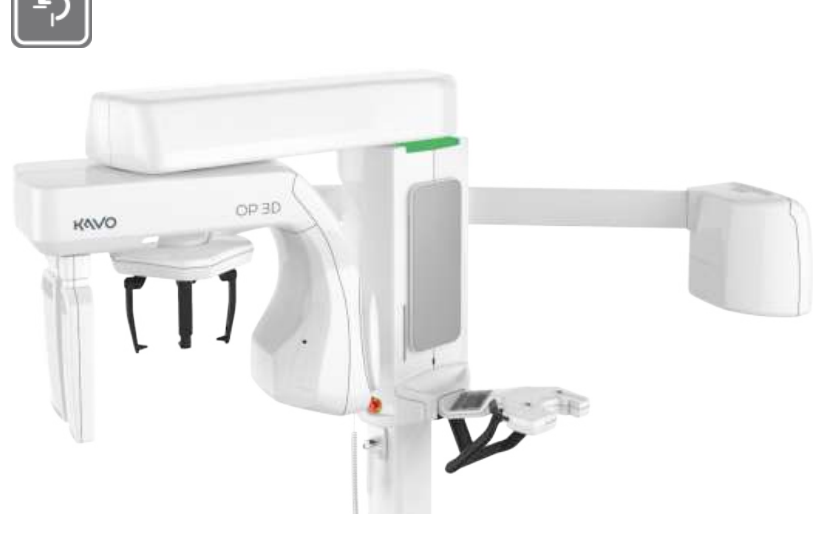

- *уведомление! Убедитесь, что аппарат был корректно настроен для требуемого обследования.*
- **2.** Аппарат переходит в состояние готовности, и световой индикатор состояния загорается зеленым светом.
	- *уведомление! Если индикатор состояния не горит зеленым цветом, ищите* ⋒ *более подробную информацию о ГПИ.*
- **3.** Поверните опору для головы цефалометрического блока в положение Задне-переднее.

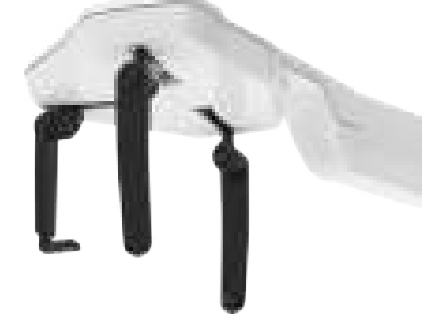

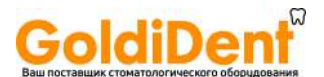

**4.** Переместите верхненосовой упор в наиболее дальнее положение и отверните его в сторону, в направлении, показанном на изображении. Также можно отвернуть в сторону ушные оливы для более легкого позиционирования.

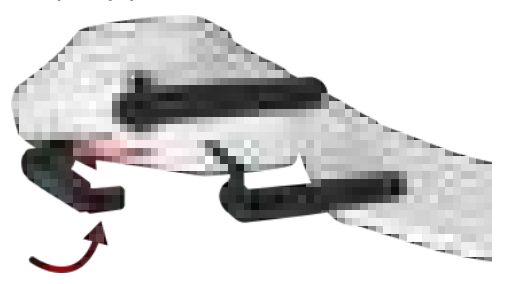

**5.** Присоедините держатель кисти, проведя его к основанию верхненосового упора.

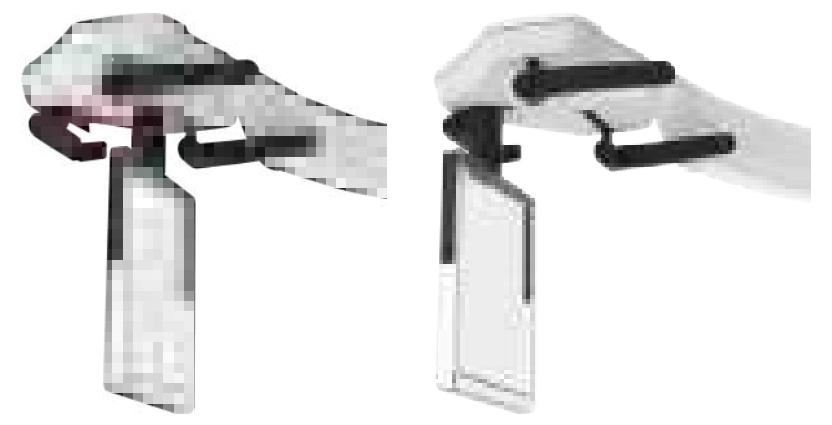

- **6.** При необходимости отрегулируйте высоту устройства.
- **7.** Попросите пациента снять украшения и другие предметы, которые могут вызвать артефакты изображения.
- **8.** Защитите пациента от излучения в соответствии с местными постановлениями, например, используя свинцовый фартук.
- **9.** Попросите пациента положить ладонь на держатель кисти с разведенными пальцами и выпрямленным запястьем. Ладонь должна быть направлена к датчику.

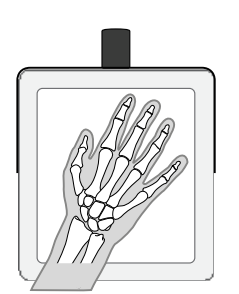

- *уведомление! Открыта только центральная поверхность держателя кисти. Убедитесь, что кисть пациента позиционирована так, что участки, изображения которых требуется получить, расположены на центральной области держателя кисти (белая область на изображении выше).*
- *уведомление! Можно разместить кисть пациента диагонально на держателе кисти, если иначе ее не уложить как следует.*
- *уведомление! Чтобы обеспечить оптимальное качество изображения, уделите внимание правильному позиционированию пациента.*

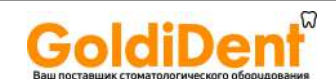

### **6.4.4 Позиционирование пациента для формирования трехмерного изображения**

- *уведомление! Устройство можно использовать для получения снимков пациентов как в положении стоя, так и в положении сидя. Рекомендуется усаживать очень высоких пациентов, чтобы обеспечить более простое позиционирование.*
- **1.** Нажмите кнопку **ДОМОЙ** на панели позиционирования пациента. Аппарат перемещается в начальную позицию (Пациент внутри).

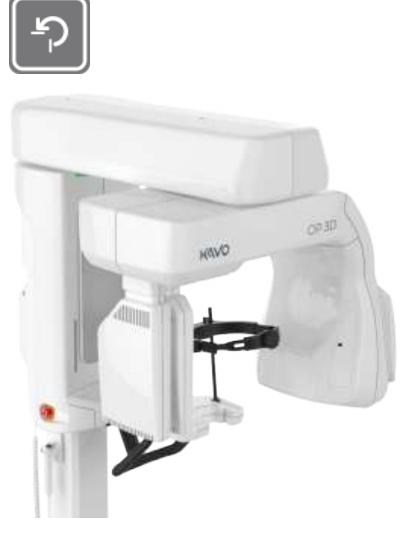

- *уведомление! Убедитесь, что прибор правильно настроен для намеченного* ⋒ *обследования.*
- **2.** Аппарат переходит в состояние готовности, и световой индикатор состояния загорается зеленым светом.
	- *уведомление! Если индикатор состояния не горит зеленым цветом, ищите более подробную информацию о ГПИ.*

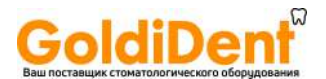

**3.** Выберите принадлежность для позиционирования пациента в соответствии с изображением, которое требуется получить, подсоедините ее к опоре для подбородка и присоедините их на нижнюю полку аппарата, как показано ниже.

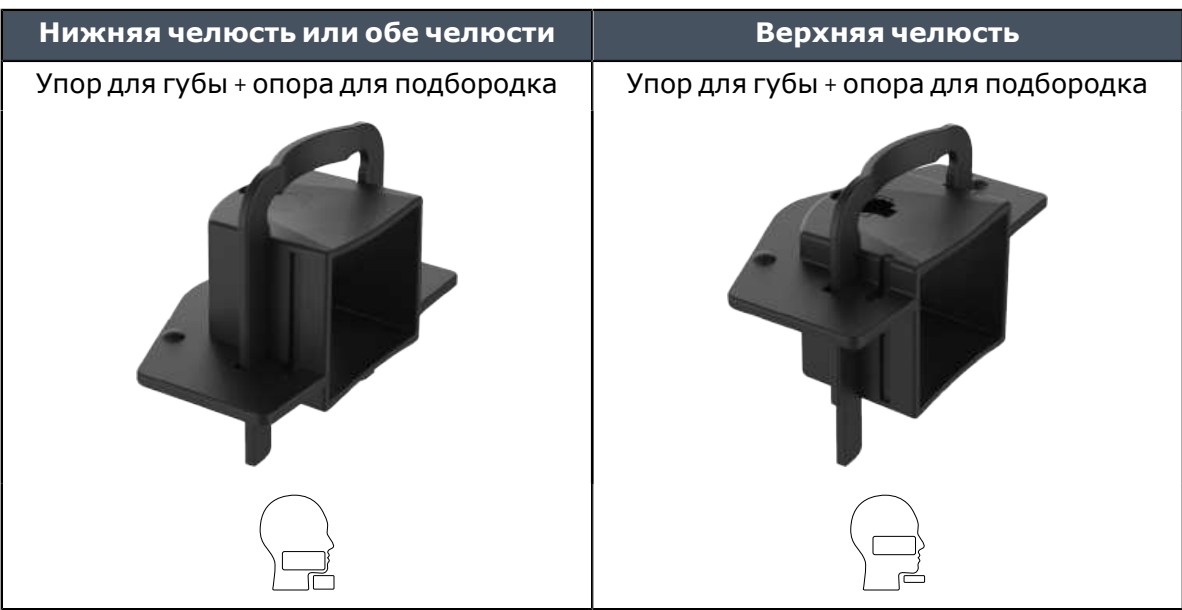

- *уведомление! Опора для подбородка снабжена магнитами, удерживающими ее на месте.*
- *уведомление! Требуется в правильной ориентации прикрепить опору для подбородка к аппарату для выбранной программы формирования изображений, прежде чем аппарат позволит получить изображения.*
- **4.** Наденьте одноразовые чехлы на позиционирующие пациента принадлежности.
- **5.** Настройте высоту устройства, чтобы она приблизительно соответствовала высоте пациента, перемещая палец на ползунке перемещения каретки вверх/вниз.

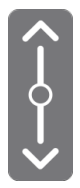

**6.** Откройте рычаг блокировки опоры для головы на нижней полке, продвиньте опору для головы к зеркалу и заблокируйте в наклоненном вперед положении.

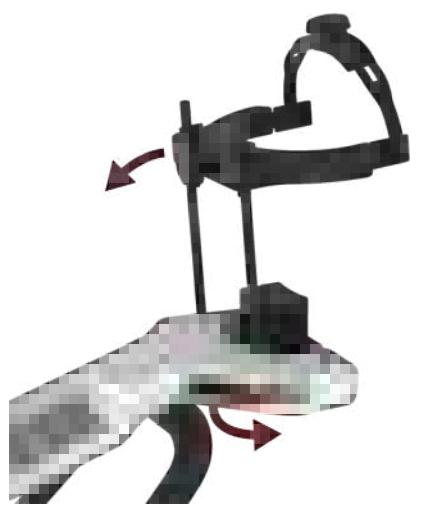

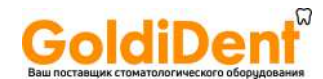

- **7.** Скажите пациенту снять очки, слуховые устройства, съемные протезы, украшения, заколки для волос и другие предметы, которые могут вызвать артефакты изображения.
- **8.** Защитите пациента от излучения в соответствии с местными постановлениями, например, с помощью фартука и защиты для щитовидной железы.
- **9.** Подведите пациента к установке и попросите его встать и выпрямиться в полный рост.
- **10.** Попросите пациента взяться за поручни, поместить подбородок на опору для подбородка и прижать губу к упору для губы.
	- *уведомление! Если ширина плеч пациента может помешать движению поворотного блока, попросите пациента скрестить руки, держась за поручни, чтобы плечи стали уже.*
- **11.** Попросите пациента сделать один шаг вперед, чтобы выпрямить позвоночник.
- **12.** Выполните точную настройку высоты аппарата и позиции/ориентации головы пациента, в качестве направляющих используя лучи позиционирования пациента.
	- *уведомление! Чтобы обеспечить оптимальное качество изображения, уделите внимание правильному позиционированию пациента.*
	- *уведомление! Можно открыть зеркало и использовать его для позиционирования пациента. Закройте зеркало, прежде чем начинать визуализацию.*
	- Окклюзионная плоскость пациента должна быть горизонтальной, и исследуемая область (ROI) должна находиться между верхним и нижним лучом FOV.

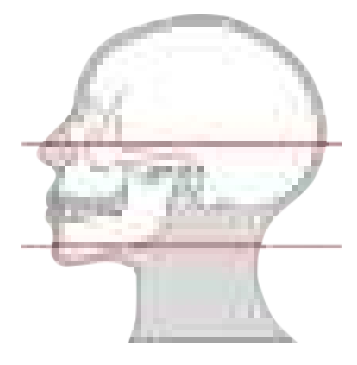

- *уведомление! Можно положить ватный тампон или аналогичный предмет между передними зубами пациента, чтобы разделить челюсти.*
- **13.** Убедитесь, что голова пациента расположена прямо и не вращается, а срединная линия пациента совпадает со срединно-сагиттальным лучам.

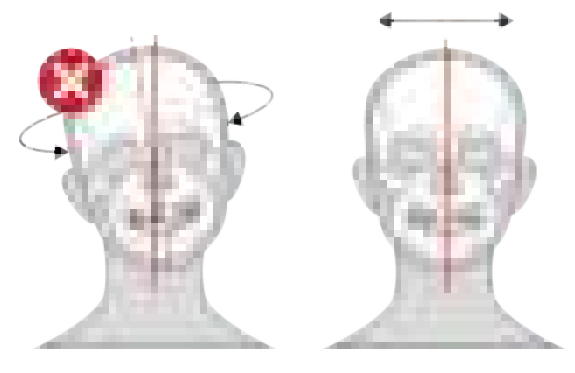

**14.** Высвободите опору для головы и прижмите ее ко лбу пациента. При необходимости отрегулируйте высоту опоры для головы.

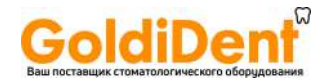
**15.** Закройте височные упоры напротив головы пациента и закройте блокировочный рычаг, чтобы удерживать опору для головы на месте.

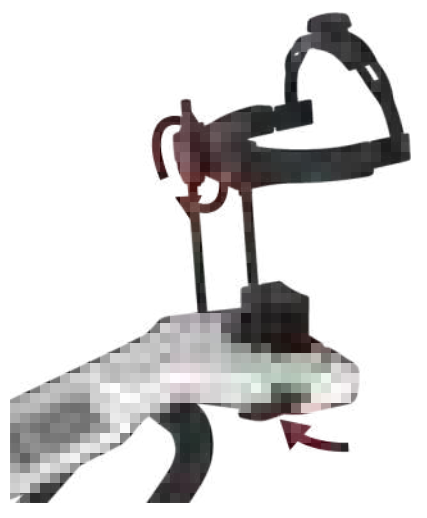

**16.** Опустите ремень опоры для головы за головой пациента и затяните его, чтобы минимизировать движение пациента.

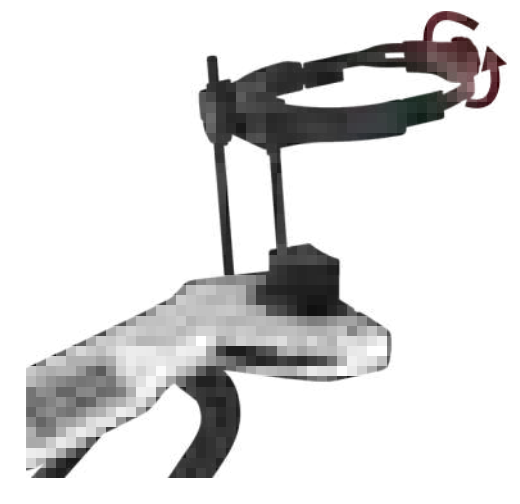

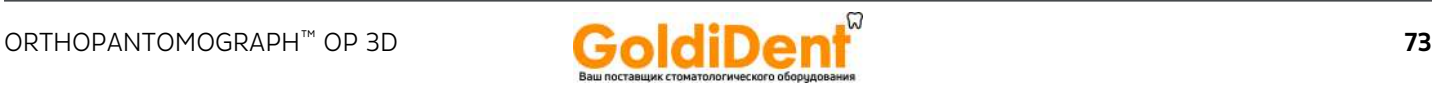

## **6.5 Получение изображения**

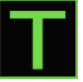

*уведомление! Если пациент чувствует себя некомфортно или имеет анатомические особенности, используйте тестовый режим для демонстрации движений аппарата и для обеспечения того, что поворотный блок не столкнется с пациентом во время получения изображения. Активируйте тестовый режим с ГПИ или с панели позиционирования пациента, затем нажмите и удерживайте кнопку экспозиции. Устройство совершит движения, необходимые для съемки, без рентгеновского излучения.*

#### **6.5.1 Получение панорамных и цефалометрических изображений**

- **1.** Обеспечьте правильное позиционирование пациента, выбор программы визуализации, параметры визуализации и то, что устройство находится в состоянии готовности с горящим зеленым индикатором.
- **2.** Попросите пациента оставаться неподвижным в течение всего процесса съемки.
- **3.** Защитите себя от излучения.
- **4.** Нажмите и удерживайте кнопку экспозиции.
- **5.** Аппарат начнет движение и воспроизведет предупредительный звуковой сигнал.
- **6.** Удерживайте кнопку экспозиции, пока не прекратится движение.

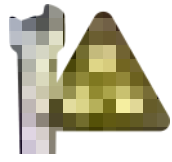

- *уведомление! Аппарат также воспроизводит сигнал завершения программы после съемки.*
- **7.** В ГПИ появляется изображение для быстрого просмотра (отсутствие видимых артефактов и т. д.).
- **8.** Подтвердите, что предварительный просмотр выполнен, нажав кнопку **OK**.

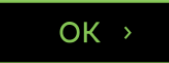

- **9.** Перейдите к получению следующего изображения, если требуется получить несколько изображений.
- **10.** Выпустите пациента из аппарата.
- **11.** Снимите все одноразовые чехлы и выполните очистку аппарата и принадлежностей для позиционирования пациента.

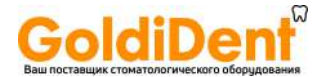

#### **6.5.2 Получение предварительных и трехмерных изображений**

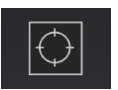

*уведомление! Рекомендуется, чтобы режим предварительных изображений был включен по умолчанию. Если не требуется получать предварительное изображение, отключите выбор из ГПИ.*

- **1.** Обеспечьте правильное позиционирование пациента, выбор программы визуализации и то, что устройство находится в состоянии готовности с горящим зеленым индикатором.
- **2.** Попросите пациента оставаться неподвижным в течение всего процесса съемки.
- **3.** Защитите себя от излучения.
- **4.** Нажмите и удерживайте кнопку экспозиции.
- **5.** Аппарат начнет движение и воспроизведет предупредительный звуковой сигнал.
- **6.** Удерживайте кнопку экспозиции, пока не прекратится движение.

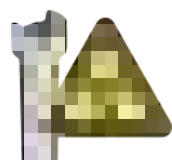

*уведомление! Аппарат также воспроизводит сигнал завершения программы после съемки.*

- **7.** Предварительное изображение появляется в ГПИ.
- **8. ГПИ:** настройте высоту, диаметр и положение FOV, используя предварительное изображение, если требуется.
	- *уведомление! Можно проверить регулировки, нажав кнопку экспозиции, чтобы получить другое предварительное изображение. Предварительные изображения производят только небольшую дозу облучения, поэтому получение дополнительных предварительных изображений не приведет к воздействию на пациента избыточной дозы облучения.*
- **9. ГПИ:** Одобрите предварительное изображение и перейдите к этапу трехмерной съемки, нажав кнопку **ОК**.

 $OK \rightarrow$ 

- **10.** Попросите пациента не двигаться, пока не будет получено трехмерное изображение.
- **11.** Защитите себя от излучения.
- **12.** Нажмите и удерживайте кнопку экспозиции.
- **13.** Аппарат начнет движение и воспроизведет предупредительный звуковой сигнал.
- **14.** Удерживайте кнопку экспозиции, пока не прекратится движение.

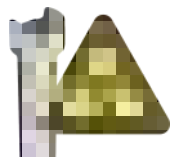

*уведомление! Аппарат также воспроизводит сигнал завершения программы после съемки.*

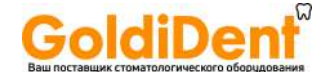

- **15.** Выпустите пациента из аппарата.
- **16.** В ГПИ появляется изображение для быстрого просмотра (отсутствие видимых артефактов и т. д.).
- **17.** Подтвердите, что предварительный просмотр выполнен, нажав кнопку **OK**.

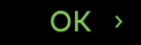

- **18.** Перейдите к получению следующего изображения, если требуется получить несколько изображений.
- **19.** Снимите все одноразовые чехлы и выполните очистку аппарата и принадлежностей для позиционирования пациента.

#### **6.5.3 Получение изображений зубных протезов**

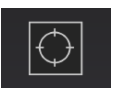

*уведомление! Можно получить предварительное изображение зубного протеза до получения фактического трехмерного изображения, активировав выбор предварительного изображения в ГПИ.*

- **1.** Подсоедините опору для подбородка к нижней полке устройства.
- **2.** Подсоедините держатель зубных протезов над опорой для подбородка.

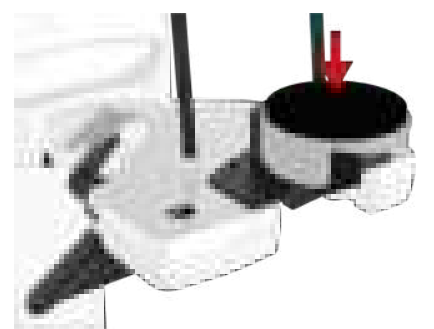

- **3.** Поместите зубной протез на держатель, как показано на ГПИ.
- **4.** Защитите себя от излучения.
- **5.** Нажмите и удерживайте кнопку экспозиции.
- **6.** Аппарат начнет движение и воспроизведет предупредительный звуковой сигнал.
- **7.** Удерживайте кнопку экспозиции, пока не прекратится движение.

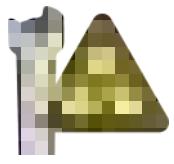

*уведомление! Аппарат также воспроизводит сигнал завершения программы после съемки.*

**8.** В ГПИ появляется изображение для быстрого просмотра (отсутствие видимых артефактов и т. д.).

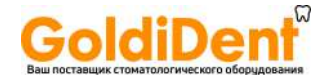

**9.** Подтвердите, что предварительный просмотр выполнен, нажав кнопку **OK**.

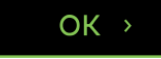

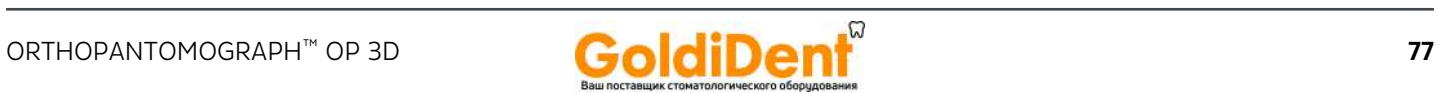

# **7 Техническое обслуживание**

Описанные здесь интервалы проведения технического обслуживания и процедур калибровки соответствуют минимальным требованиям и рекомендациям. Обслуживание и калибровки можно выполнять чаще и с более жесткими условиями, чтобы выполнять местные нормативные требования к использованию и техническому обслуживанию стоматологических рентгеновских установок.

# **7.1 Очистка и обеззараживание**

- *уведомление! Методы обеззараживания аппарата, его принадлежностей и помещения должны отвечать всем законодательным и нормативным актам местных органов власти.*
- *уведомление! Перед первым использованием принадлежностей для позиционирования пациента выполните их очистку.*

#### **ОЧИСТКА ПОВЕРХНОСТЕЙ, С КОТОРЫМИ КОНТАКТИРУЕТ ПАЦИЕНТ:**

Все поверхности и компоненты, с которыми контактирует пациент, необходимо дезинфицировать после каждого пациента. Для обеззараживания стоматологического оборудования пользуйтесь специально разработанным обеззараживающим средством. Обеззараживающее средство должно использоваться в соответствии с прилагаемыми к нему инструкциями. Насухо протирайте все предметы и поверхности после обеззараживания.

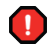

*ПРЕДУПРЕЖДЕНИЕ! Не используйте дезинфицирующие аэрозоли, так как пары могут воспламениться и стать причиной травмирования персонала.*

*уведомление! Во время проведения дезинфекции надевайте перчатки и другие средства защиты.*

#### **Автоклав**

Упоры для губы и прикусные валики можно автоклавировать при температуре 121°C в течение не более 3 минут. Другие части не подлежат автоклавированию.

*уведомление! Автоклавирование не является рекомендуемым методом очистки, и детали не предназначены для стерилизации.*

#### **ОЧИСТКА АППАРАТА:**

Следует выполнять регулярную очистку аппарата.

*ВНИМАНИЕ! Перед очисткой аппарата выключите его или отсоедините от сети.*

*ВНИМАНИЕ! Не допускайте попадания воды или других очищающих жидкостей внутрь аппарата, так как это может вызвать короткое замыкание или спровоцировать коррозию. При использовании аэрозольного очистителя проследите, чтобы распыляемый агент не попадал на вентиляционные решетки.*

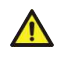

*ВНИМАНИЕ! Регулярно очищайте аппарат от пыли. Накопление пыли на вентиляционных решетках может привести к перегреванию аппарата.*

#### **Поверхности аппарата**

Все поверхности аппарата следует очистить мягкой тканью, смоченной в мягком моющем средстве, например в мыльной воде. НЕ используйте для очистки абразивные моющие агенты или полироли.

#### **Панель позиционирования пациента**

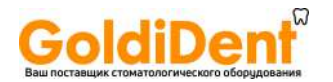

Дождитесь высыхания панели или протрите ее досуха перед использованием. Влага может мешать использованию панели.

#### **Допустимые чистящие средства для очистки и обеззараживания аппарата:**

- Дистиллированная вода
- Этанол 96%
- Изопропиловый спирт
- Вода с мылом
- Дезинфицирующее средство CaviCide™ или Metasys™

# **7.2 Калибровки для пользователя**

#### **7.2.1 Когда следует проводить калибровку установки**

Калибровку и при необходимости регулировку установки необходимо проводить регулярно в соответствии с государственными нормативами, регулирующими эксплуатацию, а также техническое и сервисное обслуживание стоматологического рентгеновского оборудования.

- *уведомление! Установка содержит разные программы калибровки, но для проведения пользователем предназначены только те программы, которые перечислены в этой главе.*
- *уведомление! Некоторые калибровки, представленные в этой главе, применимы не ко всем конфигурациям аппарата. Только применимые и необходимые калибровочные программы перечислены в ГПИ.*

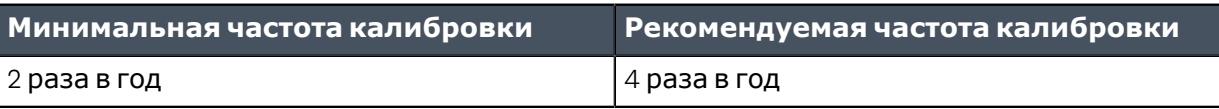

*уведомление! Установка автоматически напомнит о необходимости проведения повторных калибровок (по умолчанию 2 раза в год для калибровок пользователем и один раз в год для сервисных калибровок по умолчанию). Если требуется изменить частоту напоминаний о повторных калибровках, обратитесь за помощью в сервисный центр.*

#### **БАЗОВОЕ РУКОВОДСТВО ПО КАЛИБРОВКЕ АППАРАТА**

- **1.** Полную повторную калибровку установки должен проводить по меньшей мере **один раз в год** технический специалист по обслуживанию в соответствии с главой *Выполните [калибровку](#page-134-0) устройства* на странице 135. Дата последней калибровки для каждой программы приводится в меню калибровки.
- **2.** Аппарат должен быть полностью откалиброван после первой установки, см. главу *Выполните [калибровку](#page-134-0) устройства* на странице 135.
- **3.** Аппарат следует калибровать повторно при замене частей, как описано в сервисном руководстве по обслуживанию.
- **4.** Всегда выполняйте получение изображений для контроля качества после калибровки, чтобы обеспечить хорошее и стабильное качество изображения.

#### **7.2.2 Подготовка к калибровке**

Программы калибровки помогают сохранять высокое качество визуализации, а также обеспечивать правильную работу устройства. Данные калибровки хранятся в памяти устройства и используются для дальнейших калибровок и обработки изображений.

*уведомление! Выполните калибровки в точном порядке, как они описаны в этой главе и как они перечислены в ГПИ.*

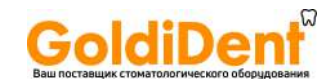

**1. ГПИ:** Откройте настройки устройства.

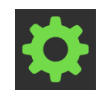

- **2. ГПИ:** Выберите меню **Калибровки**.
- **3.** Открывается список доступных калибровок аппарата и статус калибровки.
	- *уведомление! Программы калибровки, перечисленные в ГПИ, зависят от конфигурации устройства.*

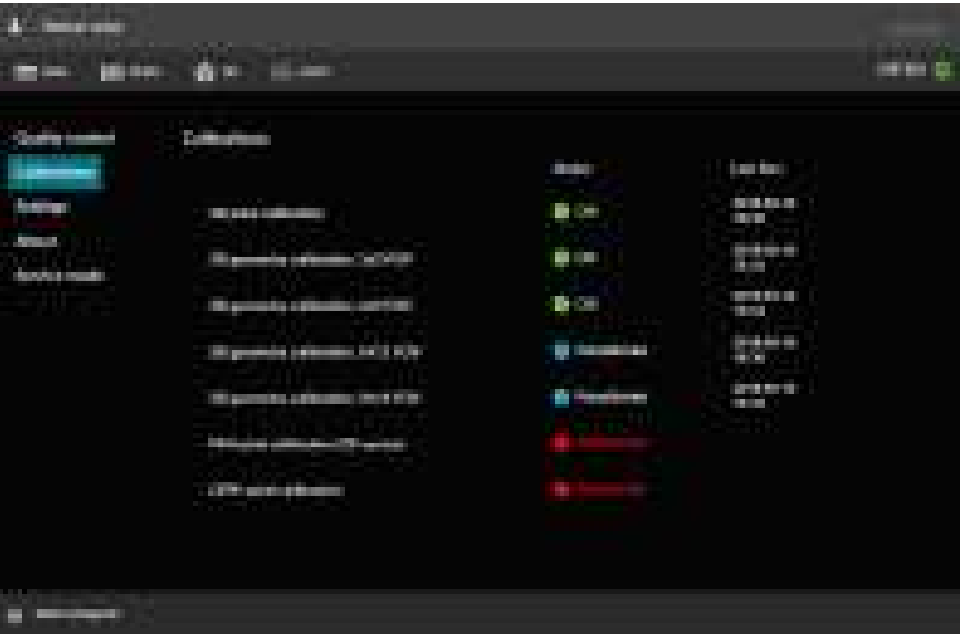

#### **Указания статуса калибровки:**

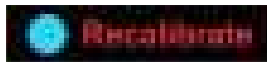

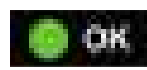

Калибровка не выполнена или «не проходит».

Требуется повторная калибровка.

Калибровка выполнена успешно.

**4.** Выберите программу калибровки и следуйте инструкциям в ГПИ.

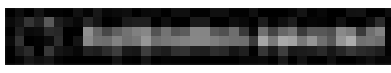

- *уведомление! Выполненные калибровки обозначены зеленым цветом, с датой выполнения калибровки. Прежде чем использовать аппарат, требуется успешно выполнить все калибровки.*
- *уведомление! Калибровочные изображения отображаются в ГПИ так, как они видны от датчика.*

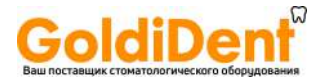

### <span id="page-80-0"></span>**7.2.3 Процедура калибровки**

*уведомление! Некоторые калибровки в этой главе доступны не для всех конфигураций аппарата. Выполняйте калибровки точно в том порядке, как показано в ГПИ.*

После успешного выполнения всех доступных калибровок получите изображения контроля качества, как описано в главе *[Контроль](#page-84-0) качества* на странице 85.

*уведомление! Изображения результата калибровки могут иметь артефакты, не оказывающие влияние на качество изображения. Всегда проверяйте качество изображения по изображениям контроля качества.*

#### **7.2.3.1 Пиксельная калибровка трехмерной съемки**

Эта программа калибрует датчик для трехмерной визуализации.

При выполнении этой калибровки не требуются калибровочные инструменты.

- *уведомление! При этой калибровке происходит рентгеновское излучение. Защитите себя от излучения.*
- **1.** Выберите **Пиксельная калибровка трехмерной съемки** в меню Калибровки.
- **2.** Защитите себя от излучения.
- **3.** Нажмите и удерживайте кнопку экспозиции, чтобы получить изображение калибровки.

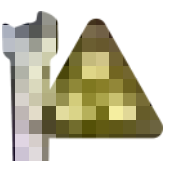

- **4.** Когда предупреждающий сигнал экспозиции прекращается и воспроизводится звук завершения программы, программа выполнена.
- **5.** Калибровочное изображение появляется в ГПИ.

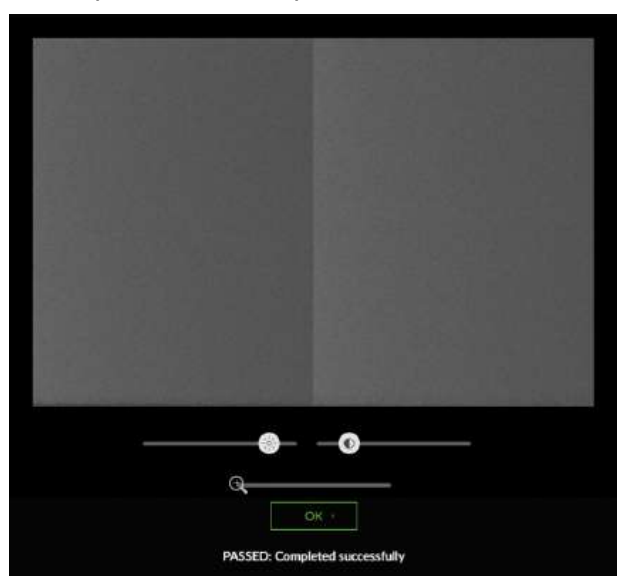

**6.** Подтвердите ознакомление с результатом калибровки, нажав кнопку **ОК**.

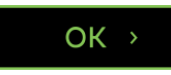

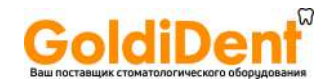

#### **7.2.3.2 Пиксельная калибровка панорамной съемки (датчик трехмерной съемки)**

Эта программа калибрует датчик двухмерной/трехмерной съемки для панорамной визуализации.

При выполнении этой калибровки не требуются калибровочные инструменты.

*уведомление! При этой калибровке происходит рентгеновское излучение. Защитите себя от излучения.*

- **1.** Выберите **Пиксельная калибровка панорамной съемки (датчик трехмерного изображения)** в меню Калибровки.
- **2.** Защитите себя от излучения.
- **3.** Нажмите и удерживайте кнопку экспозиции, чтобы получить изображение калибровки.

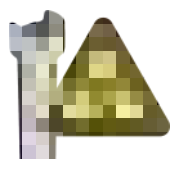

- **4.** Когда предупреждающий сигнал экспозиции прекращается и воспроизводится звук завершения программы, программа выполнена.
- **5.** Калибровочное изображение появляется в ГПИ.

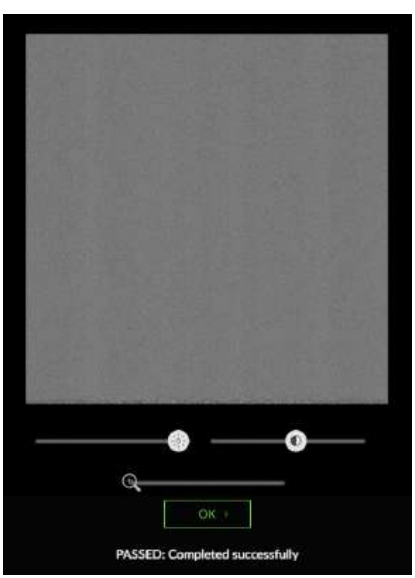

**6.** Подтвердите ознакомление с результатом калибровки, нажав кнопку **ОК**.

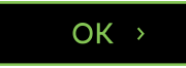

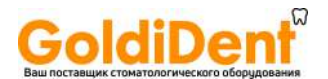

#### **7.2.3.3 Геометрическая калибровка системы трехмерной съемки**

Эти программы создают данные калибровки для реконструкции трехмерных изображений.

*уведомление! При этой калибровке происходит рентгеновское излучение.* ⋒ *Защитите себя от излучения.*

Выполните калибровки в этом порядке, инструкции одинаковы для всех программ:

- Геометрическая калибровка системы трехмерной съемки, 5x5 FOV
- Геометрическая калибровка системы трехмерной съемки, 6x9 FOV
- Геометрическая калибровка системы трехмерной съемки, 9x11 FOV
- Геометрическая калибровка системы трехмерной съемки, 9x14 FOV

При выполнении этих калибровок требуется фантом для геометрической калибровки.

**1.** Прикрепите к установке фантом для геометрической калибровки.

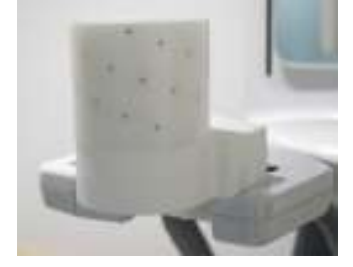

- **2.** Выберите **Геометрическая калибровка системы трехмерной съемки** в меню Калибровки.
- **3.** Защитите себя от излучения.
- **4.** Нажмите и удерживайте кнопку экспозиции, чтобы получить изображение калибровки.

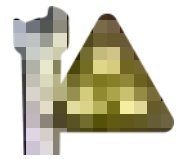

**5.** Результат калибровки появляется в ГПИ.

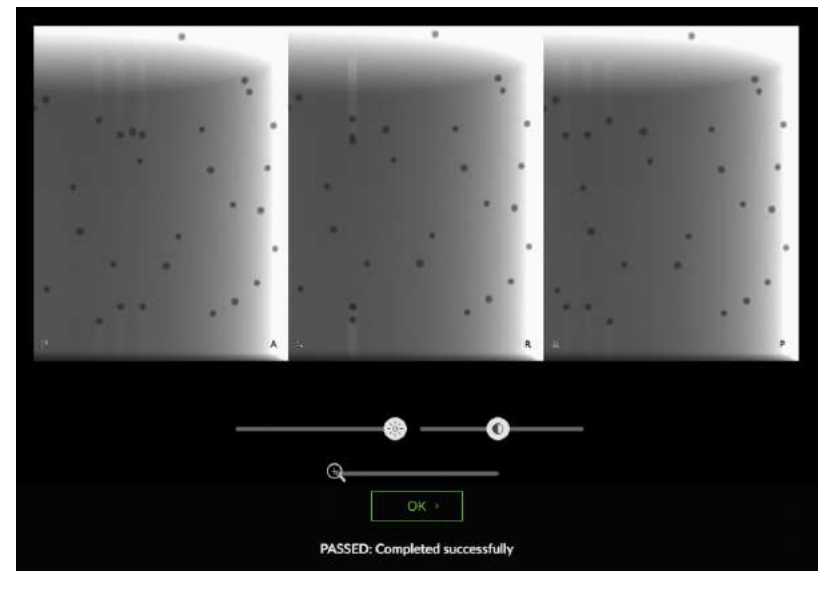

*уведомление! Это займет несколько минут.*  $\Omega$ 

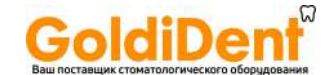

**6.** Подтвердите ознакомление с калибровкой, нажав кнопку **OK**.

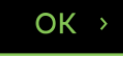

**7.** Повторите калибровку для остальных размеров FOV.

#### **7.2.3.4 Пиксельная калибровка панорамной съемки (датчик двухмерной съемки)**

Эта программа калибрует датчик двухмерной съемки для панорамной визуализации.

При выполнении этой калибровки не требуются калибровочные инструменты.

- *уведомление! При этой калибровке происходит рентгеновское излучение. Защитите себя от излучения.*
- **1.** Выберите **Пиксельная калибровка панорамной съемки (датчик двухмерной съемки)** в меню Калибровки.
- **2.** Защитите себя от излучения.
- **3.** Нажмите и удерживайте кнопку экспозиции, чтобы получить изображение калибровки.

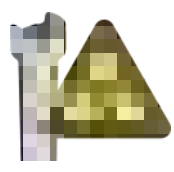

- **4.** Когда предупреждающий сигнал экспозиции прекращается и воспроизводится звук завершения программы, программа выполнена.
- **5.** Калибровочное изображение появляется в ГПИ.

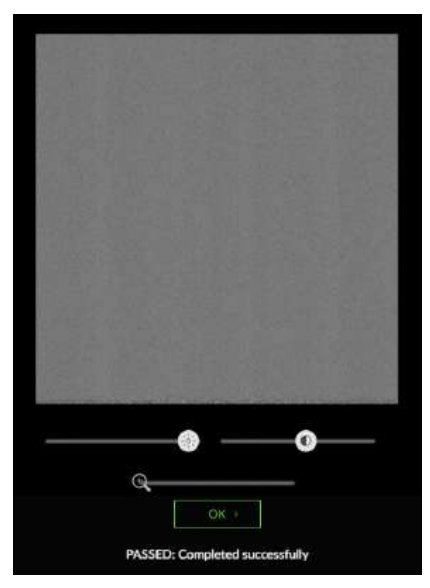

**6.** Подтвердите ознакомление с результатом калибровки, нажав кнопку **ОК**.

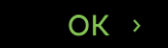

#### **7.2.3.5 Пиксельная калибровка цефалометрической съемки**

Эта программа калибрует датчик для цефалометрической визуализации.

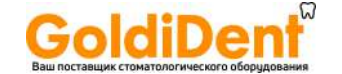

При выполнении этой калибровки не требуются калибровочные инструменты.

- *уведомление! При этой калибровке происходит рентгеновское излучение.* G) *Защитите себя от излучения.*
- **1.** Поверните цефалометрическую опору для головы в положение LAT (Латеральное).
- **2.** Переместите верхненосовой упор в наиболее дальнее положение и поверните вниз.
- **3.** Выберите **Пиксельная калибровка цефалометрической съемки** в меню Калибровки.
- **4.** Защитите себя от излучения.
- **5.** Нажмите и удерживайте кнопку экспозиции, чтобы получить изображение калибровки.

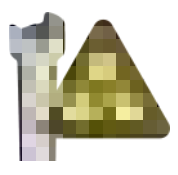

- **6.** Когда предупреждающий сигнал экспозиции прекращается и воспроизводится звук завершения программы, программа выполнена.
- **7.** Калибровочное изображение появляется в ГПИ.

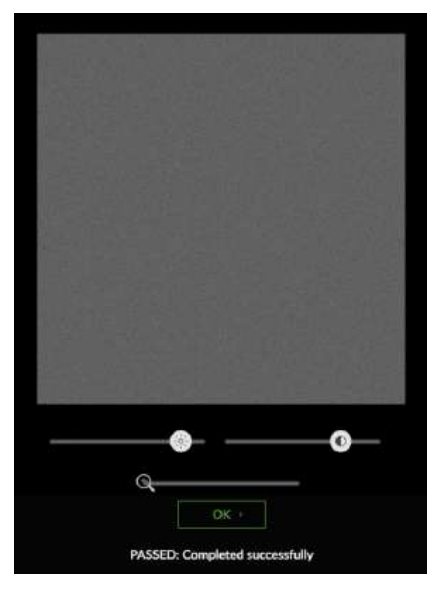

**8.** Подтвердите ознакомление с результатом калибровки, нажав кнопку **ОК**.

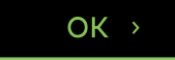

#### <span id="page-84-0"></span>**7.3 Контроль качества**

Программы контроля качества в меню Контроль качества используются для того, чтобы быть уверенным в постоянстве качества изображения.

Контроль качества должен выполняться через регулярные интервалы времени, предпочтительно не реже раза в месяц, всегда после калибровки.

*уведомление! Аппарат автоматически напомнит о необходимости повторного получения изображений контроля качества. Если требуется изменить частоту напоминаний, обратитесь за помощью в сервисный центр.*

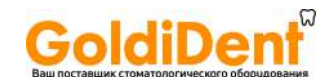

*уведомление! При выполнении программ контроля качества испускаются рентгеновские лучи. Защитите себя от излучения.*

#### **7.3.1 Контроль качества панорамной съемки**

- *уведомление! Контроль качества панорамной съемки дополнительная, но рекомендуемая процедура, обязательна для проведения, когда требуется местным законодательством.*
- **1. ГПИ:** Откройте настройки устройства.

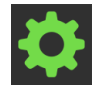

**2. ГПИ:** Выберите программу **Контроль качества панорамной съемки** из меню **Контроль качества**.

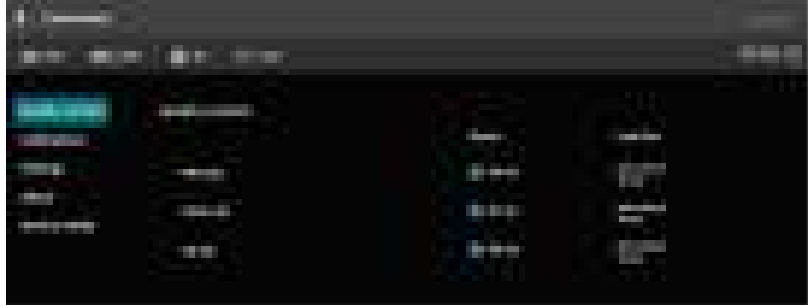

**3.** Подсоедините держатель фантома для контроля качества панорамной съемки и тестовый фантом для контроля качества двухмерной съемки к устройству.

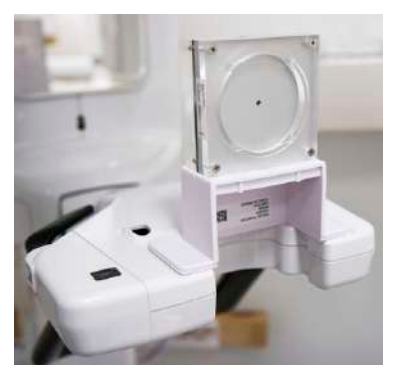

**4.** Подсоедините медный фильтр перед окном излучения на излучатель панорамной/трехмерной съемки (PAN/3D). Фильтр закрепляется на месте магнитами.

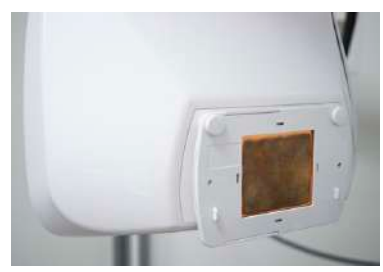

**5.** Защитите себя от излучения.

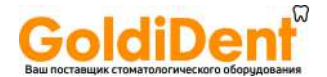

**6.** Нажмите и удерживайте кнопку экспозиции, чтобы получить изображение контроля качества.

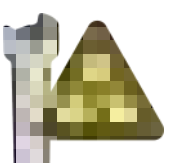

- **7.** В ГПИ появляется изображение контроля качества для предварительного просмотра.
- **8.** Подтвердите, что предварительный просмотр выполнен, нажав кнопку **OK** в ГПИ.

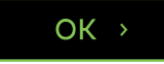

**9. Рабочая станция:** Визуально оцените изображение с помощью установленного графического программного обеспечения для стоматологии.

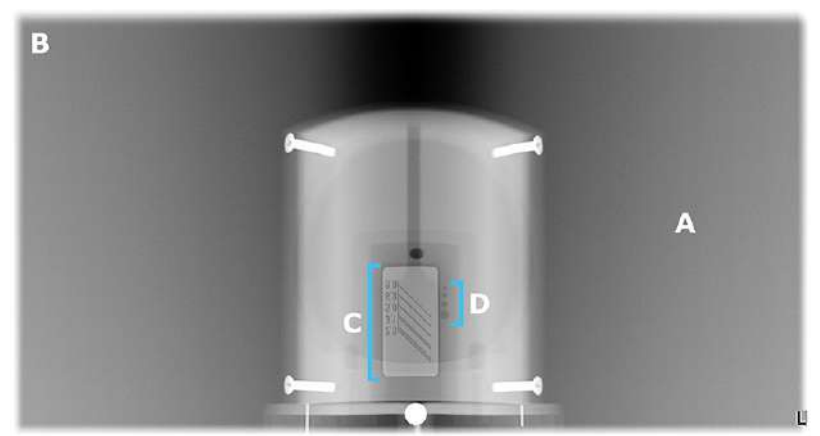

**A:** Равномерность облучаемой области.

**B:** Необлучаемая область окружает все изображение.

**C:** Высококонтрастное разрешение; разрешение по заметным парам линий должно составлять:

- **3,1 пары линий на мм или лучше** при использовании медного фильтра 0,8 мм
- **2,5 пары линий на мм или лучше** при использовании медного фильтра 1,8 мм

**D:** Должны быть видны низкоконтрастные отверстия:

- **4 отверстия** при использовании медного фильтра 0,8 мм
- **2 отверстия** при использовании медного фильтра 1,8 мм
- *уведомление! Также следует сравнить новое изображение контроля качества со справочным изображением, полученным во время установки или предыдущего обслуживания. Благодаря этому можно быть уверенным в постоянстве качества изображения.*
- *уведомление! Разрешение по парам линий также зависит от других факторов, не только от аппарата, например, от конфигурации программного обеспечения для визуализации. Согласно стандартам, разрешение по заметным парам линий должно составлять 2,5 пары линий на мм или лучше.*
- **10.** Если изображение «не проходит» по любому из ранее перечисленных критериев, повторно выполните программу контроля качества. Если она снова не проходит, выполните повторную калибровку устройства согласно *Процедура [калибровки](#page-80-0)* на странице 81 или обратитесь в сервисный центр.
- **11.** Отсоедините держатель фантома для контроля качества панорамной съемки и тестовый фантом для контроля качества двухмерной съемки от устройства.

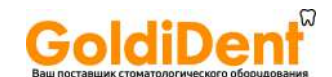

**12.** Отсоедините медный фильтр от излучателя панорамной/трехмерной съемки (PAN/3D).

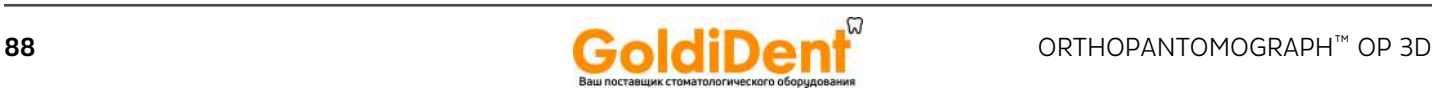

#### **7.3.2 Контроль качества цефалометрической съемки**

- *уведомление! Эта программа доступна только для устройств c цефалометрической модальностью.*
- *уведомление! Контроль качества цефалометрической съемки дополнительная, но рекомендуемая процедура, обязательна для проведения, когда требуется местным законодательством.*
- **1. ГПИ:** Откройте настройки устройства.

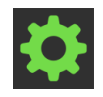

**2. ГПИ:** Выберите программу **Контроль качества цефалометрической съемки** из меню **Контроль качества**.

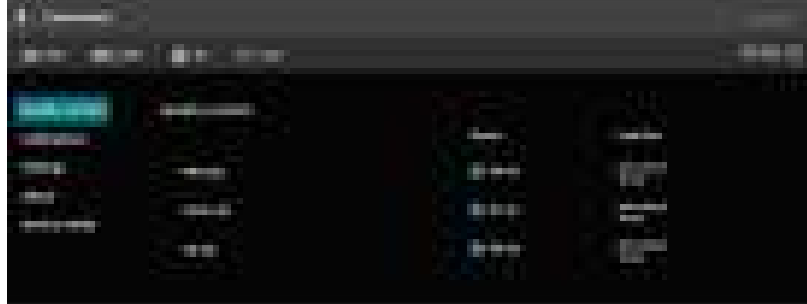

- **3.** Поверните цефалометрическую опору для головы в положение **PA** (Задне-переднее).
- **4.** Поверните в сторону опору для верхненосовой точки.
- **5.** Присоедините держатель фантома для контроля качества цефалометрического снимка к ушным оливам, чтобы индикатор на держателе был направлен на цефалометрический излучатель.

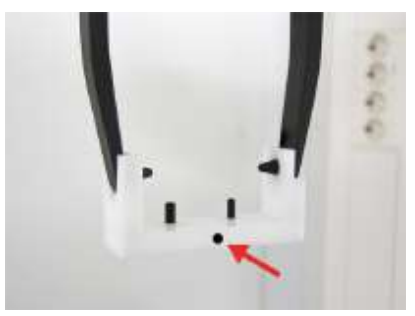

**6.** Прикрепите к держателю фантома для контроля качества цефалометрического снимка фантом для контроля качества двухмерной съемки.

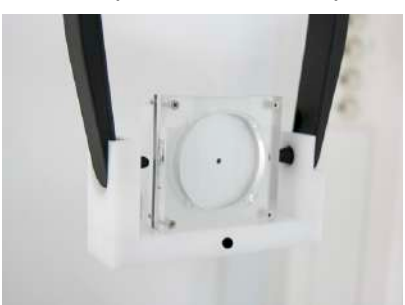

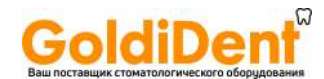

**7.** Если требуется местными нормативными актами, подсоедините медный фильтр перед окном излучения на цефалометрическом излучателе. Фильтр закрепляется на месте магнитами.

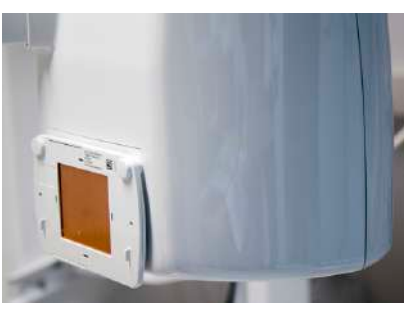

- **8.** Защитите себя от излучения.
- **9.** Нажмите и удерживайте кнопку экспозиции, чтобы получить изображение контроля качества.

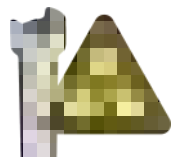

- **10.** В ГПИ появляется изображение контроля качества для предварительного просмотра.
- **11.** Подтвердите, что предварительный просмотр выполнен, нажав кнопку **OK** в ГПИ.

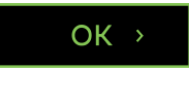

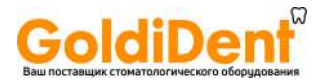

**12. Рабочая станция:** Визуально оцените изображение с помощью установленного графического программного обеспечения для стоматологии.

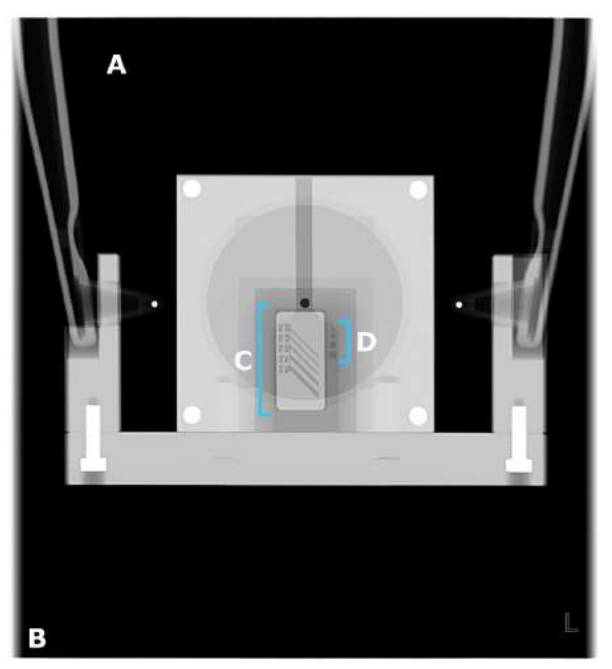

- a) Равномерность облучаемой области.
- b) Необлучаемая область окружает все изображение.
- c) Высококонтрастное разрешение; разрешение по заметным парам линий должно составлять:
	- **3,1 пары линий на мм или лучше**, если медный фильтр не использовался
	- **2,5 пары линий на мм или лучше** при использовании медного фильтра 0,8 мм
- d) Должны быть видны низкоконтрастные отверстия:
	- **4 отверстия**, если медный фильтр не использовался
	- **2 отверстия** при использовании медного фильтра 0,8 мм
- *уведомление! Также следует сравнить новое изображение контроля качества со справочным изображением, полученным во время установки или предыдущего обслуживания. Благодаря этому можно быть уверенным в постоянстве качества изображения.*
- *уведомление! Разрешение по парам линий также зависит от других факторов, не только от аппарата, например, от конфигурации программного обеспечения для визуализации. Согласно стандартам, разрешение по заметным парам линий должно составлять 2,5 пары линий на мм или лучше.*
- **13.** Если изображение «не проходит» по любому из ранее перечисленных критериев, повторно выполните программу контроля качества. Если она снова не проходит, повторите калибровку цефалометрии согласно*Процедура [калибровки](#page-80-0)* на странице 81 или обратитесь в сервисный центр.
- **14.** Отсоедините держатель фантома для контроля качества цефалометрического снимка и тестовый фантом для контроля качества двухмерного снимка от устройства.
- **15.** Отсоедините медный фильтр от цефалометрического излучателя, если он использовался.

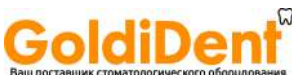

#### **7.3.3 Контроль качества трехмерной съемки**

- *уведомление! Эта программа доступна только для устройств с модальностью трехмерной съемки.*
- **1. ГПИ:** Откройте настройки устройства.

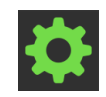

**2. ГПИ:** выберите программу **Контроль качества трехмерной съемки** из меню **Контроль качества**.

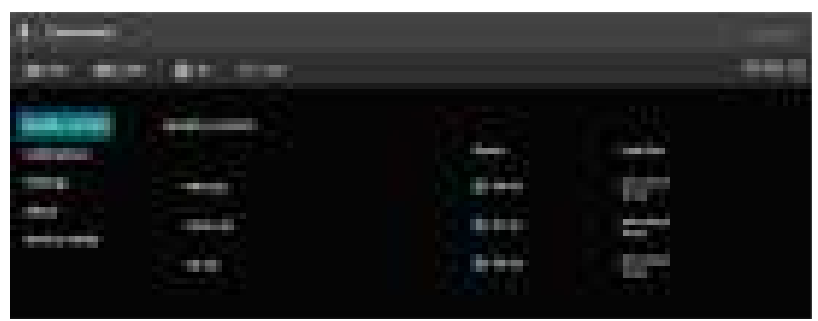

**3.** Подсоедините держатель фантома для контроля качества трехмерной съемки и фантом для контроля качества трехмерной съемки к устройству.

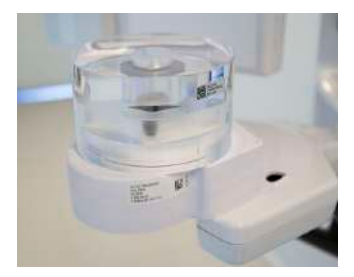

- **4.** Защитите себя от излучения.
- **5.** Нажмите и удерживайте кнопку экспозиции, чтобы получить изображение контроля качества.

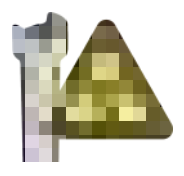

**6.** Предварительный просмотр изображения контроля качества появляется на ГПИ, показывая результат проверки.

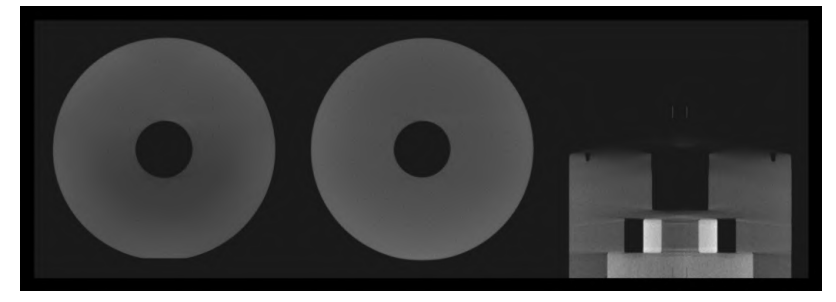

**7.** Подтвердите, что предварительный просмотр выполнен, нажав кнопку **OK** в ГПИ.

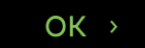

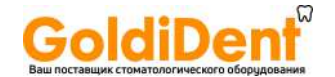

- **8. Рабочая станция:** Визуально оцените и изучите трехмерное изображение для определения видимых дефектов, таких как артефакты, используя программное обеспечение для трехмерной визуализации.
	- *уведомление! Устройство определяет статус изображения контроля качества: PASSED (Проходит) или FAILED (Не проходит) в соответствии с измеренными данными, не на основании видимого качества изображения.*
	- *уведомление! Также следует сравнить новое изображение контроля качества со справочным изображением, полученным во время установки или предыдущего обслуживания. Благодаря этому можно быть уверенным в постоянстве качества изображения.*
- **9.** Если изображение «не проходит» или очевидны какие-либо видимые дефекты, повторно выполните программу контроля качества. Если она снова не проходит, выполните повторную калибровку устройства согласно *Процедура [калибровки](#page-80-0)* на странице 81 или обратитесь в сервисный центр.
- **10.** Отсоедините фантом для контроля качества трехмерного снимка и держатель фантома для контроля качества трехмерного снимка от устройства.

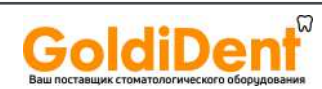

# **7.4 Ежегодное обслуживание**

Одни раз в год должна выполняться полная проверка аппарата с привлечением технического специалиста по обслуживанию, наделенного соответствующими полномочиями.

Необходимые действия во время проверки:

- Выполните контроль любых повреждений шнура питания.
- Выполните контроль подключения линии заземления.
- Выполните контроль ослабления всех крепежных винтов.
- Выполните контроль корректной работы и выравнивания позиционирующих лучей.
- Выполните контроль излучателя на отсутствие утечки масла.
- Выполните контроль надежности крепления всех кожухов и механических деталей.
- Выполните контроль отверстий в кожухах на предмет загрязнения пылью, проверка на наличие пыли внутри установки.
- Выполните контроль работы выключателя питания.
- Выполните контроль работы выключателя экстренной остановки.
- Выполните контроль пределов перемещения по оси Z.
- Выполните контроль работы предупреждающих индикаторов экспозиции.
- Выполните контроль перемещения аппарата и работы кнопки экспозиции.

Во время ежегодного технического обслуживания все калибровки и программы контроля качества должны быть выполнены согласно главе *Выполните [калибровку](#page-134-0) устройства* на странице 135.

Полное описание процедуры технического обслуживания приводится в руководстве по сервисному обслуживанию.

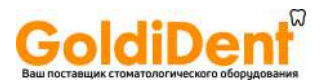

# **8 Поиск и устранение неисправностей**

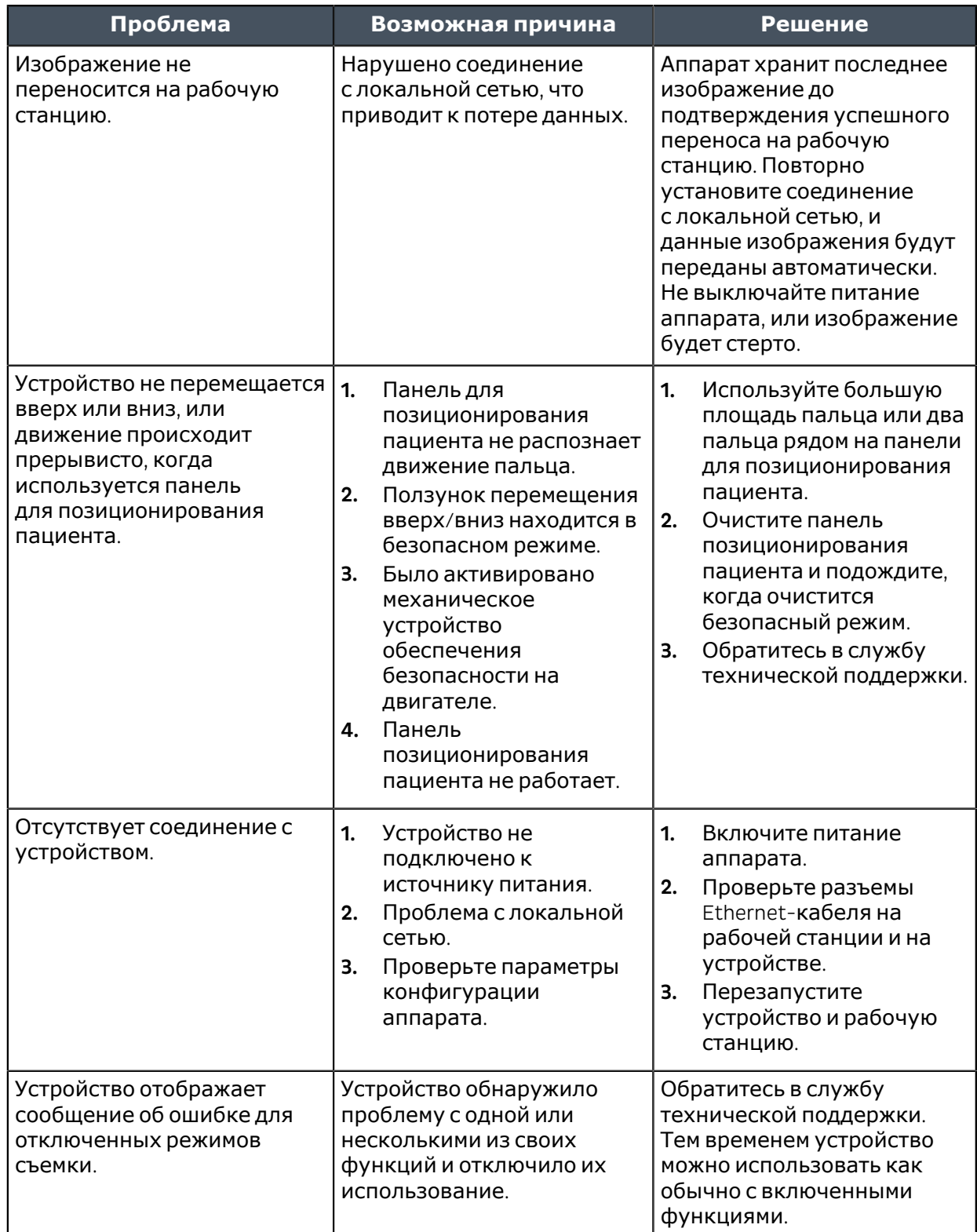

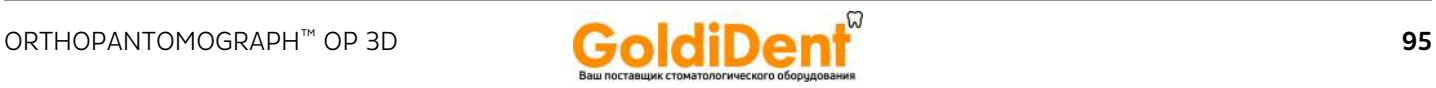

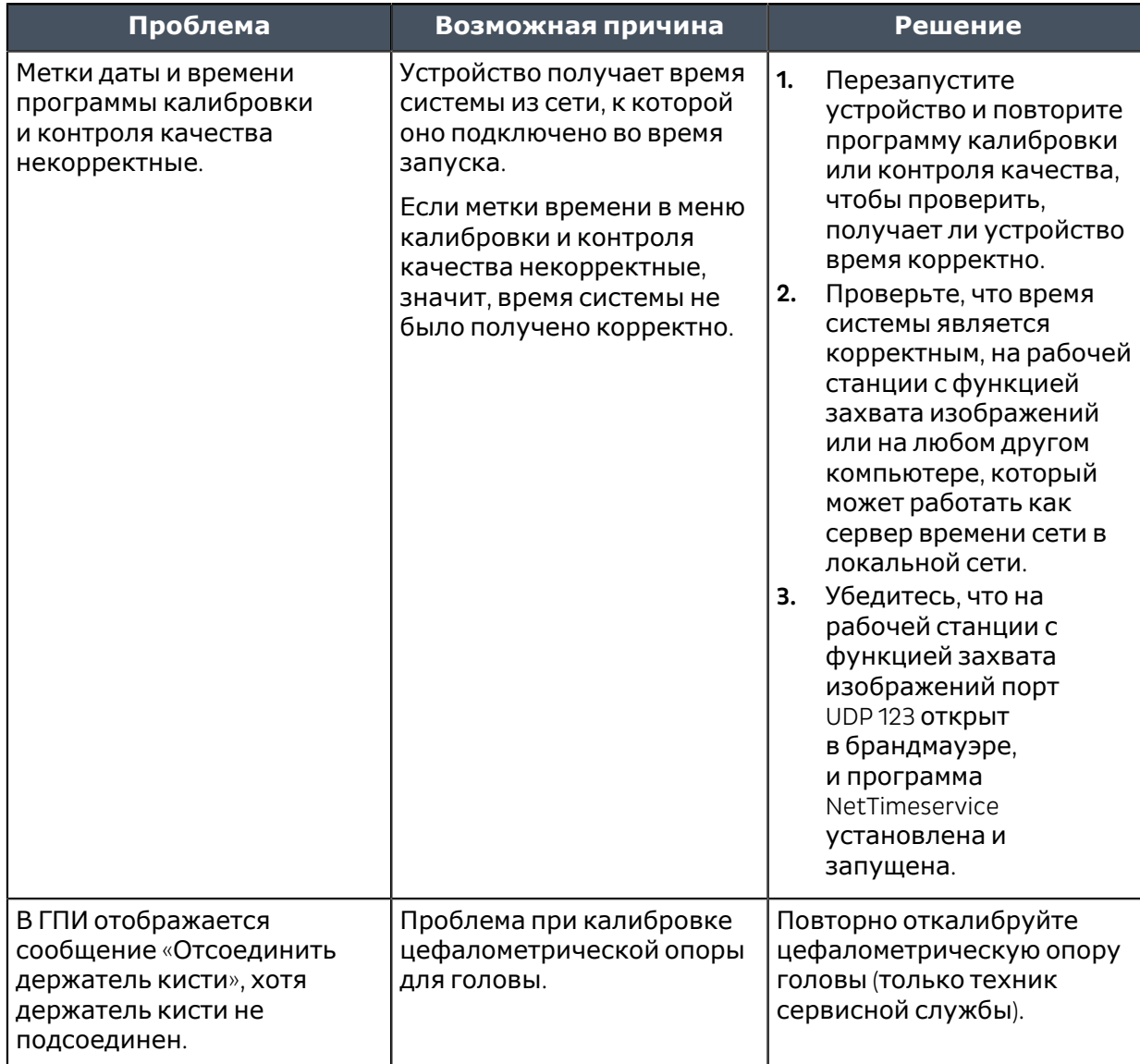

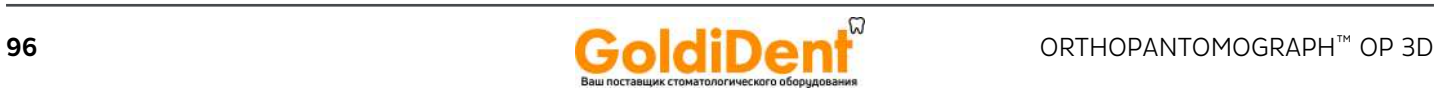

# **9 Монтаж**

- *уведомление! Этот раздел руководства предназначен только для уполномоченных технических специалистов по обслуживанию.*
- *уведомление! Проверьте содержимое упаковки по упаковочному листу до установки устройства.*

## **9.1 Упаковка аппарата**

#### **Содержимое упаковки основной установки**

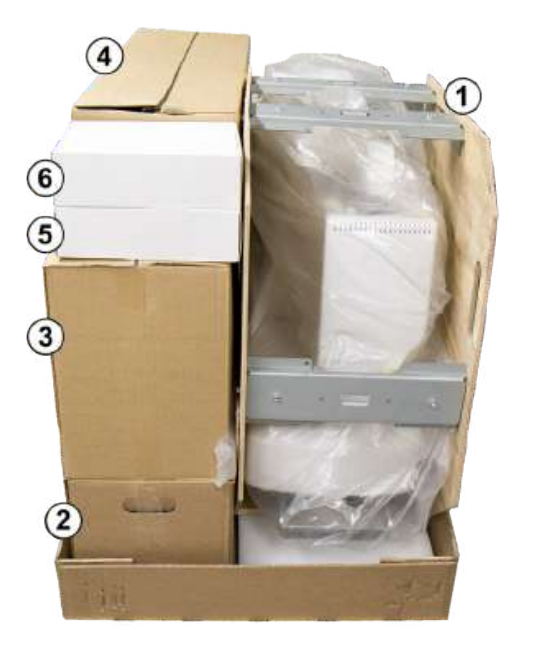

- **1.** Каретка и поворотный блок.
- **2.** Колонна и настенный кронштейн.
- **3.** Кожухи аппарата.
- **4.** Принадлежности для установки, руководства и части, а также винты для установки аппарата.
- **5.** Принадлежности для позиционирования пациента.
- **6.** Калибровочные инструменты.

*уведомление! Рекомендуется не выбрасывать упаковку аппарата и упаковочные опоры, так как их можно использовать, если аппарат потребуется снова упаковать.*

#### **Содержимое упаковки цефалометрического блока**

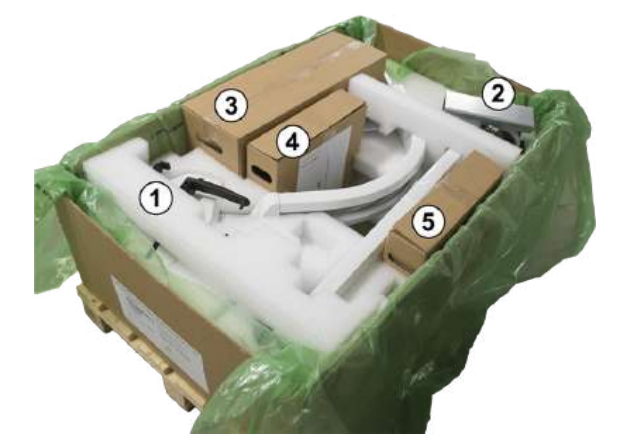

- **1.** Цефалометрический штатив с опорой для головы (слева).
- **2.** Цефалометрический штатив с излучателем (справа).
- **3.** Специальные кожухи цефалометрического устройства.
- **4.** Настенное крепление цефалометрического устройства.
- **5.** Принадлежности и детали для установки цефалометрического устройства.

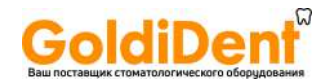

# **9.2 Предмонтажные требования**

Прочитайте это руководство и главу *[Предупреждения](#page-11-0) и требования* на странице 12, чтобы обеспечить безопасную установку аппарата.

### **9.2.1 Требования к месту установки**

*ПРЕДУПРЕЖДЕНИЕ! Убедитесь, что каждый из винтов, крепящих устройство к стене, и стена способна выдержать усилие выдергивание не менее 1500 Н.*

- Место установки устройства и место, где располагается пользователь при осуществлении съемки, должны быть надлежащим образом экранированы от рентгеновского излучения, генерируемого при работе устройства. Соблюдайте действующие в регионе требования к уровню излучения и безопасности.
- Установку необходимо прикрепить к стене и полу.
	- *уведомление! Если аппарат невозможно прикрепить к полу, установите его на экспозиционный стенд. Инструкции см. в главе Установка [экспозиционного](#page-195-0) [стенда](#page-195-0) на странице 196.*
- Материал, из которого выполнена стена, должен подходить для крепления аппарата. Если стена изготовлена из непрочного материала, может потребоваться установка на ее задней стороне армирующей пластины, которая будет удерживать крепеж.
- Убедитесь, что пол в месте монтажа устройства выдерживает его вес. Во избежание опрокидывания аппарата прикрепите его к полу болтами, подходящими для материала пола. Винты для установки на полу, а также материал пола должны выдерживать вырывающую силу не менее 1500 Н.
- Аппарат необходимо устанавливать на твердую поверхность пола. Мягкий и эластичный материал, например ковровое покрытие, требуется убрать из-под плиты-опоры для колонны.
- Не устанавливайте прибор в местах, где присутствуют едкие пары или пары взрывчатых веществ или легковоспламеняющиеся анестетики.
- При установке аппарата необходимо принять особые меры в отношении ЭМС. Чтобы получить дополнительную информацию, см. главу *Таблицы [электромагнитной](#page-241-0) [совместимости](#page-241-0) (ЭМС)* на странице 242.
- Устройство поставляется с кабелем питания длиной 3 м. Убедитесь, что подсоединенный шнур питания и кабели Ethernet достаточно длинные, так как им придется перемещаться вместе с перемещением устройства вверх и вниз.

*уведомление! Рекомендуется прокладывать кабели питания и Ethernet позади установки для беспрепятственного перемещения кабелей.*

- Рекомендуется использовать с устройством прерыватель цепи не более 30 А.
- Максимальное допустимое сопротивление линий питания 0,2 Ом.
- Для постоянной установки отдельный блокируемый выключатель питания (не поставляется) требуется установить на основную линию.
- Рекомендованные расцепители сверхтока в сети:

100–120 В: 16 А 220–240 В: 10 А

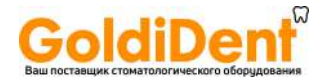

#### **9.2.2 Требования в отношении свободного пространства**

Требования в отношении свободного пространства для установки и эксплуатации устройства зависят от угла установки устройства. Размеры установки подробно приводятся в главе *[Габариты](#page-231-0) аппарата* на странице 232.

*уведомление! Вместе с устройством поставляется монтажный шаблон в полный размер, чтобы помочь выбрать оптимальное положение установки и угол, под которым устройство может быть установлено в выбранном помещении.*

#### **ПЕРЕД УСТАНОВКОЙ УСТРОЙСТВА УБЕДИТЕСЬ, ЧТО:**

- Перед аппаратом и по обе стороны от него должно быть достаточно свободного пространства, для того чтобы пациенты могли свободно подходить к аппарату и отходить из него. Пациентам, использующим кресла-коляски, требуется больше свободного пространства, чем пациентам, способным стоять.
- Достаточно пространства для оператора, чтобы правильно позиционировать пациента.
- Аппарат должен быть установлен на расстоянии не менее 1,5 м от любого немедицинского электрического и электромеханического оборудования.
- Аппарат позиционирован таким образом, чтобы оператор, защищенный от излучения, мог видеть и слышать пациента во время получения изображения, и в то же время мог видеть ГПИ.
- Если аппарат установлен под углом 15° или более, фанерные опоры могут мешать установке, и потребуется их снять. Дополнительные сведения см. в главе *[Габариты](#page-231-0) [аппарата](#page-231-0)* на странице 232.

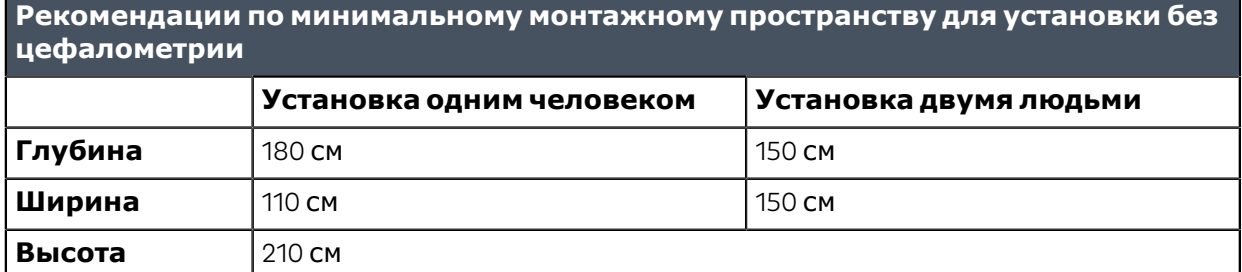

#### **Рекомендации по минимальному монтажному пространству для установки с цефалометрией**

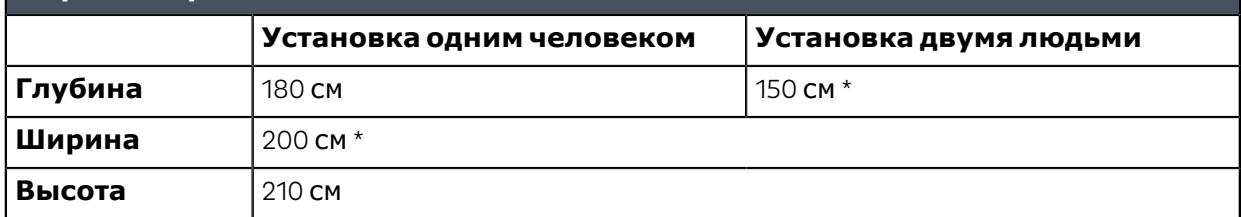

\* Минимальное измерение, достижимое только в особом положении установки, потребует вращения аппарата во время установки. Более полные измерения содержатся в главе *Габариты [цефалометрического](#page-234-0) устройства* на странице 235.

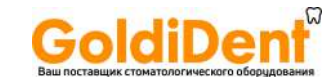

#### **9.2.3 Крепеж и инструменты**

Для установки и настройки аппарата требуются инструменты и крепеж, указанные ниже. Они не входят в комплект поставки, если не оговорено иное.

#### **Крепеж**

*уведомление! Крепеж для крепления к полу и к стене не входит в комплект поставки.*

Тип и длина используемого крепежа для крепления установки к стене и полу зависит от материалов стены и пола. Крепеж требуется выбирать таким образом, чтобы он соответствовал материалам пола и стены и выдерживал усилие выдергивания не менее **1500 Н**.

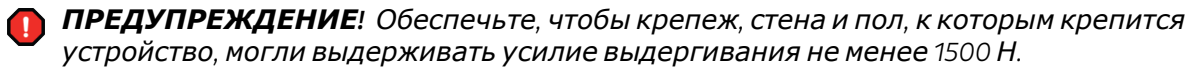

*уведомление! Если требуется просверлить отверстия для крепления к полу через отверстия для крепления плиты-опоры колонны, используйте крепеж диаметром не более 10 мм/0,4 дюйма.*

#### **Инструменты для монтажа**

- Электродрель
- Гаечные ключи 13 и 17 мм
- Торцовые ключи 3, 5 и 6 мм
- Отвертка с плоским шлицем
- Спиртовой уровень
- Кусачки и ножницы для проволоки
- Ножницы/нож
- Динамометрический ключ

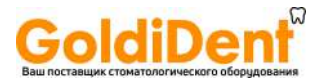

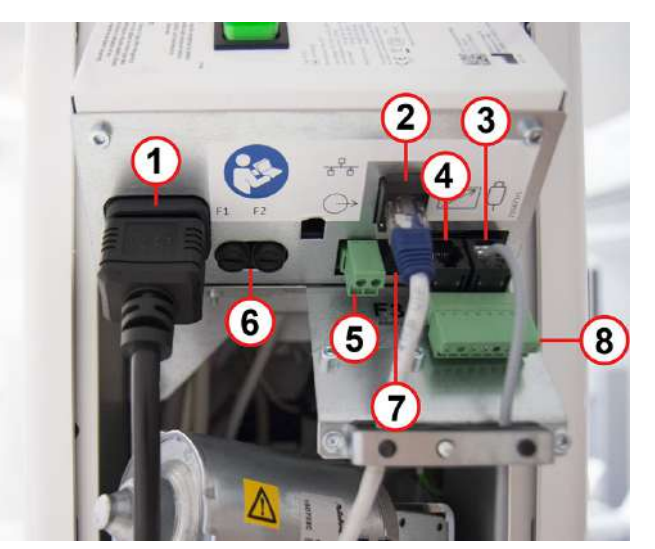

# **9.3 Разъемы на задней панели**

- **1.** Кабель питания
- **2.** Ethernet-кабель для соединения с рабочей станцией
- **3.** Разъем кнопки экспозиции
- **4.** Дистанционный разъем переключателя экспозиции (дополнительно)
- **5.** Разъем внешней световой сигнализации (дополнительно)
- **6.** Основные предохранители F1+F2 (по умолчанию установлены предохранители 10 А)
- **7.** Предохранитель внешней световой сигнализации (дополнительно) F3
- **8.** Интерфейс управления
- *уведомление! Все кабели, за исключением кабеля питания, должны быть проведены через компенсатор напряжения, прикрепленный к пластине на задней панели.*

Интерфейс управления может использоваться для подключения дополнительных элементов управления аппаратом, таких как внешний переключатель экспозиции и дверной переключатель.

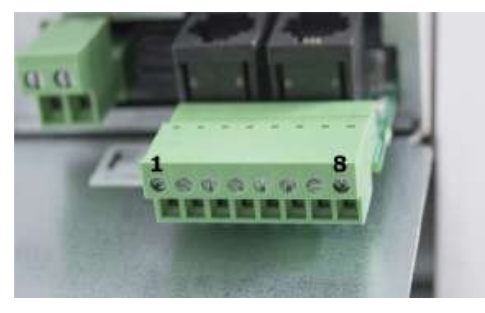

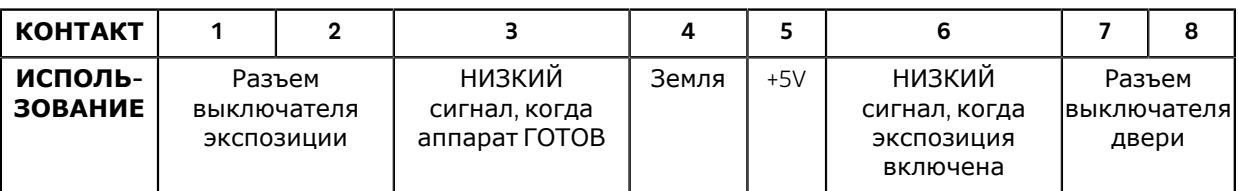

*уведомление! Если установлен выключатель двери, его следует активировать в ГПИ. Более полная информация содержится в главе Настройки [устройства](#page-180-0) на странице 181.*

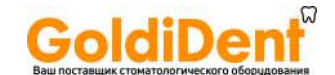

# **9.4 Установка устройства**

Следуйте инструкциям в этой главе в том порядке, в котором они представлены. Если устройство установлено **без** цефалометрического блока, пропустите главу *[Установка](#page-119-0) [цефалометрического](#page-119-0) блока* на странице 120.

### **9.4.1 Установка колонны**

- *ВНИМАНИЕ! Колонка крепится к стене с помощью настенного крепления, поставляемого с устройством. Существует два разных проекта настенных креплений, один для аппарата панорамной/трехмерной съемки, другой — для аппарата цефалометрии. Используемое настенное крепление должно быть выбрано в соответствии с конфигурацией устройства. При выборе правильного настенного крепления ориентируйтесь на конфигурацию устройства.*
- *уведомление! Вместе с устройством поставляется монтажный шаблон в полный размер, чтобы помочь выбрать оптимальное положение установки и угол, под которым устройство может быть установлено в выбранном помещении.*
- *уведомление! Аппарат необходимо устанавливать на твердую поверхность пола. Мягкий и эластичный материал, например ковровое покрытие, требуется убрать из-под плиты-опоры для колонны. Мягкий материал под колонной может препятствовать прямому и устойчивому положению аппарата.*
- **1.** Перевезите упаковку изделия на место установки.
- **2.** Снимите упаковочные ленты.
- **3.** Снимите крышку упаковки и боковые стороны.
- **4.** Разместите рядом коробки с принадлежностями и кожухами устройства.
- **5.** Откройте нижнюю коробку в основной упаковке устройства, чтобы достать колонну устройства.

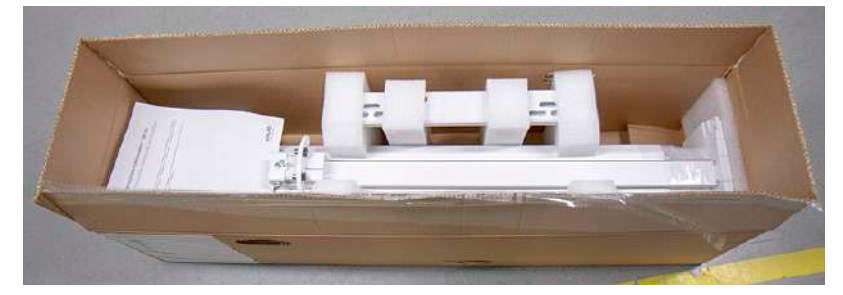

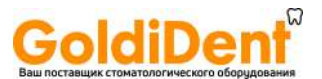

**6.** Поднимите и поместите стойку колонны в место установки.

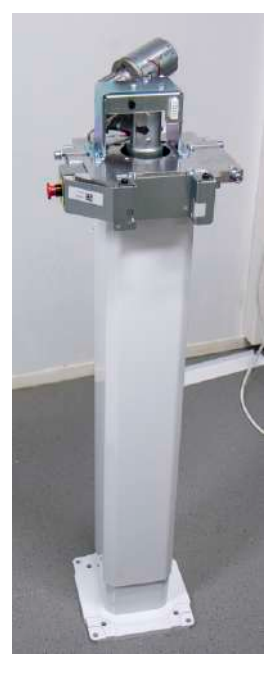

- *уведомление! Используйте спиртовой уровень, чтобы убедиться, что стена и пол выбранного места установки достаточно прямые, чтобы аппарат можно было установить вертикально прямо.*
- **7.** Извлеките настенный кронштейн, подходящий для конфигурации устройства, из упаковки устройства.

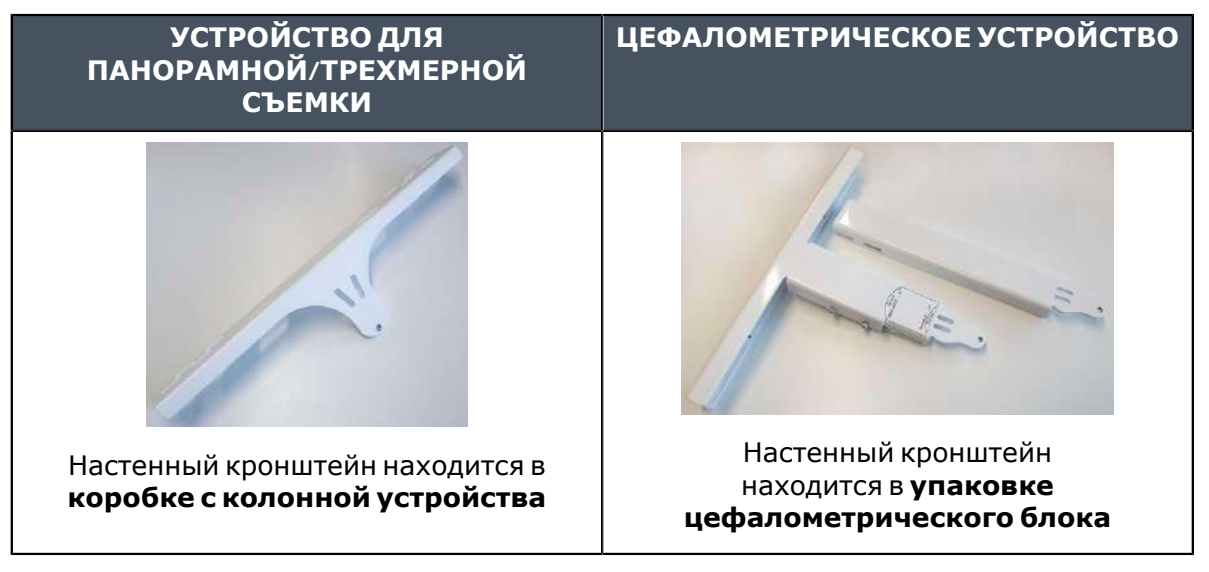

**8.** Ослабьте винты (2 шт.) кожуха настенного кронштейна и снимите кожух.

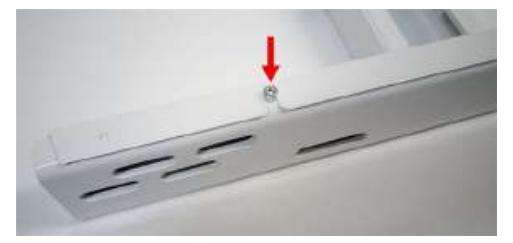

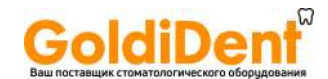

- **9. Только цефалометрические устройства:** определите угол установки устройства и соответствующим образом настройте длину цефалометрического штатива настенного кронштейна. Полномасштабный шаблон установки поставляется с устройством, чтобы помочь выбрать правильное положение и угол установки.
	- *уведомление! Требования к пространству для 3 примеров углов установки приводятся в главе Габариты [цефалометрического](#page-234-0) устройства на странице 235.*
	- *уведомление! Длину настенного кронштейна можно немного менять для наилучшего соответствия.*

#### **A. АППАРАТ УСТАНОВЛЕН ПОД УГЛОМ — НАИБОЛЕЕ БЛИЗКО К ЗАДНЕЙ СТЕНКЕ**

Используйте **короткий штатив настенного кронштейна** в самой ближней позиции (250 мм). Настенный кронштейн поставляется в этой конфигурации.

Короткий настенный кронштейн в самой ближней позиции обеспечивает **поворот колонны** в пределах **25–47°**.

Этот узел настенного кронштейна позволяет устанавливать устройство так близко к задней стене, как только возможно.

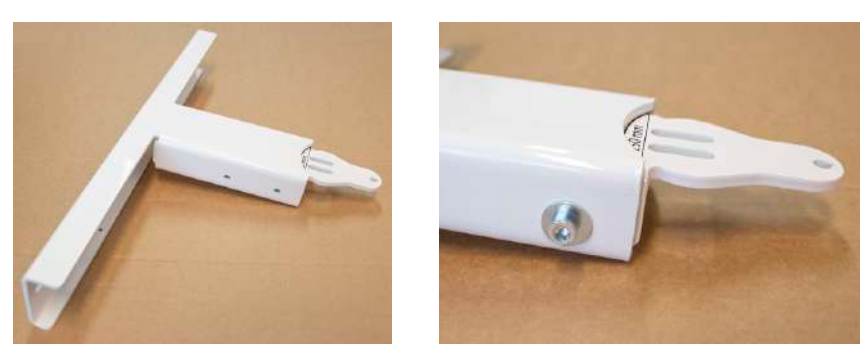

#### **B. АППАРАТ УСТАНОВЛЕН ПОД УГЛОМ — БЛИЗКО К ЗАДНЕЙ СТЕНКЕ С БОЛЬШЕЙ ВОЗМОЖНОСТЬЮ РЕГУЛИРОВКИ**

Используйте **короткий штатив настенного кронштейна** в самой дальней позиции (300 мм).

Короткий настенный кронштейн в самой дальней позиции обеспечивает **поворот колонны** в пределах **20–51°**.

#### **Чтобы изменить длину штатива настенного кронштейна:**

- a) Отсоедините винты (4 шт) со сторон штатива.
- b) Вытяните штатив настенного кронштейна до отметки 300 мм.
- c) Установите винты на место (4 шт).

Этот узел настенного кронштейна позволяет устанавливать цефалометрический излучатель так близко к задней стене, как только возможно.

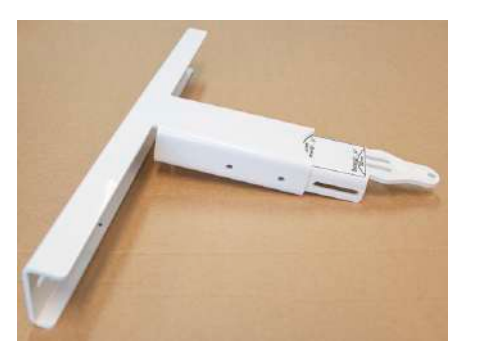

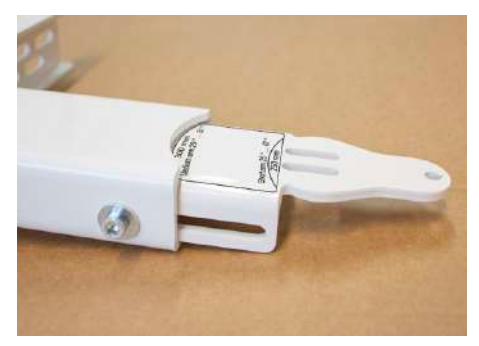

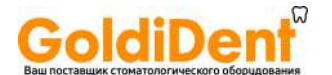

#### **C. АППАРАТ УСТАНОВЛЕН ПЕРПЕНДИКУЛЯРНО К СТЕНЕ**

Используйте **длинный штатив настенного кронштейна**, поставляемый отдельно в коробке с цефалометрическими принадлежностями для установки.

Длинный настенный кронштейн обеспечивает **поворот колонны** в пределах **0–51°**.

*уведомление! Колонна может поворачиваться в пределах 0–51° с длинным штативом, но установка колонны под углами более 20° с длинным штативом требует больше пространства, чем при использовании короткого штатива.*

**Чтобы изменить длину штатива настенного кронштейна:**

- a) Отсоедините винты (4 шт) со сторон штатива.
- b) Замените короткий штатив длинным.
- c) Установите винты на место (4 шт).

Этот узел настенного кронштейна позволяет устанавливать цефалометрическое устройство в более узком месте.

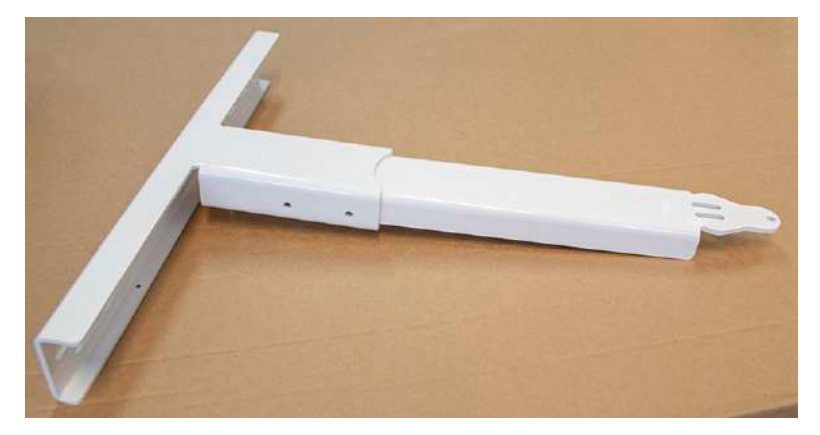

**10.** Отсоедините предустановленные установочные винты, шайбы и стопорные гайки от бокового кронштейна колонны.

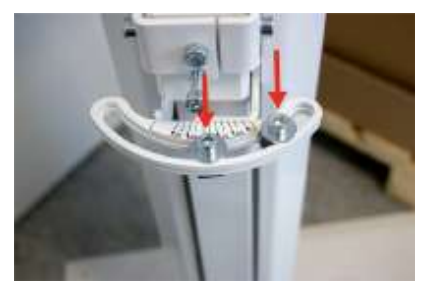

*уведомление! Большие шайбы используются только в качестве опоры при транспортировке и могут быть утилизированы.*

**11.** Извлеките поворотный винт штатива настенного кронштейна, протолкнув винт вверх снизу блока регулировки настенного кронштейна.

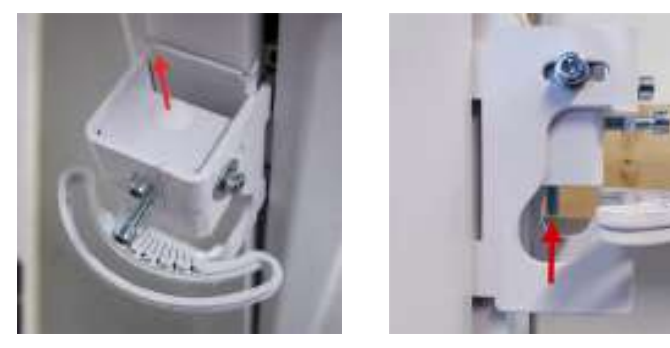

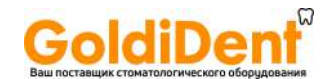

**12.** Подтолкните штатив настенного кронштейна к кронштейну со стороны колонны.

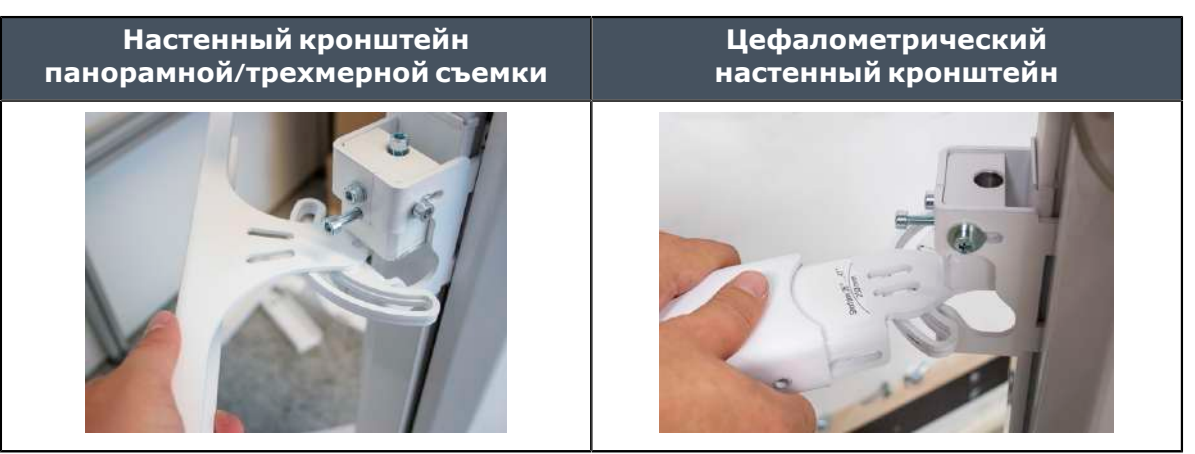

**13.** Вставьте ранее отсоединенный поворотный винт штатива настенного кронштейна в блок регулировки.

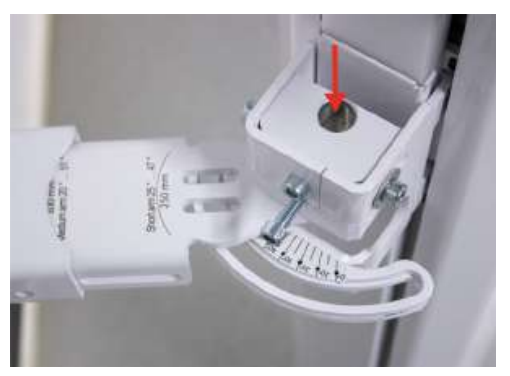

**14.** Привинтите штатив настенного кронштейна к штативу настенного кронштейна. Не затягивайте винт, чтобы иметь возможность позднее отрегулировать угол настенного кронштейна.

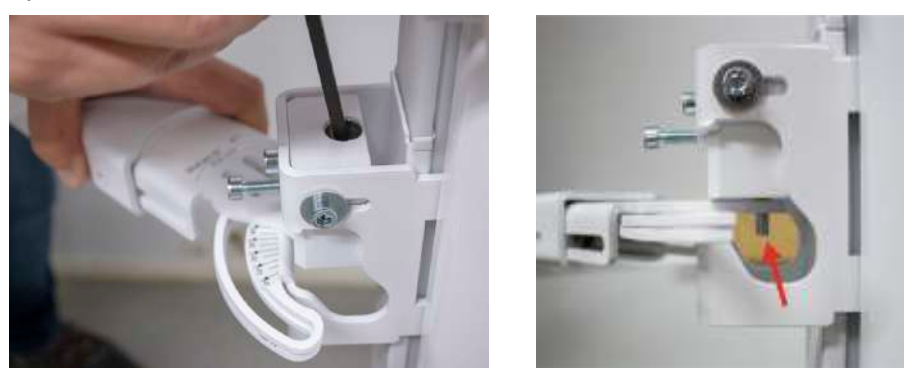

*уведомление! Если блок регулировки настенного кронштейна наклонен, выпрямите его, прежде чем закручивать поворотный винт штатива.*

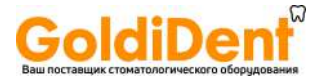

**15.** Подсоедините штатив настенного кронштейна к кронштейну со стороны колонны, используя такие же винты, шайбы (2 шт.) и стопорные гайки (2 шт), как ранее снятые. Пока что не затягивайте винты.

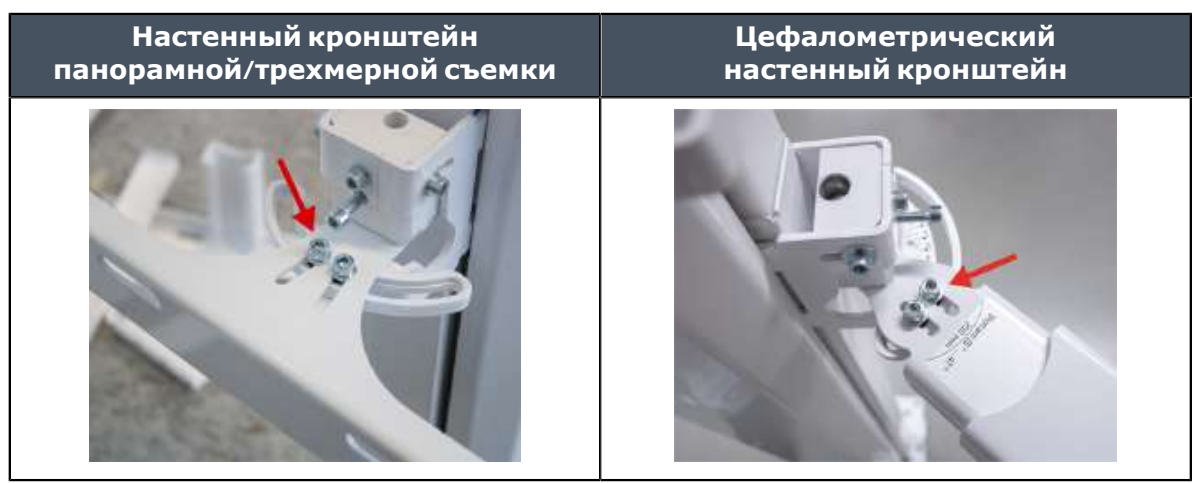

- **16.** Отрегулируйте штатив настенного кронштейна в соответствии с выбранным углом установки, используя шкалу на настенном кронштейне со стороны колонны как ориентир.
- **17.** Затяните стопорные винты, устанавливающие угол настенного кронштейна, чтобы закрепить угол штатива настенного кронштейна.

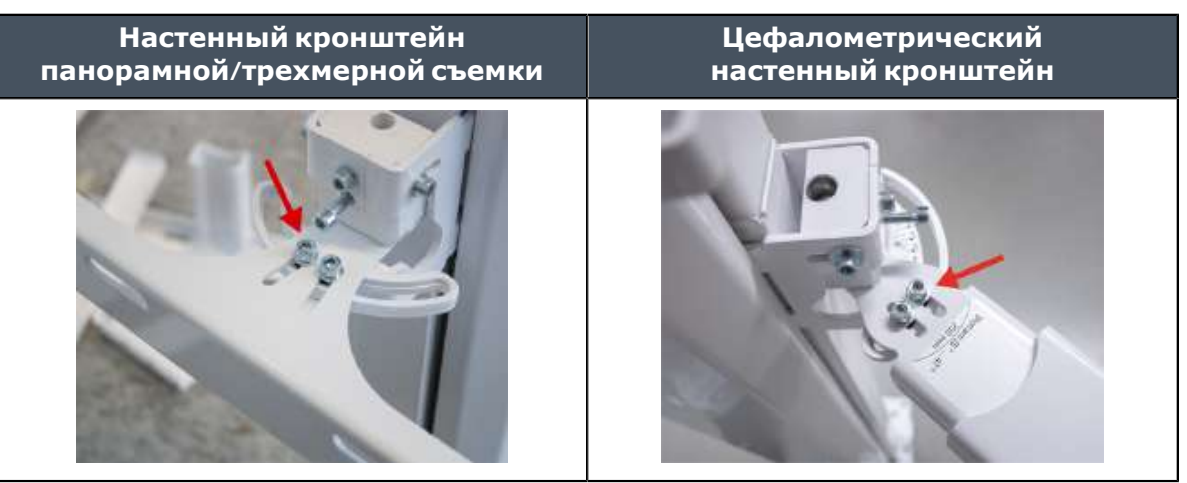

- **18.** Установите колонну в место установки таким образом, чтобы настенный кронштейн размещался на стене как следует.
- **19.** Измерьте расстояние до ближайших стен и убедитесь, что выбранный угол установки и блина настенного кронштейна (только цефалометрические устройства) являются подходящими. Скорректируйте длину и угол настенного кронштейна, если требуется.

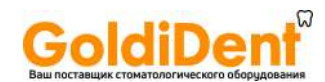

*уведомление! См. требования к пространству из главы [Габариты](#page-231-0) аппарата на* ⋒ *странице 232.*

- **20.** Пометьте расположение установочных винтов для крепления к стене, используя отверстия в настенном штативе как шаблон.
	- *уведомление! Расположение винтов помечайте в центре отверстия, чтобы иметь возможность позднее сдвинуть их чуть-чуть в стороны.*
	- *уведомление! Верхняя поверхность кронштейна со стороны стены должна составлять приблизительно 790 мм от пола, когда настенный кронштейн горизонтален. Если требуется, ослабьте 4 шпильки с резьбой на настенном кронштейне со стороны колонны, чтобы отрегулировать высоту настенного кронштейна.*

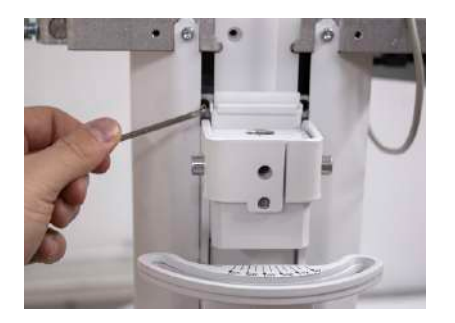

*уведомление! Если аппарат невозможно прикрепить болтами к полу, необходимо использовать экспозиционный стенд. Дополнительные инструкции см. в главе Установка [экспозиционного](#page-195-0) стенда на странице 196.*

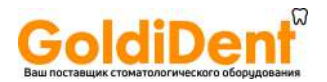
**21.** Пометьте расположение установочных винтов для крепления к полу, используя плиту-опору для колонны как шаблон.

#### **A. БАЗОВАЯ УСТАНОВКА**

Отметьте все **4** точки расположения винтов на полу через отверстия по углам. Используйте этот вариант установки только в том случае, если уверены в угле установки аппарата и вам не потребуется поворачивать аппарат во время установки.

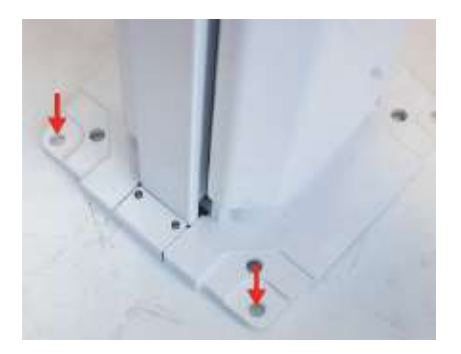

#### **B. УСТАНОВКА ПОВОРОТНОГО ВИНТА**

Закрепление колонны на полу только поворотным винтом обеспечивает возможность вращения аппарата после установки каретки и цефалометрического штатива, для обеспечения правильного выравнивания аппарата. Используйте этот вариант установки, когда хотите отрегулировать угол установки во время установки устройства.

- *уведомление! Этот метод установки рекомендован при установке цефалометрического устройства.*
- a) Отсоедините крышку поворотного винта на плите-опоре колонны.

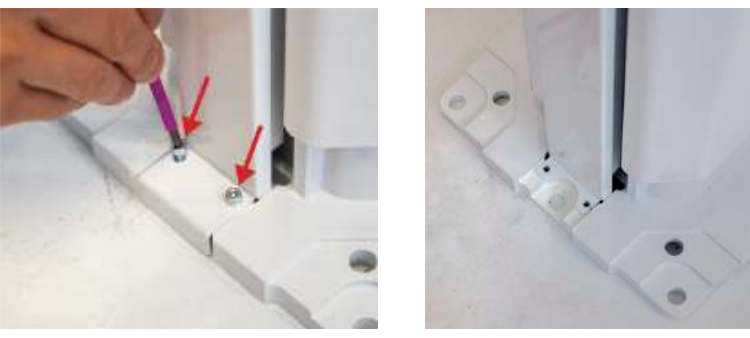

b) Отметьте расположение поворотного винта на полу.

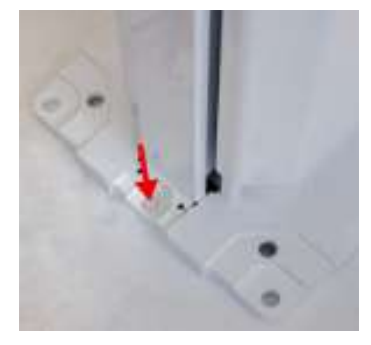

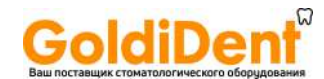

- **22.** Переместите колонну и просверлите соответствующие отверстия для используемых для крепления аппаратного обеспечения 2 установочных винтов для установки настенного кронштейна и отверстие/отверстия плиты-опоры для колонны.
	- *уведомление! Прежде чем сверлить какие-либо отверстия в полу, убедитесь, что в полу отсутствуют нагревательные элементы, которые могут быть повреждены.*
	- *уведомление! Перед тем, как сверлить отверстия в стене, убедитесь, что в ней не проходят электрические кабели или водопроводные трубы, которые могут быть повреждены.*
	- *уведомление! Отверстие поворотного винта должно подходить по меньшей мере под винт размера M8.*
- **23.** Поднимите колонну обратно к стене.
- **24.** Закрепите настенный кронштейн к стене, используя подходящие винты и шайбы.

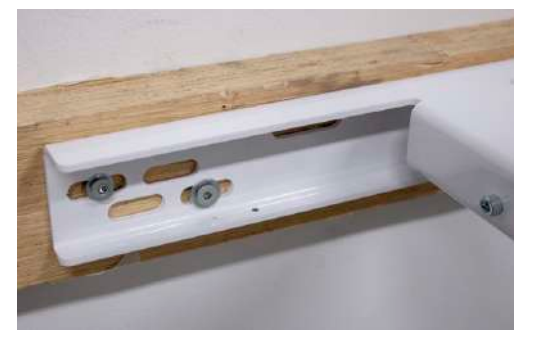

**25.** Когда колонна будет находиться близко к финальному углу установки, используйте спиртовой уровень на верху колонны, чтобы обеспечить вертикальное выравнивание колонны по обоим направлениям.

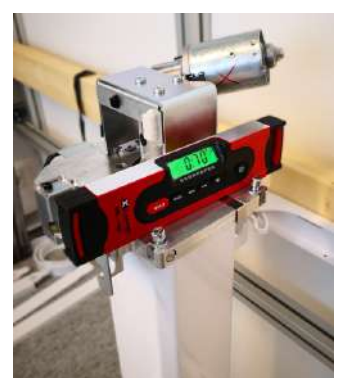

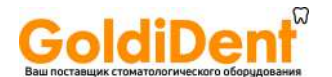

- <span id="page-110-0"></span>**26.** При необходимости отрегулируйте наклон колонны.
	- a) Ослабьте фиксирующие винты угла наклона настенного кронштейна (2 шт.) и боковые винты блока регулировки (2 шт.).

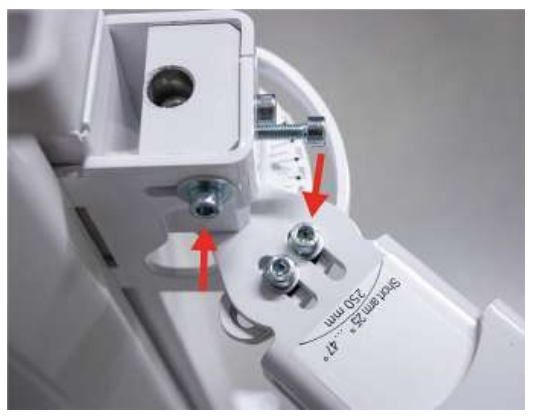

b) Отрегулируйте наклон колонны, одновременно закрутив оба винта регулировки наклона.

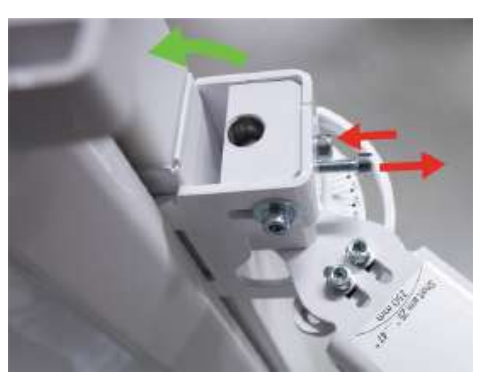

#### **Наклоните колонну вперед Наклоните колонну назад**

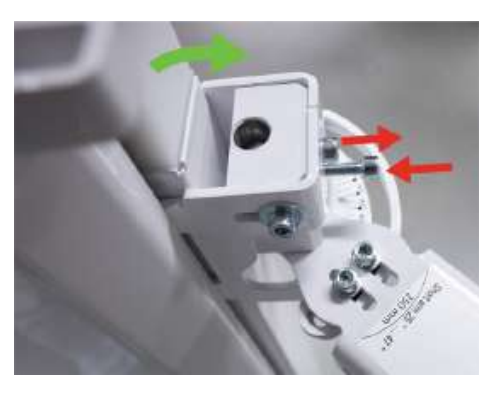

- c) Затяните фиксирующие винты угла наклона настенного кронштейна (2 шт.) и боковые винты блока регулировки (2 шт.).
- **27.** Закрепите колонну к полу, используя подходящие винты.

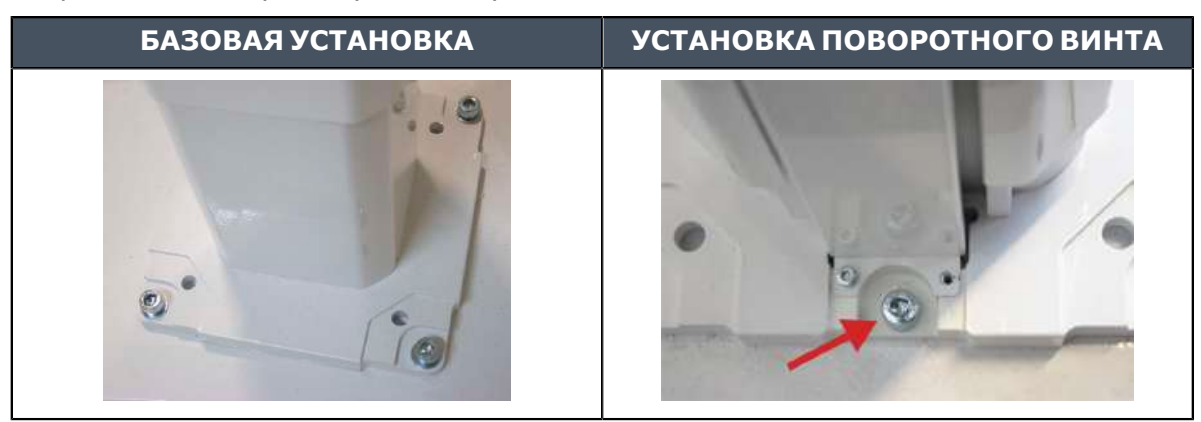

**28.** Снимите пузырчатую пленку между наружным и внутренним кожухами колонны.

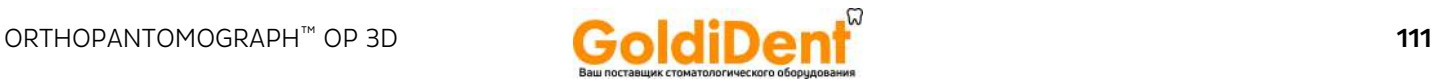

**29.** Убедитесь, что внешний кожух колонны правильно установлен на место, и зазор между внешним и внутренним кожухами колонны одинаков по всем сторонам. Это предотвратит трение кожухов друг о друга.

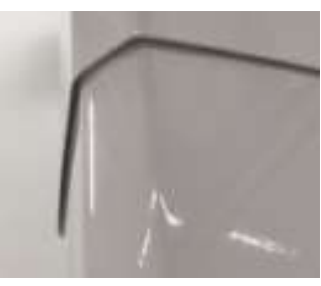

### **9.4.2 Установка каретки**

**1.** Отверните заклеенный лентой край картонного лотка вниз, чтобы можно было вытащить каретку из паллеты.

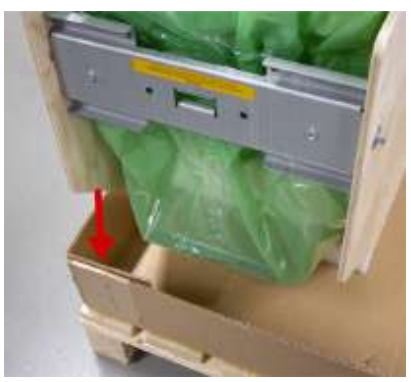

**2.** Вытяните каретку до края поддона, чтобы диагональные части фанерных опор были снаружи поддона.

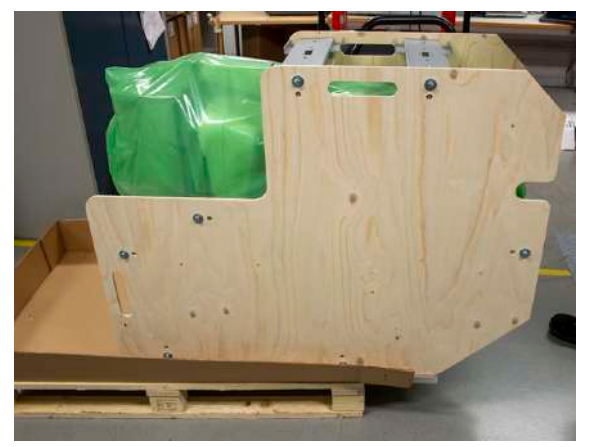

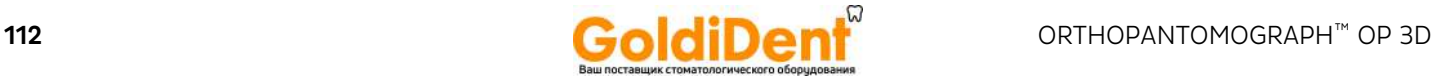

**3.** Поверните каретку под углом 90° к полу, чтобы она оставалась в вертикальном положении, используя вырезы в фанере как рукоятки.

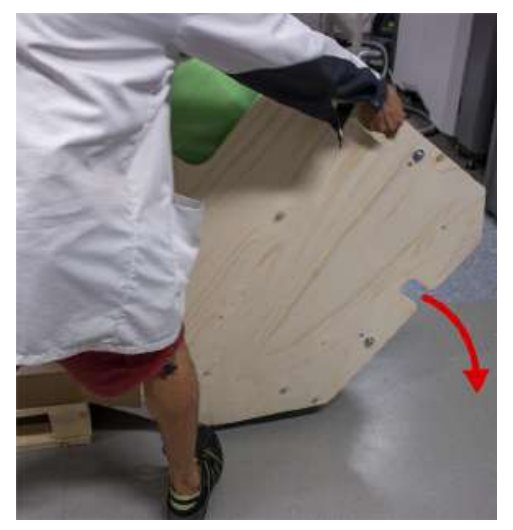

**4.** Разрежьте защитный пластик сбоку, чтобы открыть плиту-опору каретки, установочный рельс каретки и разъемы задней панели.

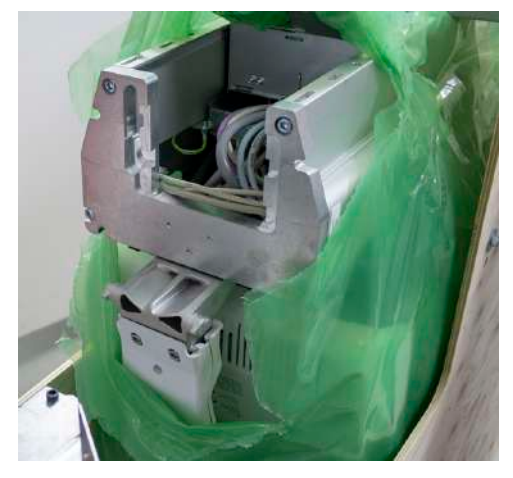

- **5.** Убедитесь, что конфигурация сетевого питания сети применима к месту установки.
	- *уведомление! Аппарат поставляется с двумя установленными предохранителями 10 А. При подключении к сети с напряжением более 230 В предохранители требуется заменить. Дополнительную информацию см. в главах [Конфигурация](#page-188-0) сетевого питания на странице 189 и [Замена](#page-189-0) [предохранителей](#page-189-0) на странице 190.*
	- *уведомление! Если тип сетевого подключения требуется изменить, дополнительные сведения см. в главе [Конфигурация](#page-188-0) сетевого питания на странице 189.*

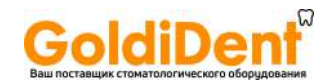

**6.** Переместите каретку относительно колонны.

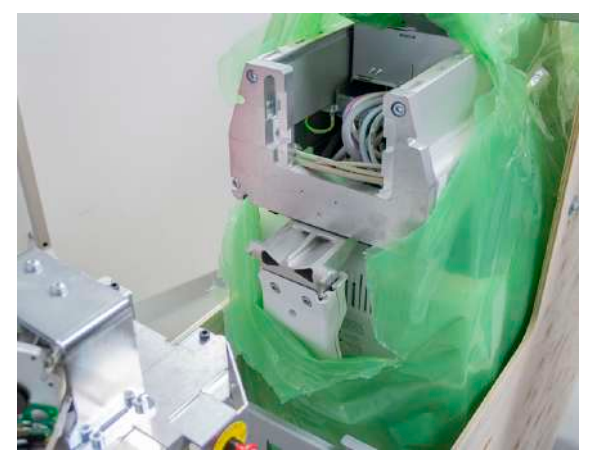

- *уведомление! Если аппарат установлен в углу (например, в углу помещения) фанерные опоры могут мешать установке, и на этом этапе потребуется их снять. Дополнительные сведения см. в главе [Габариты](#page-231-0) аппарата на странице 232.*
- *уведомление! Если аппарат установлен в ограниченном пространстве, и колонна прикреплена к полу только поворотным винтом, можно поворачивать колонну в более подходящее положение для установки каретки. Более полная информация содержится в главе [Установка](#page-101-0) колонны на странице 102.*
- **7.** Ослабьте 3 стопорных болта каретки на верху колонны и убедитесь, что они направлены наружу.

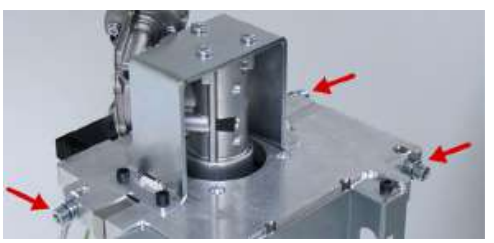

**8.** Протолкните установочный рельс каретки в паз на колонне. Рельс защелкивается в пазу.

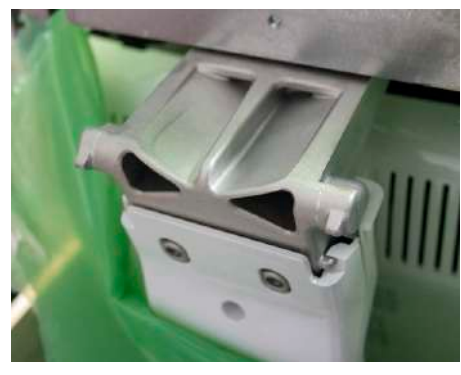

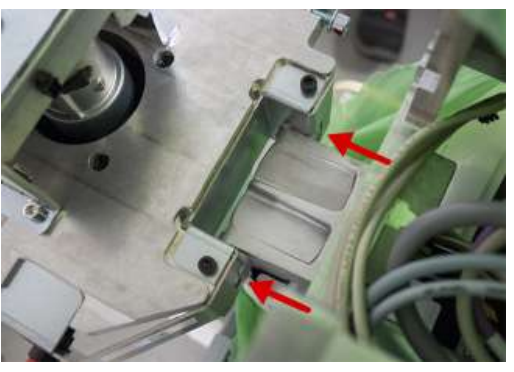

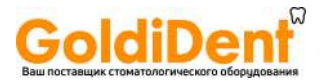

**9.** Поднимите каретку на колонну, используя установочный рельс как шарнир и поднимая от вырезов в фанерной опоре.

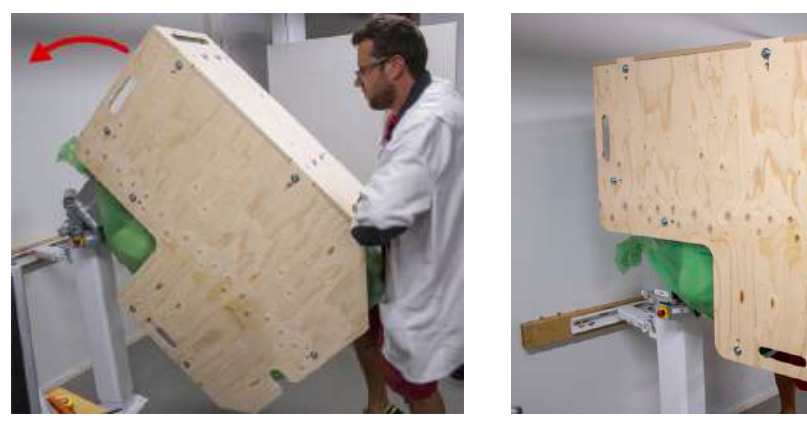

- *уведомление! Поднимаемый вес каретки соответствует приблизительно 55 кг, и для того, чтобы поднять его на колонну, могут потребоваться два человека.*
- *уведомление! Следите за тем, чтобы ничего не попало между кареткой и колонной.*
- *уведомление! Защелка блокирует каретку на месте, когда ее поднимают на* G) *колонну.*
- **10.** Поднимите стопорные болты колонны (3 шт) и затяните их с усилием 25 Нм, чтобы закрепить каретку. Каретка должна быть плотно посажена относительно колонны.

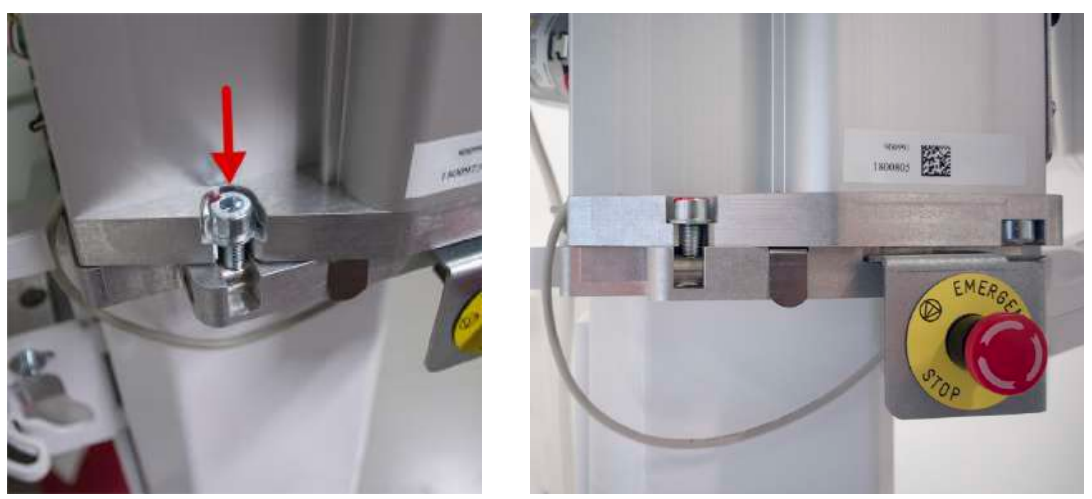

*ВНИМАНИЕ! Каретка может упасть во время использования, если стопорные*  $\bigwedge$ *винты каретки не установлены и не затянуты надлежащим образом.*

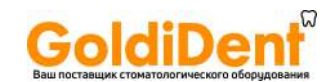

- **11.** Отсоедините фанерный кожух с правой стороны, сначала отсоединив все 7 указанных винтов и вытащив их.
	- *уведомление! Удерживайте фанерный кожух на месте, отсоединяя последний винт, чтобы не дать ему упасть.*

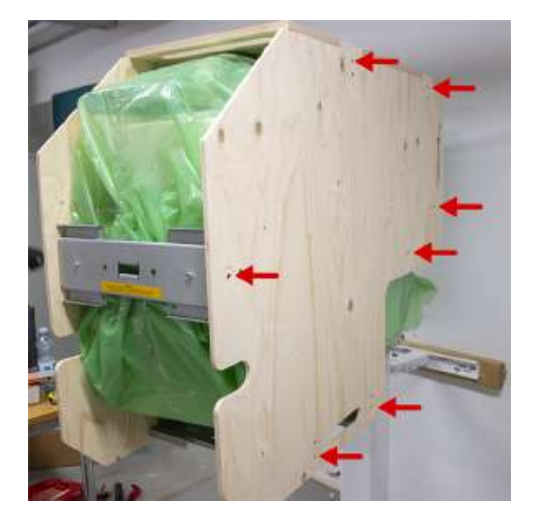

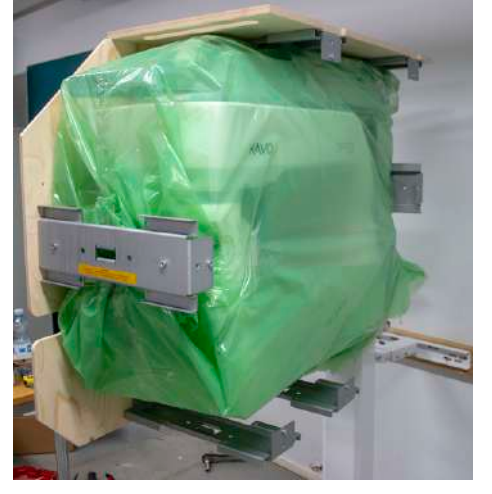

- **12.** Поддерживайте рукой фанерный кожух с левой стороны и отсоедините 4 указанных винта на фанерном кожухе и осторожно вытащите их с присоединенными металлическими опорами.
	- *уведомление! Удерживайте фанерный кожух на месте, отсоединяя последний винт, чтобы не дать ему упасть.*
	- *уведомление! Следите за тем, чтобы не поцарапать аппарат металлическими опорами, подсоединенными к фанерному кожуху.*

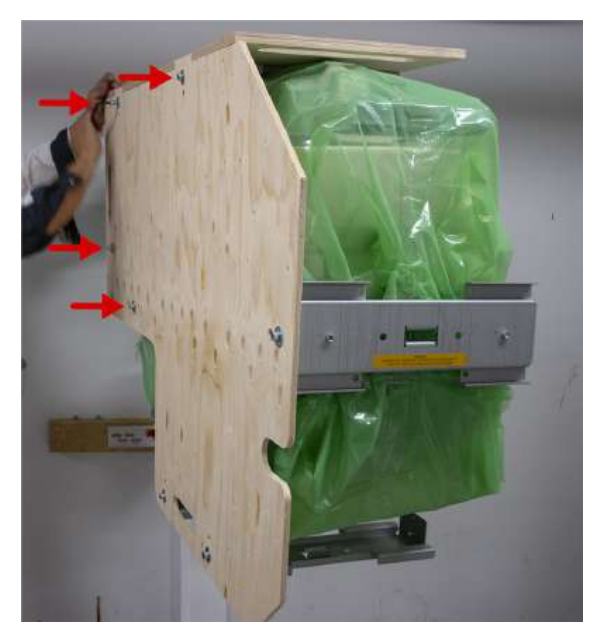

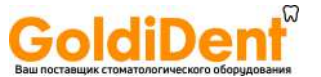

**13.** Отсоедините верхний фанерный кожух и металлические опоры вверху каретки (4 винта).

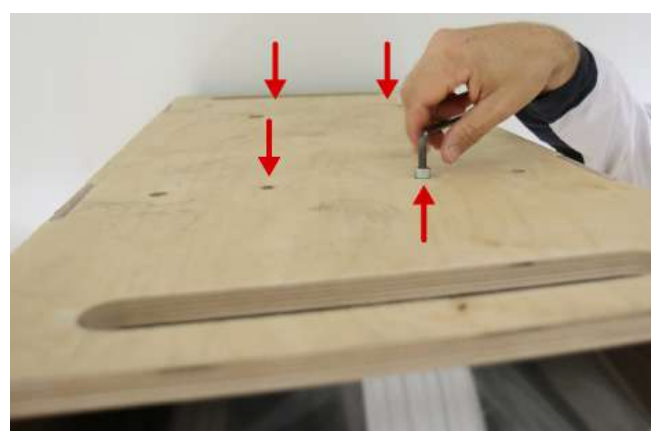

**14.** Снимите металлическую опору с задней стороны каретки (4 винта).

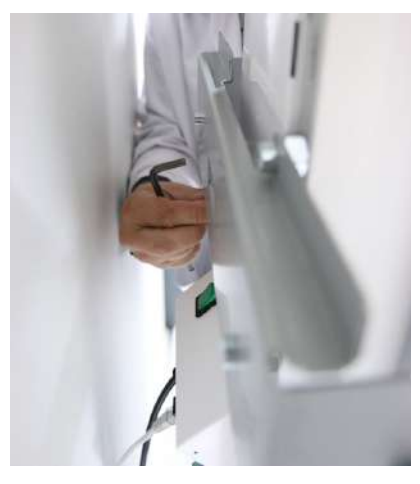

- **15.** Осторожно снимите защитный пластик с каретки, чтобы он не застревал и не ломал печатные платы.
- **16.** Снимите защитные картонные полосы с датчиков линейного и поворотного движения.

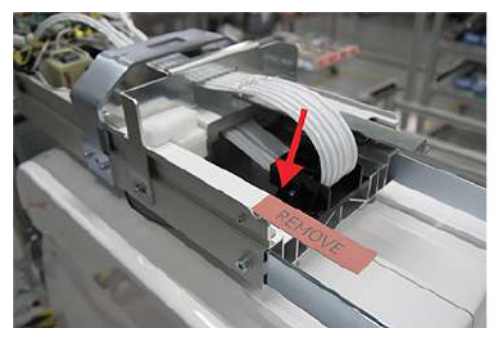

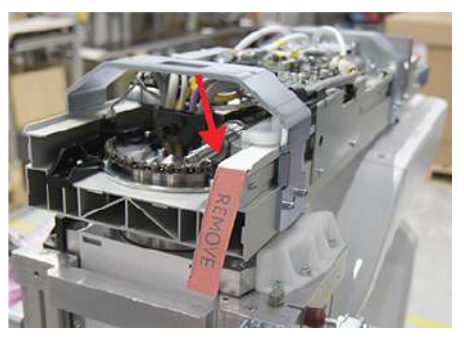

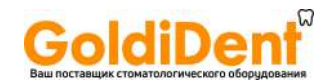

**17.** Отсоедините винты опоры линейного движения (5 шт.) от верхней полки.

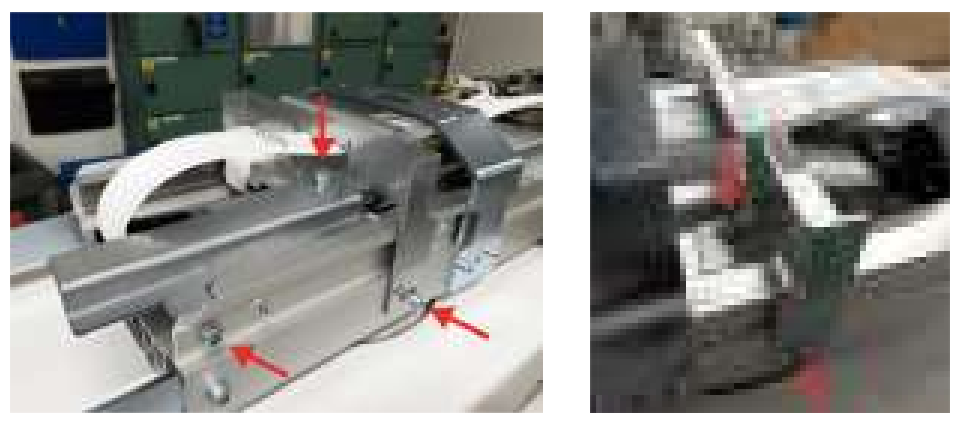

- **18.** Аккуратно снимите опору линейного движения.
	- *уведомление! Будьте осторожны, чтобы не повредить указатель линейного движения (белый блок).*

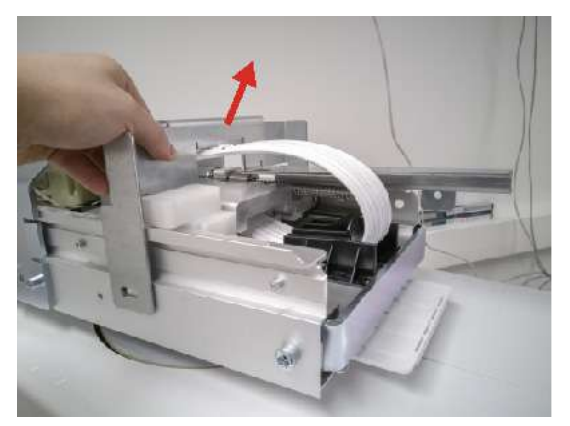

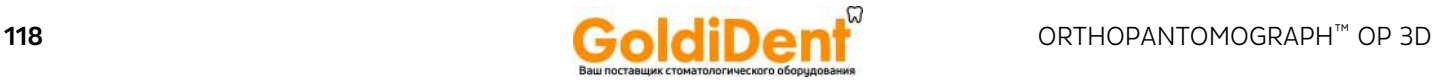

**19.** Отсоедините опору поворотного блока от каретки (4 винта), протолкните поворотный блок немного вперед и поднимите опору, снимая ее с поворотного блока.

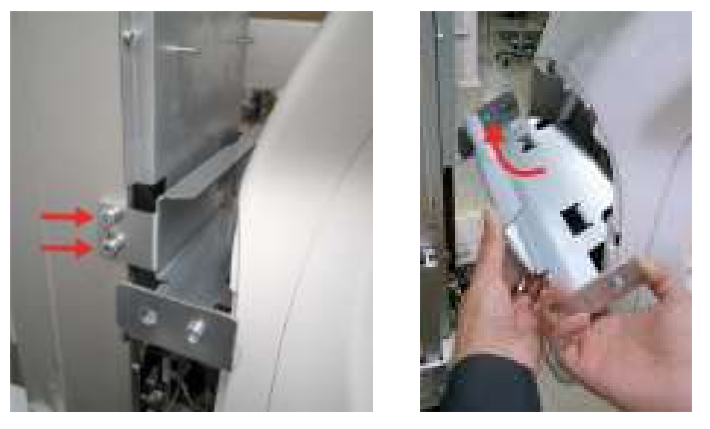

*уведомление! Вы также можете повернуть поворотный блок наружу, повернув рукой винт линейного перемещения на верхней полке.*

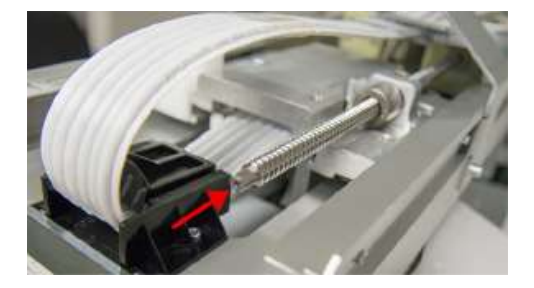

- *уведомление! Теперь поворотный блок может свободно вращаться, убедитесь, что он не соприкасается с нижней полкой.*
- **20.** Отсоедините 2 винта, удерживающие на месте переднюю опору, протолкните ее в раму верхней полки и снова прикрепите.

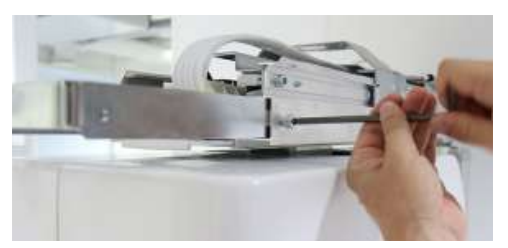

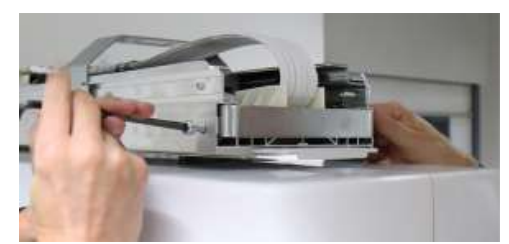

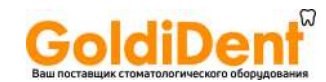

**21.** Подсоедините разъем управления колонной и разъем экстренного выключателя к разъемам на колонне.

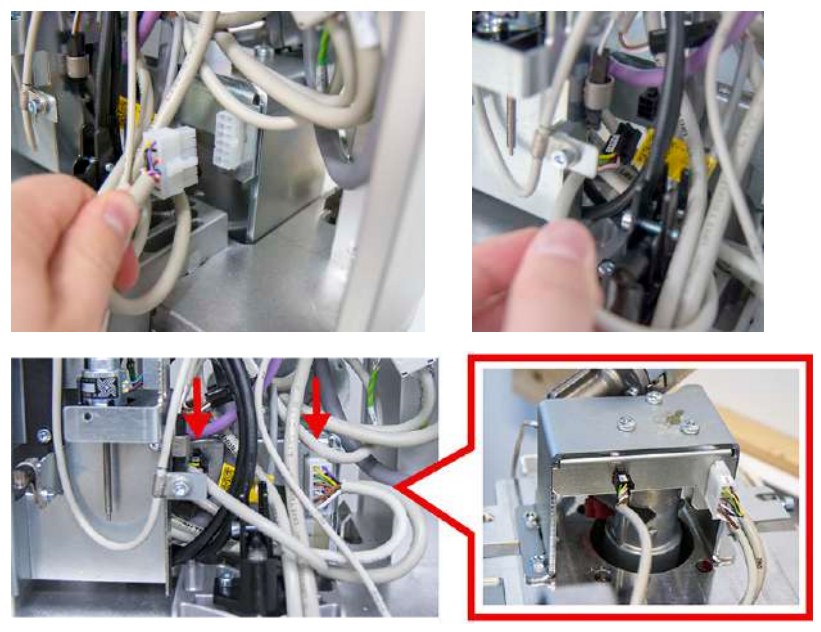

# **9.4.3 Установка цефалометрического блока**

В этой главе описывается, как установить цефалометрический блок на аппарат. Пропустите эту главу, если вам доставлен аппарат не в цефалометрической конфигурации.

**1.** Найдите фланец цефалометрического штатива в коробке с принадлежностями для установки цефалометрического блока и подсоедините его к задней части колонны устройства 4 болтами (M8x16), поставляемыми в наборе винтов для цефалометрического блока. Затяните с усилием 25 Нм.

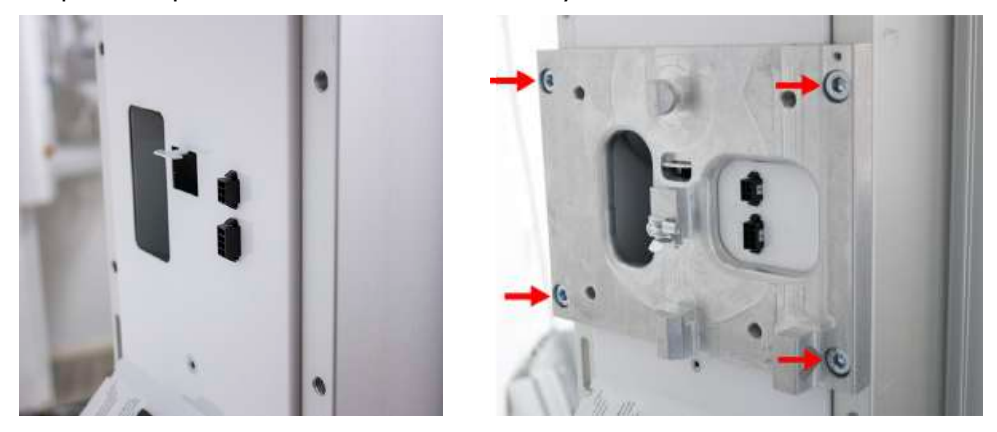

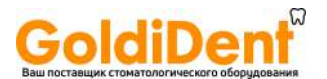

**2.** Достаньте изогнутый цефалометрический штатив с опорой для головы из упаковки и повесьте его на фланец цефалометрического штатива, используя большую шпильку.

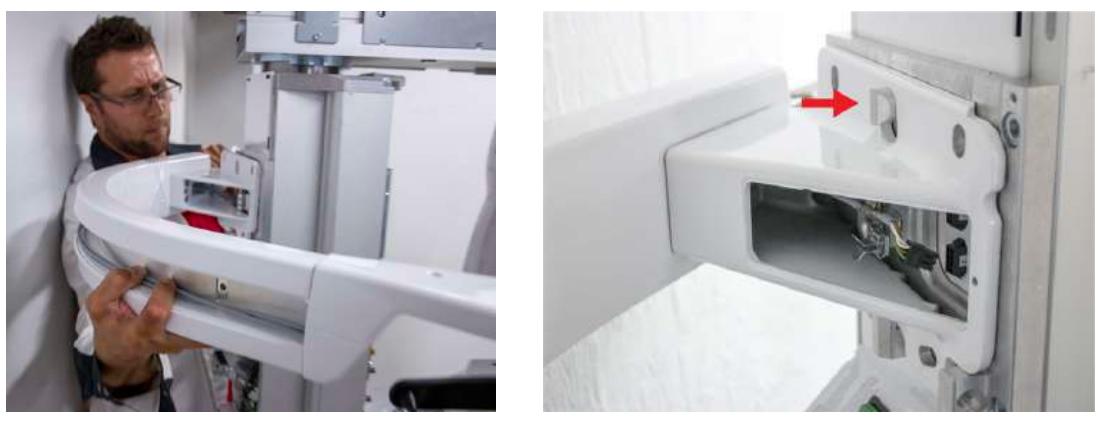

- *уведомление! Если аппарат установлен в ограниченном пространстве, и колонка прикреплена к полу только поворотным винтом, можно ослабить винты настенного кронштейна и поворачивать колонку в более подходящее положение для установки цефалометрического штатива.*
- **3.** Закрепите цефалометрический штатив на месте 4 болтами (M8x16) с шайбами. Пока что не затягивайте болты.

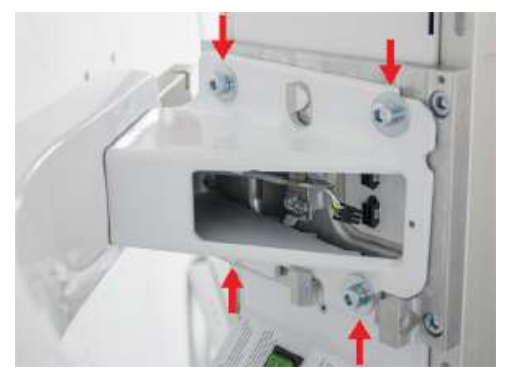

**4.** Подсоедините регулирующий болт цефалометрического штатива (M8x16) к фланцу цефалометрического штатива.

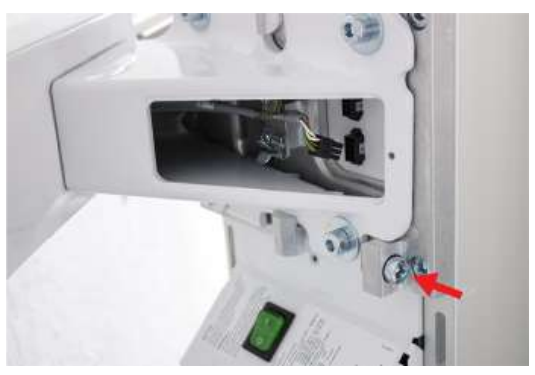

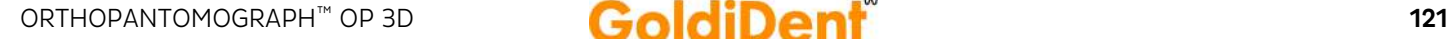

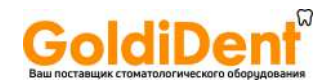

**5.** Извлеките прямой цефалометрический штатив с излучателем из упаковки, подняв его от рукоятки, присоединенной к излучателю.

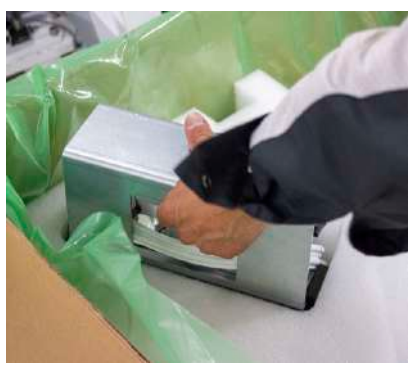

- **6.** Размотайте пленку, скрепляющую на месте косу кабелей излучателя.
- **7.** Ослабьте два винта на конце прямого цефалометрического штатива, пока головки винтов не окажутся на уровне отметок на штативе (приблизительно 15 мм).

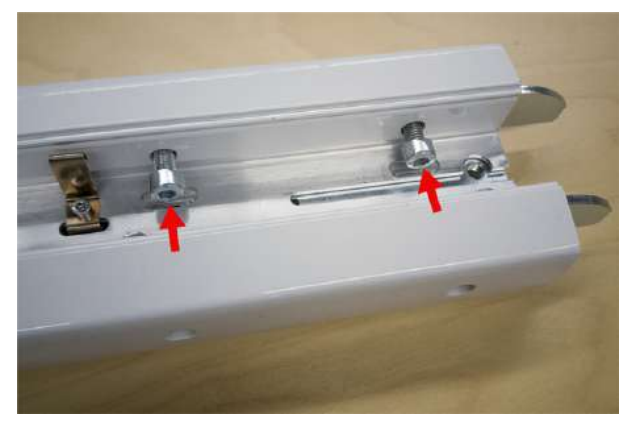

**8.** Соедините прямой цефалометрический штатив и изогнутый цефалометрический штатив **под углом**.

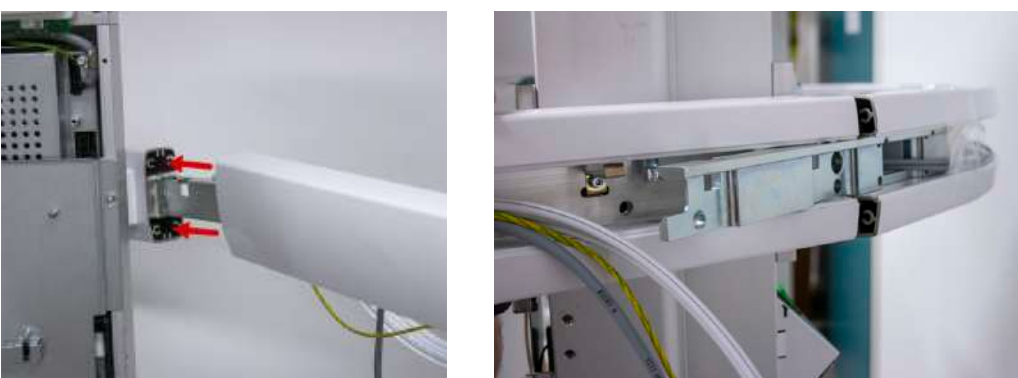

*уведомление! Направляющие прямого цефалометрического штатива проскальзывают в изогнутый цефалометрический штатив.*

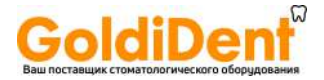

**9.** Поверните половину прямого цефалометрического штатива относительно другой половины прямого цефалометрического штатива, пока они не защелкнутся.

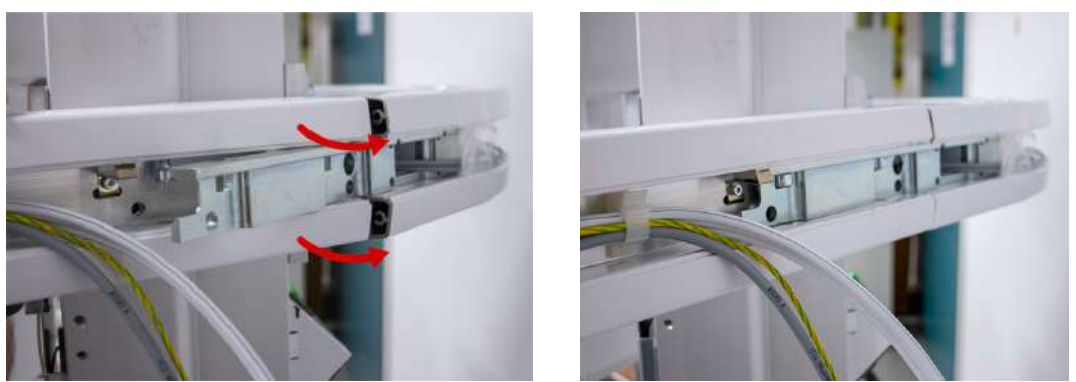

*уведомление! После того как штатив окажется в правильном положении, защелка внутри прямого цефалометрического штатива блокирует штатив на месте.*

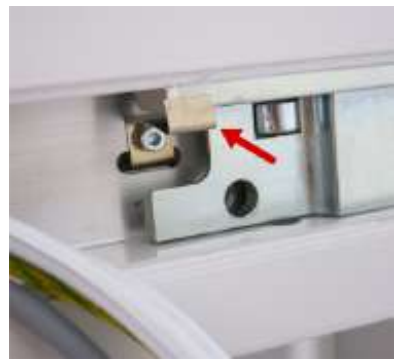

**10.** Подсоедините 2 указанных винта (M8x16) к соединительному стержню цефалометрического штатива, затянув пальцами.

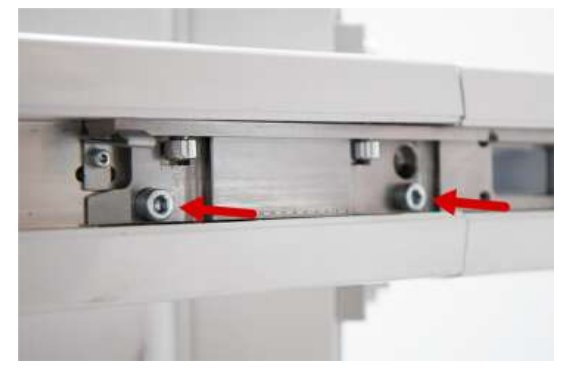

*уведомление! Вам может потребоваться немного поднять излучатель, чтобы правильно выровнять отверстия винтов.*

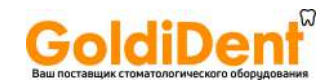

**11.** Присоедините винт для выравнивания штатива с конической шайбой к соединительному стержню цефалометрического штатива.

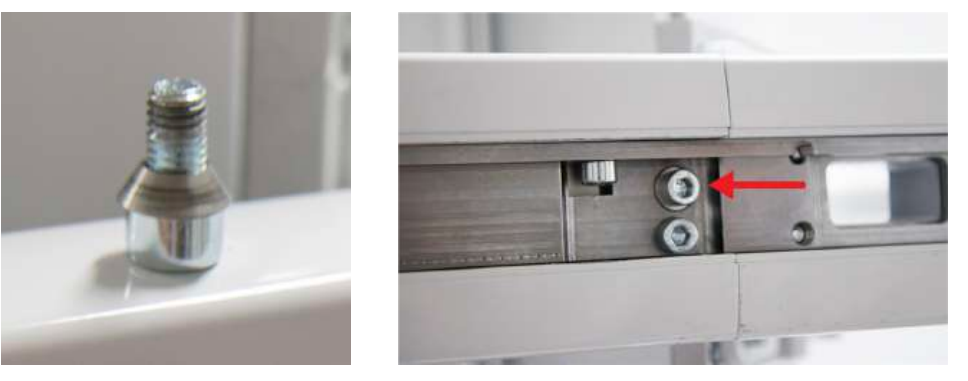

- **12.** Затяните винт выравнивания штатива, пока промежуток между 2 половинами цефалометрического штатива не закроется.
	- *уведомление! Затягивая винт, поднимите и поддерживайте цефалометрический штатив одной рукой. Это упростит совмещение.*
- **13.** Затяните остальные 4 винта соединительного стержня цефалометрического штатива в указанном порядке.

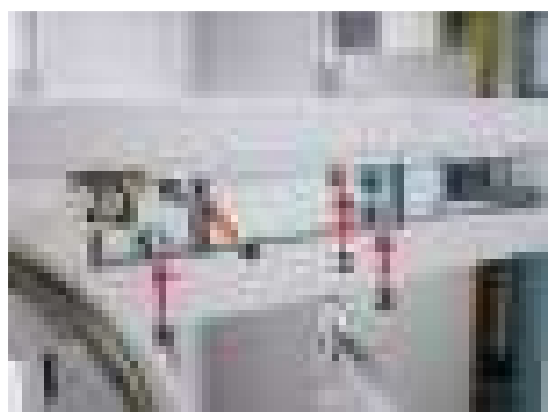

- *уведомление! Затягивая винт 1, поднимите и поддерживайте цефалометрический штатив одной рукой. Это упростит совмещение.*
- *уведомление! Есть два отверстия в нижней части цефалометрического штатива, которые позволяют вам использовать длинный шестигранный ключ для затягивания верхних винтов. Затянув винты, закройте отверстия поставляемыми заглушками.*
- **14.** Отрегулируйте глубину регулирующего болта цефалометрического штатива, пока цефалометрический штатив не будет примерно горизонтальным.

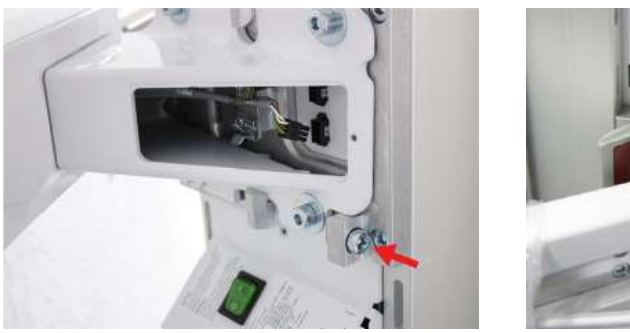

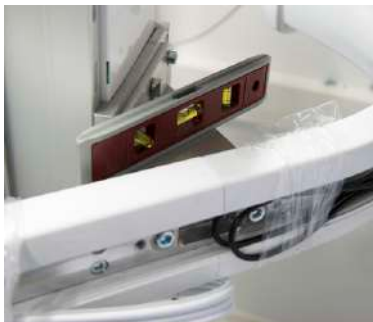

*уведомление! Окончательные регулировки выравнивания цефалометрического штатива выполняются во время калибровки.*

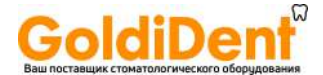

**15.** Отсоедините винт рукоятки излучателя и удалите рукоятку, вытащив ее из излучателя.

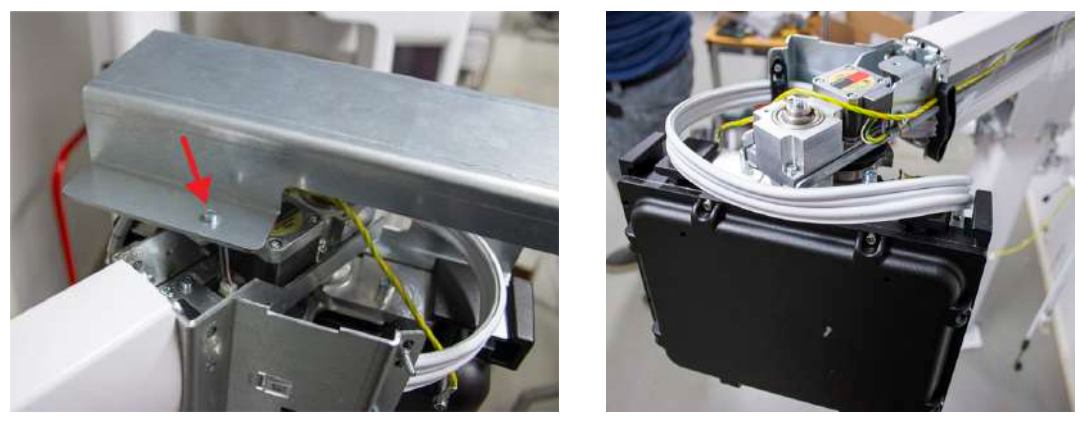

**16.** Отсоедините оптический кабель зеркала и ослабьте винты плиты-опоры зеркала (3 шт).

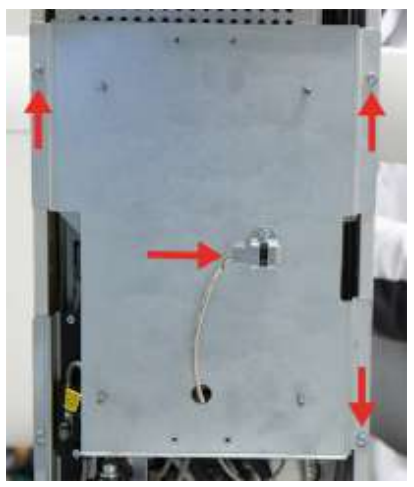

- **17.** Снимите плиту-опору зеркала с устройства.
- **18.** Проведите косу кабелей излучателя, содержащую **набор кабелей излучателя** (большой 3-контактный разъем и 14-контактный разъем) и **кабель заземления** через отверстие в цефалометрическом штативе.

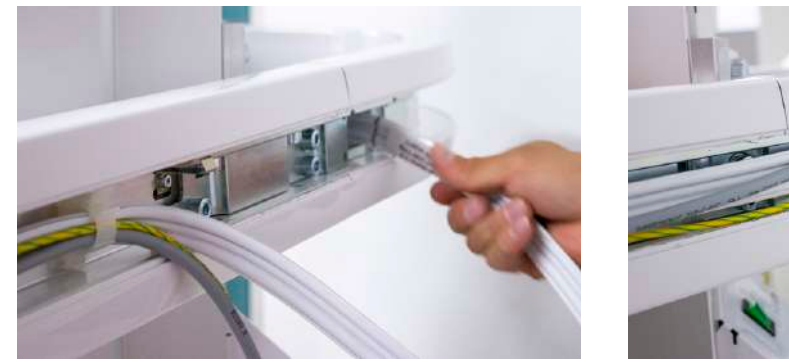

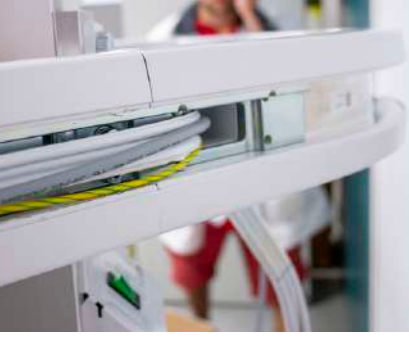

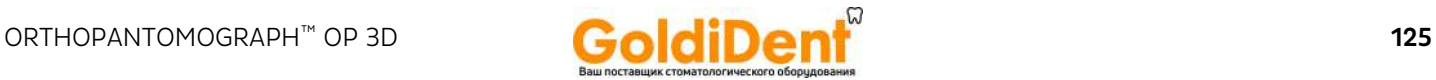

**19.** Направьте косу кабелей излучателя в каретке через отверстие и пропустите их вниз, пока кабели не выйдут изнутри каретки.

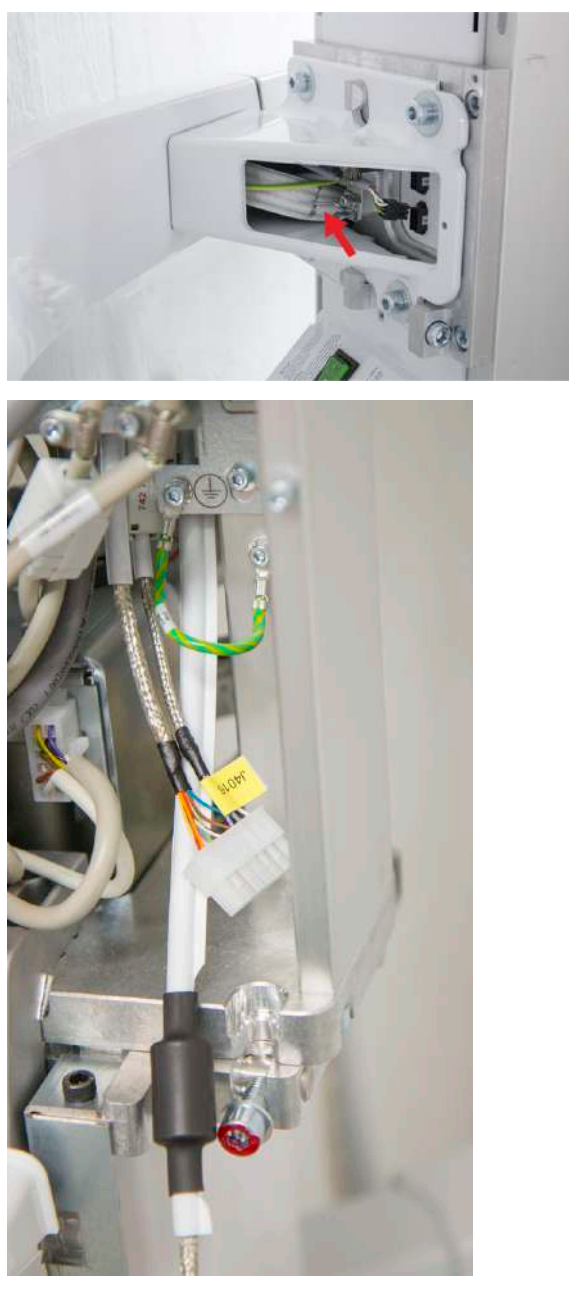

**20.** Размотайте ленты, скрепляющие косу кабелей.

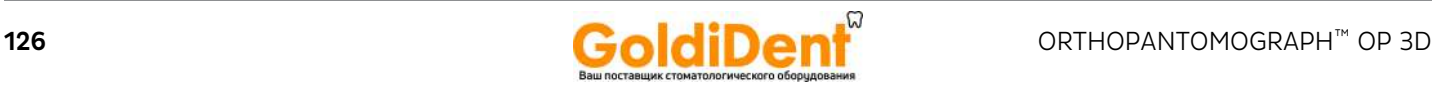

**21.** Подсоедините кабели внутри каретки.

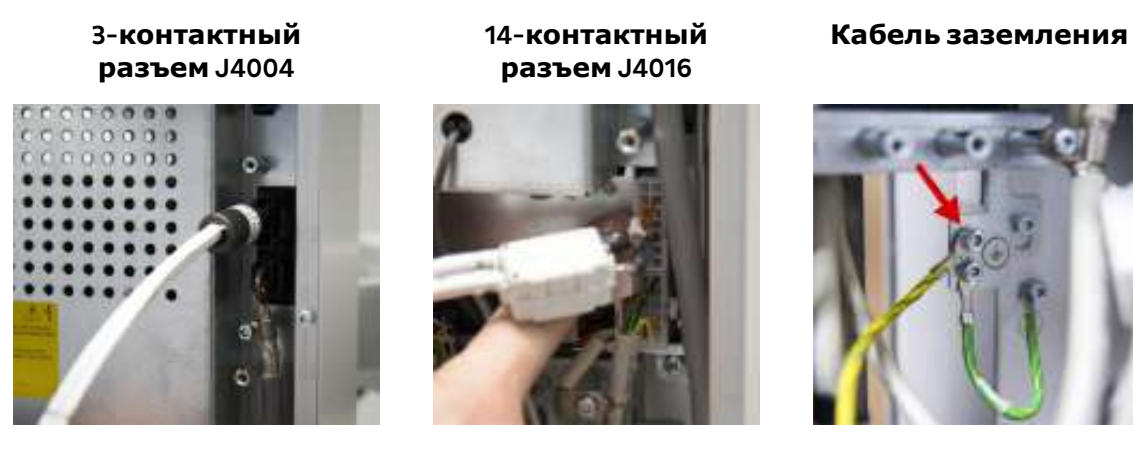

- *уведомление! Разъемы набора кабелей излучателя нельзя установить неправильно.*
- *уведомление! Набор винтов для цефалометрической установки содержит винт и звездчатую шайбу для кабеля заземления.*
- **22.** Подсоедините кабели набора кабелей излучателя к точкам заземления зажимами:
	- Кабель 3-контактного разъема J4004 с 2 зажимами размера **5N**.
	- Кабель 14-контактного разъема J4016 с 2 зажимами размера **3N**. Оба зажима могут быть подключены к одной и той же точке заземления.

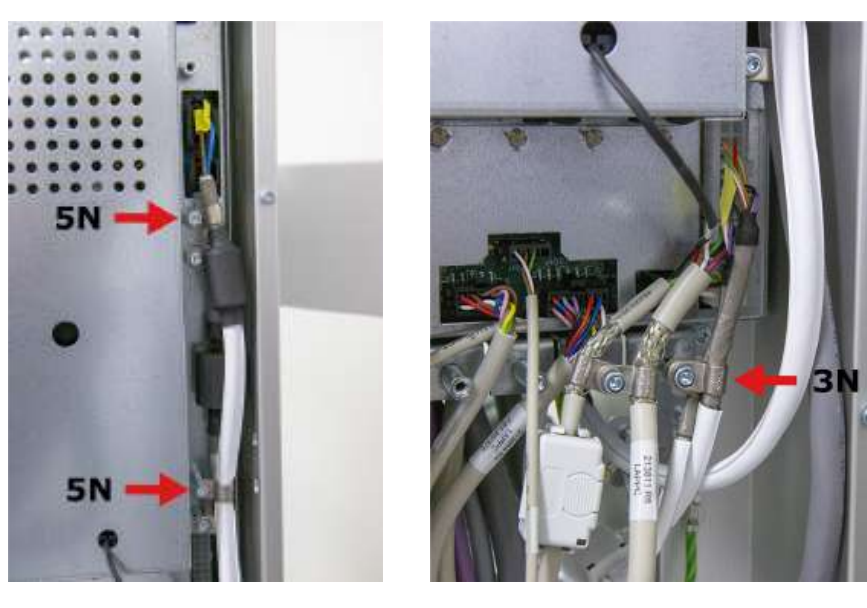

**23.** Подсоедините плиту-основание зеркала, затяните ранее ослабленные винты (3 шт.) и подсоедините оптический кабель зеркала.

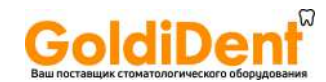

**24.** Проложите оставшийся серый кабель от цефалометрического излучателя через отверстие на цефалометрическом штативе и подсоедините его к нижнему разъему на задней стороне устройства.

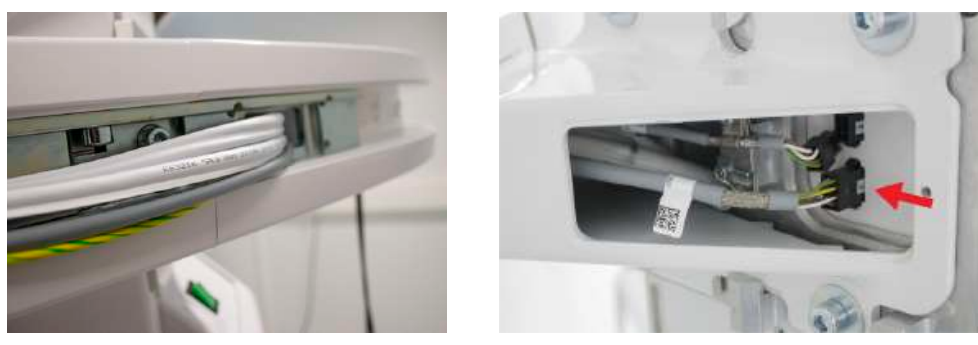

**25.** Протолкните металлическую часть кабеля излучателя в заранее подсоединенный держатель кабеля.

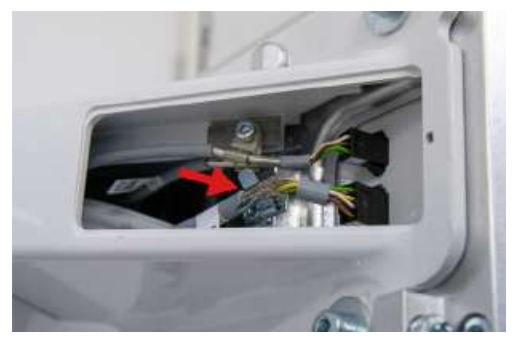

**26.** Подключите предварительно проложенные кабели опоры для головы к верхнему разъему на задней стороне устройства.

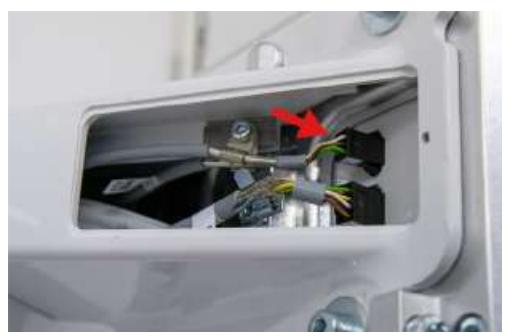

**27.** Подсоедините кожух кабеля винтом.

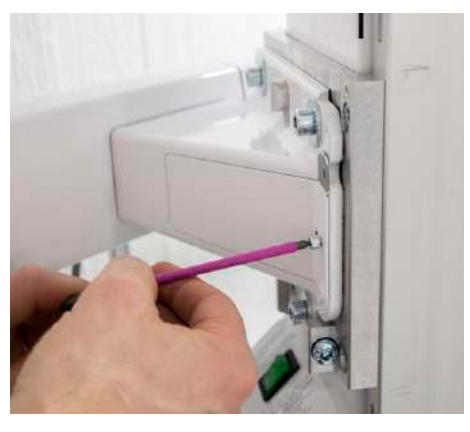

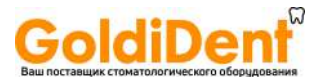

9 Монтаж

- **28.** После установки цефалометрического блока, если требуется, выполните настройку позиции устройства путем поворота всего устройства цефалометрическим штативом. См. требования к пространству для разных позиций цефалометрического устройства из главы *Габариты [цефалометрического](#page-234-0) устройства* на странице 235.
	- *уведомление! Устройство может вращаться, когда прикреплено к полу только одним винтом (винт вращения плиты-опоры колонны).*
	- *уведомление! Может потребоваться немного ослабить винты для регулировки угла наклона настенного кронштейна, чтобы обеспечить возможность вращения устройства.*
	- *уведомление! Убедитесь, что достаточно места между цефалометрическим излучателем и стенами, чтобы еще можно было установить кожухи.*

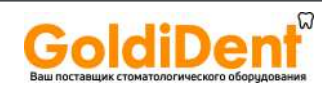

# **9.4.4 Окончательные этапы установки устройства**

- **1.** Если колонна была ранее прикреплена к полу только поворотным винтом, закрепите колонну на полу.
	- a) Поверните аппарат на правильный угол установки.
	- b) Убедитесь, что колонна сохраняет вертикальность. Если нет, отрегулируйте наклон колонны в соответствии с инструкциями по регулировке наклона колонны в главе *[26](#page-110-0)* на странице 111.

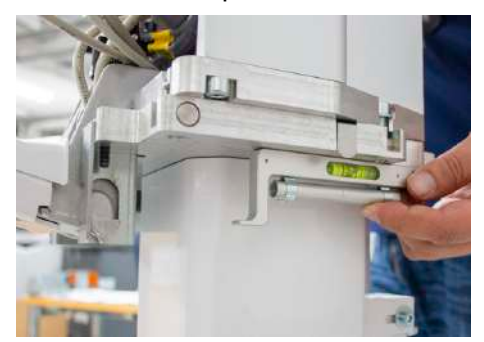

- c) Затяните винты настенного кронштейна.
- d) Просверлите подходящие отверстия для крепежа к полу через угловые отверстия на плите-опоре колонны.
- e) Закрепите колонну к полу, используя подходящие винты и шайбы.

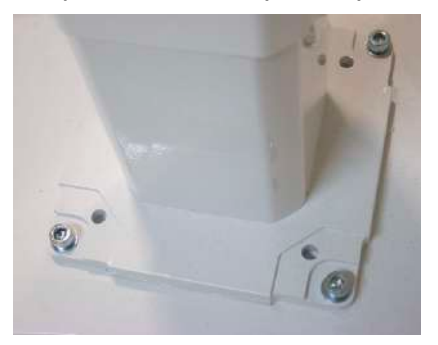

f) Подсоедините крышку поворотного винта на плите-опоре колонны.

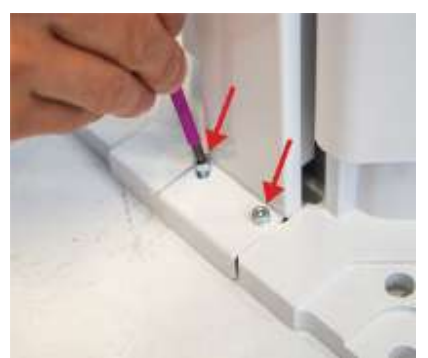

**2.** Наденьте колпачки плиты-опоры колонны на головки винтов.

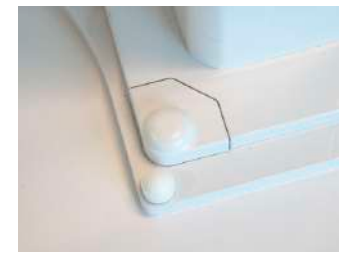

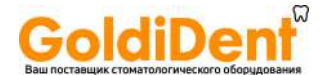

**3.** Затяните поворотный винт штатива настенного кронштейна и наденьте колпачок винта.

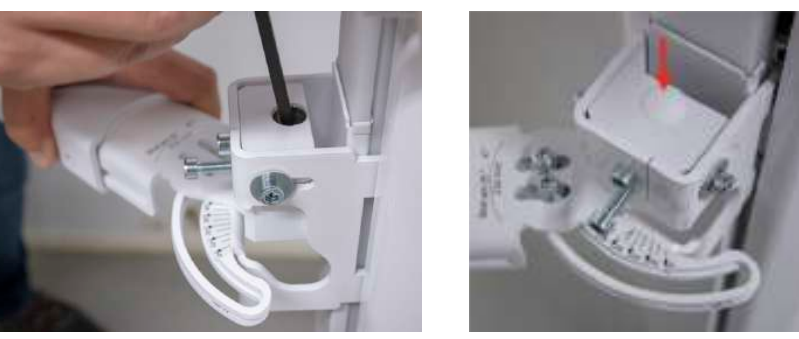

**4.** Установите кожух настенного кронштейна и зафиксируйте его винтами для кожуха (2 шт.).

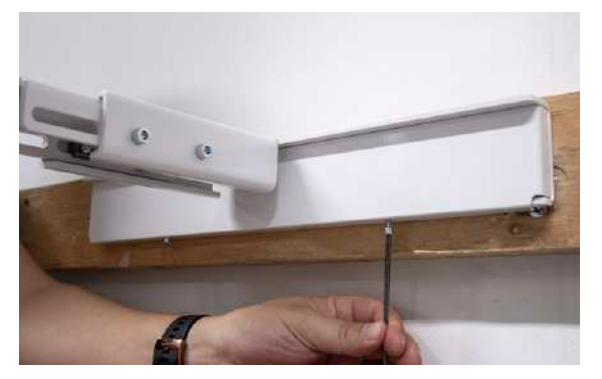

**5.** Подсоедините к задней стороне каретке шнур питания (**1**), Ethernet-кабель (**2**) и кабель переключателя экспозиции (**3**).

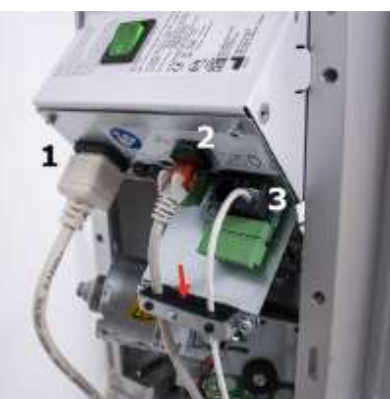

- *уведомление! Проведите Ethernet-кабель и кабель переключателя экспозиции через компенсатор напряжения.*
- *уведомление! На данном этапе можно подсоединить другие дополнительные кабели к каретке. См. главу [Разъемы](#page-100-0) на задней панели на странице 101.*
- *уведомление! Кабели будут перемещаться, когда установка будет подниматься вверх. Убедитесь, что кабели, подключенные к устройству, достаточно длинные, чтобы установка могла переместиться в самое верхнее положение без натяжения кабелей.*

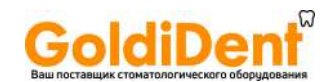

**6.** Подсоедините держатель переключателя экспозиции к колонне или другой металлической поверхности, используя встроенные магниты, или привинтите к немагнитной поверхности.

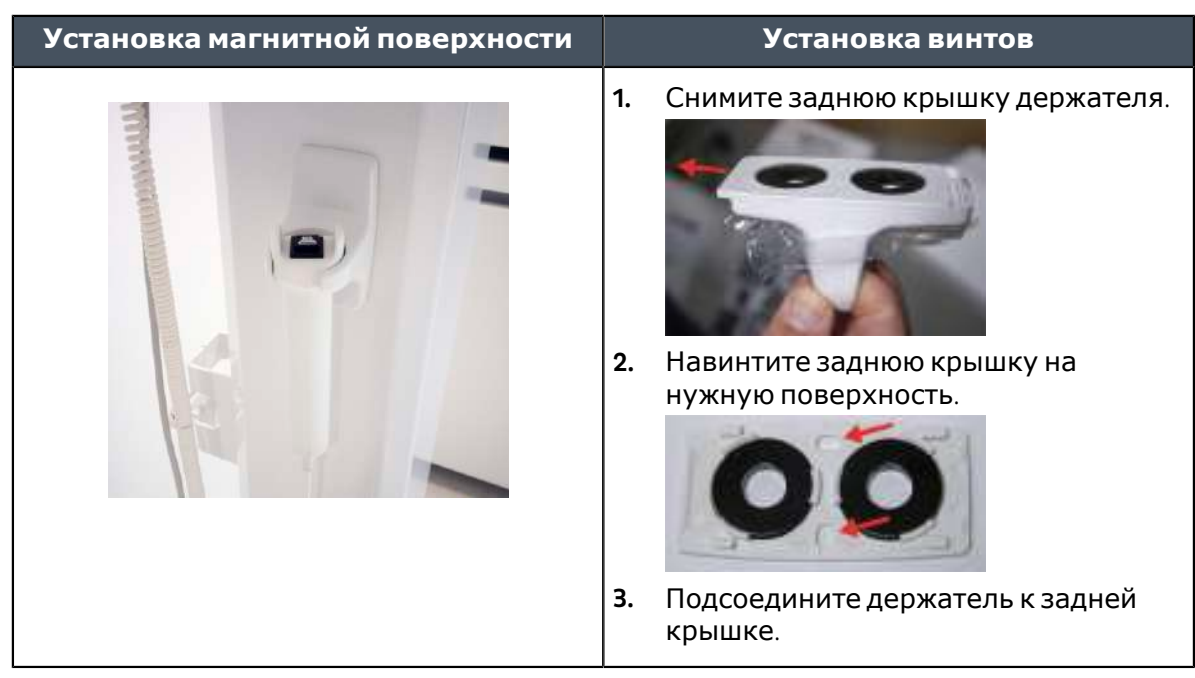

Перейдите к главе *[Конфигурация](#page-132-0) соединения с рабочей станцией* на странице 133 и настройте соединение с рабочей станцией.

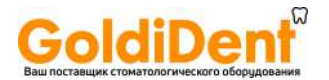

# <span id="page-132-0"></span>**9.5 Конфигурация соединения с рабочей станцией**

- **1.** Установите программное обеспечение для стоматологической визуализации на рабочую станцию.
- **2.** Подсоедините аппарат к локальной сети или прямо к рабочей станции Ethernet-кабелем. Более полная информация содержится в следующих главах.
	- *уведомление! Для аппарата требуется соединение 1 Гб Ethernet между аппаратом и рабочей станцией реконструкции. Рабочая станция должна быть подсоединена к аппарату в соответствии с IEC 60601-1-1.*
- **3.** Подключите устройство к сети электропитания.
- **4.** Включите питание аппарата. Выключатель питания расположен на задней стороне каретки.

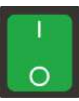

- **5.** Настройте программное обеспечение для визуализации для подсоединения к аппарату. Дополнительную информацию см. в инструкциях к программному обеспечению.
- **6.** После установления соединения на экране появляется ГПИ аппарата.
- **7.** Завершите инициализацию устройства, нажав кнопку **ДОМОЙ** на панели позиционирования пациента.

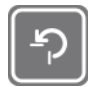

**8. ГПИ:** при первом запуске установки отображается напоминание о том, что требуется обновить драйвер KaVo. Убедитесь, что микропрограммное обеспечение аппарата и установленный драйвер KaVo взаимосовместимы. Совместимость можно проверить по буквам выпуска микропрограммного обеспечения и драйвера.

# **9.5.1 Конфигурация сети**

В конфигурации сети аппарат подключен к рабочей станции через сетевой коммутатор 1 Гб. В этой конфигурации компьютер подключен к аппарату и другим устройствам в сети с одной сетевой картой. Аппарат также доступен с других рабочих станций в той же сети (то же подсеть).

По умолчанию аппарат настроен автоматически получать свой IP-адрес от сервера DHCP в сети.

Для сетевой конфигурации со статическим IP-адресом может потребоваться выделенный IP-адрес, чтобы он был зарегистрирован местным системным администратором.

При настройке IP-адреса или сервера DHCP устройство может иметь любой IP-адрес, но оно и рабочая станция реконструкции должны находиться в одной подсети. Рекомендуется использовать маску подсети 255.255.255.0.

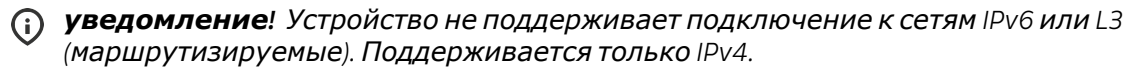

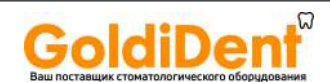

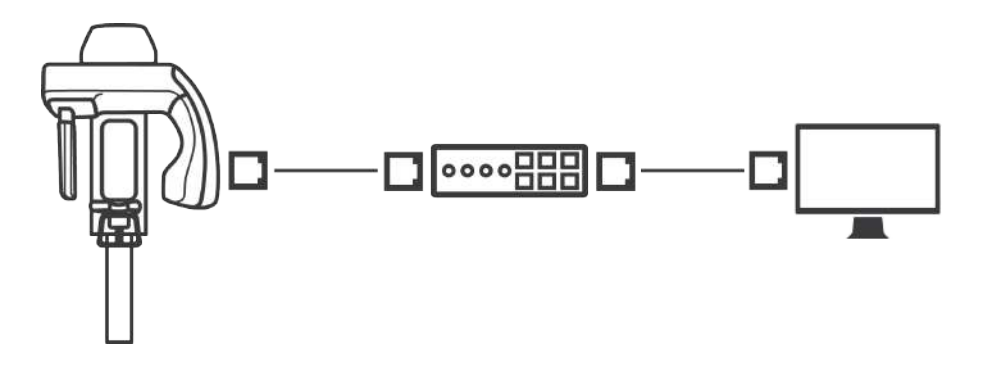

# **9.5.2 Автономная конфигурация**

#### **Автономная конфигурация**

В автономной конфигурации аппарат подключается непосредственно к рабочей станции, затем аппарат резервирует всю плату сетевого интерфейса. Аппарат и рабочая станция работают как одна автономная система без доступа к другим сетям. При необходимости подключиться к другой сети или к серверу рабочей станции потребуется две карты сетевого интерфейса.

В автономной конфигурации и интерфейс ETHERNET рабочей станции, и IP-адрес устройства должны быть настроены так, чтобы иметь IP-адреса из одной подсети, например 192.168.1.1 для ПК и 192.168.1.2 для устройства. Рекомендуемая маска подсети: 255.255.255.0.

Статический IP-адрес можно настроить для устройства через драйвер устройства. См. документацию по программному обеспечению, чтобы получить больше информации относительно того, как настроить программное обеспечение для визуализации для подключения устройства, необходимого для настройки статического IP-адреса.

*уведомление! При настройке статического IP-адреса его требуется настраивать как для устройства, так и для компьютера. Устройство может иметь начальный IP-адрес локального узла (169.xxx.xxx.xxx), но он не статический, если не установлен статическим. Не рекомендуется использовать адреса из адресного диапазона локального сервера (169.xxx.xxx.xxx) в качестве статического IP-адреса.*

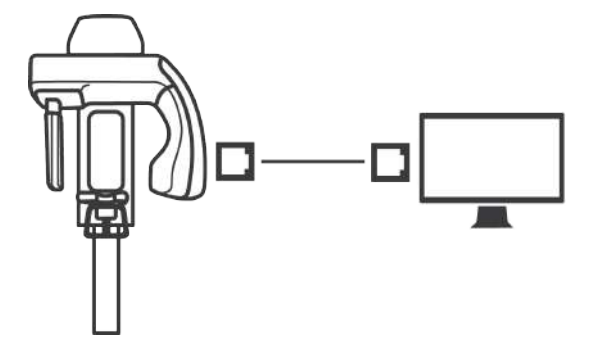

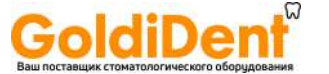

# **9.6 Выполните калибровку устройства**

После установки аппарата и во время ежегодного технического обслуживания необходимо успешно проводить процедуру полной калибровки. Успешные калибровки обозначены зеленым цветом, с датой выполнения калибровки.

alibrat

#### **Указания статуса калибровки:**

$$
\bigoplus \ \text{Recallform.}
$$

Калибровка не выполнена или «не проходит».

Требуется повторная калибровка.

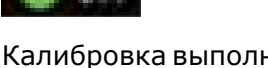

Калибровка выполнена успешно.

Некоторые калибровки могут требовать механических регулировок после установки устройства. Некоторые кожухи потребуется отсоединить от устройства во время механических регулировок, поэтому рекомендуется устанавливать кожухи устройства уже после успешной калибровки.

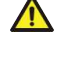

*ВНИМАНИЕ! Если калибровки устройства выполняются без подсоединенных кожухов устройства, внимательно следите за оголенными металлическими деталями, находящимися под напряжением.*

- *уведомление! Отсоедините опору для головы, прежде чем выполнять калибровки, если она была подсоединена к устройству.*
- *уведомление! Некоторые калибровки, представленные в этой главе, применимы не ко всем конфигурациям аппарата. Только необходимые программы калибровки перечислены в ГПИ.*
- *уведомление! Выполните калибровки в точном порядке, как они перечислены в ГПИ.*
- *уведомление! Если во время калибровки ГПИ инструктирует повторно выполнить программы контроля качества, сначала полностью выполните процедуру калибровки и продолжите получение изображений контроля качества после того, как будут успешно выполнены все калибровки.*
- *уведомление! Калибровочные изображения отображаются в ГПИ так, как они видны от датчика. Все инструкции по регулировке калибровочных изображений также относятся к этой проекции.*
- *уведомление! Изображения результата калибровки могут демонстрировать некоторые артефакты без них, что окажет влияние на качество изображения. Всегда проверяйте качество изображения по изображениям контроля качества.*
- *уведомление! При возникновении трудностей с калибровками цефалометрии убедитесь в следующем:*
	- *• устройство установлено по уровню;*
	- *• цефалометрический луч FH выровнен правильно;*
	- *• цефалометрический штатив правильно выровнен с цефалометрическим лучом FH.*

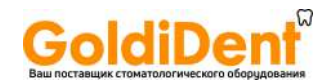

#### **Порядок программ калибровки в соответствии с конфигурацией устройства:**

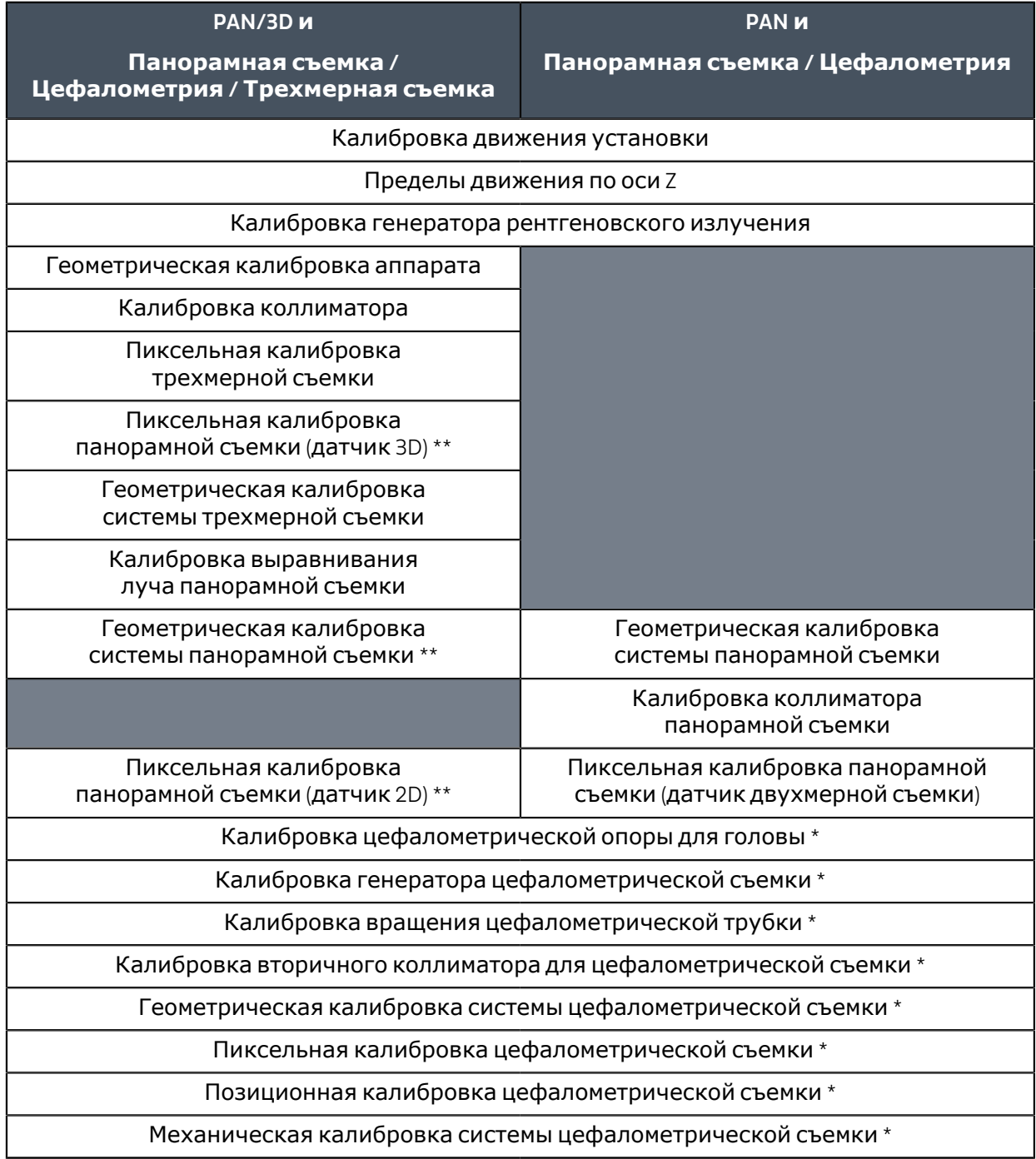

\* Программы, относящиеся к цефалометрическому устройству, доступны только в случае, если установлено цефалометрическое устройство.

\*\* Доступность этих калибровки зависит от того, какой тип датчика используется для получения изображений панорамной съемки.

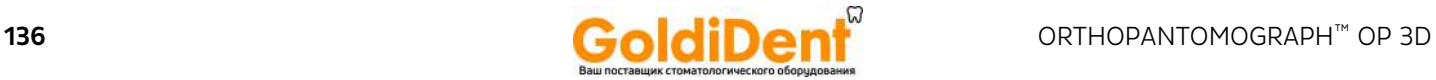

# **9.6.1 Оценка калибровок**

Полный перечень программ калибровки, которые необходимо выполнить после установки устройства, можно разблокировать через меню **Сервисный режим** в ГПИ.

- *уведомление! Программы калибровки, разблокированные через меню Сервисный режим предназначены только для технических специалистов по обслуживанию и не выполняются конечным пользователем аппарата.*
- *уведомление! В устройстве требуется правильно настроить выбор страны, прежде чем выполнять калибровки. См. главу Настройки [устройства](#page-180-0) на странице 181.*
- **1.** Подсоедините зеркало устройства на время выполнения калибровок.

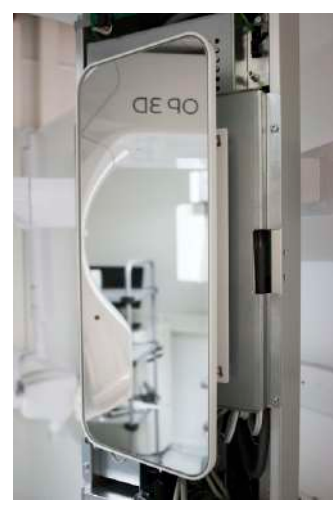

- **2.** Включите питание устройства и установите соединение с рабочей станцией, как описывается в главе *[Конфигурация](#page-132-0) соединения с рабочей станцией* на странице 133.
- **3.** Нажмите кнопку **ДОМОЙ** по запросу ГПИ.

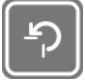

**4.** Откройте настройки устройства в ГПИ.

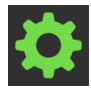

**5.** Выберите меню **Сервисный режим** и введите PIN-код **0612**.

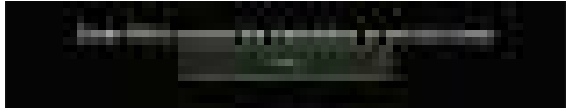

**6.** ГПИ информирует, что добавлены дополнительные опции, и переходит в **Режим установки**.

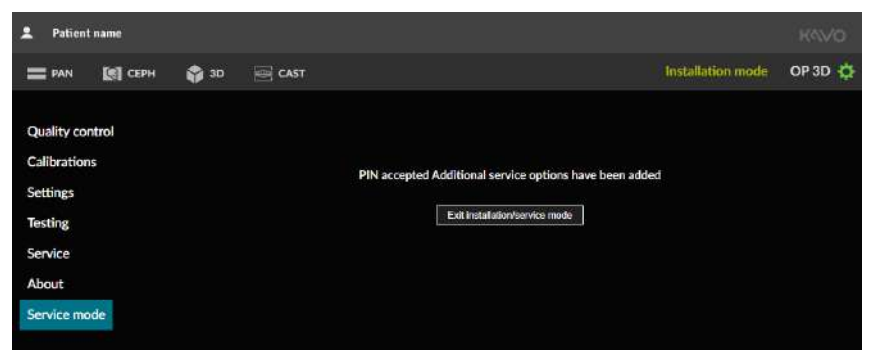

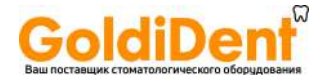

**7.** Режим установки разблокирует все программы калибровки в меню **Калибровки**.

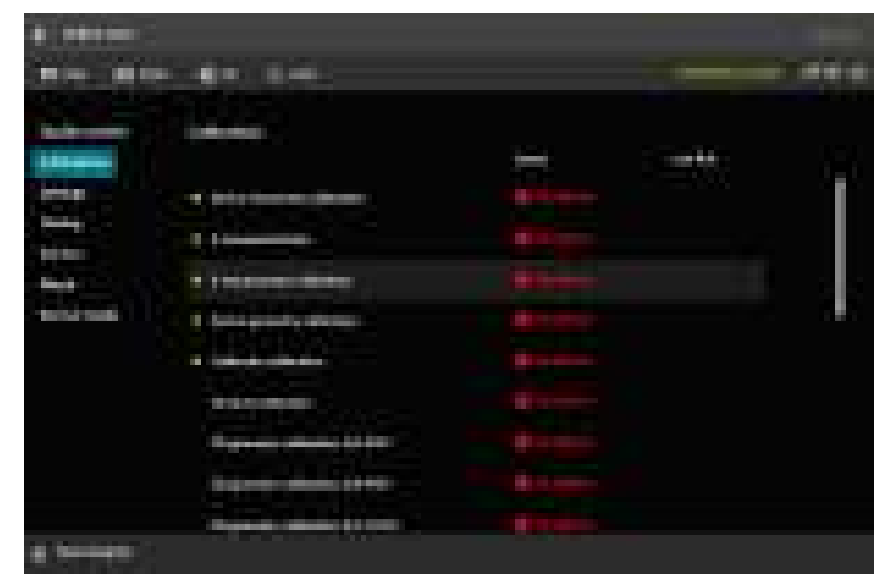

**8.** Прежде чем выполнять какие-либо калибровки, проверьте правильность настроек времени установки в соответствии с главой *[Проверка](#page-138-0) времени системы* на странице 139.

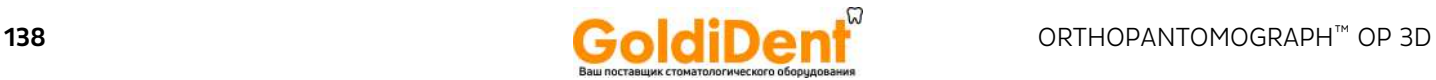

#### <span id="page-138-0"></span>**9.6.2 Проверка времени системы**

Устройство получает время системы из сети, к которой оно подключено во время запуска. В этой главе объясняется, как проверить, является ли принимаемое время корректным, и как исправить его, если оно не является корректным.

**1.** В режиме установки выберите меню **Настройки** и откройте вкладку **Настройки времени устройства**.

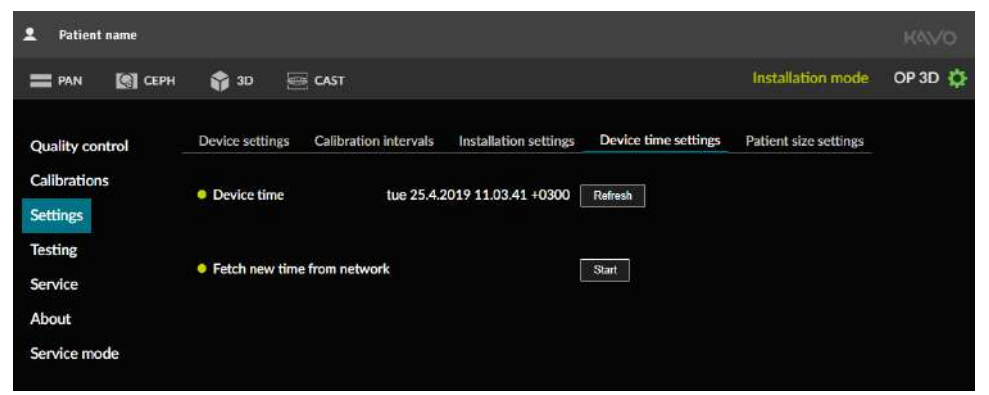

- **2.** Проверьте правильность времени устройства.
- **3.** Если дата и время указаны неверно, щелкните **Пуск**, чтобы получить новое время из сети. Устройство будет незамедлительно перезагружено.
	- *уведомление! Если кнопка Пуск неактивна, перезагрузите устройство с помощью выключателя питания.*
- **4.** Щелкните **Обновить**, чтобы увидеть новое время системы.
	- *уведомление! Если дата и время остаются некорректными, убедитесь, что время рабочей станции является корректным, на рабочей станции запущена служба NetTime и на брандмауэре рабочей станции порт 123 открыт для UDP.*

После того как для устройства будет установлено правильное время системы, продолжите калибровку установки.

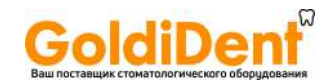

# **9.6.3 Калибровка движения установки**

Эта программа используется для калибровки движений верхней полки и поворотного блока.

При выполнении этой калибровки не требуются калибровочные инструменты.

- **1.** Выберите **Калибровка движений установки** в меню Калибровки.
- **2.** Переместите аппарат в начальное положение **вручную**. ГПИ показывает рисунок, сообщающий, когда аппарат находится в правильном положении (все стрелки на зеленом).

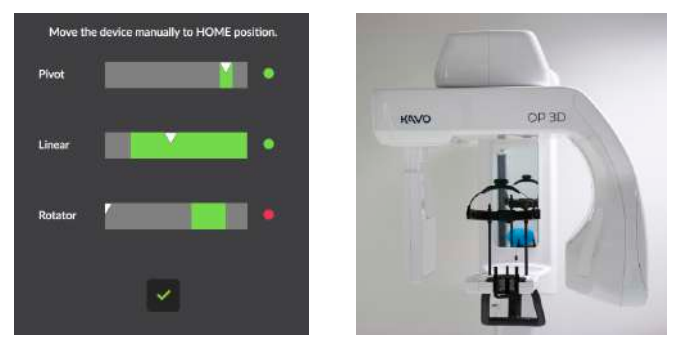

**3.** Нажмите **ОК**, когда аппарат находится в начальном положении и все индикаторы положения находятся на зеленом.

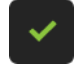

9 Монтаж

- **4.** Нажмите и удерживайте кнопку экспозиции. Аппарат начнет движение.
- **5.** Держите кнопку экспозиции нажатой в течение всей калибровки.
- **6.** Когда движение аппарата прекращается и воспроизводится звук завершения программы, программа выполнена.

#### **9.6.4 Пределы движения по оси Z**

Эта программа используется для определения максимальной высоты аппарата, особенно требуется для установки в помещении с низким потолком.

При выполнении этой калибровки не требуются калибровочные инструменты.

- *уведомление! Максимальную высоту аппарата нельзя установить менее 2080 мм.*
- *уведомление! Пределы движения по оси Z не требуется определять повторно во время ежегодной калибровки, достаточно проверки пределов.*
- *уведомление! При выполнении калибровки убедитесь, что кабель питания и Ethernet-кабель, а также другие подключенные кабели, достаточно длинные и установлены таким образом, что вертикальное перемещение аппарата не нагружает их.*
- *уведомление! При установке максимальной высоты цефалометрического устройства учитывайте вращательное движение верхней полки.*
- **1.** Выберите **Пределы движения по оси Z** в меню Калибровки.
- **2.** Нажмите и удерживайте кнопку экспозиции. Каретка начинает двигаться вверх.
- **3.** Держите кнопку экспозиции нажатой, пока устройство не поднимется на максимальную допустимую высоту, и отпустите кнопку.

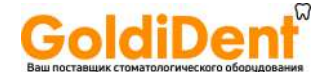

- **4.** Подождите не менее 2 секунд, затем нажмите и удерживайте кнопку экспозиции, чтобы устройство начало двигаться вниз.
- **5.** Когда движение аппарата прекращается и воспроизводится звук завершения программы, программа выполнена, а предельные значения высоты сохранены в устройстве.

### **9.6.5 Калибровка генератора рентгеновского излучения**

Это программа выполняет калибровку излучателя и генератора панорамной/трехмерной съемки.

При выполнении этой калибровки не требуются калибровочные инструменты.

- *уведомление! Эта калибровка предварительно выполняется еще на заводе, но, тем не менее, ее следует выполнить.*
- *уведомление! При этой калибровке происходит рентгеновское излучение. Защитите себя от излучения.*
- **1.** Выберите **Калибровка генератора рентгеновского излучения** в меню Калибровки.
- **2.** Защитите себя от излучения.
- **3.** Нажмите и удерживайте кнопку экспозиции, чтобы начать калибровку.

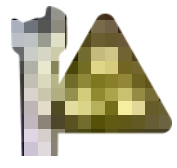

**4.** Когда предупреждающий сигнал экспозиции прекращается и воспроизводится звук завершения программы, программа выполнена.

#### **9.6.6 Геометрическая калибровка аппарата**

Эта программа калибрует геометрию визуализации устройства для визуализации, используя двухмерного/трехмерного изображения.

- *уведомление! При этой калибровке происходит рентгеновское излучение.* ⋒ *Защитите себя от излучения.*
- *уведомление! Эта калибровка является циклической и может потребовать выполнения пару раз, прежде чем пройдет.*

При выполнении этой калибровки требуется фантом для геометрической калибровки.

**1.** Прикрепите к установке фантом для геометрической калибровки.

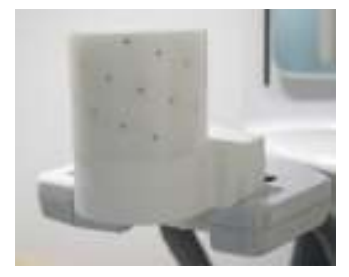

**2.** Выберите **Геометрическая калибровка аппарата** в меню Калибровки.

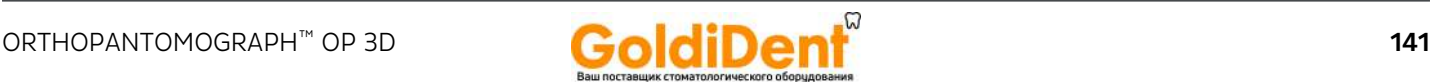

- **3.** Включаются все лучи позиционирования пациента панорамной и трехмерной съемки. Убедитесь, что лучи попадают в канавки на фантоме, чтобы быть уверенным в том, что позиционирующие лучи выровнены правильно. Если лучи не попадают в канавки, их требуется выровнять заново. См. главу *Регулировка подсветки для [позиционирования](#page-212-0) [пациента](#page-212-0)* на странице 213.
- **4.** Защитите себя от излучения
- **5.** Нажмите и удерживайте кнопку экспозиции, чтобы получить изображение калибровки.

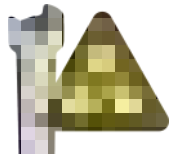

- **6.** Когда предупреждающий сигнал экспозиции прекращается и воспроизводится звук завершения программы, программа выполнена.
- **7.** Результат калибровки появляется в ГПИ.

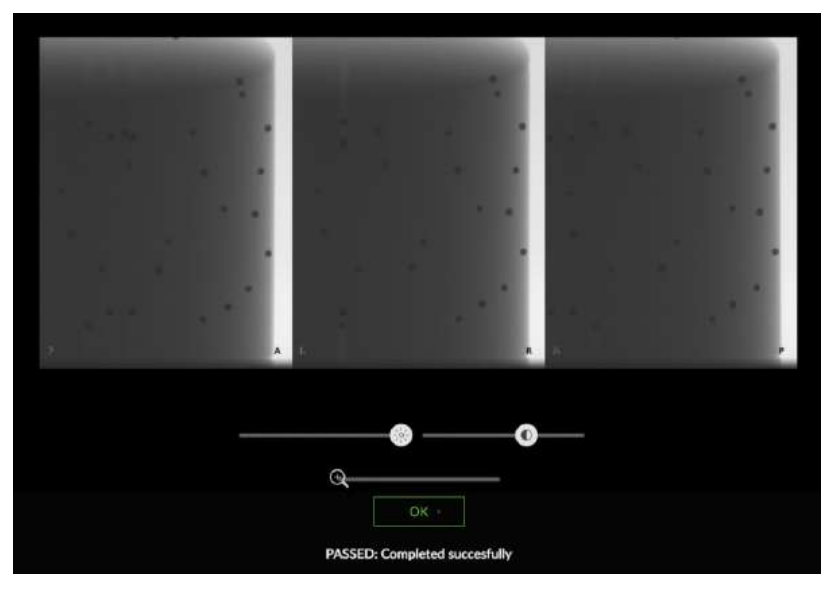

- *уведомление! Это займет несколько минут.*
- **8.** Подтвердите ознакомление с калибровкой, нажав кнопку **OK**.

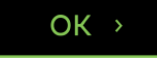

- *уведомление! Если калибровка не проходит и ГПИ не сообщает, какие регулировки надо выполнить, повторите калибровку.*
- *уведомление! Если калибровка не проходит, и ГПИ инструктирует отрегулировать высоту датчика, отрегулируйте датчик в соответствии с главой [Регулировка](#page-205-0) высоты датчика двухмерного/трехмерного [изображения](#page-205-0) на странице 206.*

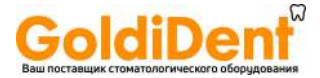

# **9.6.7 Калибровка коллиматора**

Эта программа калибрует коллиматор панорамной/трехмерной съемки.

При выполнении этой калибровки не требуются калибровочные инструменты.

- *уведомление! При этой калибровке происходит рентгеновское излучение. Защитите себя от излучения.*
- *уведомление! Во время этой калибровки проверяется размер пучка рентгеновского излучения для трехмерной визуализации.*
- **1.** Выберите **Калибровка коллиматора** в меню Калибровки.
- **2.** Защитите себя от излучения.
- **3.** Нажмите и удерживайте кнопку экспозиции, чтобы получить изображение калибровки.

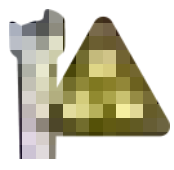

- **4.** Когда предупреждающий сигнал экспозиции прекращается и воспроизводится звук завершения программы, программа выполнена.
- **5.** Калибровочное изображение появляется в ГПИ.

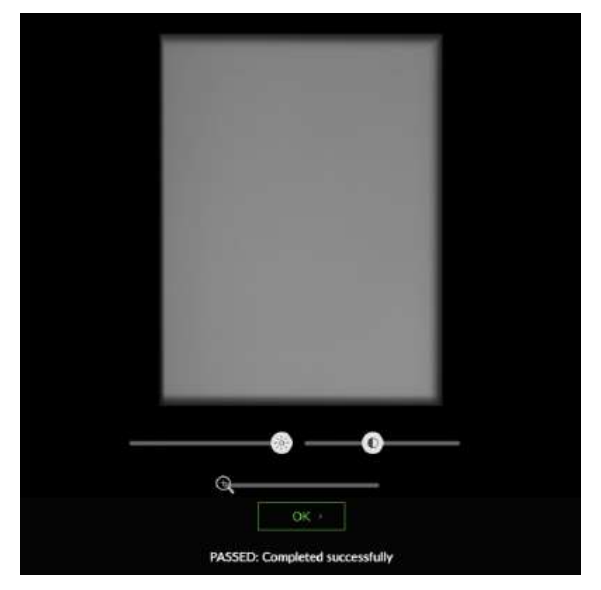

- *уведомление! Если калибровка коллиматора не проходит, и ГПИ инструктирует отрегулировать высоту или наклон коллиматора, отрегулируйте коллиматор в соответствии с главой Регулировка [коллиматора](#page-198-0) [панорамной](#page-198-0)/трехмерной съемки на странице 199.*
- *уведомление! Если калибровка коллиматора не проходит, и ГПИ информирует, что пластины коллиматора не параллельны, движение пластины коллиматора может выполняться ненадлежащим образом. Убедитесь, что пластины коллиматора перемещаются свободно, перемещая их рукой.*
- **6.** Подтвердите ознакомление с результатом калибровки, нажав кнопку **ОК**.

 $OK \rightarrow$ 

*уведомление! Повторите действие Геометрическая калибровка аппарата, если требовалась механическая регулировка.*

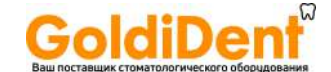

# **9.6.8 Пиксельная калибровка трехмерной съемки**

Эта программа калибрует датчик для трехмерной визуализации.

При выполнении этой калибровки не требуются калибровочные инструменты.

- *уведомление! При этой калибровке происходит рентгеновское излучение. Защитите себя от излучения.*
- **1.** Выберите **Пиксельная калибровка трехмерной съемки** в меню Калибровки.
- **2.** Защитите себя от излучения.
- **3.** Нажмите и удерживайте кнопку экспозиции, чтобы получить изображение калибровки.

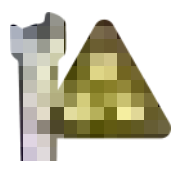

- **4.** Когда предупреждающий сигнал экспозиции прекращается и воспроизводится звук завершения программы, программа выполнена.
- **5.** Калибровочное изображение появляется в ГПИ.

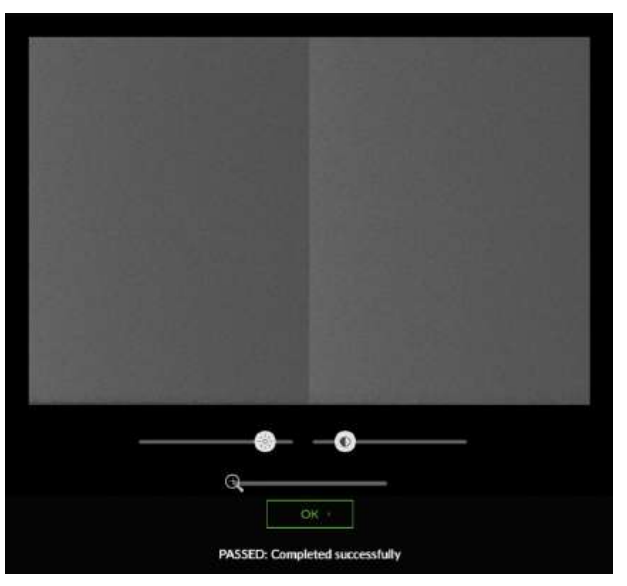

**6.** Подтвердите ознакомление с результатом калибровки, нажав кнопку **ОК**.

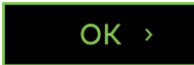

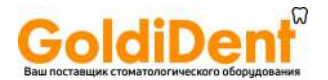
# **9.6.9 Пиксельная калибровка панорамной съемки (датчик трехмерной съемки)**

Эта программа калибрует датчик двухмерной/трехмерной съемки для панорамной визуализации.

При выполнении этой калибровки не требуются калибровочные инструменты.

- *уведомление! При этой калибровке происходит рентгеновское излучение. Защитите себя от излучения.*
- **1.** Выберите **Пиксельная калибровка панорамной съемки (датчик трехмерного изображения)** в меню Калибровки.
- **2.** Защитите себя от излучения.
- **3.** Нажмите и удерживайте кнопку экспозиции, чтобы получить изображение калибровки.

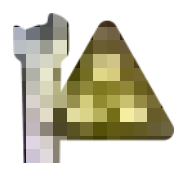

- **4.** Когда предупреждающий сигнал экспозиции прекращается и воспроизводится звук завершения программы, программа выполнена.
- **5.** Калибровочное изображение появляется в ГПИ.

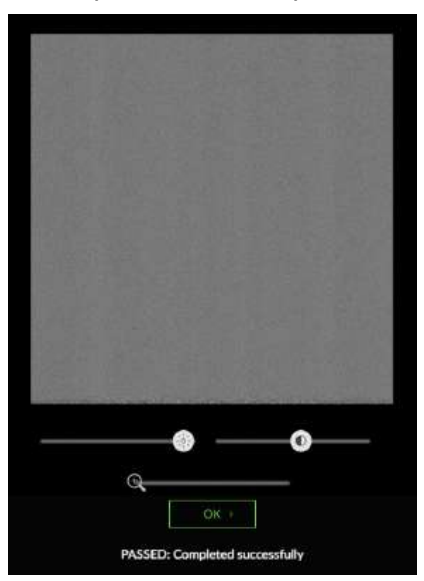

**6.** Подтвердите ознакомление с результатом калибровки, нажав кнопку **ОК**.

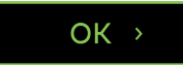

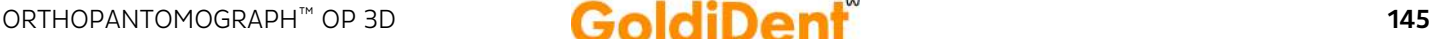

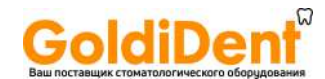

# **9.6.10 Геометрическая калибровка системы трехмерной съемки**

Эти программы создают данные калибровки для реконструкции трехмерных изображений.

*уведомление! При этой калибровке происходит рентгеновское излучение.*  $\Omega$ *Защитите себя от излучения.*

Выполните калибровки в этом порядке, инструкции одинаковы для всех программ:

- Геометрическая калибровка системы трехмерной съемки, 5x5 FOV
- Геометрическая калибровка системы трехмерной съемки, 6x9 FOV
- Геометрическая калибровка системы трехмерной съемки, 9x11 FOV
- Геометрическая калибровка системы трехмерной съемки, 9x14 FOV

При выполнении этих калибровок требуется фантом для геометрической калибровки.

**1.** Прикрепите к установке фантом для геометрической калибровки.

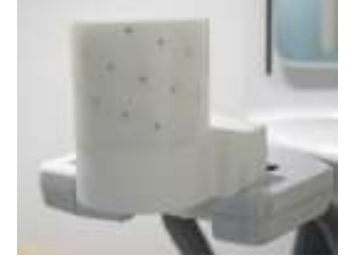

- **2.** Выберите **Геометрическая калибровка системы трехмерной съемки** в меню Калибровки.
- **3.** Защитите себя от излучения.
- **4.** Нажмите и удерживайте кнопку экспозиции, чтобы получить изображение калибровки.

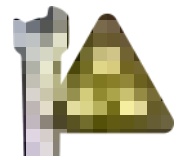

**5.** Результат калибровки появляется в ГПИ.

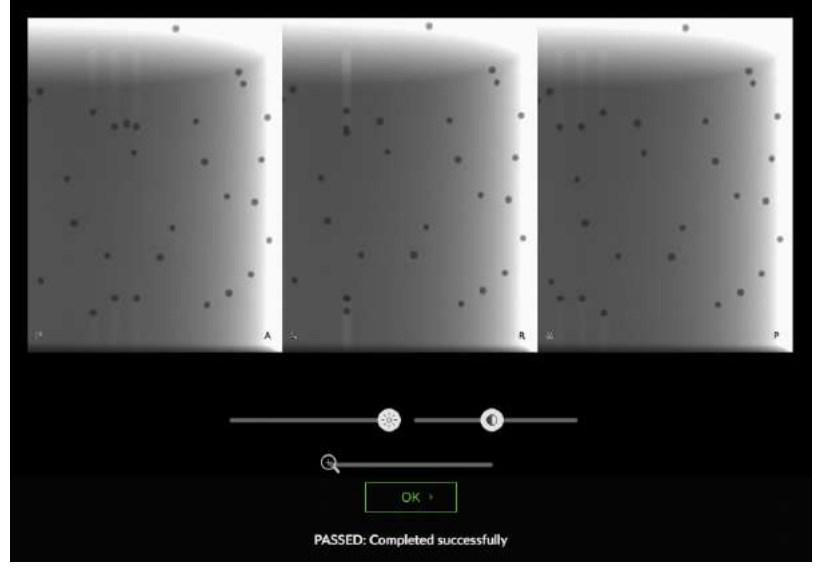

*уведомление! Это займет несколько минут.*

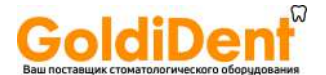

**6.** Подтвердите ознакомление с калибровкой, нажав кнопку **OK**.

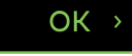

**7.** Повторите калибровку для остальных размеров FOV.

## **9.6.11 Калибровка выравнивания луча панорамной съемки**

Эта программа проверяет, что луч панорамной съемки попадает на датчик двухмерного изображения надлежащим образом.

При выполнении этой калибровки не требуются калибровочные инструменты.

- *уведомление! При этой калибровке происходит рентгеновское излучение. Защитите себя от излучения.*
- **1.** Выберите **Калибровка выравнивания луча панорамной съемки** в меню Калибровки.
- **2.** Защитите себя от излучения.
- **3.** Нажмите и удерживайте кнопку экспозиции, чтобы получить изображение калибровки.

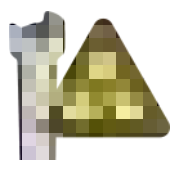

- **4.** Когда предупреждающий сигнал экспозиции прекращается и воспроизводится звук завершения программы, программа выполнена.
- **5.** Калибровочное изображение появляется в ГПИ.

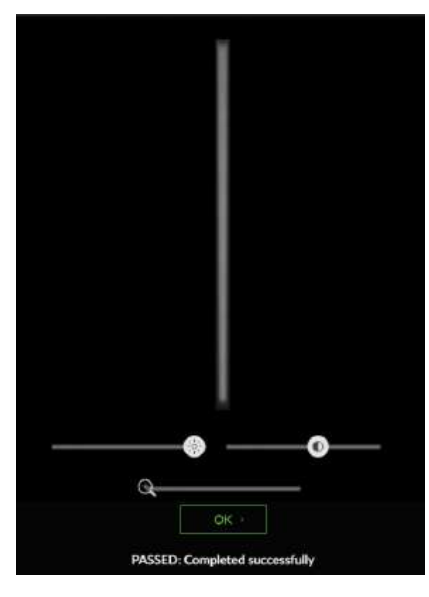

*уведомление! Если программа калибровки не проходит, и ГПИ инструктирует отрегулировать высоту или наклон датчика двухмерной съемки, отрегулируйте датчик в соответствии с главами Регулировка высоты датчика [двухмерного](#page-209-0) [изображения](#page-209-0) на странице 210 и Регулировка наклона датчика [двухмерного](#page-210-0) [изображения](#page-210-0) на странице 211.*

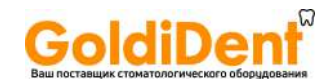

**6.** Подтвердите ознакомление с результатом калибровки, нажав кнопку **ОК**.

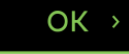

- **7.** Повторите действие **Пиксельная калибровка панорамной съемки (датчик двухмерного изображения)**, если ГПИ запросит его.
- *уведомление! Повторите действие Геометрическая калибровка аппарата, если требовалась механическая регулировка.*

### **9.6.12 Геометрическая калибровка системы панорамной съемки**

Эта программа создает данные калибровки для реконструкции панорамных изображений.

*уведомление! При этой калибровке происходит рентгеновское излучение. Защитите себя от излучения.*

При выполнении этих калибровок требуется фантом для геометрической калибровки.

**1.** Прикрепите к установке фантом для геометрической калибровки.

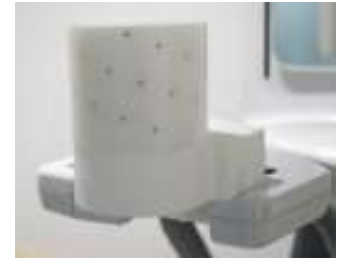

- **2.** Выберите **Геометрическая калибровка системы панорамной съемки** в меню Калибровки.
- **3.** Включаются все лучи позиционирования пациента панорамной съемки. Убедитесь, что лучи попадают в канавки на фантоме, чтобы быть уверенным в том, что позиционирующие лучи выровнены правильно. Если лучи не попадают в канавки, их требуется выровнять заново. См. главу *Регулировка подсветки для [позиционирования](#page-212-0) [пациента](#page-212-0)* на странице 213.
- **4.** Защитите себя от излучения.
- **5.** Нажмите и удерживайте кнопку экспозиции, чтобы получить изображение калибровки.

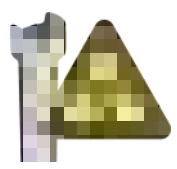

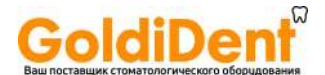

**6.** Результат калибровки появляется в ГПИ.

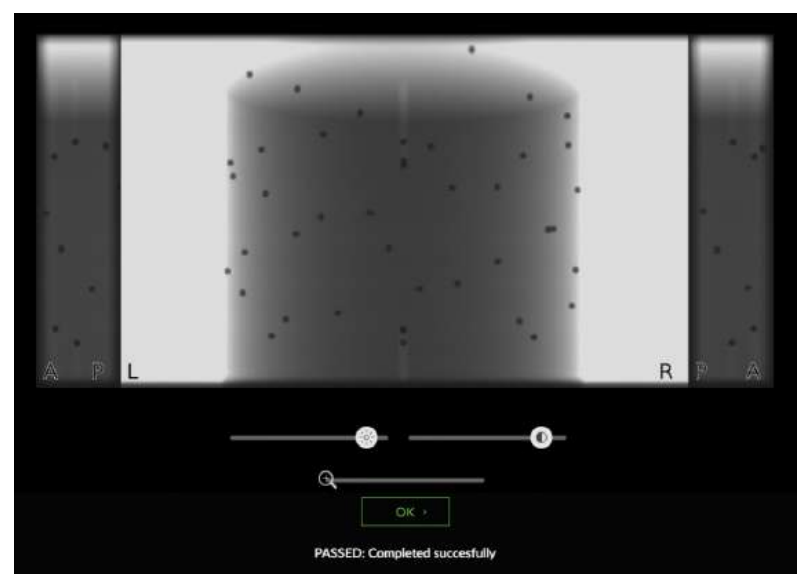

**7.** Подтвердите ознакомление с калибровкой, нажав кнопку **OK**.

# $OK \rightarrow$

- *уведомление! Если калибровка не проходит и ГПИ не сообщает, какие регулировки надо выполнить, повторите калибровку.*
- *уведомление! Если калибровка не проходит, и ГПИ инструктирует отрегулировать датчик, отрегулируйте датчик двухмерной съемки в соответствии с главой Регулировка датчиков двухмерного [изображения](#page-207-0) на странице 208.*

### **9.6.13 Калибровка коллиматора панорамной съемки**

Эта программа калибрует коллиматор панорамной съемки.

При выполнении этой калибровки не требуются калибровочные инструменты.

- *уведомление! При этой калибровке происходит рентгеновское излучение. Защитите себя от излучения.*
- **1.** Выберите **калибровка коллиматора панорамной съемки** в меню Калибровки.
- **2.** Защитите себя от излучения.
- **3.** Нажмите и удерживайте кнопку экспозиции, чтобы получить изображение калибровки.

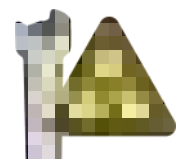

**4.** Когда предупреждающий сигнал экспозиции прекращается и воспроизводится звук завершения программы, программа выполнена.

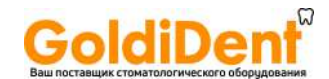

**5.** Калибровочное изображение появляется в ГПИ.

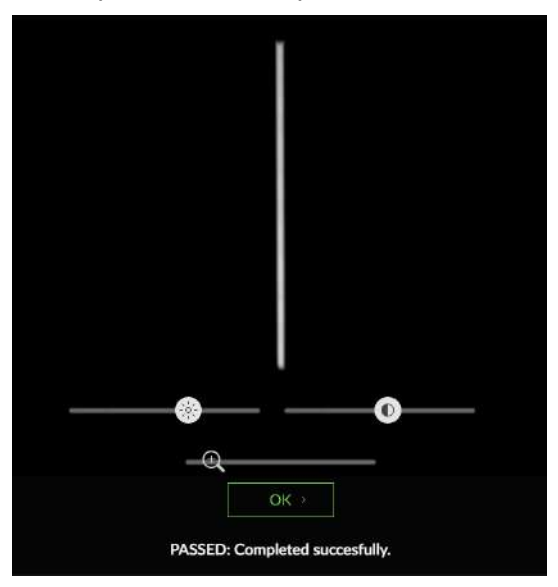

- *уведомление! Если калибровка коллиматора не проходит, и ГПИ инструктирует отрегулировать высоту или наклон коллиматора, отрегулируйте коллиматор в соответствии с главой Регулировка [коллиматора](#page-198-0) [панорамной](#page-198-0)/трехмерной съемки на странице 199.*
- *уведомление! Если калибровка коллиматора не проходит, и ГПИ информирует, что пластины коллиматора не параллельны, движение пластины коллиматора может выполняться ненадлежащим образом. Убедитесь, что пластины коллиматора перемещаются свободно, перемещая их рукой.*
- **6.** Подтвердите ознакомление с результатом калибровки, нажав кнопку **ОК**.

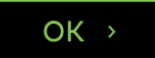

*уведомление! Повторите действие Геометрическая калибровка системы панорамной съемки, если требовалась механическая регулировка.*

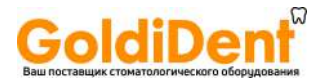

# **9.6.14 Пиксельная калибровка панорамной съемки (датчик двухмерной съемки)**

Эта программа калибрует датчик двухмерной съемки для панорамной визуализации.

При выполнении этой калибровки не требуются калибровочные инструменты.

- *уведомление! При этой калибровке происходит рентгеновское излучение. Защитите себя от излучения.*
- **1.** Выберите **Пиксельная калибровка панорамной съемки (датчик двухмерной съемки)** в меню Калибровки.
- **2.** Защитите себя от излучения.
- **3.** Нажмите и удерживайте кнопку экспозиции, чтобы получить изображение калибровки.

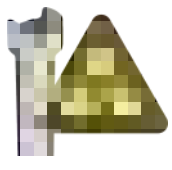

- **4.** Когда предупреждающий сигнал экспозиции прекращается и воспроизводится звук завершения программы, программа выполнена.
- **5.** Калибровочное изображение появляется в ГПИ.

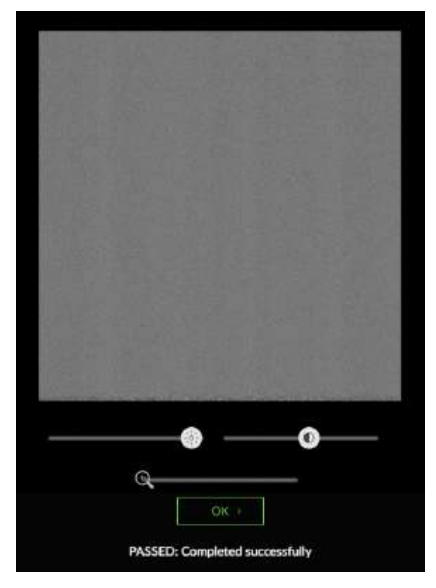

**6.** Подтвердите ознакомление с результатом калибровки, нажав кнопку **ОК**.

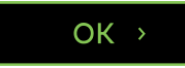

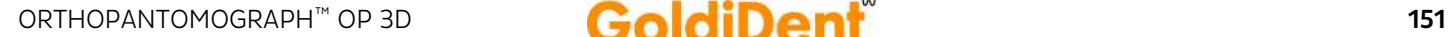

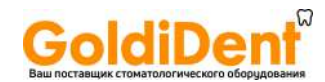

# **9.6.15 Калибровка цефалометрической опоры для головы**

Эта программа используется для калибровки разных позиций цефалометрической опоры для головы и верхненосового упора. Во время этой калибровки также проверяется и регулируется выравнивание цефалометрического штатива.

При выполнении этой калибровки не требуются калибровочные инструменты.

**1.** Снимите задний кожух излучателя панорамной/трехмерной съемки, отсоединив 3 указанных винта и вытянув кожух наружу. На расположенном в середине кожуха винте имеется колпачок.

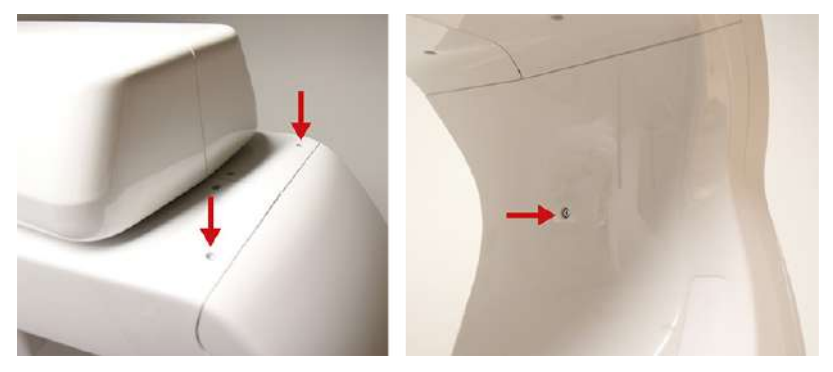

**2.** Извлеките винты (4 шт.), удерживающие на месте передний кожух PAN/3D излучателя, и снимите крышку.

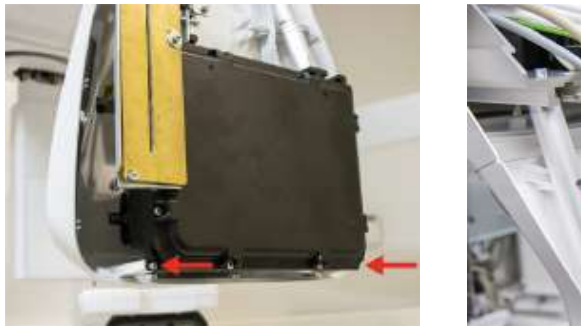

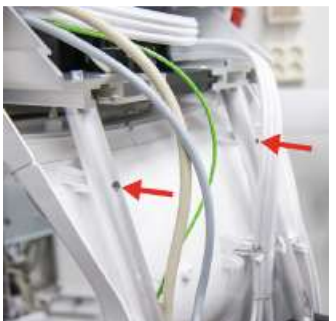

- **3.** Выберите **Калибровка цефалометрической опоры для головы** в меню Калибровки ГПИ.
- **4.** Нажмите кнопку **ДОМОЙ** на панели позиционирования пациента. Аппарат перемещается в начальную цефалометрическую позицию.

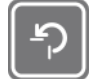

**5.** Поверните цефалометрическую опору для головы в позиции **LAT** (Латеральная) и **PA** (Задне-передняя) пару раз.

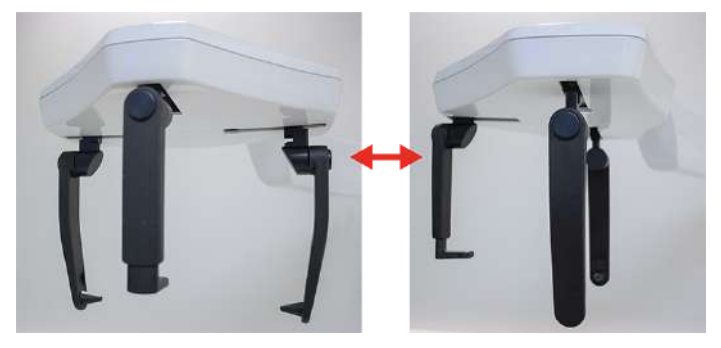

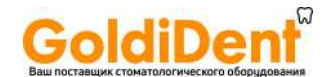

**6.** Пару раз переместите верхненосовой упор в самое внутреннее и самое внешнее положение по механическим пределам.

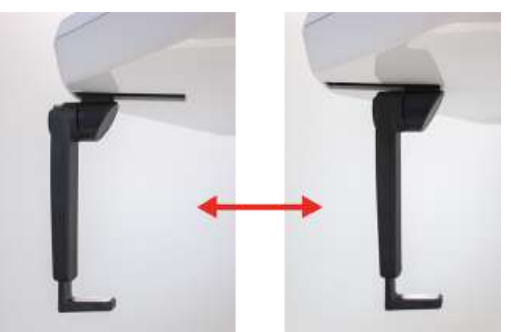

**7.** Убедитесь, что цефалометрический луч франкфуртской горизонтали (FH) проходит через оба маркера на кожухе датчика двухмерных изображений. Эта проверка проводится, чтобы убедиться в правильном выравнивании цефалометрического луча FH.

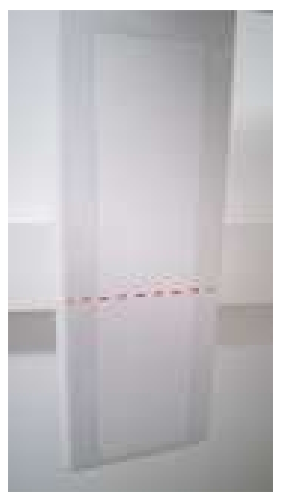

- *уведомление! Если луч не достает до обеих меток, выполните выравнивание луча FH. Более полная информация содержится в главе Луч [франкфуртской](#page-214-0) горизонтали для [цефалометрии](#page-214-0) на странице 215.*
- *уведомление! Передний кожух излучателя должен быть снят с устройства, чтобы свет попадал на отметки.*
- **8.** Поверните цефалометрическую опору для головы в позицию **LAT** (Латеральная) и убедитесь, что луч FH касается кончика ушной оливы со стороны датчика.

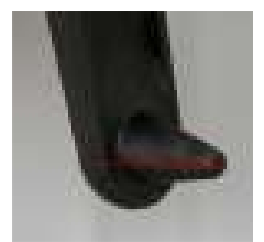

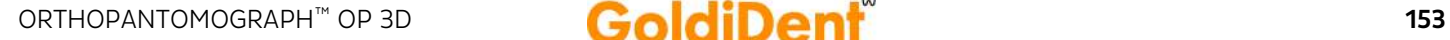

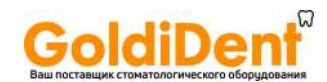

**9.** Если луч FH не касается кончика ушной оливы, отрегулируйте наклон цефалометрического штатива. Наклон цефалометрического штатива можно регулировать болтом регулировки уровня.

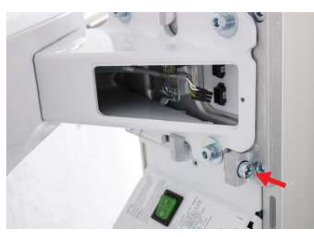

9 Монтаж

**10.** После того как цефалометрический штатив будет правильно наклонен и выровнен с лучом FH, затяните 4 болта, фиксирующие цефалометрический штатив.

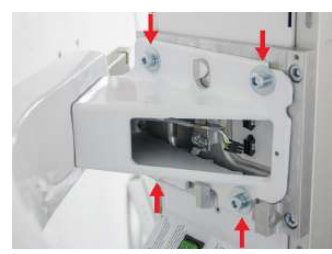

**11.** Завершите калибровку, нажав кнопку **OK**.

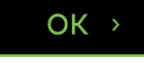

**12.** Подсоедините передний кожух PAN/3D излучателя.

# **9.6.16 Калибровка генератора цефалометрической съемки**

Это программа выполняет калибровку цефалометрического излучателя и генератора.

При выполнении этой калибровки не требуются калибровочные инструменты.

- *уведомление! При этой калибровке происходит рентгеновское излучение. Защитите себя от излучения.*
- **1.** Выберите **Калибровка генератора цефалометрической съемки** в меню Калибровки.
- **2.** Защитите себя от излучения.
- **3.** Нажмите и удерживайте кнопку экспозиции, чтобы начать калибровку.

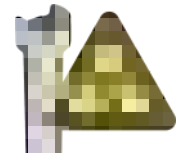

**4.** Когда предупреждающий сигнал экспозиции прекращается и воспроизводится звук завершения программы, программа выполнена.

### **9.6.17 Калибровки вращения цефалометрической трубки**

Эти две программы используются для калибровки вращения цефалометрического излучателя и цефалометрического первичного коллиматора.

При выполнении этих калибровок не требуются калибровочные инструменты.

*уведомление! При этой калибровке происходит рентгеновское излучение. Защитите себя от излучения.*

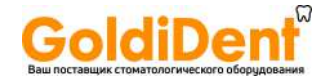

Выполните калибровки в этом порядке, инструкции одинаковы для обеих программ:

- Калибровка вращения цефалометрической трубки
- Калибровка вращения цефалометрической трубки 2
- **1.** Выберите **Калибровка вращения цефалометрической трубки** в меню Калибровки.
- **2.** Защитите себя от излучения.
- **3.** Нажмите и удерживайте кнопку экспозиции, чтобы получить изображение калибровки.

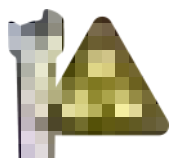

- **4.** Когда предупреждающий сигнал экспозиции прекращается и воспроизводится звук завершения программы, программа выполнена.
- **5.** Калибровочное изображение появляется в ГПИ.

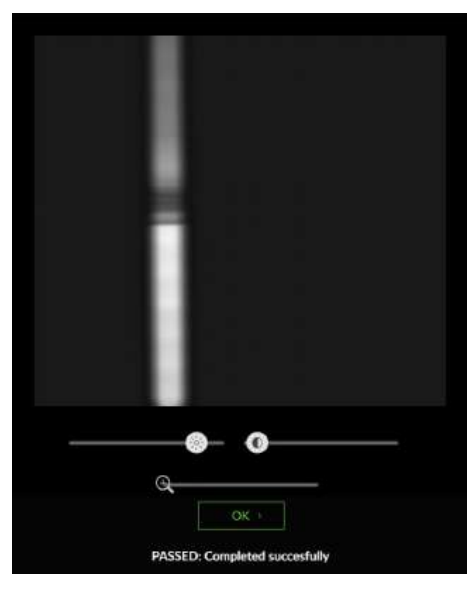

- *уведомление! Если калибровка не проходит, высоту или наклон цефалометрического первичного коллиматора требуется настроить. Более полная информация содержится в главе Регулировка первичного [коллиматора](#page-200-0) для [цефалометрической](#page-200-0) съемки на странице 201.*
- **6.** Подтвердите ознакомление с результатом калибровки, нажав кнопку **ОК**.

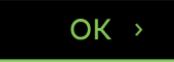

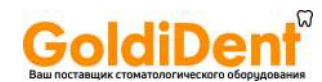

### **9.6.18 Калибровка вторичного коллиматора для цефалометрической съемки**

Эта программа используются для проверки положения и выравнивания вторичного цефалометрического коллиматора.

При выполнении этой калибровки не требуются калибровочные инструменты.

- *уведомление! При этой калибровке происходит рентгеновское излучение.*  $\Omega$ *Защитите себя от излучения.*
- *уведомление! Во время этой калибровки проверяется размер пучка рентгеновского излучения для цефалометрической визуализации.*
- **1.** Выберите **Калибровка вторичного коллиматора для цефалометрической съемки** в меню Калибровки.
- **2.** Защитите себя от излучения.
- **3.** Нажмите и удерживайте кнопку экспозиции, чтобы получить изображение калибровки.

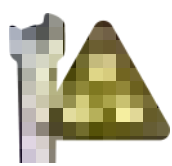

- **4.** Когда предупреждающий сигнал экспозиции прекращается и воспроизводится звук завершения программы, программа выполнена.
- **5.** Калибровочное изображение появляется в ГПИ.

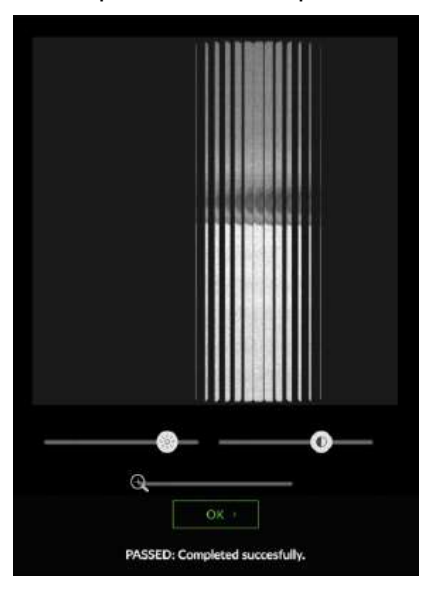

- *уведомление! Если калибровка не проходит, и ГПИ инструктирует отрегулировать высоту или наклон вторичного коллиматора, отрегулируйте коллиматор в соответствии с главой Регулировка вторичного [коллиматора](#page-203-0) для [цефалометрической](#page-203-0) съемки на странице 204.*
- **6.** Подтвердите ознакомление с результатом калибровки, нажав кнопку **ОК**.

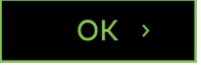

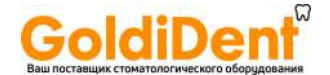

# **9.6.19 Геометрическая калибровка системы цефалометрической съемки**

Эта программа калибрует геометрию съемки устройства для цефалометрии.

При выполнении этой калибровки не требуются калибровочные инструменты.

- *уведомление! При этой калибровке происходит рентгеновское излучение. Защитите себя от излучения.*
- **1.** Выберите **Геометрическая калибровка системы цефалометрической съемки** в меню Калибровки.
- **2.** Защитите себя от излучения.
- **3.** Нажмите и удерживайте кнопку экспозиции, чтобы получить изображение калибровки.

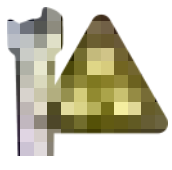

- **4.** Когда предупреждающий сигнал экспозиции прекращается и воспроизводится звук завершения программы, программа выполнена.
- **5.** Калибровочное изображение появляется в ГПИ.

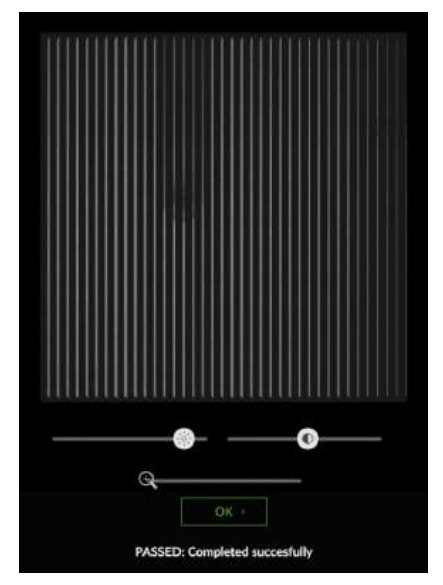

**6.** Подтвердите ознакомление с результатом калибровки, нажав кнопку **ОК**.

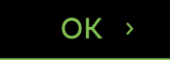

# **9.6.20 Пиксельная калибровка цефалометрической съемки**

Эта программа калибрует датчик двухмерной съемки для цефалометрической визуализации.

При выполнении этой калибровки не требуются калибровочные инструменты.

*уведомление! При этой калибровке происходит рентгеновское излучение. Защитите себя от излучения.*

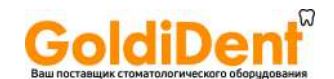

*уведомление! Передний кожух излучателя панорамной/трехмерной съемки должен быть на месте, прежде чем выполнять эту калибровку.*

- **1.** Поверните цефалометрическую опору для головы в положение LAT (Латеральное).
- **2.** Переместите верхненосовой упор в наиболее дальнее положение и поверните вниз.
- **3.** Выберите **Пиксельная калибровка цефалометрической съемки** в меню Калибровки.
- **4.** Защитите себя от излучения.
- **5.** Нажмите и удерживайте кнопку экспозиции, чтобы получить изображение калибровки.

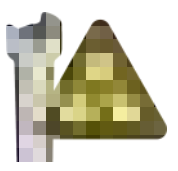

- **6.** Когда предупреждающий сигнал экспозиции прекращается и воспроизводится звук завершения программы, программа выполнена.
- **7.** Калибровочное изображение появляется в ГПИ.

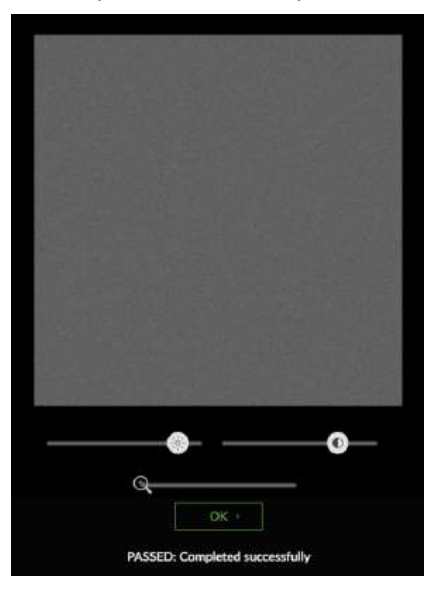

**8.** Подтвердите ознакомление с результатом калибровки, нажав кнопку **ОК**.

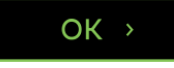

# **9.6.21 Позиционная калибровка цефалометрической съемки**

Эта программа используется для калибровки перемещений аппарата при цефалометрической съемке. Сюда входят вращательное движение верхней полки и линейное движение поворотного блока.

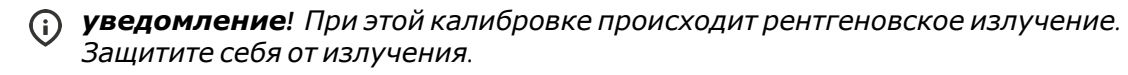

При выполнении этой калибровки требуется стержень для цефалометрической калибровки.

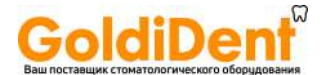

**1.** Потяните крышку в центре цефалометрической опоры для головы вниз, чтобы обнажить гнездо для калибровочного стержня.

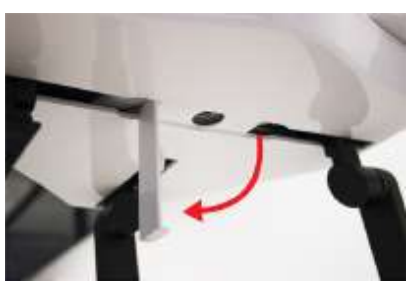

**2.** Ввинтите стержень для цефалометрической калибровки вручную.

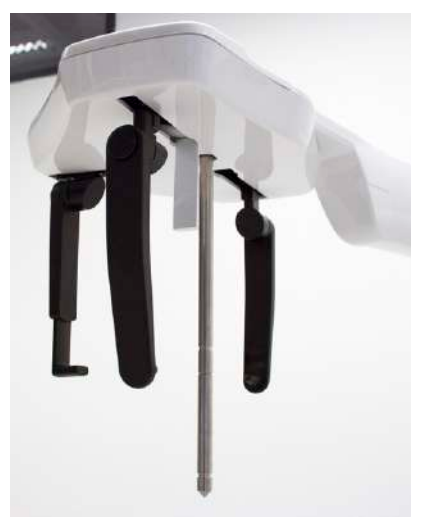

- **3.** Поверните цефалометрическую опору для головы в положение Задне-переднее (PA).
- **4.** Переместите верхненосовой упор и ушные оливы в наиболее дальнее положение и отверните их в сторону.

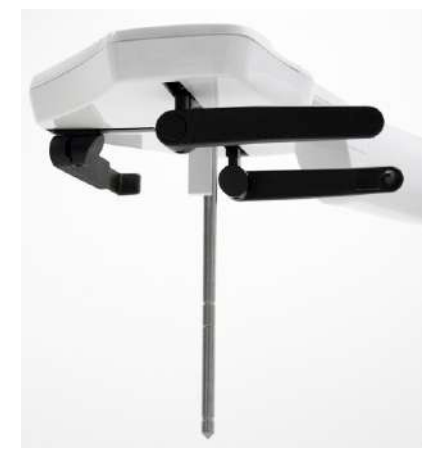

- **5.** Выберите **Позиционная калибровка цефалометрической съемки** в меню Калибровки.
- **6.** Защитите себя от излучения.
- **7.** Нажмите и удерживайте кнопку экспозиции.

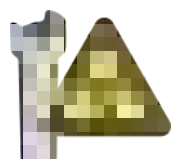

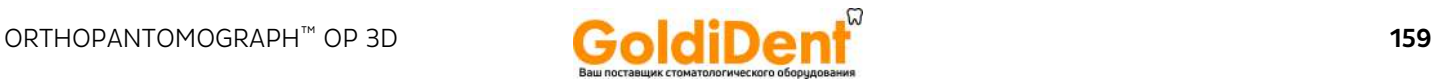

- **8.** Когда движение аппарата прекращается и воспроизводится звук завершения программы, программа выполнена.
- **9.** Калибровочное изображение появляется в ГПИ.

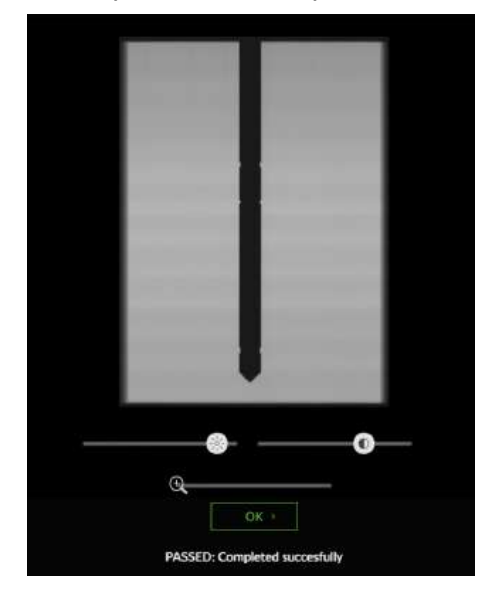

**10.** Подтвердите ознакомление с результатом калибровки, нажав кнопку **ОК**.

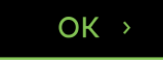

- **11.** Извлеките стержень для цефалометрической калибровки из опоры для головы и установите крышку на место.
	- *уведомление! Повторите геометрическую калибровку системы цефалометрической съемки, если ГПИ запросит ее.*

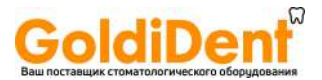

## **9.6.22 Механическая калибровка системы цефалометрической съемки**

Эта программа используется для проверки правильного выравнивания опоры для головы и ушных олив.

При выполнении этой калибровки не требуются калибровочные инструменты.

- *уведомление! При этой калибровке происходит рентгеновское излучение. Защитите себя от излучения.*
- **1.** Поверните цефалометрическую опору для головы в положение **Lateral** (Латеральное).
- **2.** Переместите ушные оливы в наиболее дальнее положение.
- **3.** Выберите **Механическая калибровка системы цефалометрической съемки** в меню Калибровки.
- **4.** Защитите себя от излучения.
- **5.** Нажмите и удерживайте кнопку экспозиции, чтобы получить изображение калибровки.

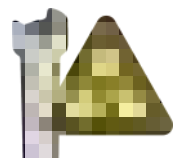

- **6.** Когда предупреждающий сигнал экспозиции прекращается и воспроизводится звук завершения программы, программа выполнена.
- **7.** Калибровочное изображение появляется в ГПИ.

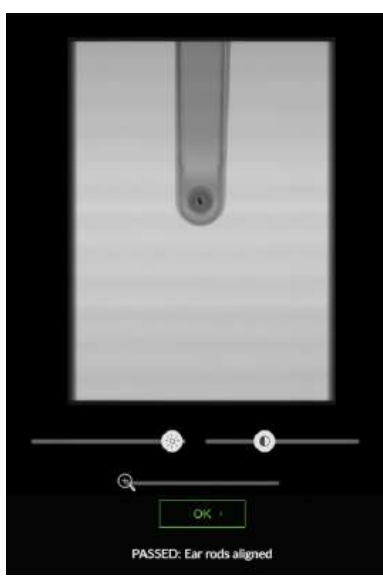

*уведомление! На концах ушных олив находятся маленькие металлические шарики. Калибровка проходит успешно, когда шарики достаточно близки друг к другу.*

*уведомление! Если калибровка не проходит, и ГПИ сообщает, что требуется отрегулировать ушные оливы или комплекс ушных олив, выполните необходимые корректировки согласно главе [Регулировка](#page-215-0) ушных олив на странице 216.*

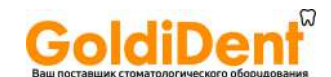

**8.** Подтвердите ознакомление с результатом калибровки, нажав кнопку **ОК**.

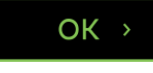

*уведомление! Повторите калибровку цефалометрической опоры для головы, если ГПИ запросит ее.*

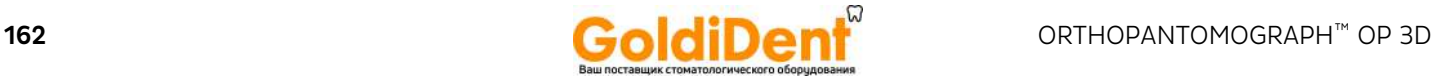

# **9.7 Установка кожуха устройства**

## **Перед установкой кожухов устройства:**

- переведите устройство в самое нижнее положение, чтобы было проще устанавливать кожух;
- выключите питание устройства.

# **9.7.1 Кожухи основной установки**

- *уведомление! Винты, используемые для закрепления кожухов, находятся в наборе винтов.*
- **1.** Отсоедините зеркало устройства.

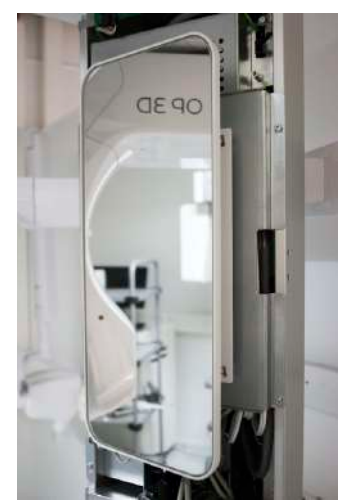

**2.** Подсоедините кожухи верхней полки. Поместите правый кожух на верхнюю полку, затем прищелкните к нему левый кожух.

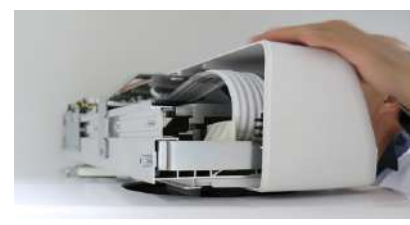

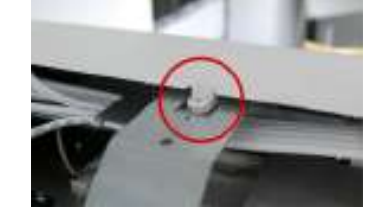

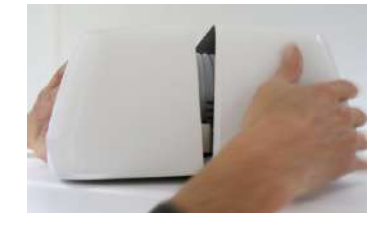

**3.** Закрепите кожухи 2 винтами, сверху и снизу.

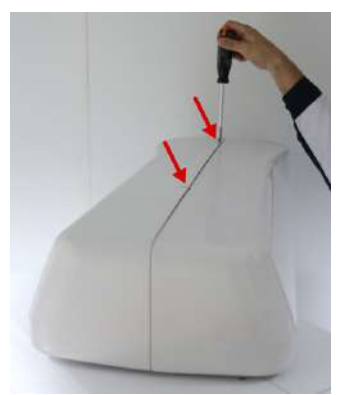

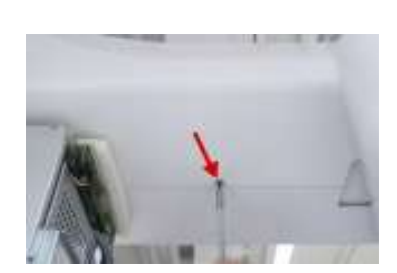

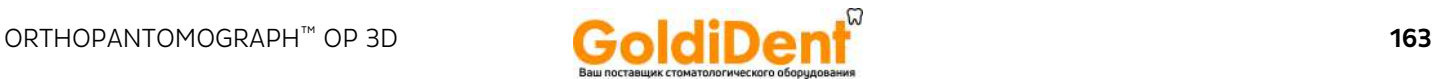

**4.** Подсоедините правый боковой кожух каретки. Вставьте выступы на кожухе в вырезы на задней стороне колонны и поверните кожух в нужное положение. Закрепите кожух на месте одним винтом под индикатором статуса.

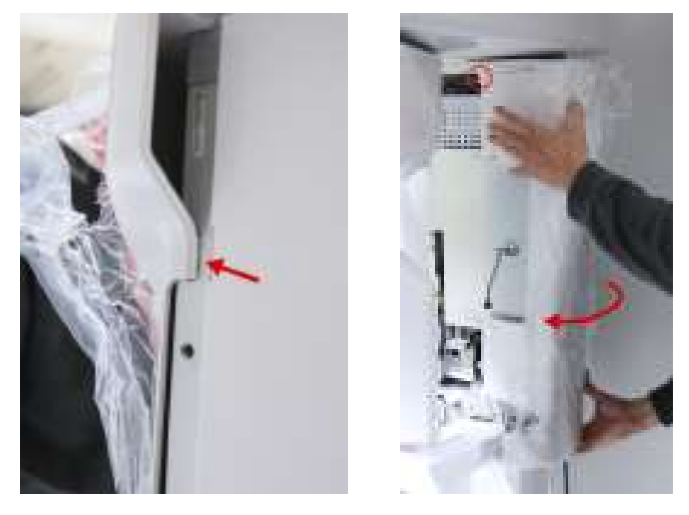

**5.** Аналогичным образом присоедините левый боковой кожух каретки и, надавив, соедините между собой боковые кожухи, и убедитесь, что они встали на место.

*уведомление! Убедитесь, что кабели не зажаты между кареткой и кожухом.*

**6.** Закрепите боковые кожухи на месте 4 винтами.

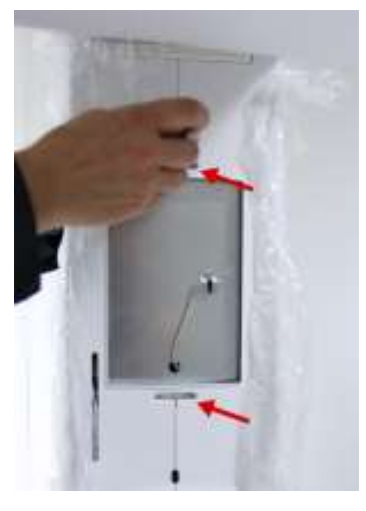

- *уведомление! При закреплении левого кожуха убедитесь, что горизонтальные лазеры находятся в середине канавки, чтобы кожух не блокировал пучок позиционирующего луча.*
- **7.** Подсоедините лоток нижней полки, надавив на верхние края и повернув нижнюю часть относительно боковых кожухов, пока она не защелкнется на месте.

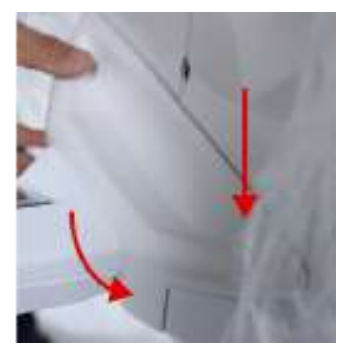

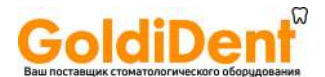

**8.** Подсоедините зеркало, проведя выступы на пластине каретки (4 шт.) через соответствующие им отверстия на плоскости зеркала, и проведя зеркало вниз, чтобы закрепить на месте.

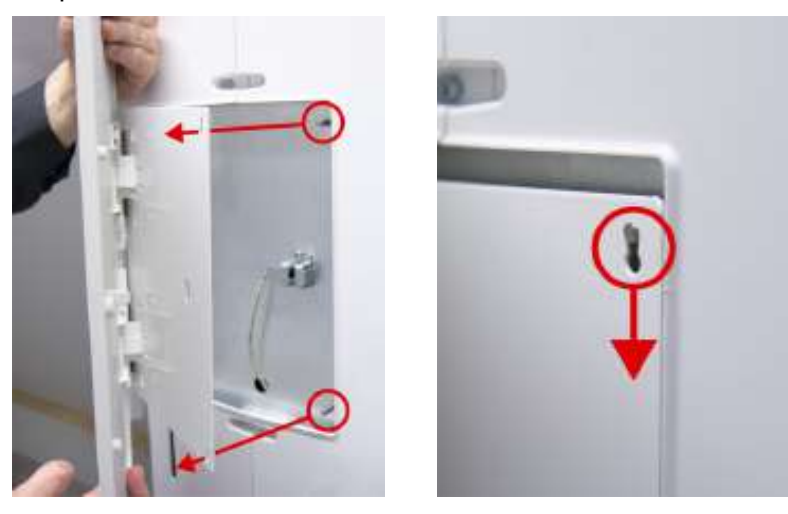

**9.** Проложите кабель питания, кабель кнопки экспозиции, Ethernet-кабель и другие дополнительные кабели через зажим для кабелей на задней стороне аппарата.

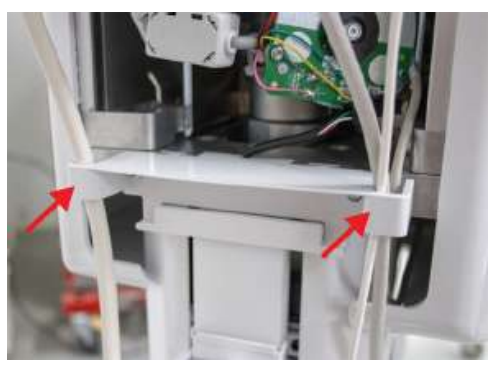

- *уведомление! Может потребоваться ослабить винт левого кабельного зажима, чтобы было проще провести толстый кабель сетевого питания в зажим.*
- **10.** Подсоедините кожух задней панели, проведя его на место и закрепив одним винтов, с правой стороны аппарата.

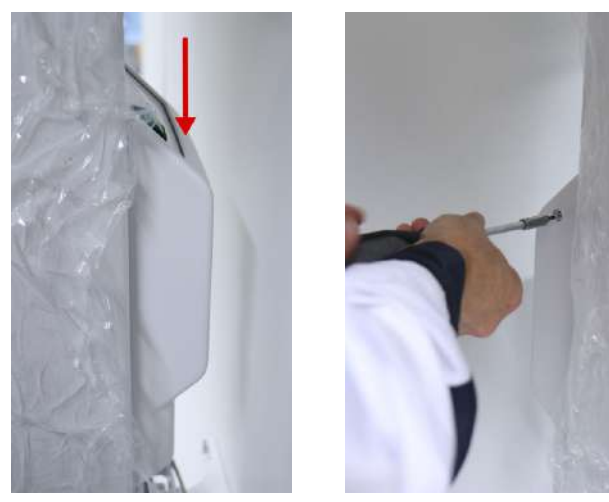

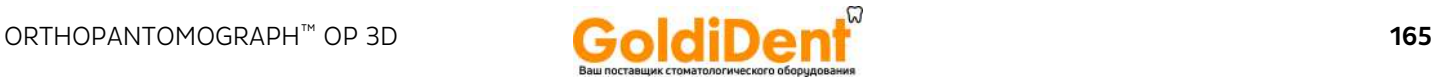

**11.** Подсоедините заднюю пластину каретки к каретке. Крючки вверху на задней пластине каретки проходят над узлом задней пластины каретки.

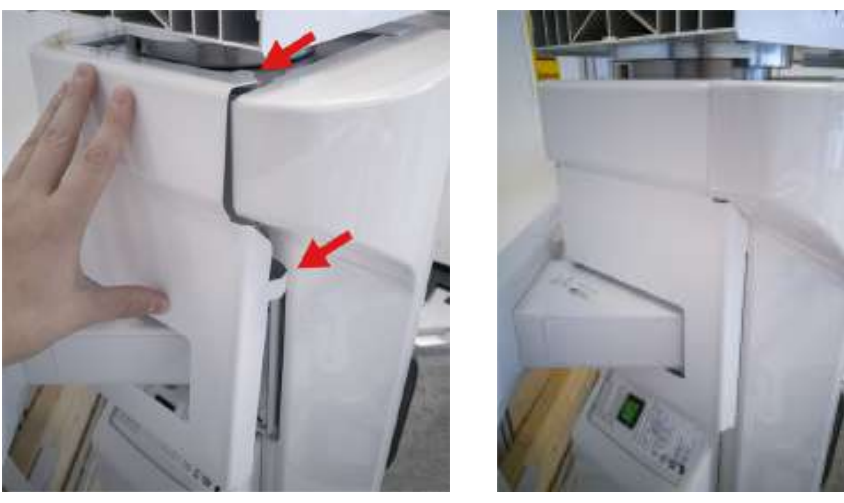

*уведомление! Задняя пластина бывает в двух вариантах, один для аппаратов*  $\bigcirc$ *панорамной/трехмерной съемки, другой — для аппаратов цефалометрии.*

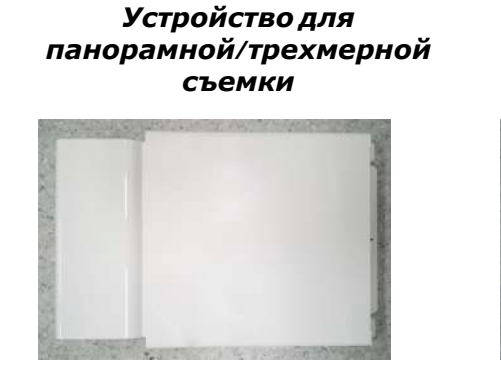

#### *Цефалометрическое устройство*

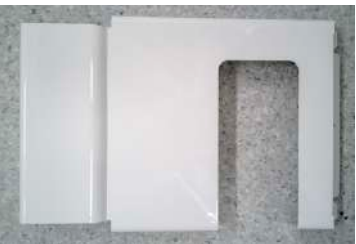

**12.** Зафиксируйте заднюю пластину каретки на месте винтом.

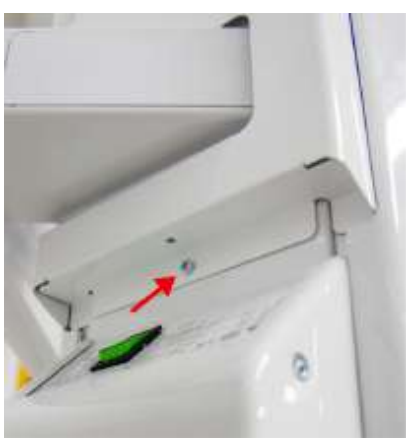

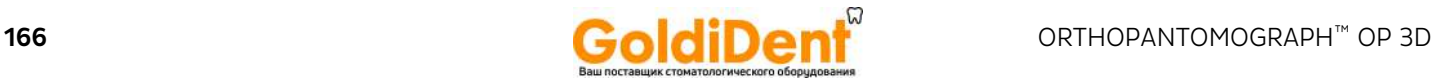

9 Монтаж

**13.** Подсоедините поручни для рук пациента 4 винтами. Закрутите винты с усилием 10 Нм.

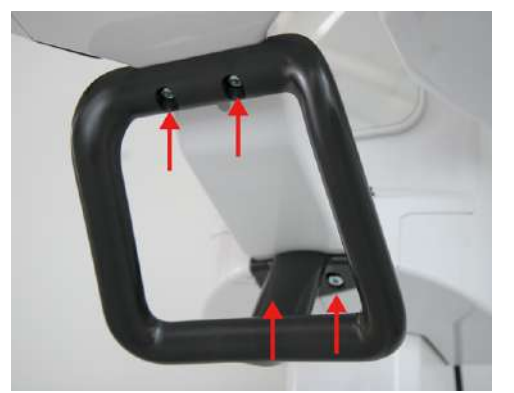

**14.** Подсоедините пластину излучателя на место, надавливая на одну сторону за раз.

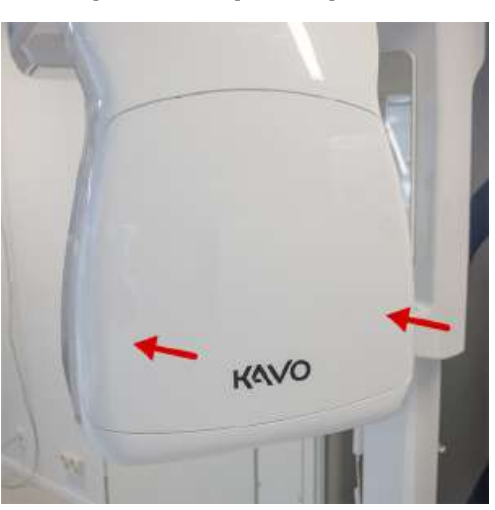

**Устройство для панорамной/трехмерной съемки**

# **Цефалометрическое устройство**

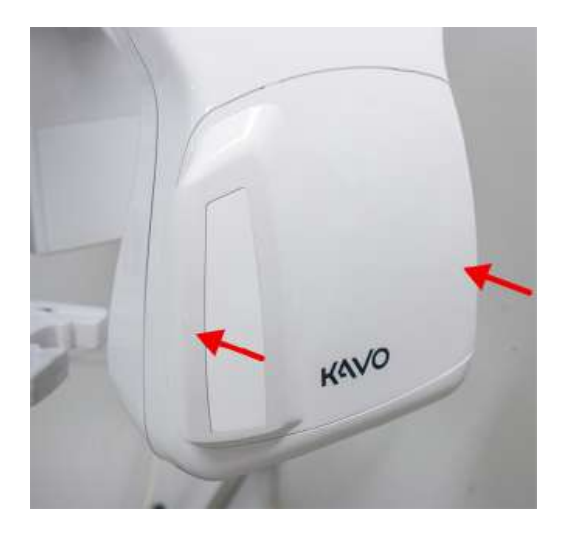

**15.** Установите опору для головы на нижнюю полку, ввинтив в нее стержни. Надвиньте опору для головы на стержни.

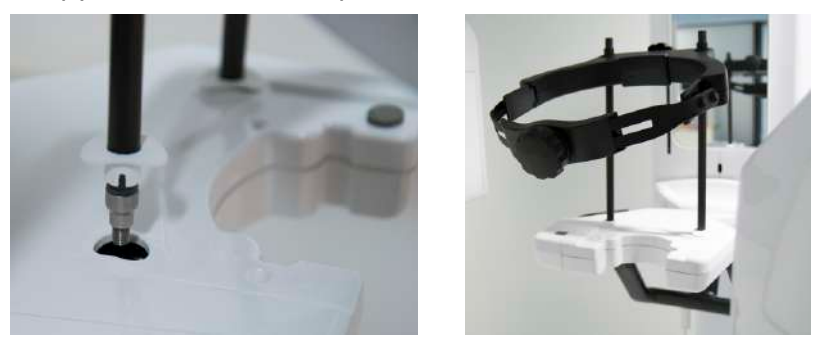

**16.** Удалите всю оставшуюся защитную пленку с кожухов устройства и панели позиционирования пациента.

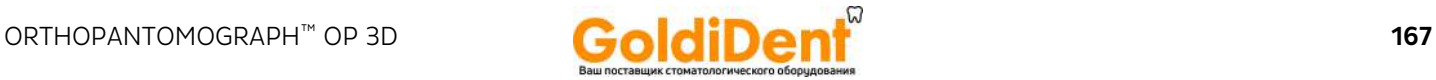

# **9.7.2 Кожухи цефалометрического блока**

- *уведомление! Винты, используемые для закрепления кожухов, находятся в наборе винтов для цефалометрии.*
- **1.** Проложите кабели, идущие от излучателя, в канавку на цефалометрическом штативе, и установите крышку канавки на цефалометрическом штативе, чтобы скрыть кабели.

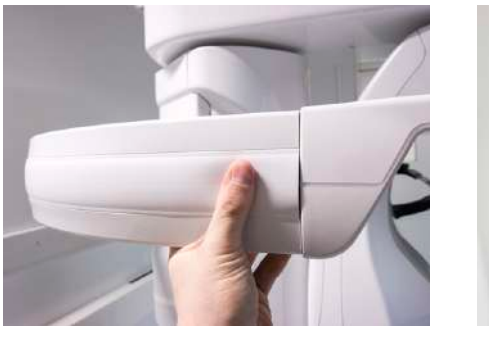

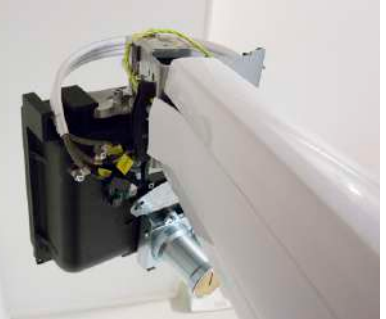

- *уведомление! Начинайте устанавливать крышку канавки с опоры для головы, чтобы излишки крышки можно было убрать в кожухи излучателя.*
- **2.** Снимите защитные пленки с кожухов цефалометрического излучателя.
- **3.** Снимите фиксатор кожуха излучателя с переднего кожуха излучателя. Фиксатор крепится винтом.

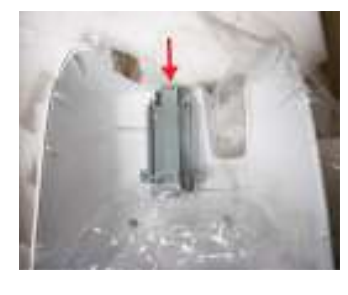

**4.** Подсоедините передний кожух излучателя, надвинув его.

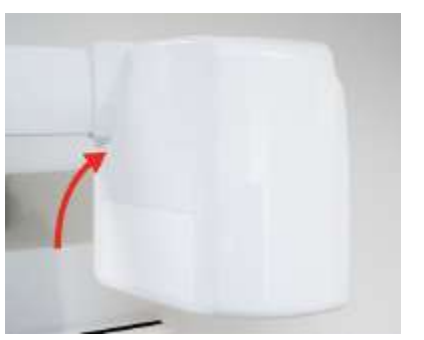

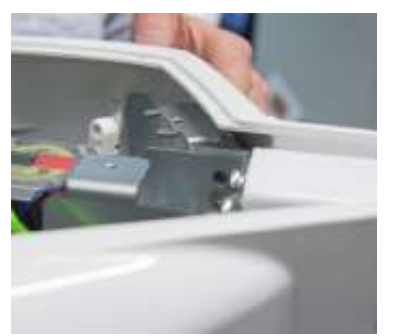

**5.** Закрепите передний кожух излучателя на месте, надвинув фиксатор кожуха излучателя между зубцами на кожухе, и закрепив на месте ранее отсоединенным винтом.

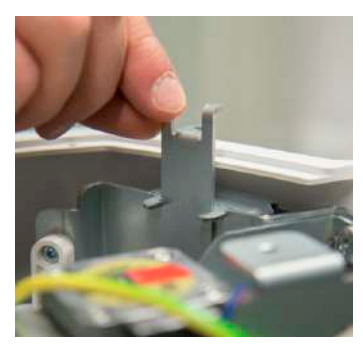

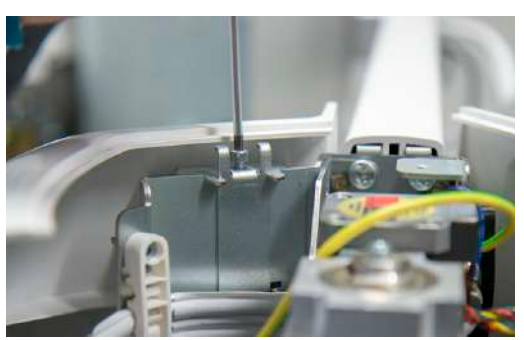

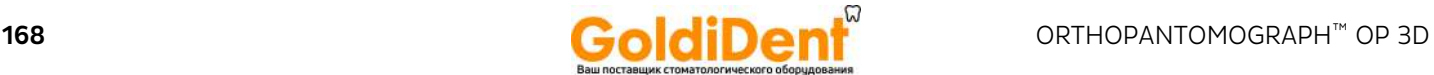

**6.** Надавите на задний кожух излучателя по направлению к переднему кожуху и придержите его на месте рукой.

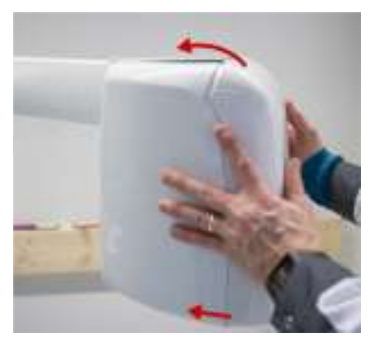

- *уведомление! Задний кожух не встанет на место, пока не будет подсоединен верхний кожух излучателя.*
- **7.** Закрепите верхний кожух излучателя на месте винтом и монтажной шайбой кожуха.

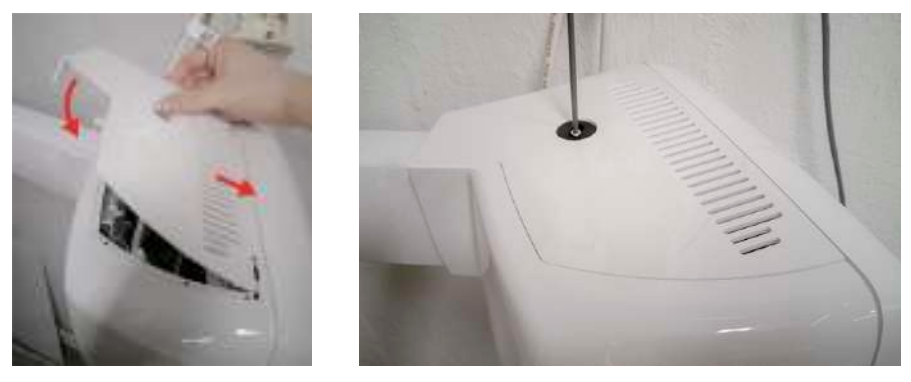

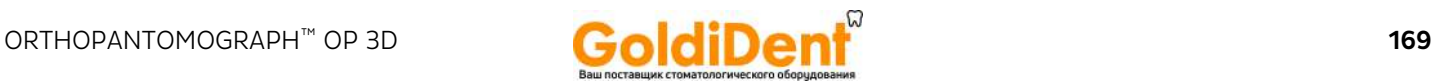

# **9.8 Приемочные испытания**

9 Монтаж

**ПЕРЕД НАЧАЛОМ РАБОТЫ:** повторите **Калибровку коллиматора** со всеми установленными крышками устройства, прежде чем получать изображения контроля качества. См. главу *Калибровка [коллиматора](#page-142-0)* на странице 143.

После того как установка будет полностью откалибрована и крышки будут закреплены на месте, выполните программы контроля качества устройства и сохраните полученные изображения для сведения пользователя.

Полный список программ контроля качества, которые требуется выполнять после установки устройства как часть приемочных испытаний, можно увидеть, открыв **Режим установки**, разблокировав его PIN-кодом **0612** через меню **Сервисный режим**.

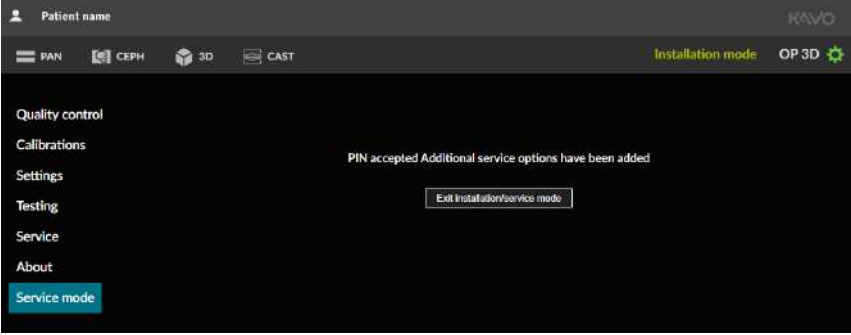

# **9.8.1 Проверка размеров пучка для панорамной съемки (дополнительно)**

Эта программа проводит автоматический тест для проверки, что пучок рентгеновского излучения попадает в активную область датчика с требуемой точностью.

При выполнении этого теста не требуются инструменты.

- *уведомление! Проверка размеров пучка для панорамной съемки дополнительная, но рекомендуемая процедура, обязательна для проведения, когда требуется местным законодательством.*
- **1. ГПИ:** выберите программу **Проверка размеров пучка для панорамной съемки** из меню **Контроль качества**.

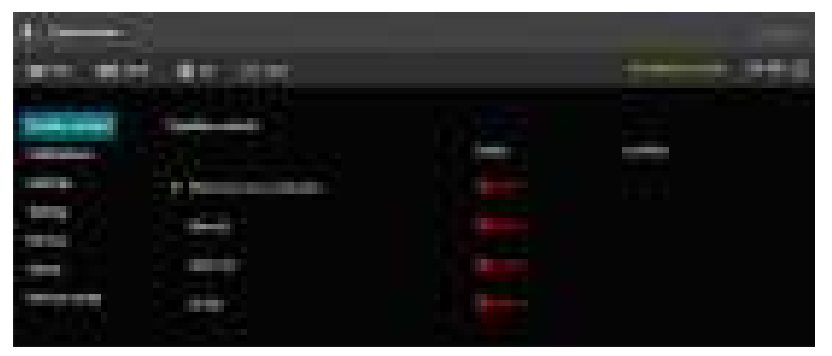

- *уведомление! Программа Проверка размеров пучка для панорамной съемки появится в меню Контроль качества, только если Режим установки разблокирован.*
- **2.** Защитите себя от излучения.

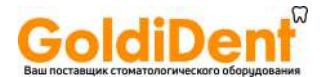

**3.** Нажмите и удерживайте кнопку экспозиции, чтобы провести калибровку.

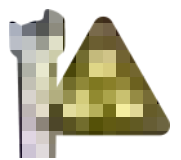

**4.** Результат теста появляется в ГПИ.

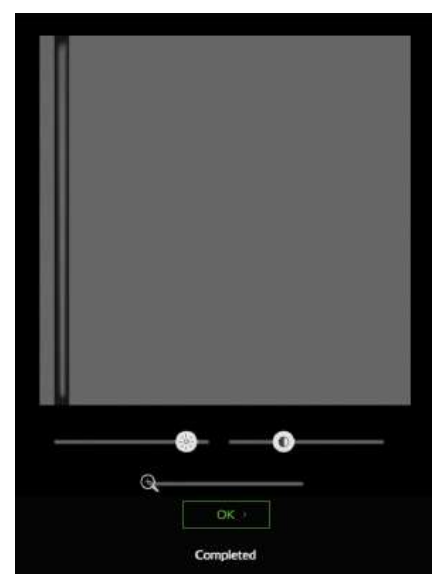

**5.** Подтвердите ознакомление с результатом, нажав кнопку **OK** в ГПИ.

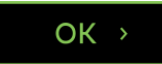

*уведомление! Если проверка не удалась, откалибруйте коллиматор еще раз в соответствии с Калибровка [коллиматора](#page-142-0) на странице 143.*

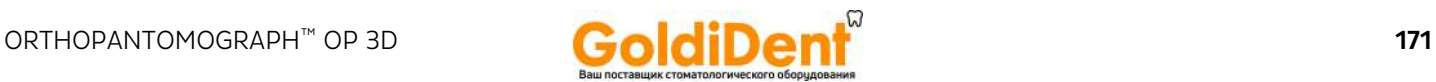

# **9.8.2 Контроль качества панорамной съемки (дополнительно)**

- *уведомление! Контроль качества панорамной съемки дополнительная, но рекомендуемая процедура, обязательна для проведения, когда требуется местным законодательством.*
- *уведомление! В устройстве требуется настроить выбор страны в соответствии с местными требованиями, прежде чем выполнять программы контроля качества. См. главу Настройки [устройства](#page-180-0) на странице 181.*
- **1. ГПИ:** выберите программу **Контроль качества панорамной съемки** из меню **Контроль качества**.

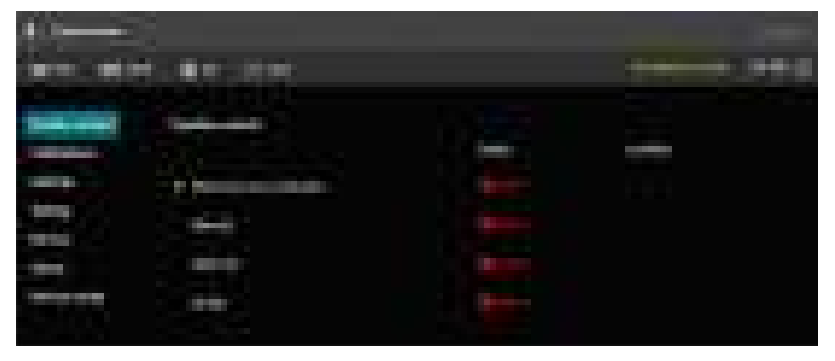

**2.** Подсоедините держатель фантома для контроля качества панорамной съемки и тестовый фантом для контроля качества двухмерной съемки к устройству.

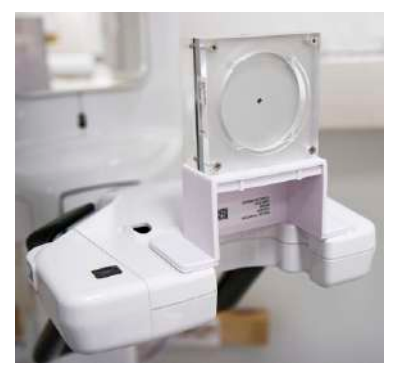

**3.** Подсоедините медный фильтр перед окном излучения на излучатель панорамной/трехмерной съемки (PAN/3D). Фильтр закрепляется на месте магнитами.

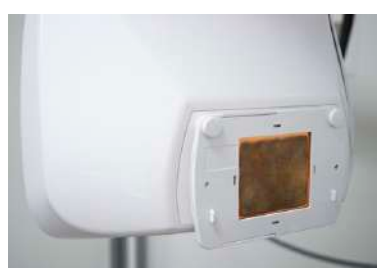

- **4.** Защитите себя от излучения.
- **5.** Нажмите и удерживайте кнопку экспозиции, чтобы получить изображение контроля качества.

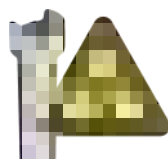

**6.** В ГПИ появляется изображение контроля качества для предварительного просмотра.

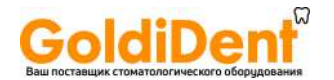

**7.** Подтвердите, что предварительный просмотр выполнен, нажав кнопку **OK** в ГПИ.

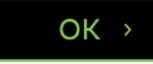

**8. Рабочая станция:** Визуально оцените изображение с помощью установленного графического программного обеспечения для стоматологии.

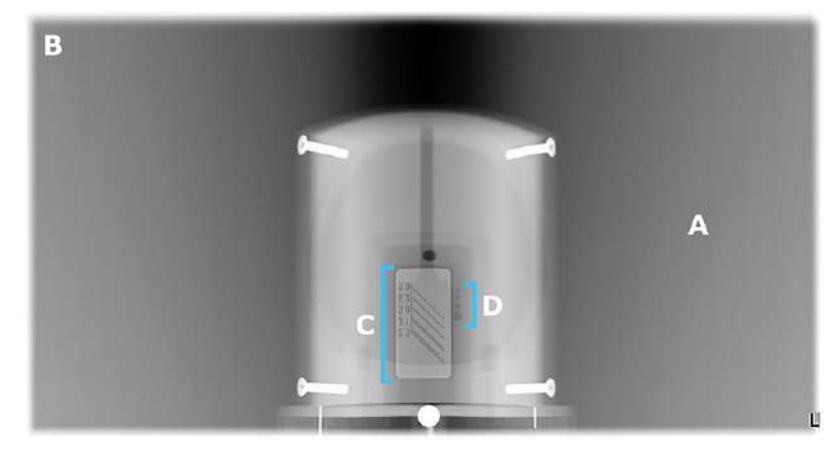

**A:** Равномерность облучаемой области.

**B:** Необлучаемая область окружает все изображение.

**C:** Высококонтрастное разрешение; разрешение по заметным парам линий должно составлять:

- **3,1 пары линий на мм или лучше** при использовании медного фильтра 0,8 мм
- **2,5 пары линий на мм или лучше** при использовании медного фильтра 1,8 мм

**D:** Должны быть видны низкоконтрастные отверстия:

- **4 отверстия** при использовании медного фильтра 0,8 мм
- **2 отверстия** при использовании медного фильтра 1,8 мм
- *уведомление! Разрешение по парам линий также зависит от других факторов, не только от аппарата, например, от конфигурации программного обеспечения для визуализации. Согласно стандартам, разрешение по заметным парам линий должно составлять 2,5 пары линий на мм или лучше.*
- **9.** Если изображение «не проходит» по любому из ранее перечисленных критериев, повторно выполните программу контроля качества. Если она снова не проходит, выполните повторную калибровку устройства согласно *Выполните [калибровку](#page-134-0) [устройства](#page-134-0)* на странице 135 или обратитесь в сервисный центр.
- **10.** Сохраните прошедшее контроль качества изображение как справочное изображение для пользователя и сообщите пользователю расположение справочного изображения.
- **11.** Отсоедините держатель фантома для контроля качества панорамной съемки и тестовый фантом для контроля качества двухмерной съемки от устройства.
- **12.** Отсоедините медный фильтр от излучателя панорамной/трехмерной съемки (PAN/3D).

#### **9.8.3 Контроль качества цефалометрической съемки (дополнительно)**

- *уведомление! Эта программа доступна только для устройств c цефалометрической модальностью.*
- *уведомление! Контроль качества цефалометрической съемки дополнительная, но рекомендуемая процедура, обязательна для проведения, когда требуется местным законодательством.*

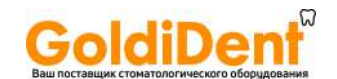

- *уведомление! В устройстве требуется настроить выбор страны в соответствии с местными требованиями, прежде чем выполнять программы контроля качества. См. главу Настройки [устройства](#page-180-0) на странице 181.*
- **1. ГПИ:** выберите программу **Контроль качества цефалометрической съемки** из меню **Контроль качества**.

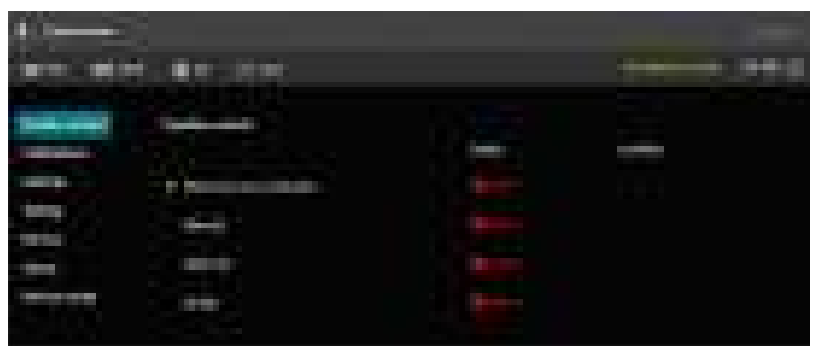

- **2.** Поверните цефалометрическую опору для головы в положение **PA** (Задне-переднее).
- **3.** Поверните в сторону опору для верхненосовой точки.
- **4.** Присоедините держатель фантома для контроля качества цефалометрического снимка к ушным оливам, чтобы индикатор на держателе был направлен на цефалометрический излучатель.

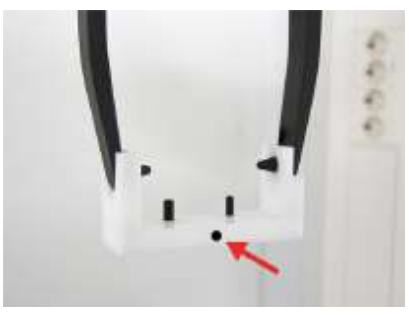

**5.** Прикрепите к держателю фантома для контроля качества цефалометрического снимка фантом для контроля качества двухмерной съемки.

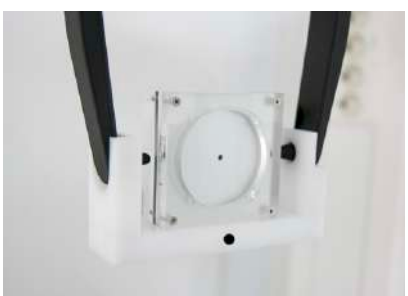

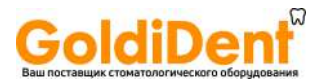

**6.** Если требуется местными нормативными актами, подсоедините медный фильтр перед окном излучения на цефалометрическом излучателе. Фильтр закрепляется на месте магнитами.

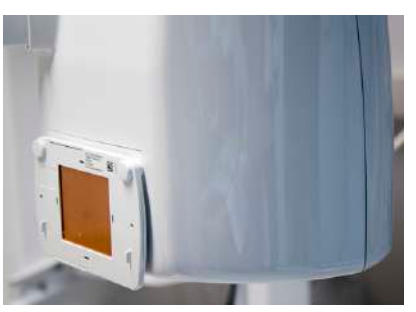

- **7.** Защитите себя от излучения.
- **8.** Нажмите и удерживайте кнопку экспозиции, чтобы получить изображение контроля качества.

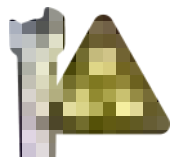

- **9.** В ГПИ появляется изображение контроля качества для предварительного просмотра.
- **10.** Подтвердите, что предварительный просмотр выполнен, нажав кнопку **OK** в ГПИ.

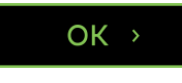

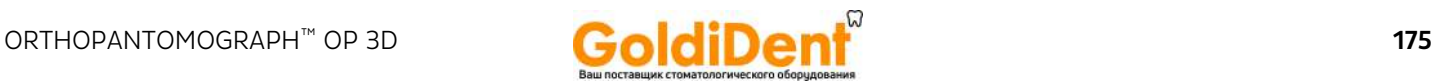

**11. Рабочая станция:** Визуально оцените изображение с помощью установленного графического программного обеспечения для стоматологии.

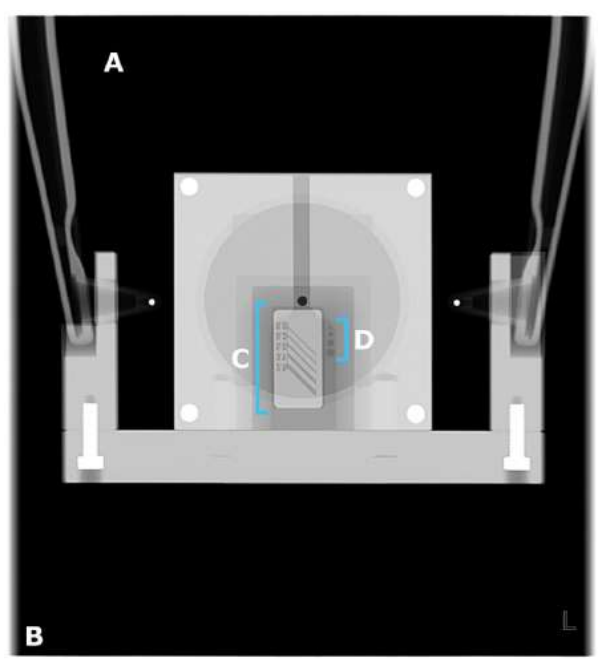

- a) Равномерность облучаемой области.
- b) Необлучаемая область окружает все изображение.
- c) Высококонтрастное разрешение; разрешение по заметным парам линий должно составлять:
	- **3,1 пары линий на мм или лучше**, если медный фильтр не использовался
	- **2,5 пары линий на мм или лучше** при использовании медного фильтра 0,8 мм
- d) Должны быть видны низкоконтрастные отверстия:
	- **4 отверстия**, если медный фильтр не использовался
	- **2 отверстия** при использовании медного фильтра 0,8 мм
- *уведомление! Разрешение по парам линий также зависит от других факторов, не только от аппарата, например, от конфигурации программного обеспечения для визуализации. Согласно стандартам, разрешение по заметным парам линий должно составлять 2,5 пары линий на мм или лучше.*
- **12.** Если изображение «не проходит» по любому из ранее перечисленных критериев, повторно выполните программу контроля качества. Если она снова не проходит, выполните повторную калибровку устройства согласно *Выполните [калибровку](#page-134-0) [устройства](#page-134-0)* на странице 135 или обратитесь в сервисный центр.
- **13.** Сохраните прошедшее контроль качества изображение как справочное изображение для пользователя и сообщите пользователю расположение справочного изображения.
- **14.** Отсоедините держатель фантома для контроля качества цефалометрического снимка и тестовый фантом для контроля качества двухмерного снимка от устройства.
- **15.** Отсоедините медный фильтр от цефалометрического излучателя, если он использовался.

### **9.8.4 Контроль качества трехмерной съемки**

*уведомление! Эта программа доступна только для устройств с модальностью трехмерной съемки.*

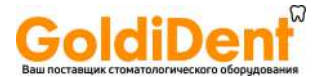

**1. ГПИ:** выберите программу **Контроль качества трехмерной съемки** из меню **Контроль качества**.

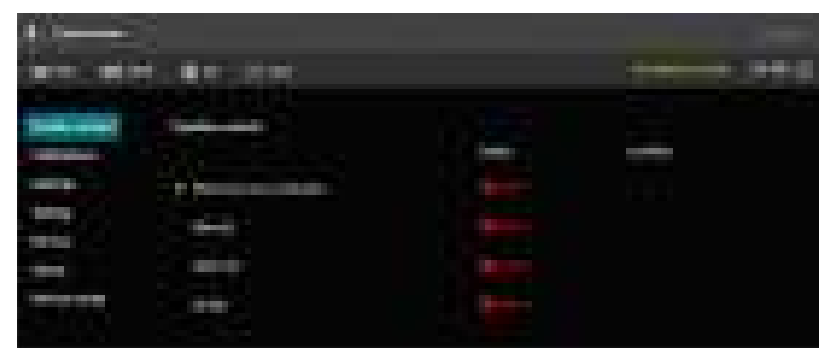

**2.** Подсоедините держатель фантома для контроля качества трехмерной съемки и фантом для контроля качества трехмерной съемки к устройству.

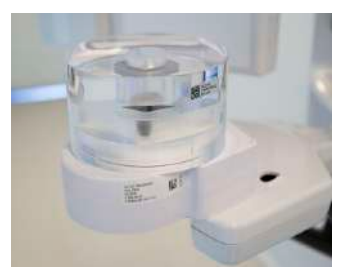

- **3.** Защитите себя от излучения.
- **4.** Нажмите и удерживайте кнопку экспозиции, чтобы получить изображение контроля качества.

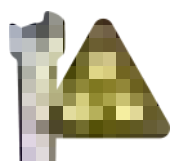

**5.** Предварительный просмотр изображения контроля качества появляется на ГПИ, показывая результат проверки.

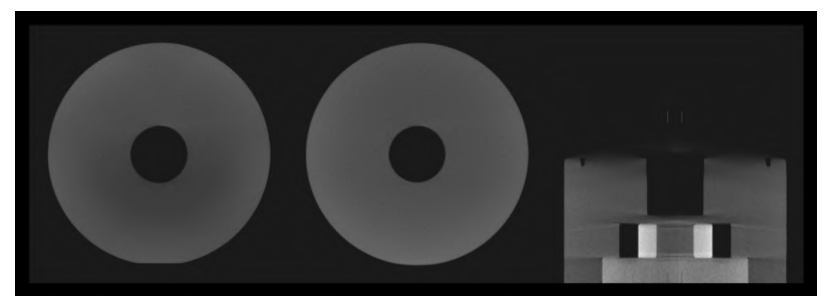

**6.** Подтвердите, что предварительный просмотр выполнен, нажав кнопку **OK** в ГПИ.

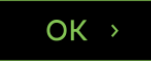

- **7. Рабочая станция:** Визуально оцените и изучите трехмерное изображение для определения видимых дефектов, таких как артефакты, используя программное обеспечение для трехмерной визуализации.
	- *уведомление! Устройство определяет статус изображения контроля качества: PASSED (Проходит) или FAILED (Не проходит) в соответствии с измеренными данными, не на основании видимого качества изображения.*

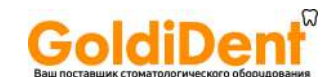

- **8.** Если изображение «не проходит» или очевидны какие-либо видимые дефекты, повторно выполните программу контроля качества. Если она снова не проходит, выполните повторную калибровку устройства согласно *Выполните [калибровку](#page-134-0) [устройства](#page-134-0)* на странице 135 или обратитесь в сервисный центр.
- **9.** Сохраните прошедшее контроль качества изображение как справочное изображение для пользователя и сообщите пользователю расположение справочного изображения.
- **10.** Отсоедините фантом для контроля качества трехмерного снимка и держатель фантома для контроля качества трехмерного снимка от устройства.

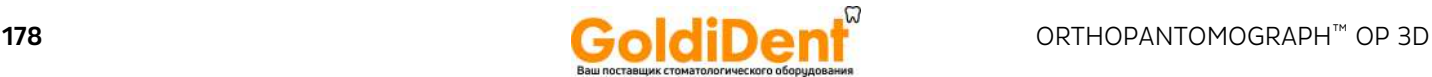

# **9.9 Окончательные проверки**

После установки аппарата выполните эти проверки и задачи, прежде чем передавать его пользователю.

- **1.** Выполните контроль любых повреждений шнура питания.
- **2.** Убедитесь, что все кожухи установлены правильно.
- **3.** Измерьте сопротивление защитного заземления между соответствующими точками измерения **A** и **B**. Сопротивление не должно превышать 300 мОм.

#### **Точка измерения A — источник питания**

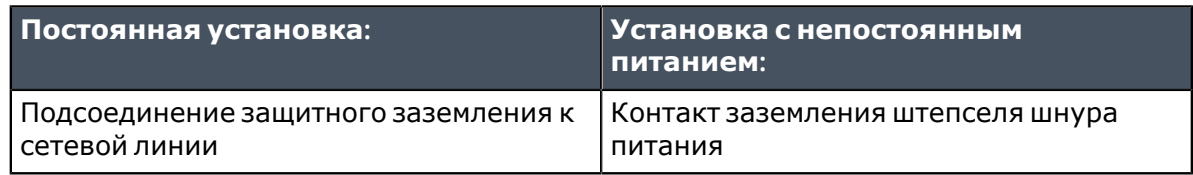

#### *уведомление! При постоянной установке сопротивление можно учитывать сопротивление точек подсоединения защитного заземления к сетевой линии электропитания.*

### **Точка измерения B — устройство**

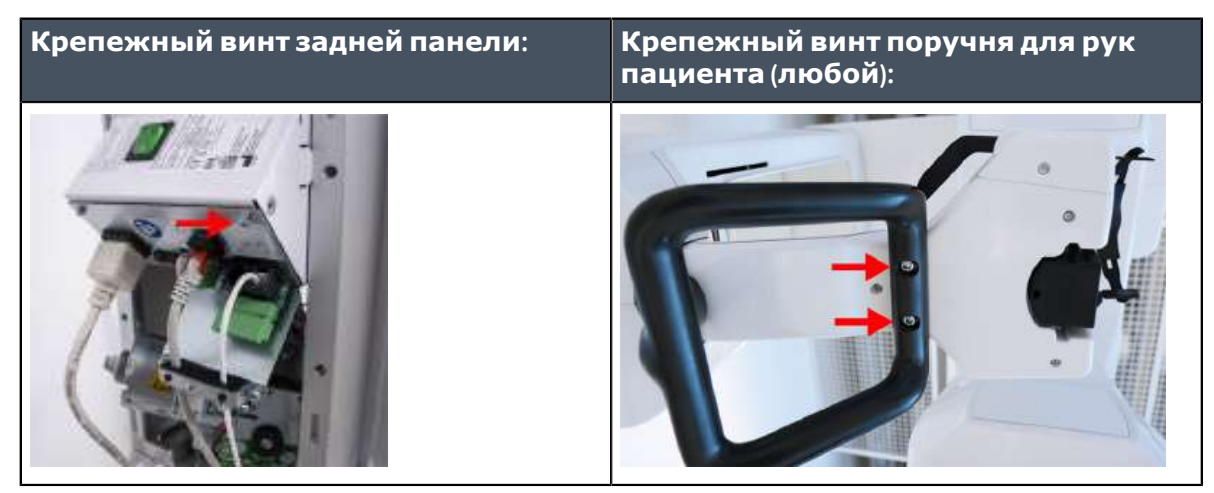

#### **Точка измерения B — цефалометрический блок**

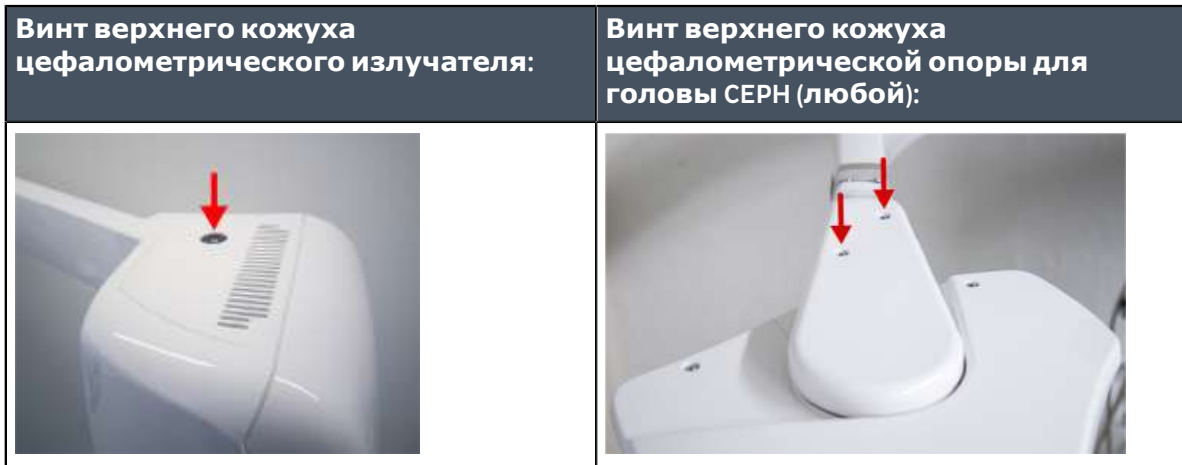

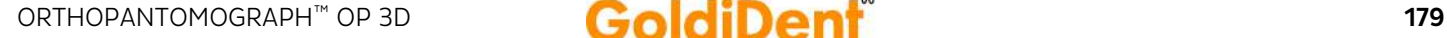

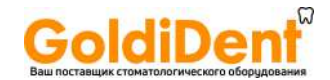

- **4.** Проверьте, не превышен ли уровень тока утечки, если эта проверка требуется местными регулирующими органами.
	- a) Выполните измерение тока утечки в соответствии со следующими диаграммами

**Постоянная установка: Установка с непостоянным**

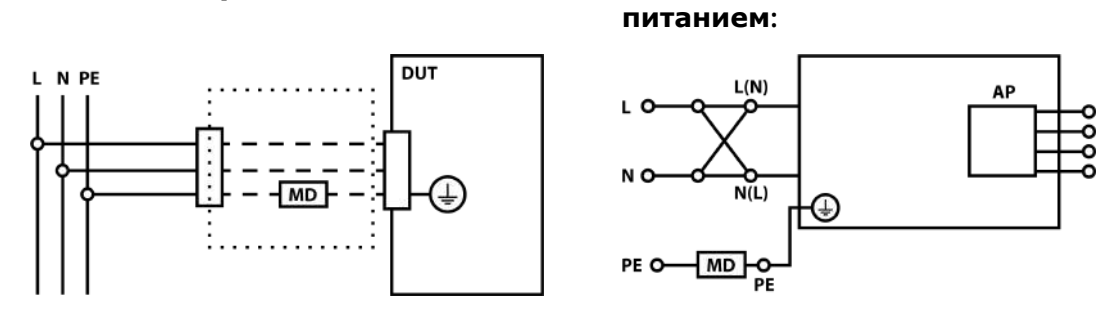

- b) Убедитесь, что измеренные значения тока утечки менее 500 мкА.
- **5.** Выполните контроль работы выключателя питания.
- **6.** Выполните контроль корректной работы и выравнивания лучей позиционирования пациента. Лучи позиционирования можно проверить, используя программы **Геометрическая калибровка аппарата**, **Геометрическая калибровка системы панорамной съемки** и **Калибровка цефалометрической опоры для головы**.
- **7.** Убедитесь, что аппарат настроен правильно для места установки. Более полная информация содержится в главе *Настройки [устройства](#page-180-0)* на странице 181.
- **8.** Убедитесь, что все калибровки устройства выполнены и прошли согласно главе *Выполните [калибровку](#page-134-0) устройства* на странице 135.
- **9.** Выполните контроль работы предупреждающих индикаторов экспозиции.
- **10.** Выполните контроль работы кнопки экстренной остановки.
	- *уведомление! Активация кнопки экстренной остановки приводит к перезапуску устройства.*
- **11.** Выполните контроль пределов перемещения по оси Z.
- **12.** Убедитесь, что устройство надлежащим образом перемещается в начальную и цефалометрическую начальную позиции.
- **13.** Убедитесь, что цефалометрическая опора для головы, ушные оливы и верхненосовой упор перемещаются надлежащим образом.
- **14.** Убедитесь, что блокирующий рычаг опоры для головы работает надлежащим образом.
- **15.** Убедитесь, что все поставляемые принадлежности для позиционирования пациента и инструменты калибровки имеются в наличии и не повреждены.
- **16.** Соберите лишние винты, оставшиеся после установки, для хранения.

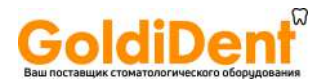
# **9.10 Дополнительные процедуры установки**

# **9.10.1 Настройки устройства**

Настройки аппарата можно изменить, если потребуется, во время установки или обслуживания. Пользователь может использовать несколько настроек устройства, доступных через меню **Настройки**, но аппарат можно настроить дополнительно, разблокировав больше настроек через меню **Сервисный режим**.

**1.** Откройте настройки устройства.

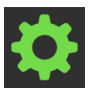

**2.** Выберите меню **Сервисный режим** и введите PIN-код **0612**.

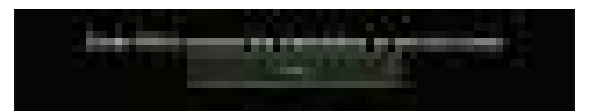

**3.** Выберите меню **Настройки** и скорректируйте настройки устройства.

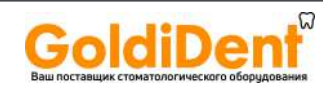

## **НАСТРОЙКИ УСТРОЙСТВА:**

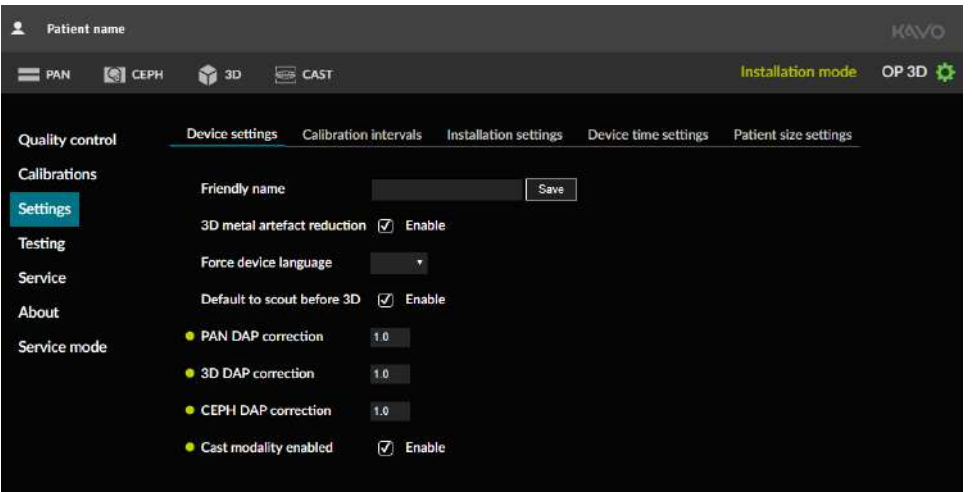

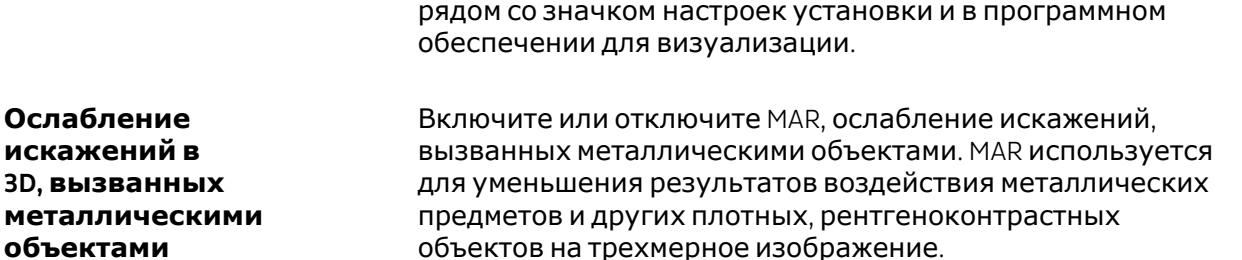

Рекомендуется не отключать MAR.

**Удобное имя** Введите имя для установки, которое будет отображаться

**(только для установок 3D)**

**Принудительная смена языка устройства**

**объектами**

**Предварительное изображение до трехмерного по умолчанию**

**(только для установок 3D)**

Изменение языка ГПИ установки, если требуется.

Рекомендуется не выполнять принудительную смену языка ГПИ, а менять языковой профиль рабочей станции.

Включите или отключите автоматическую активацию предварительного изображения, когда выбрана модальность трехмерной визуализации. Рекомендуется, чтобы получение предварительного изображения было включено.

*уведомление! Если выбрано «disabled» (отключено), предварительное изображение все равно можно включить вручную в представлении выбора программы формирования трехмерного изображения.*

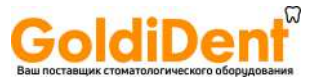

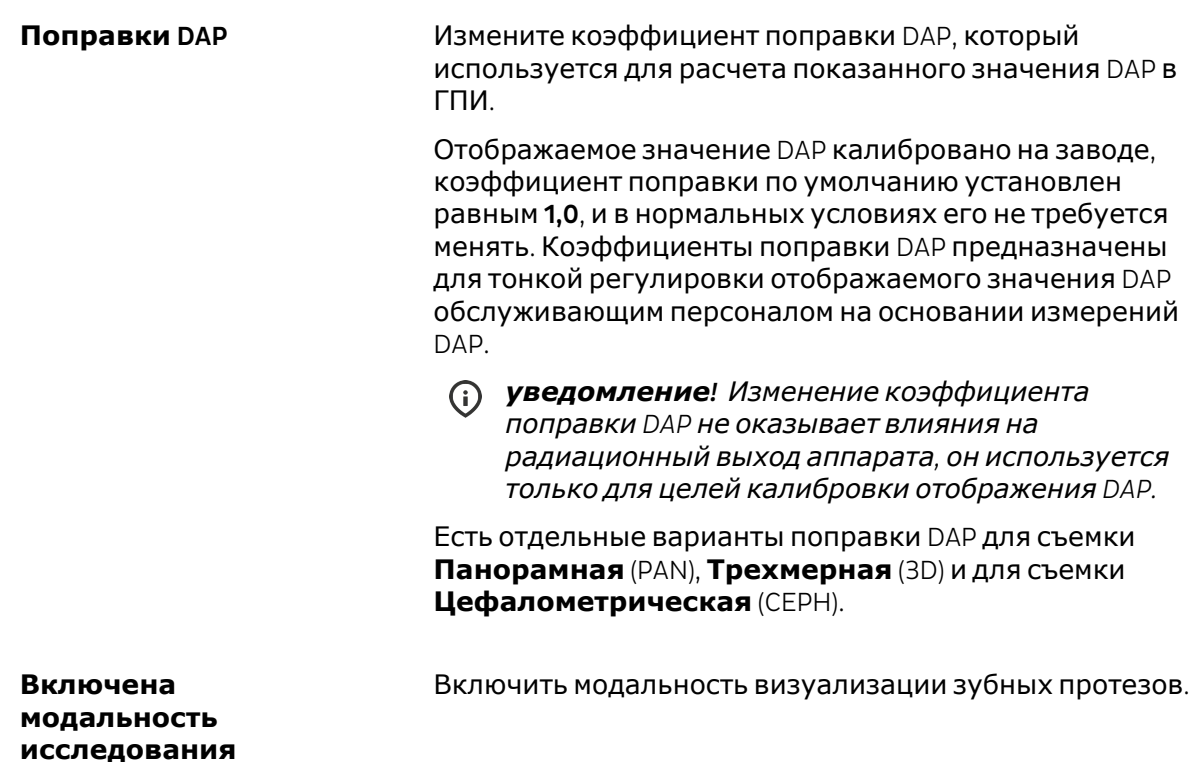

#### **ПЕРИОДИЧНОСТЬ КАЛИБРОВКИ:**

**протезов**

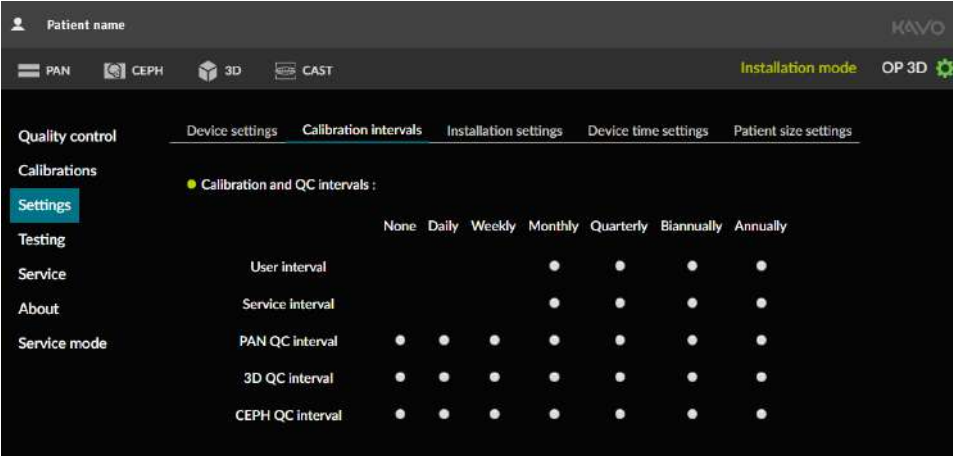

Измените необходимый интервал калибровки и контроля качества для пользователя и для Сервиса (полная калибровка) согласно местному законодательству. Согласно этой настройке устройство будет напоминать пользователю, когда требуются повторная калибровка пользователем, сервисная повторная калибровка и новое получение изображения контроля качества.

Доступные настройки интервала калибровки:

- Нет
- Ежедневно
- Еженедельно
- Ежемесячно
- Ежеквартально (4 раза в год)
- Раз в полугодие (2 раза в год)
- Ежегодно (один раз в год)

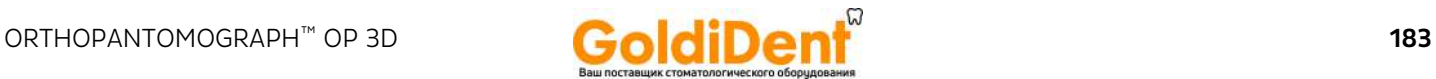

Значения по умолчанию:

- Интервал пользователя раз в два года
- Сервисный интервал ежегодно
- Интервал контроля качества панорамной съемки ежеквартально
- Интервал контроля качества трехмерной съемки ежеквартально
- Интервал контроля качества цефалометрической съемки ежеквартально

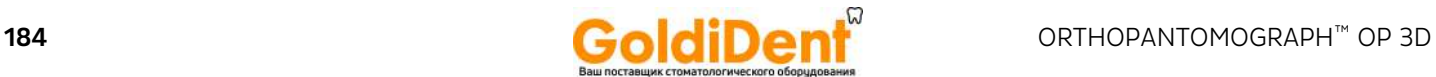

# **НАСТРОЙКИ УСТАНОВКИ:**

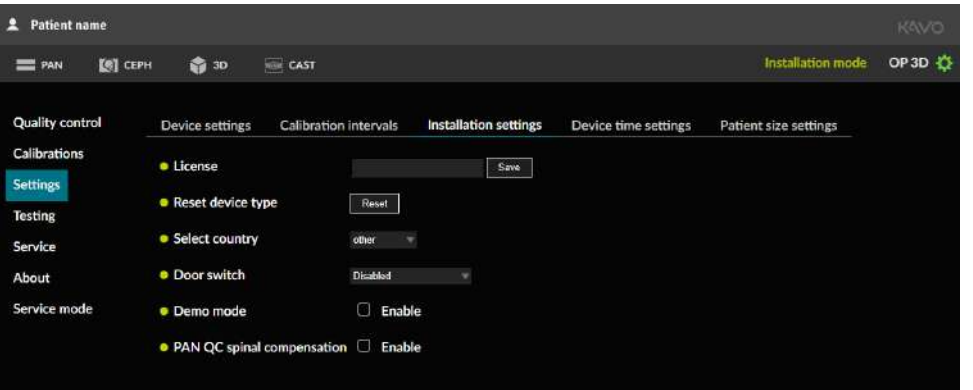

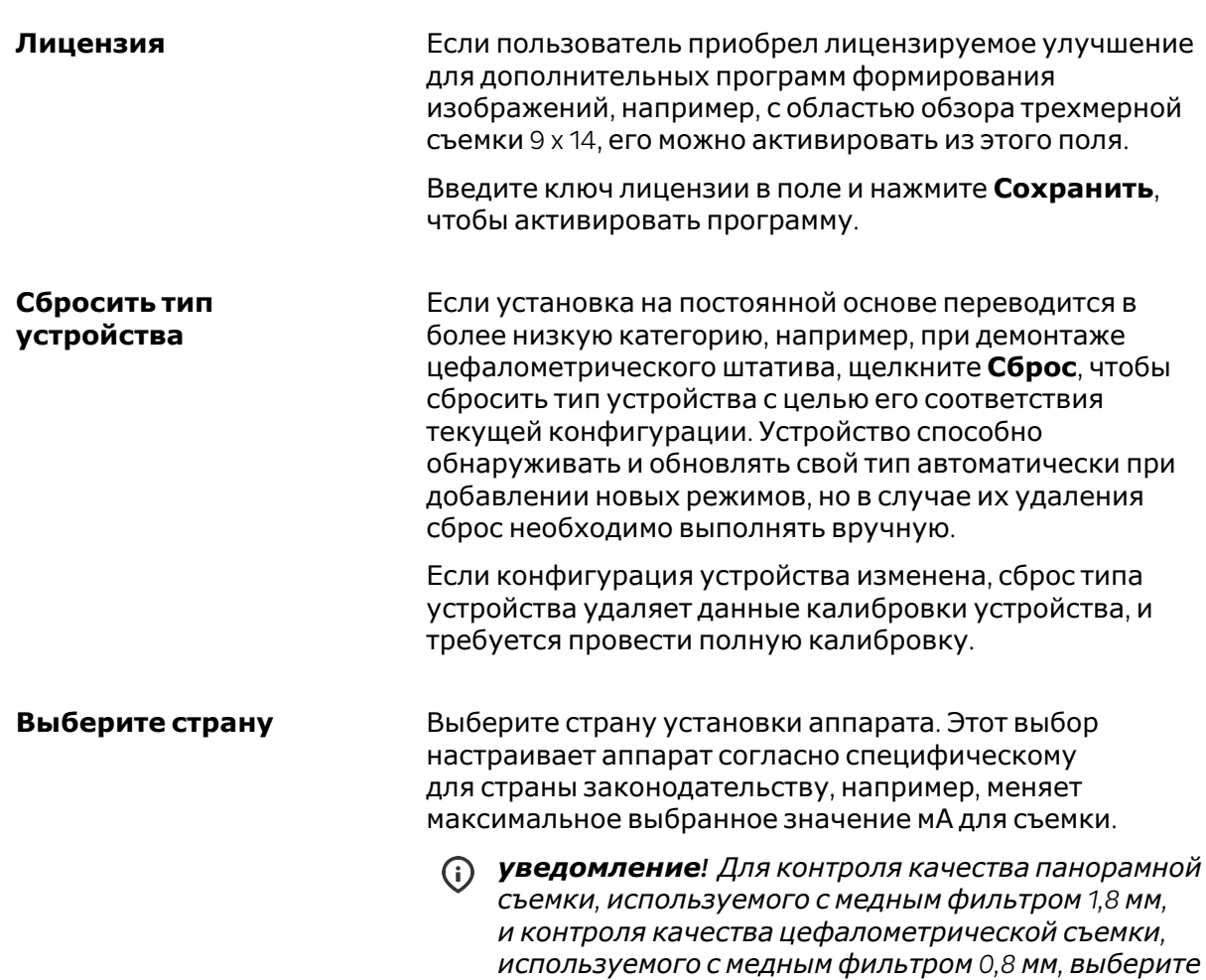

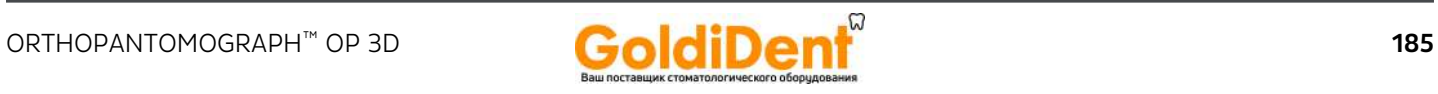

*Германия.*

**панорамной съемки**

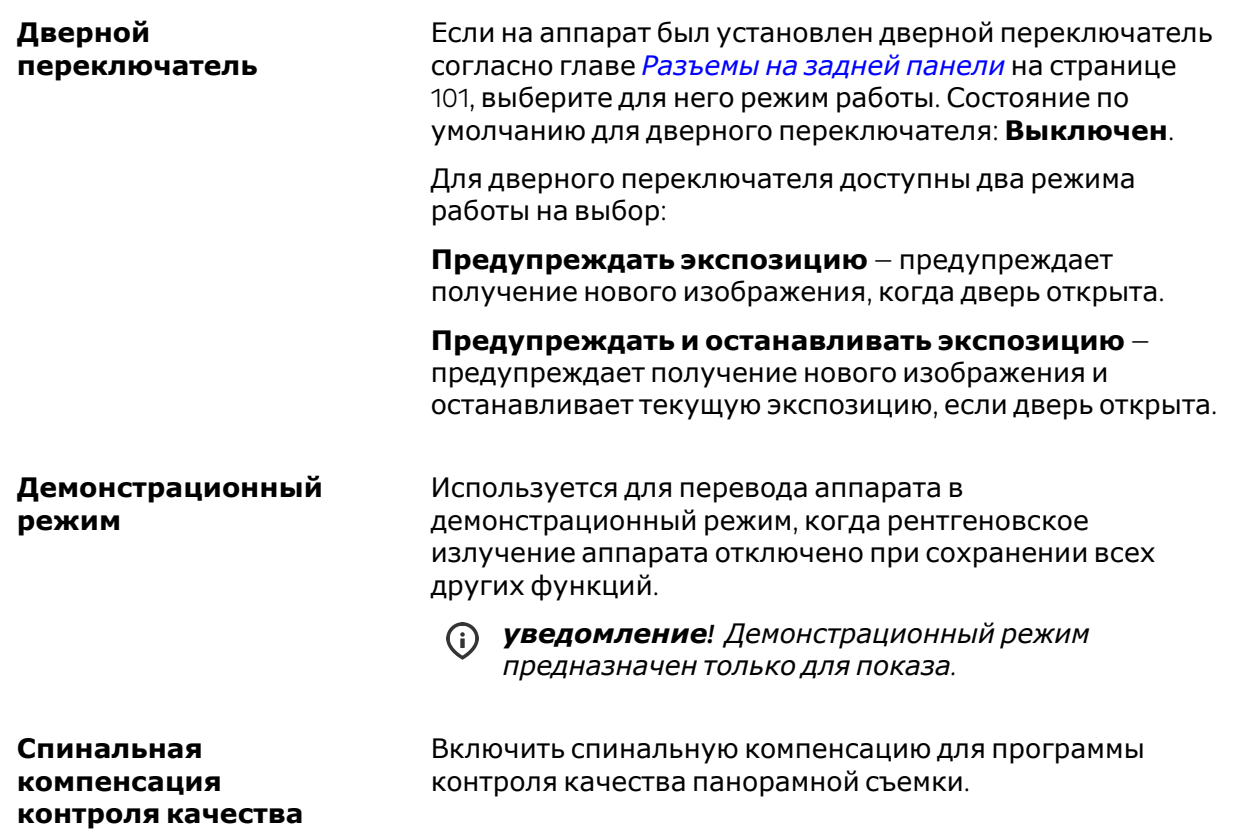

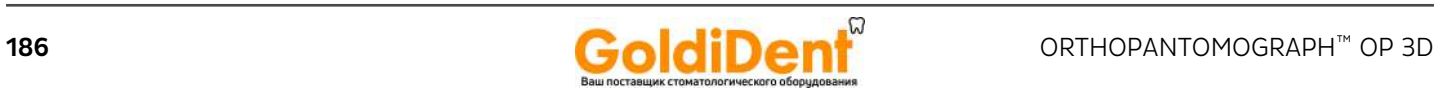

# **НАСТРОЙКИ ВРЕМЕНИ УСТРОЙСТВА:**

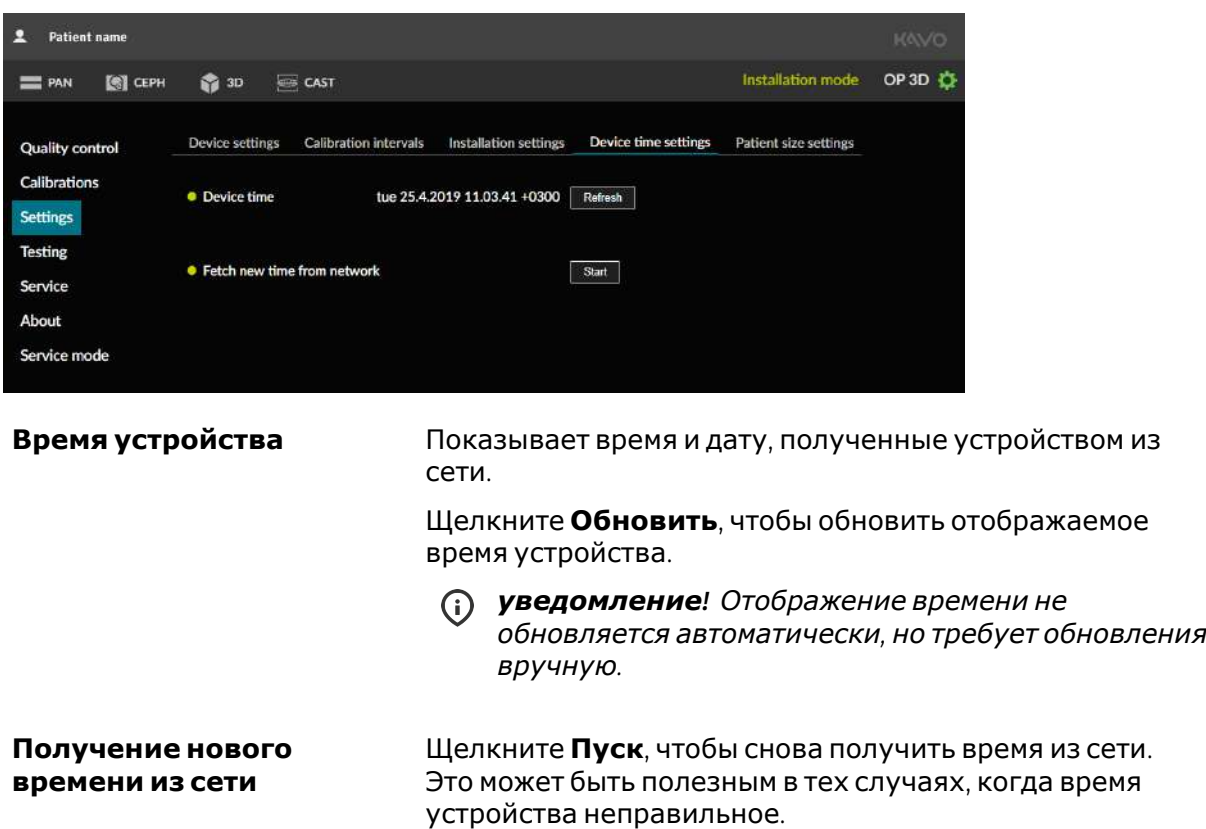

*уведомление! Инструкции по изменению времени устройства см. в главе [Проверка](#page-138-0) времени системы на странице 139.*

# **НАСТРОЙКИ ПАРАМЕТРОВ ПАЦИЕНТА:**

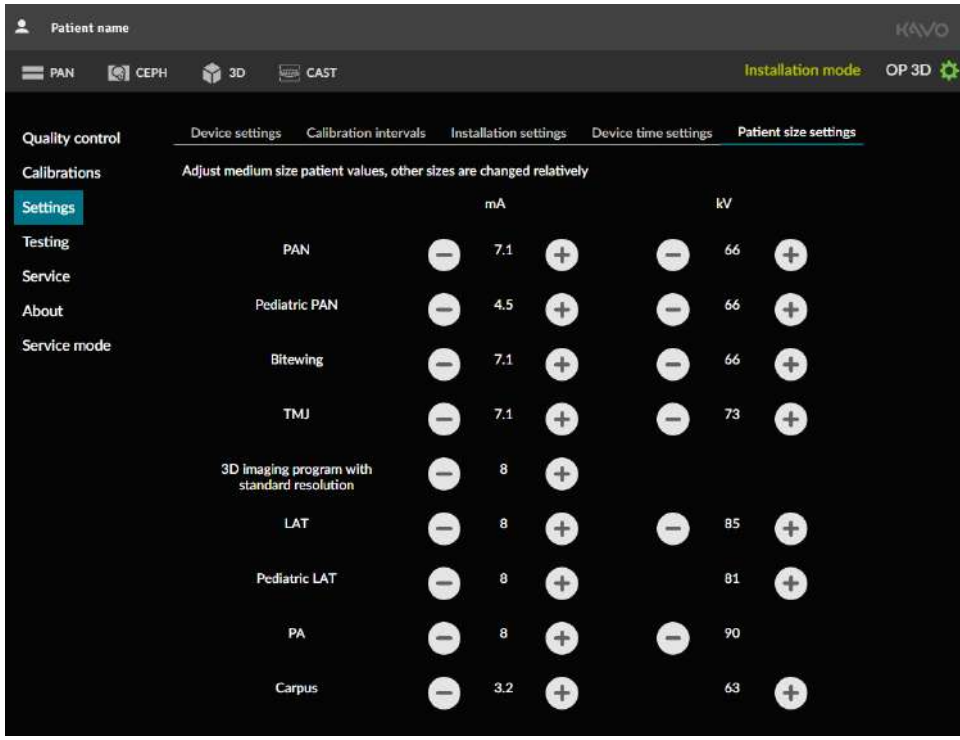

Настройте значения мА и кВ по умолчанию для предустановленного среднего типа телосложения пациента. Другие варианты типа телосложения пациента меняются на основании выполненной корректировки.

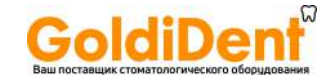

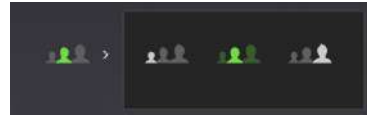

Корректировки, вносимые в программу трехмерного изображения со стандартным разрешением, применяются, соответственно, к другим вариантам выбора разрешения.

Значения по умолчанию для каждой программы перечислены в главе *[Значения](#page-229-0) по умолчанию настройки типа [телосложения](#page-229-0) пациента* на странице 230.

*уведомление! Доступные программы и предустановленные типы телосложения пациента зависят от конфигурации устройства.*

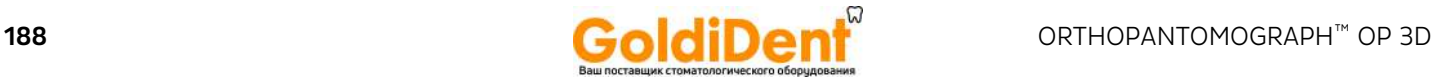

# **9.10.2 Конфигурация сетевого питания**

Отсоедините указанный винт на кожухе задней панели и поднимите ее, чтобы получить доступ к задней панели устройства.

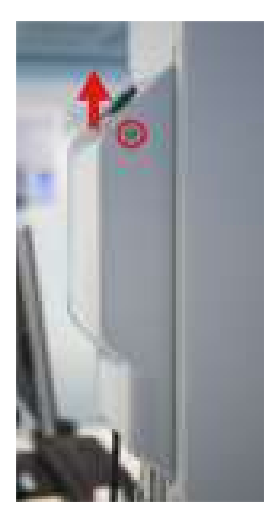

# **9.10.2.1 Конфигурация типа сетевого подключения**

Стандартом IEC 60601-2-63 требуется, чтобы внеротовые рентгеновские устройства были установлены стационарно. Однако устройство может быть установлено со штепсельным подключением, если местное законодательство это разрешает. В таких случаях закажите сетевой кабель с вилкой от производителя.

Плата задней панели i4100 содержит переключатель (SW1), который требуется настроить, если тип установки меняется с постоянного подключения на штепсельное подключение.

*уведомление! Если устройство было доставлено с завода со штепсельным подключением, оно уже имеет соответствующую конфигурацию.*

Чтобы получить доступ к переключателю, необходимо отсоединить крышку задней панели, удалив 2 указанных винта.

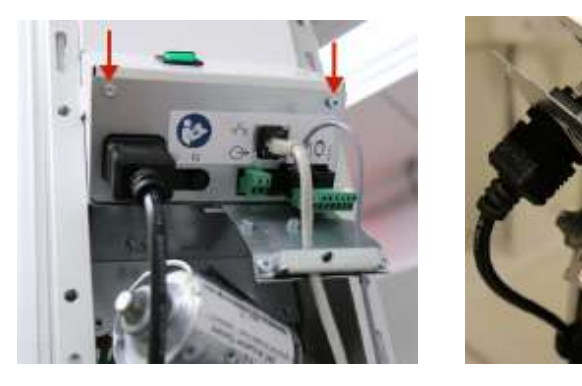

Конфигурации сетевого питания:

**Постоянное подключение** — переключатель (SW1) должен быть в положении **F1**.

**Штепсельное подключение** — переключатель (SW1) должен быть в положении **F2**, и должны быть установлены оба предохранителя (F1+F2).

Как устанавливать предохранители, см. в главе *Замена [предохранителей](#page-189-0)* на странице 190.

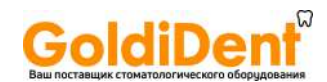

Устройство можно использовать с напряжением питающей сети 220–240 В переменного тока или 100–120 В переменного тока. Установленные основные предохранители (F1+F2) требуется конфигурировать в соответствии с напряжением питающей сети:

- 10 А подходят для напряжения питающей сети 220–240 В переменного тока
- 15 А подходят для напряжения питающей сети 100–120 В переменного тока

Если требуется изменить напряжение питающей сети устройства, соответствующим образом меняйте предохранители. Как устанавливать предохранители, см. в главе *[Замена](#page-189-0) [предохранителей](#page-189-0)* на странице 190.

# <span id="page-189-0"></span>**9.10.3 Замена предохранителей**

9 Монтаж

Основные предохранители расположены с задней стороны каретки, под кожухом задней панели. Чтобы добраться до предохранителей, сначала снимите кожух.

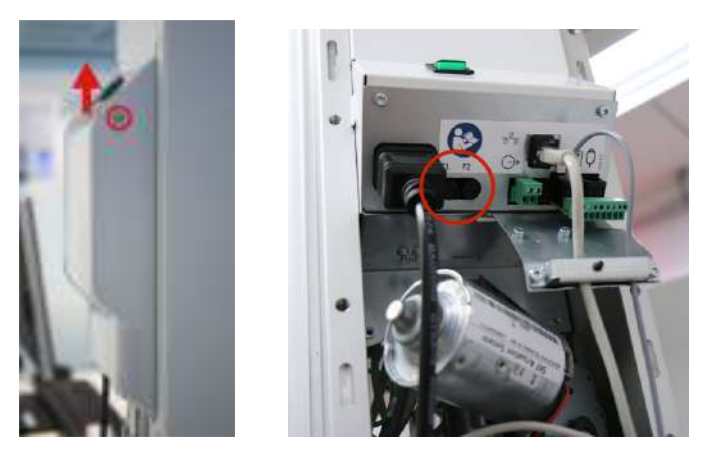

Аппарат поставляется с уже установленными предохранителями 10 А. Предохранителя может потребоваться заменить в процессе установки в зависимости от сетевого напряжения:

- 10 А подходят для напряжения питающей сети 220–240 В переменного тока
- 15 А подходят для напряжения питающей сети 100–120 В переменного тока

Чтобы высвободить колпачок предохранителя, втолкните его внутрь и поверните отверткой с плоским шлицем против часовой стрелки.

Извлеките предохранитель из гнезда и замените его новым. Установите предохранитель, сдвинув колпачок предохранителя внутрь и повернув его отверткой по часовой стрелке.

Предохранители 10 А и 15 А физически разных размеров и имеют собственные крышки предохранителей. Если требуется изменить номинал предохранителя, колпачок предохранителя тоже требует замены. Предохранители поставляются с соответствующими колпачками.

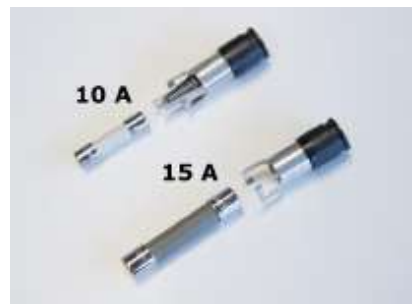

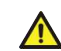

*ВНИМАНИЕ! Используйте только указанные предохранители. См. список предохранителей в главе Технические [характеристики](#page-221-0) на странице 222.*

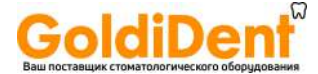

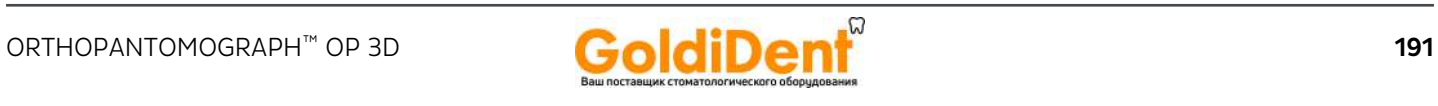

# **9.10.4 Тестирование экспозиции**

Предлагаются тестовые программы для экспозиции панорамной, цефалометрической и трехмерной съемки при отключенном движении установки. Эти программы можно использовать для измерений, связанных с излучением, например, во время монтажа установки и приемочных испытаний.

Для проведения измерения излучения требуется отдельное радиометрическое устройство/оборудование.

*уведомление! Доступные программы зависят от конфигурации установки.*

Для доступа к тестам верификации:

**1.** Откройте настройки устройства.

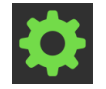

9 Монтаж

**2.** Выберите меню **Сервисный режим** и введите PIN-код **0612**.

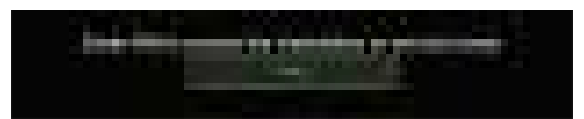

**3.** Выберите меню **Тестирование**.

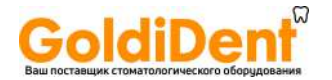

**4.** Выберите вкладку **Тестирование экспозиции PAN**, **Тестирование экспозиции CEPH** или **Тестирование экспозиции 3D**.

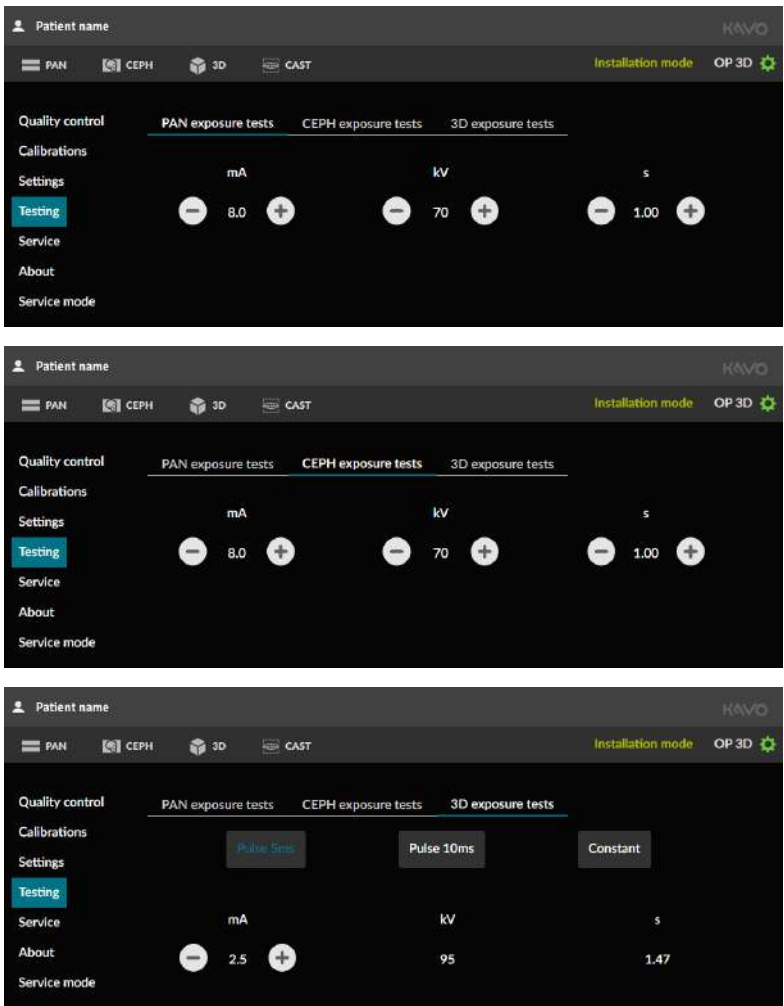

Программы **Тестирование экспозиции PAN** и **Тестирование экспозиции CEPH** разрешают выполнить корректировку значений экспозиции **кВ**, **мА** и **с** для тестов.

Программа **Тестирование экспозиции трехмерной съемки** разрешает выбор разных режимов излучения: высокого разрешения / разрешения при эндодонтии (**Постоянный**), стандартного разрешения (**Импульс 10 мс**) или разрешения LDT (**Импульс 5 мс**) с корректируемыми значениями **мА** и **с** (только «Постоянный»).

- *уведомление! При использовании программы Тестирование экспозиции PAN пучок рентгеновского излучения настраивается шире (более 2 см), чем при обычных программах визуализации, чтобы обеспечить более легкое позиционирование измерительного устройства.*
- **5.** Подсоедините надлежащее устройство измерения к датчику, чтобы луч облучения попадал на детектор измерительного устройства.
- **6.** Нажмите и удерживайте кнопку экспозиции в течение всего теста.

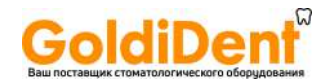

### **9.10.5 Установка дистанционного переключателя экспозиции**

Монтируемый на стену дистанционный выключатель экспозиции, со световой сигнализацией радиационной опасности, доступен как опция для аппарата.

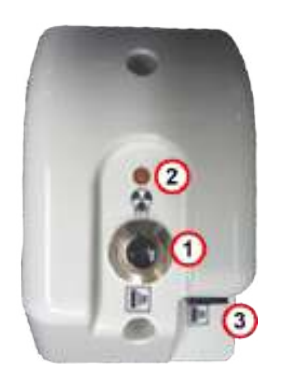

- **1.** Кнопка экспозиции
- **2.** Световая сигнализация воздействия рентгеновского излучения
- **3.** Разъем кнопки экспозиции

Если требуется использовать дистанционный выключатель экспозиции, установите его следующим образом:

**1.** Подсоедините конец кабеля дистанционного выключателя экспозиции к разъему J2 в дистанционном выключателе экспозиции.

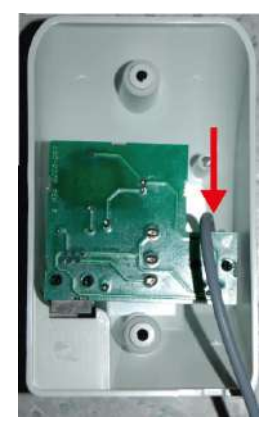

- **2.** Прикрепите дистанционный выключатель экспозиции на стену. Для крепления к стене требуется 2 набора крепежа диаметром 3 мм (1/8 дюйма).
	- *уведомление! Проведите кабель дистанционного выключателя экспозиции через небольшой вырез в нижней части корпуса дистанционного выключателя экспозиции и убедитесь, что кабель не прижимается к печатной плате.*
- **3.** Проведите кабель дистанционного выключателя экспозиции к задней панели аппарата, см. главу *[Разъемы](#page-100-0) на задней панели* на странице 101.

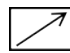

**4.** Если требуется пользователю, кнопку экспозиции тоже можно присоединить к дистанционному выключателю экспозиции вместо того, чтобы прикреплять ее непосредственно к аппарату.

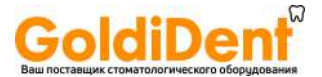

# **9.10.6 Установка дополнительного настенного кронштейна**

**1.** Отсоедините зажим кабеля на задней стороне колонны.

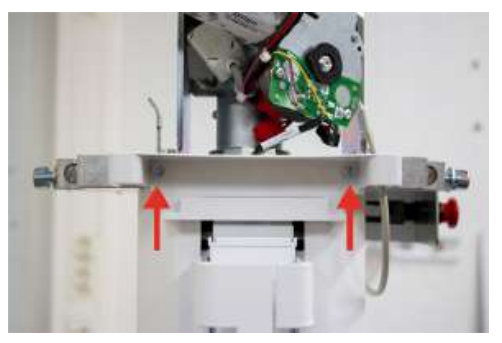

**2.** Отсоедините 3 винта, удерживающие кожух рельса на месте.

# **ВЕРХ КОЛОННЫ**

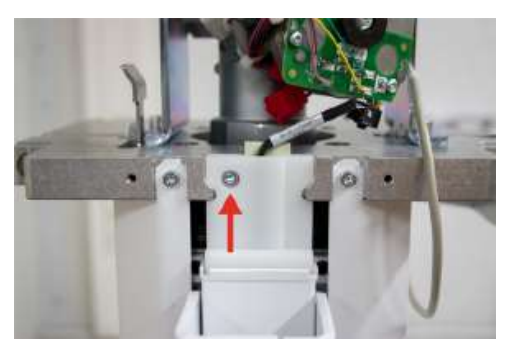

### **НИЗ КОЛОННЫ**

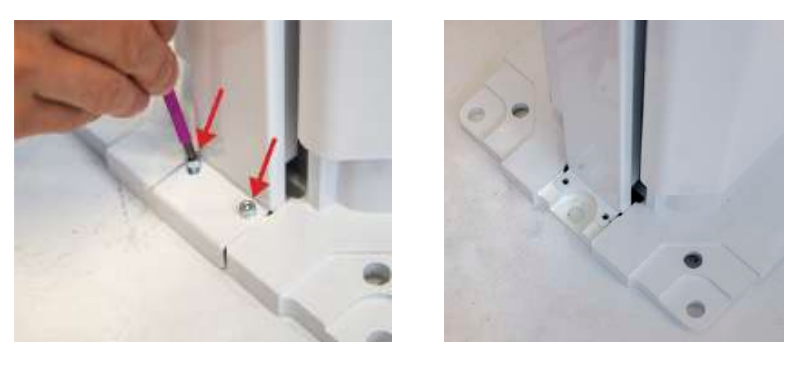

- **3.** Снимите кожух рельса с колонны.
- **4.** Сдвиньте дополнительный настенный кронштейн до кожуха рельса.

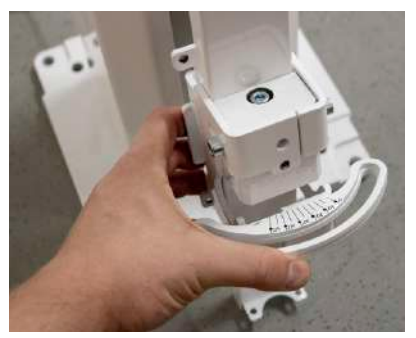

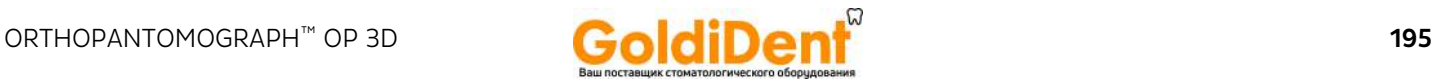

**5.** Сдвиньте настенный кронштейн до точек вставки на колонне и вставьте настенный кронштейн в рельс. Рельс имеет отверстия с обеих сторон в точке вставки настенного кронштейна.

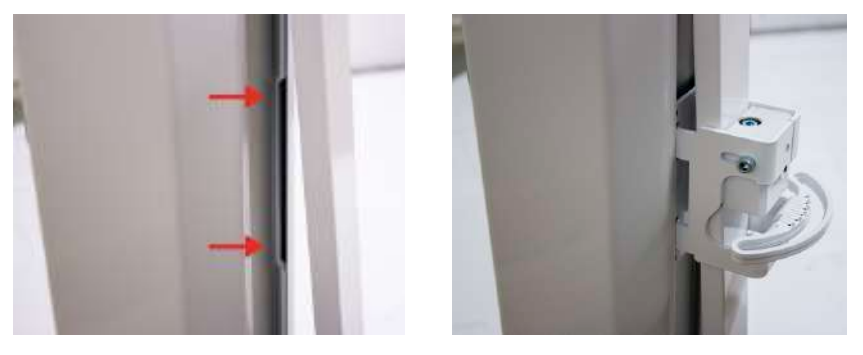

- **6.** Протолкните кожух рельса назад к колонне.
- **7.** Проведите настенный кронштейн до нужной высоты.
	- *уведомление! Установочные винты нижнего настенного кронштейна требуется закреплять в стене на расстоянии 57–87 мм (2,2–3,4 дюйма) от пола. См. главу [Габариты](#page-231-0) аппарата на странице 232.*
- **8.** Закрепите настенный кронштейн на месте 4 шпильками с резьбой.

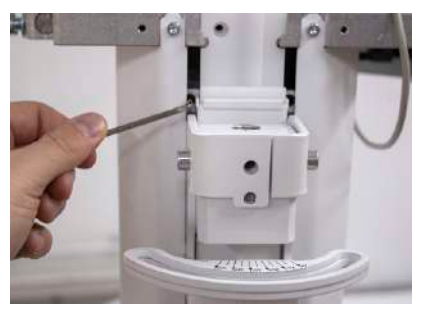

**9.** Установите кожух рельса настенного кронштейна.

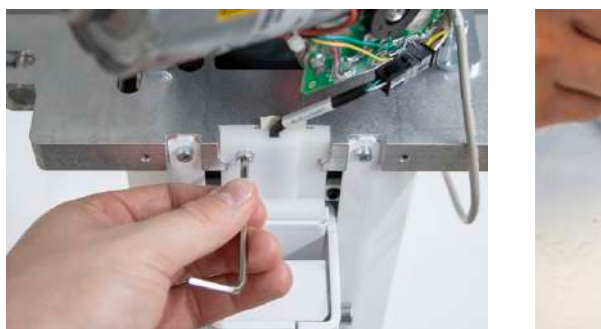

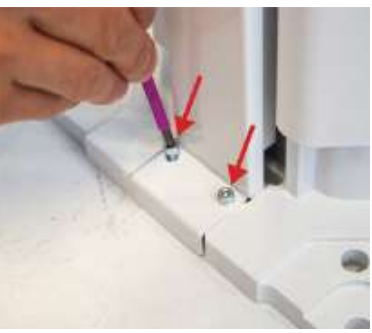

- **10.** Установите зажим для кабелей.
- **11.** Продолжите обычную установку колонну в соответствии с главой *[Установка](#page-101-0) колонны* на странице 102.

# **9.10.7 Установка экспозиционного стенда**

Если аппарат нельзя закрепить болтами на полу, его можно установить на специальный экспозиционный стенд (заказывается отдельно).

- *уведомление! Если аппарат используется не только для демонстрации, его следует прикреплять к стене даже тогда, когда используется экспозиционный стенд.*
- **1.** Транспортируйте экспозиционный стенд в место установки аппарата.

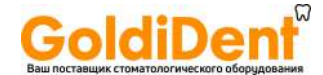

9 Монтаж

- **2.** Подсоедините колонну аппарата на экспозиционный стенд. Подробные сведения см. в инструкциях по установке, поставляемых с экспозиционным стендом.
- **3.** Если аппарат используется не для демонстрации, подсоедините колонну к стене в соответствии с инструкцией в главе *[Установка](#page-101-0) колонны* на странице 102
- **4.** Завершите установку в соответствии с обычными инструкциями по установке в главе *[Установка](#page-111-0) каретки* на странице 112.

#### **9.10.8 Повторное упаковывание аппарата**

Если аппарат требуется переместить, его необходимо демонтировать, и рекомендуется снова упаковать его для более безопасной и легкой транспортировки.

**1. ГПИ:** Откройте настройки устройства.

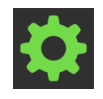

**2. ГПИ:** Выберите меню **Сервисный режим** и введите PIN-код **0612**.

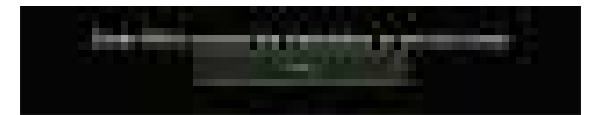

**3. ГПИ:** Выберите меню **Сервис**.

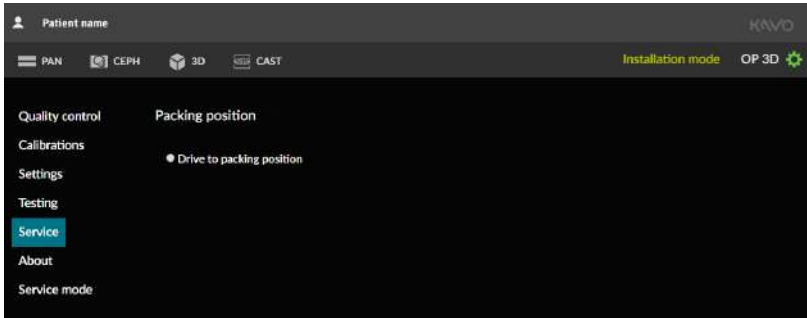

- **4.** Выберите **Перемещение в упаковочное положение**.
	- *уведомление! Аппарат поддерживает перемещение в упаковочное положение в случае проблемы с перемещением по оси Z (только для технических специалистов по обслуживанию).*
- **5.** Нажмите и удерживайте кнопку экспозиции, чтобы переместить блок на нужную высоту.
- **6.** Выключите питание аппарата.
- **7.** Отсоедините кожух задней панели каретки.
- **8.** Отсоедините аппарат от сетевого электропитания и отсоедините все внешние кабели.
- **9.** Отсоедините кожухи в порядке, обратном порядку их прикрепления в главе *[Кожухи](#page-162-0) основной [установки](#page-162-0)* на странице 163.

*уведомление! Рекомендуется обернуть кожухи защитных материалом и поместить их в коробки для защиты от царапин.*

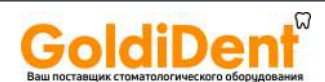

- **10.** Если на аппарат установлен цефалометрический блок, отсоедините его кожухи и разберите его в порядке, обратном порядку, описанному в главах *[Кожухи](#page-167-0) [цефалометрического](#page-167-0) блока* на странице 168 и *Установка [цефалометрического](#page-119-0) блока* на странице 120.
	- *уведомление! Не снимайте части, которые не прикрепляли во время установки.*
- **11.** Отсоедините соединительные кабели колонны, установите упаковочные опоры назад на их место и установите фанерные опоры в порядке, обратном описанному в главе *[Установка](#page-111-0) каретки* на странице 112.
- **12.** Ослабьте 3 стопорных винта, удерживающих каретку на колонне, и поверните их наружу.
- **13.** Осторожно отодвиньте защелку внутри каретки плоским инструментом, чтобы высвободить каретку и осторожно опустить ее на пол.

*уведомление! Для этого этапа требуется не менее 2 человек.*

- *уведомление! Рекомендуется положить упаковочный пеноматериал или что-то подобное на пол, чтобы предупредить повреждение каретки или пола.*
- **14.** Отсоедините каретку от колонны, отсоедините колонну от стены и пола и переместите каретку и колонну на транспортировочный поддон.

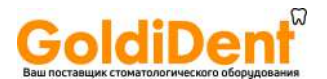

# **9.11 Процедуры механической регулировки**

Процедуры механической регулировки будут требоваться только в течение процедуры полной калибровки и только если ГПИ запросит их. Если все калибровки устройства успешно выполнены, пропустите эту главу.

*уведомление! Следующие инструкции предполагают, что все кожухи устройства подсоединены к устройству. Если кожухи еще не были прикреплены во время установки, игнорируйте ненужные шаги.*

# **9.11.1 Регулировка коллиматора панорамной/трехмерной съемки**

Если калибровка коллиматора не прошла вследствие того, что коллиматор был слишком высоким/низким или был наклонен, требуется регулировка.

- *уведомление! Эта регулировка требуется только в особых случаях. После регулировки все калибровки, связанные с излучением, требуется проводить снова.*
- **1.** Снимите задний кожух излучателя панорамной/трехмерной съемки, отсоединив 3 указанных винта и вытянув кожух наружу. На расположенном в середине кожуха винте имеется колпачок.

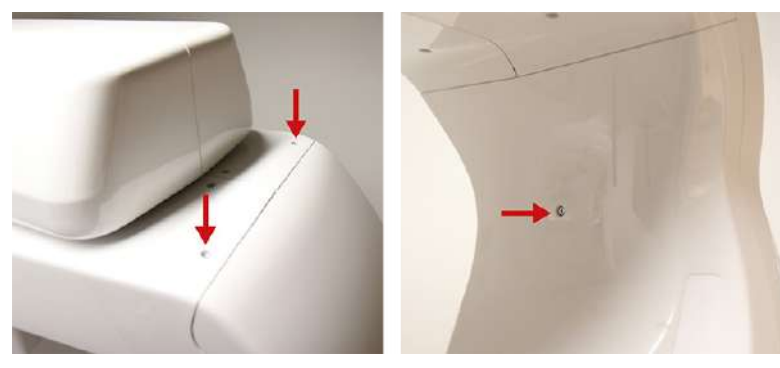

**2.** Снимите передний кожух излучателя панорамной/трехмерной съемки, отсоединив 4 винта, удерживающие крышку на раме излучателя, и вытянув его наружу.

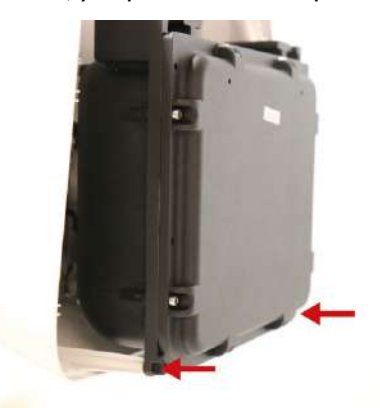

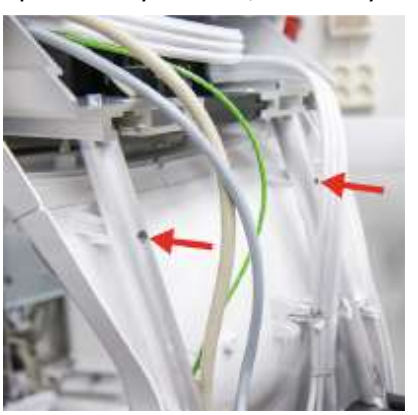

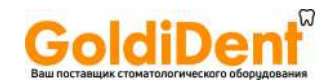

- **3.** Чтобы переместить коллиматор в направлении **ВВЕРХ/ВНИЗ**, поверните винт регулировки высоты коллиматора:
	- a) По часовой стрелке, чтобы переместить коллиматор **вниз**.
	- b) Против часовой стрелки, чтобы переместить коллиматор **вверх**.

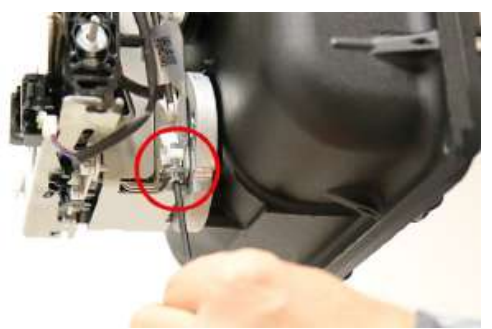

- *уведомление! ГПИ сообщает, насколько требуется отрегулировать коллиматор и в каком направлении. Один полный оборот винта (360°) составляет около 0,7 мм.*
- **4.** Чтобы повернуть коллиматор **ПО ЧАСОВОЙ СТРЕЛКЕ(CW)/ПРОТИВ ЧАСОВОЙ СТРЕЛКИ(CCW)**, ослабьте 2 верхних блокирующих винта (**1**), нижний блокирующий винт (**2**) и поверните регулировочный винт (**3**):
	- a) По часовой стрелке, чтобы повернуть коллиматор **по часовой стрелке**.
	- b) Против часовой стрелки, чтобы повернуть коллиматор **против часовой стрелки**.

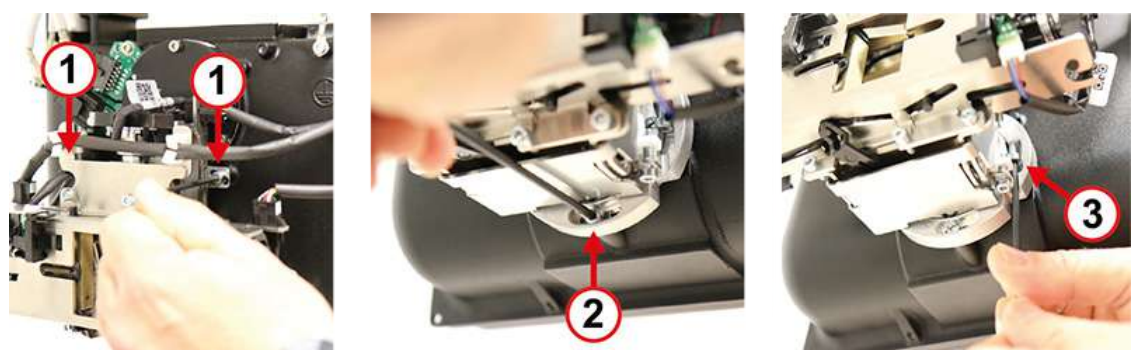

- *уведомление! Также можно ослабить винты 2 и 3, повернуть коллиматор в нужную позицию руками, затем затянуть винты.*
- *уведомление! Используйте угловую шкалу на излучателе, чтобы определить, насколько повернули коллиматор.*

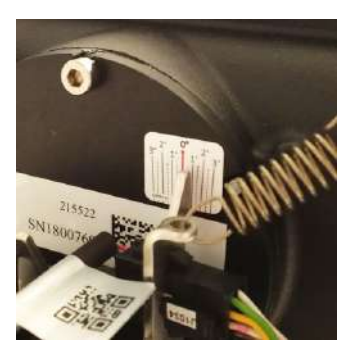

- **5.** После регулировок затяните блокирующие винты и повторно выполните калибровку коллиматора для проверки регулировки.
- **6.** Установите съемные кожухи.

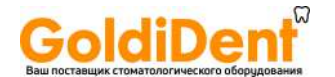

# **9.11.2 Регулировка первичного коллиматора для цефалометрической съемки**

Если калибровка вращения цефалометрической трубки не прошла вследствие того, что коллиматор был слишком высоким/низким или был наклонен, требуется регулировка.

- *уведомление! Эта регулировка требуется только в особых случаях. После регулировки все цефалометрические калибровки, связанные с излучением, требуется проводить снова.*
- **1.** Отсоедините винт верхней крышки цефалометрического излучателя и снимите крышку.

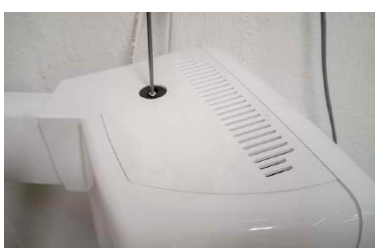

- *уведомление! Задний кожух излучателя может упасть после отсоединения верхней крышки излучателя.*
- **2.** Снимите заднюю крышку излучателя.

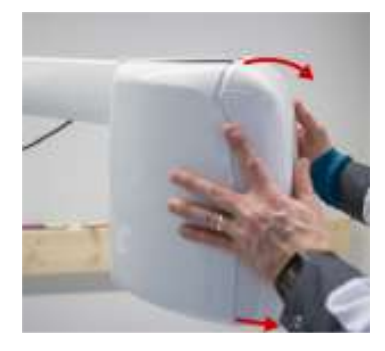

**3.** Снимите блокировку переднего кожуха излучателя и отсоедините передний кожух излучателя.

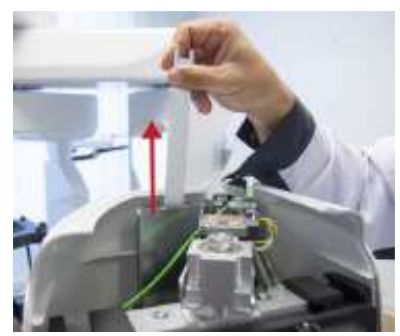

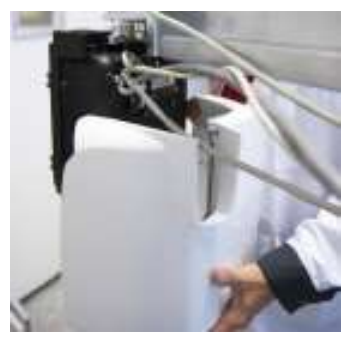

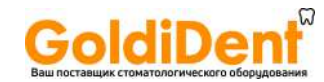

#### **Чтобы наклонить коллиматор в направлении ВВЕРХ/ВНИЗ:**

**1.** Ослабьте 2 винта по сторонам узла коллиматора.

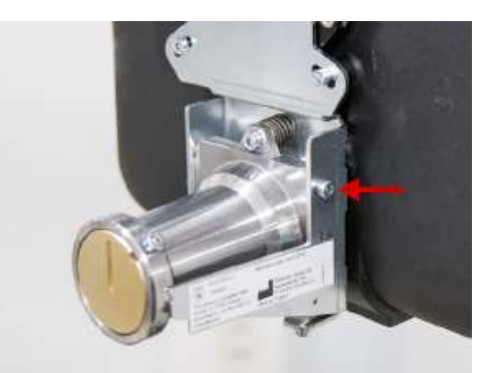

**2.** Отрегулируйте наклон, поворачивая винт регулировки наклона. Необходимый угол наклона можно проверить по шкале на конце коллиматора.

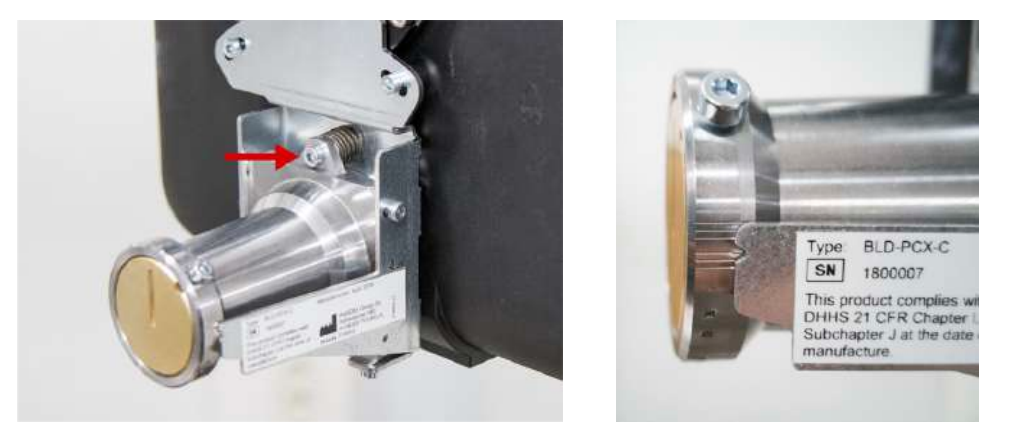

- Поверните регулировочный винт **по часовой стрелке**, чтобы наклонить коллиматор **вверх.**
- Поверните регулировочный винт **против часовой стрелки**, чтобы наклонить коллиматор **вниз.**
- *уведомление! ГПИ сообщает, насколько требуется отрегулировать коллиматор и в каком направлении. Один полный оборот винта (360°) составляет около 0,7 мм.*

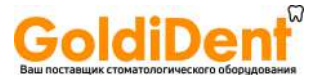

#### **Чтобы повернуть коллиматор ВЛЕВО/ВПРАВО:**

**1.** Ослабьте показанные установочные винты узла коллиматора (3 шт.).

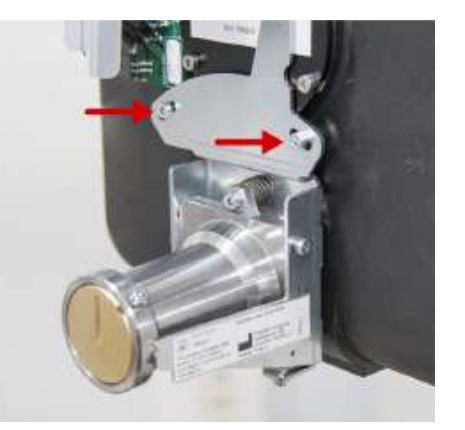

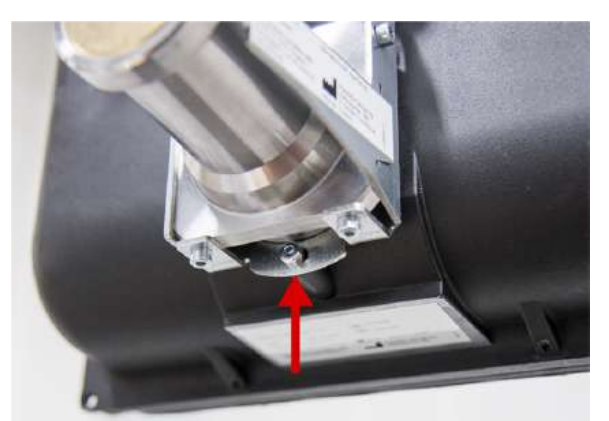

**2.** Поверните узел коллиматора рукой. Необходимый угол поворота можно проверить по шкале на излучателе.

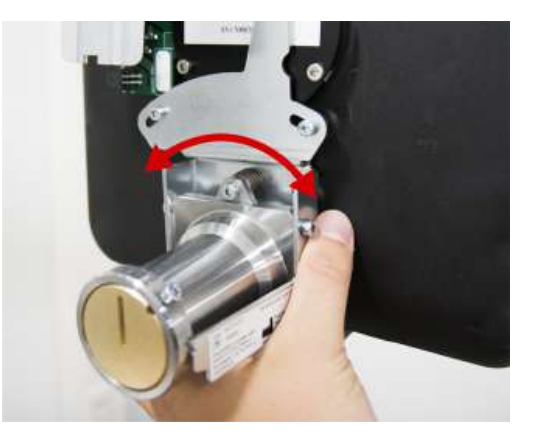

- **4.** После регулировок затяните ослабленные винты и повторно выполните калибровку вращения цефалометрической трубки.
- **5.** Установите съемные кожухи.

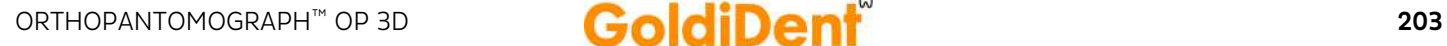

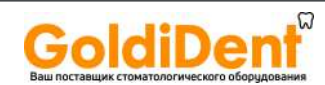

# **9.11.3 Регулировка вторичного коллиматора для цефалометрической съемки**

Если калибровка вторичного коллиматора для цефалометрической съемки не прошла вследствие того, что коллиматор был слишком высоким/низким или был наклонен, требуется регулировка.

- *уведомление! Эта регулировка требуется только в особых случаях. После регулировки все цефалометрические калибровки, связанные с излучением, требуется проводить снова.*
- **1.** Снимите задний кожух излучателя панорамной/трехмерной съемки, отсоединив 3 указанных винта и вытянув кожух наружу. На расположенном в середине кожуха винте имеется колпачок.

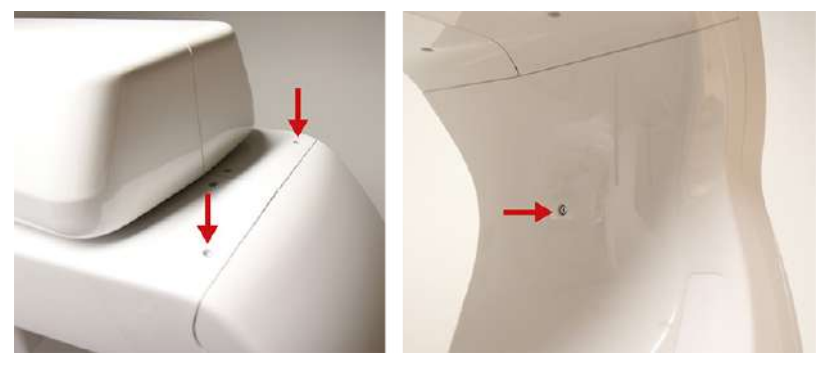

#### **Чтобы переместить коллиматор в направлении ВВЕРХ/ВНИЗ:**

**a.** Ослабьте винты, блокирующие пластину коллиматора.

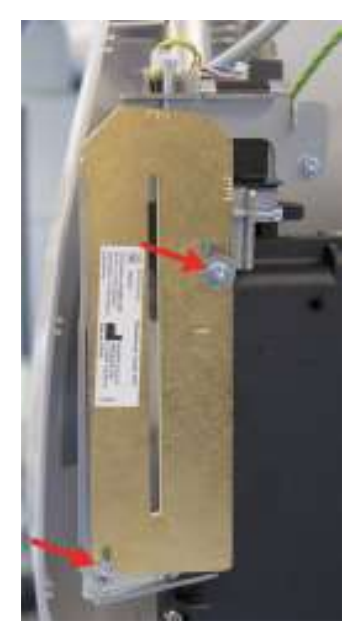

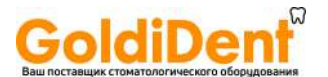

**b.** Отрегулируйте высоту пластины коллиматора, поворачивая винт регулировки высоты;

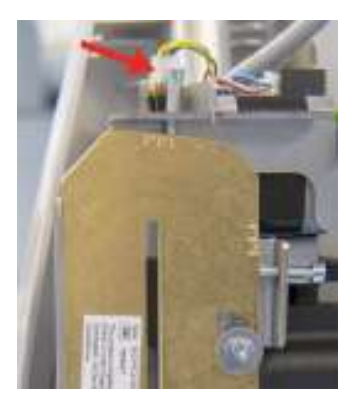

- По часовой стрелке, чтобы переместить коллиматор **вниз.**
- Против часовой стрелки, чтобы переместить коллиматор **вверх**.
- *уведомление! ГПИ сообщает, насколько требуется отрегулировать коллиматор и в каком направлении. Один полный оборот винта (360°) составляет около 0,7 мм.*

#### **Чтобы наклонить коллиматор**

**a.** Ослабьте верхний регулировочный винт пластины коллиматора.

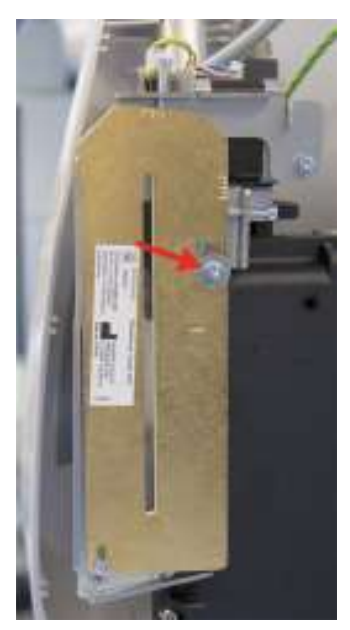

**b.** Отрегулируйте наклон пластины коллиматора, поворачивая винт регулировки наклона;

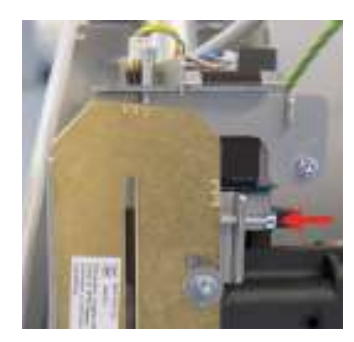

- По часовой стрелке, чтобы повернуть коллиматор **против часовой стрелки**.
- Против часовой стрелки, чтобы повернуть коллиматор **по часовой стрелке**.

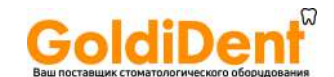

- **2.** После регулировок затяните блокирующие винты и повторно выполните калибровку коллиматора для проверки регулировки.
- **3.** Установите съемные кожухи.
	- *уведомление! При повторной установке задней крышки излучателя панорамной/трехмерной съемки требуется сначала снять пластину излучателя с задней крышки излучателя панорамной/трехмерной съемки.*

# **9.11.4 Регулировка высоты датчика двухмерного/трехмерного изображения**

Если геометрическая калибровки аппарата не прошла вследствие того, что датчик был слишком высоким/низким, требуется регулировка высоты.

- *уведомление! Эта регулировка требуется только в особых случаях.*
- **1.** Потяните вниз левую и правую половины кожуха кольца датчика двухмерного/трехмерного изображения.

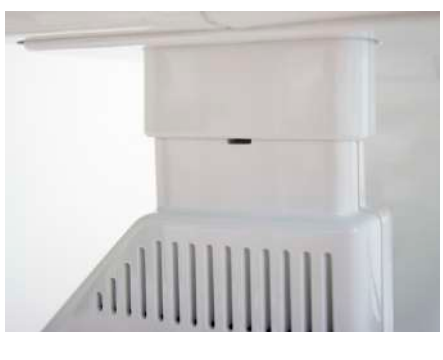

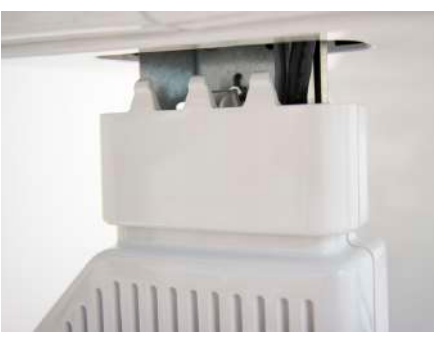

**2.** Потяните вниз правую половину кожуха кольца, чтобы разблокировать зубчики, соединяющие кожухи.

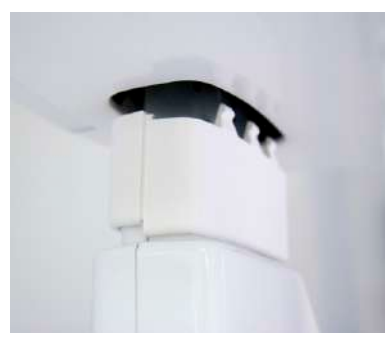

**3.** Разъедините половины кожуха кольца.

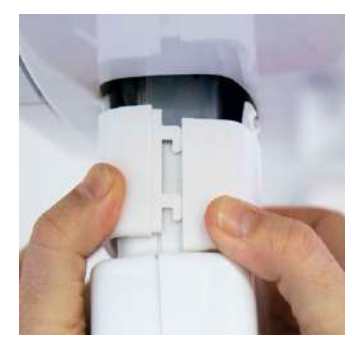

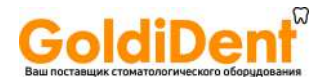

**4.** Вывинтите винт на крышке датчика двухмерного/трехмерного изображения.

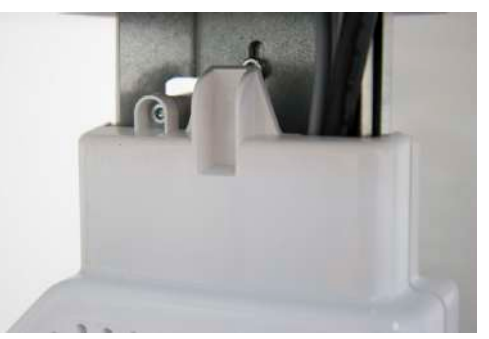

- **5.** Раздвиньте крышки датчика, чтобы снять их.
- **6.** Ослабьте 2 винта, блокирующих высоту датчика.

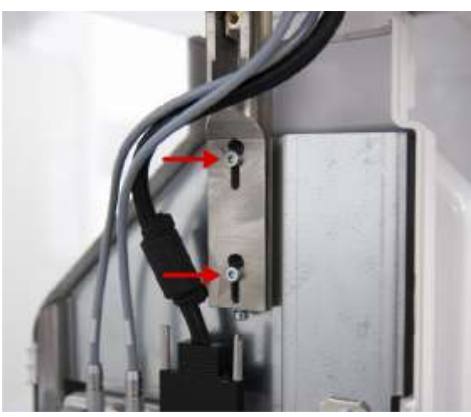

**7.** Поверните регулировочный винт, чтобы отрегулировать высоту датчика. Один оборот эквивалентен 0,7 мм.

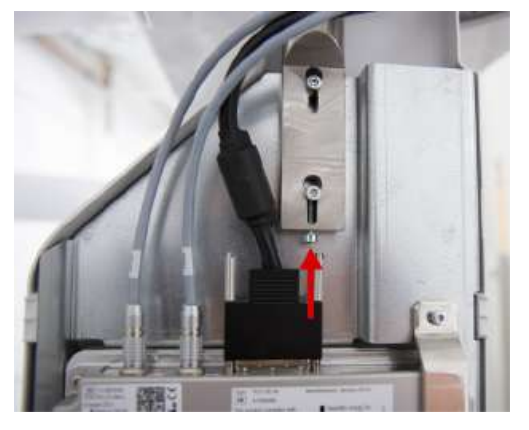

- **8.** Затяните блокировочные винты после регулировки.
- **9.** Повторно выполните неудавшуюся калибровку для проверки регулировки.
- **10.** Установите съемные кожухи.

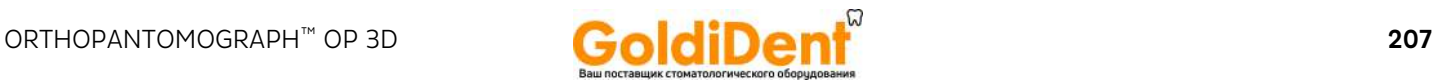

# **9.11.5 Регулировка датчиков двухмерного изображения**

#### <span id="page-207-0"></span>**9.11.5.1 Снятие крышек датчика двухмерного изображения**

Процесс удаления и установки кожуха для датчика двухмерного изображения различается для разных конфигураций устройства. Следуйте инструкциям, применимым к установленному устройству.

**Необходимые инструменты:** Шестигранный ключ 3 мм

### **УСТРОЙСТВА ДЛЯ ПОЛУЧЕНИЯ ТОЛЬКО ДВУХМЕРНОГО ИЗОБРАЖЕНИЯ**

**1.** Отсоедините винт кожуха датчика двухмерного изображения.

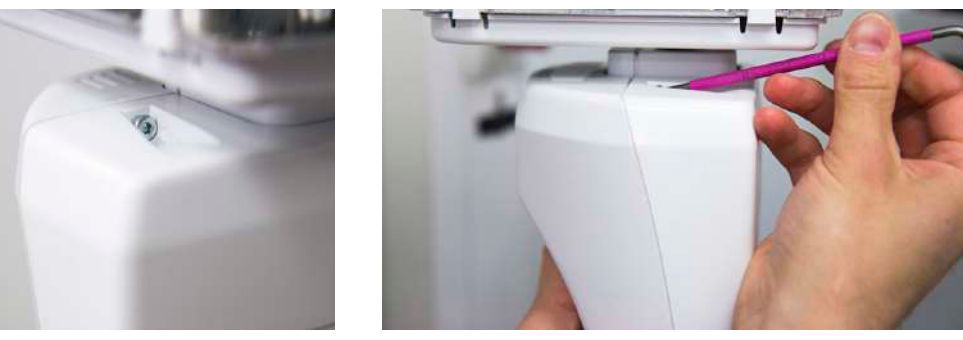

**2.** Потяните половины кольца датчика в стороны, чтобы отсоединить их от датчика.

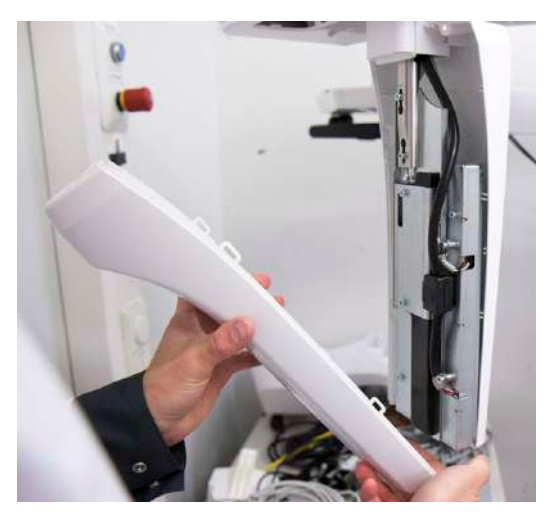

# **УСТРОЙСТВА ДЛЯ ПОЛУЧЕНИЯ ТРЕХМЕРНОГО ИЗОБРАЖЕНИЯ**

**1.** Снимите вниз крышку кольца датчика двухмерного изображения.

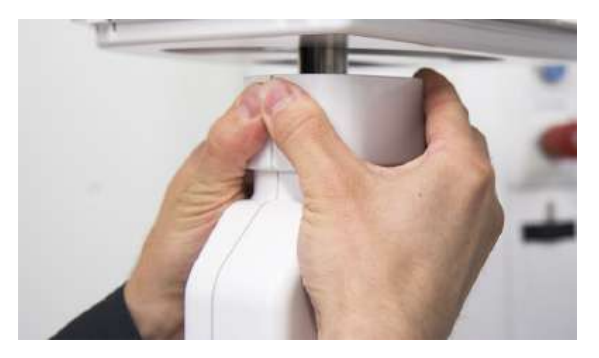

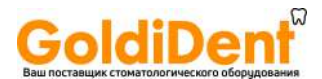

**2.** Отсоедините половины кольца датчика, подняв кожух с левой стороны вверх и потянув кожухи в стороны.

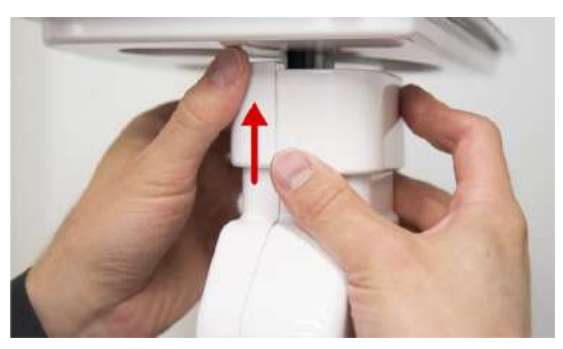

**3.** Вывинтите винт на крышке датчика 2D.

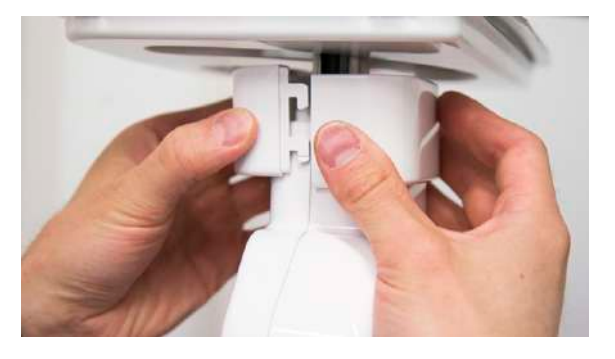

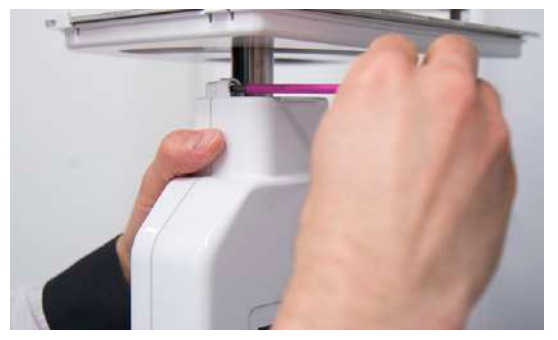

**4.** Раздвиньте крышки датчика, чтобы снять их. Чтобы разблокировать половины кожухов, сожмите края кожуха с левой стороны, рассоединяя кожухи.

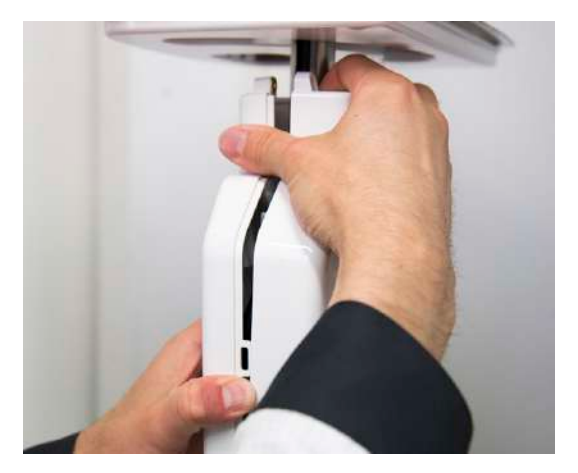

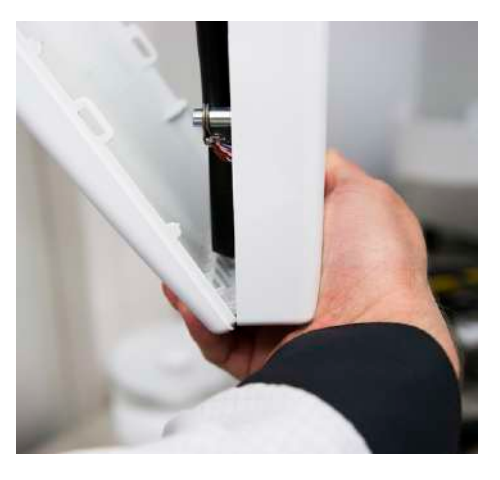

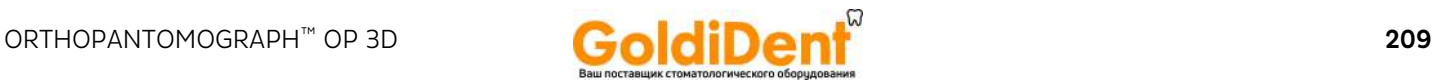

### **9.11.5.2 Регулировка высоты датчика двухмерного изображения**

- *уведомление! Эта регулировка требуется только в особых случаях, и ее не требуется выполнять во время установки устройства.*
- **1.** Отсоедините кожухи датчика двухмерного изображения в соответствии с главой *Снятие крышек датчика двухмерного [изображения](#page-207-0)* на странице 208.
- **2.** Ослабьте 2 винта, блокирующих высоту датчика.

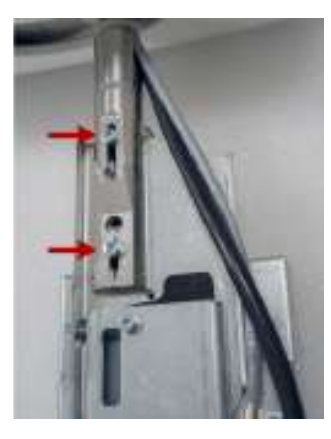

#### **Новая версия Старая версия**

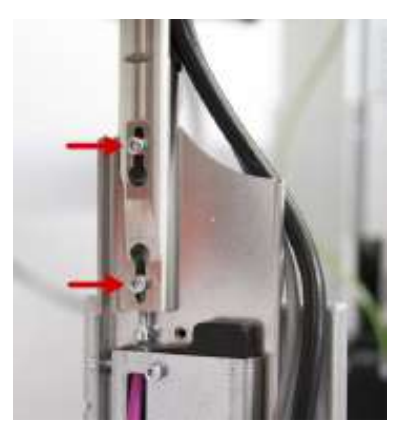

**3.** Поверните регулировочный винт высоты, чтобы отрегулировать высоту датчика. Один оборот эквивалентен 0,7 мм.

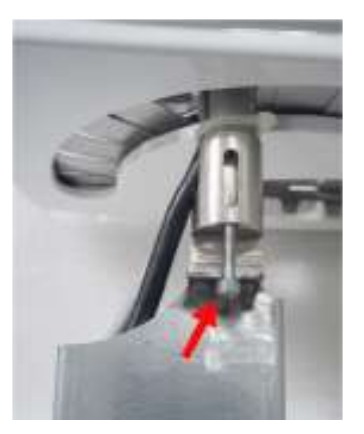

#### **Новая версия Старая версия**

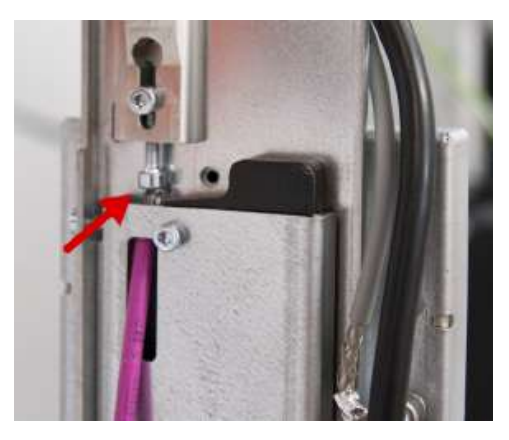

- **4.** Затяните винты блокировки высоты после регулировки.
- **5.** Повторно выполните неудавшуюся калибровку для проверки регулировки.
- **6.** Присоедините крышки датчика двухмерного изображения.

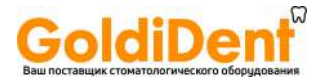

#### **9.11.5.3 Регулировка наклона датчика двухмерного изображения**

- **1.** Отсоедините кожухи датчика двухмерного изображения в соответствии с главой *Снятие крышек датчика двухмерного [изображения](#page-207-0)* на странице 208.
- **2.** Ослабьте 2 винта, блокирующих положение датчика.

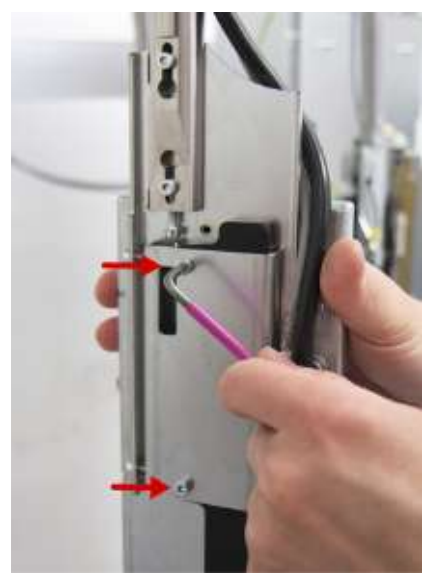

**3.** Поверните винт регулировки положения верхнего датчика, чтобы настроить наклон датчика. Можно видеть величину наклона при регулировке по отверстиям для выравнивания.

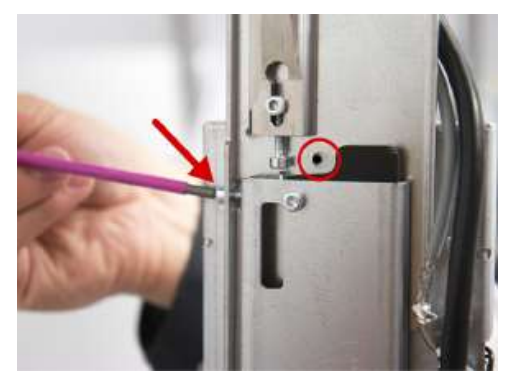

- **4.** Затяните винты блокировки положения после регулировки.
- **5.** Повторно выполните неудавшуюся калибровку для проверки регулировки.
- **6.** Присоедините крышки датчика двухмерного изображения.

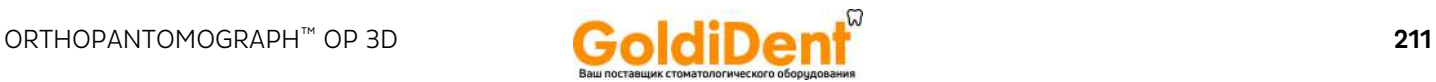

#### **9.11.5.4 Регулировка положения датчика двухмерного изображения**

- *уведомление! Не выполняйте регулировки положения датчика двухмерного изображения для других аппаратов, кроме устройств, выполняющих только панорамную съемку.*
- **1.** Отсоедините кожухи датчика двухмерного изображения в соответствии с главой *Снятие крышек датчика двухмерного [изображения](#page-207-0)* на странице 208.
- **2.** Ослабьте 2 винта, блокирующих положение датчика.

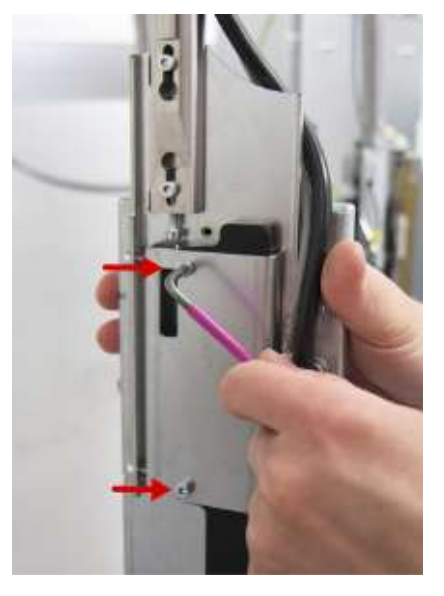

**3.** Переместите датчик в сторону, повернув винты регулировки положения датчика (2 шт.).

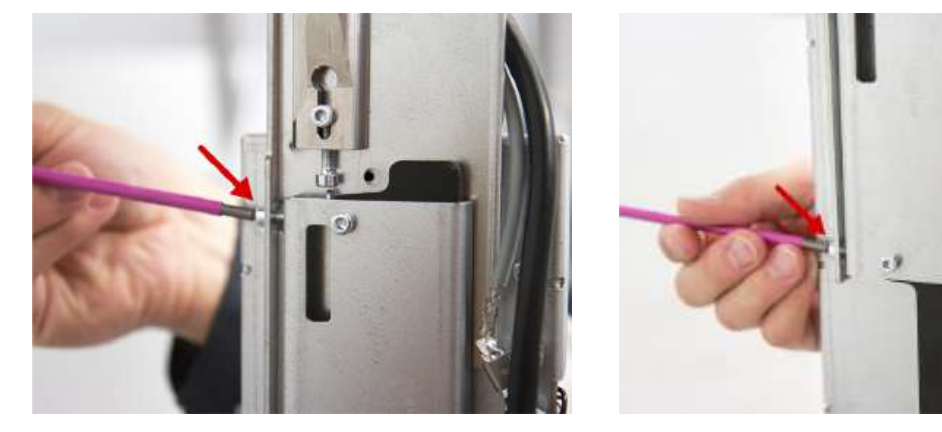

**4.** Убедитесь, что оба конца датчика равномерно вышли из отверстий для выравнивания датчика. Отверстия видны одинаково, когда датчик расположен вертикально.

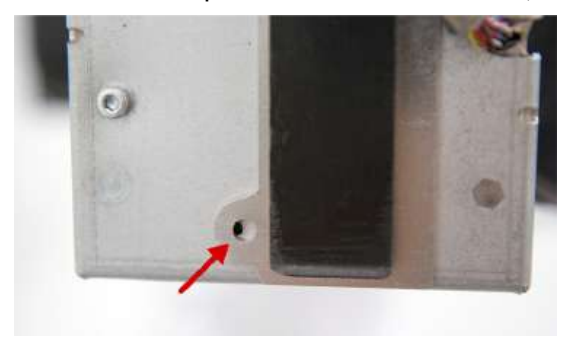

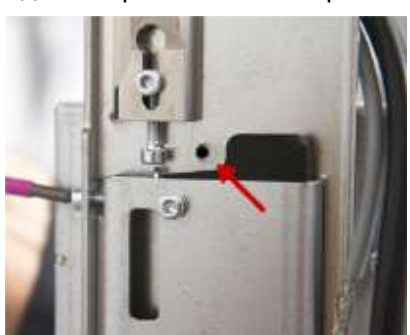

**5.** Затяните винты блокировки положения после регулировки.

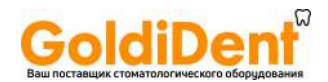

- **6.** Повторно выполните неудавшуюся калибровку для проверки регулировки.
- **7.** Присоедините крышки датчика двухмерного изображения.

# **9.11.6 Регулировка подсветки для позиционирования пациента**

Если позиционирующие лучи выровнены неправильно, требуется регулировка для обеспечения правильного позиционирования пациента.

### **9.11.6.1 Горизонтальные лучи и луч срединно-сагиттальной линии**

- **1.** Отсоедините заднюю панель каретки, кожух задней панели, зеркало, лоток нижней полки и боковые кожухи каретки. Более полная информация содержится в главе *Кожухи основной [установки](#page-162-0)* на странице 163.
- **2.** Позиционирующие лучи удерживаются на месте фиксатором с одним винтом. Ослабьте винт, чтобы высвободить луч.

#### **Горизонтальные лучи Луч срединно-сагиттальной линии**

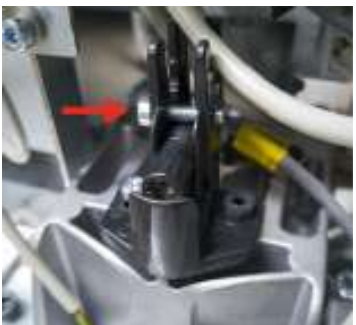

- **3.** Выполните выравнивание луча, повернув и наклонив вверх/вниз.
- **4.** Затяните фиксирующий винт.
- **5.** Отрегулируйте угол фиксатора луча срединно-сагиттальной линии, используя черный эксцентрический винт, расположенный на правой стороне фиксатора луча.

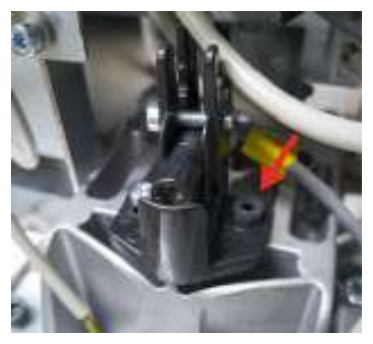

- **6.** Прикрепите к установке фантом для геометрической калибровки.
- **7. ГПИ:** Выберите **Геометрическая калибровка аппарата** или **Геометрическая калибровка системы панорамной съемки** в меню Калибровки.

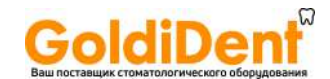

**8.** Включаются все лучи позиционирования пациента панорамной/трехмерной съемки. Убедитесь, что горизонтальные лучи попадают в горизонтальные канавки, а срединно-сагиттальный луч попадает в вертикальные канавки на фантоме, чтобы быть уверенным в том, что позиционирующие лучи выровнены правильно.

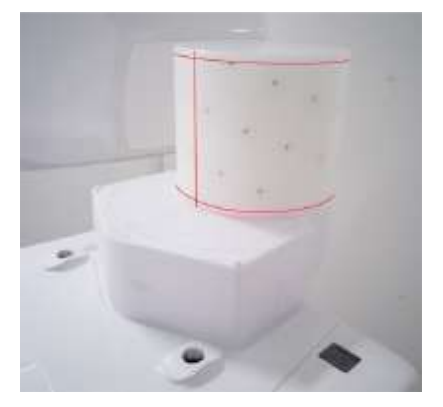

- **9.** Повторно выровняйте лучи, если они все еще не выровнены надлежащим образом.
- **10.** Установите съемные кожухи.
	- *уведомление! При закреплении левого бокового кожуха убедитесь, что горизонтальные лазеры находятся в середине канавки, чтобы кожух не блокировал пучок позиционирующего луча.*

# **9.11.6.2 Луч наклона**

**1.** Отсоедините крышку лазера от нижней полки, отсоединив винт на нижней стороне и вытащив его.

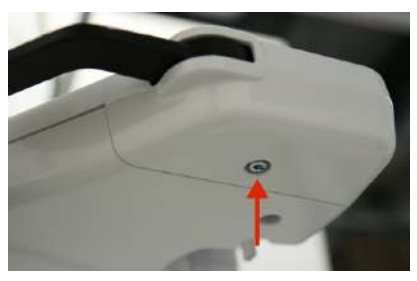

**2.** Если требуется повернуть луч, ослабьте винт **A**. Если требуется изменить положение узла лазера, ослабьте винт **B** и переместите узел в стороны, повернув винт **C**.

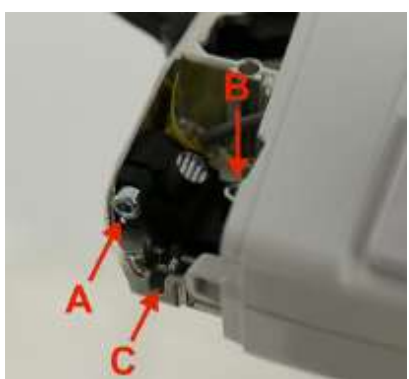

- **3.** Затяните винты **A** и **B**.
- **4.** Прикрепите к установке фантом для геометрической калибровки.
- **5. ГПИ:** Выберите **Геометрическая калибровка аппарата** или **Геометрическая калибровка системы панорамной съемки** в меню Калибровки.

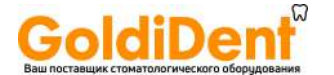

**6.** Включаются все лучи позиционирования пациента панорамной/трехмерной съемки. Убедитесь, что лучи наклона попадают в вертикальную канавку на фантоме, чтобы быть уверенным в том, что позиционирующий луч выровнен правильно.

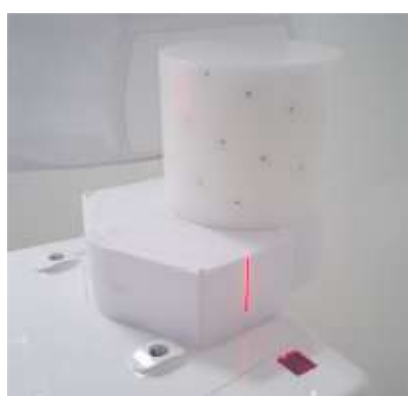

- **7.** Повторно выровняйте луч, если он все еще не выровнен надлежащим образом.
- **8.** Установите съемный кожух.

# **9.11.6.3 Луч франкфуртской горизонтали для цефалометрии**

**1.** Снимите задний кожух излучателя панорамной/трехмерной съемки, отсоединив 3 указанных винта и вытянув кожух наружу. На расположенном в середине кожуха винте имеется колпачок.

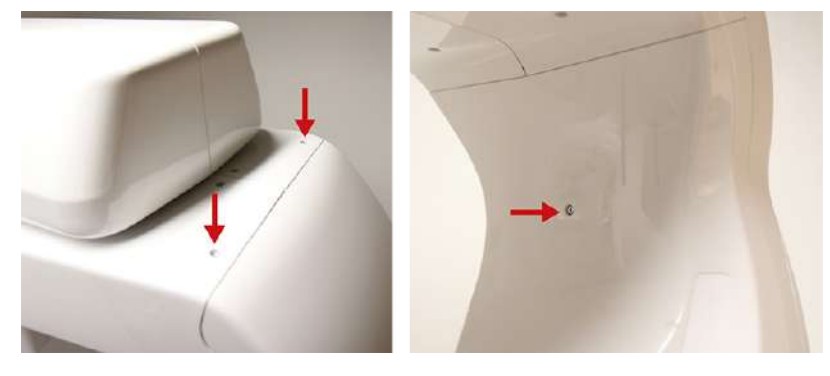

**2.** Снимите передний кожух излучателя панорамной/трехмерной съемки, отсоединив 4 винта, удерживающие крышку на раме излучателя, и вытянув его наружу.

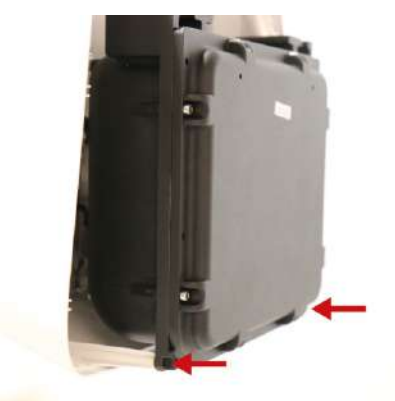

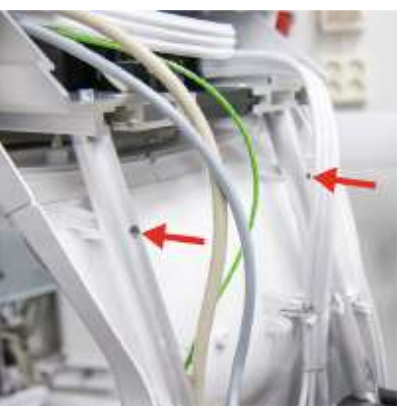

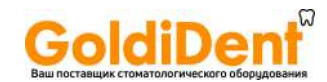

**3.** Позиционирующий луч удерживается на месте фиксатором с одним винтом. Ослабьте винт, чтобы высвободить луч.

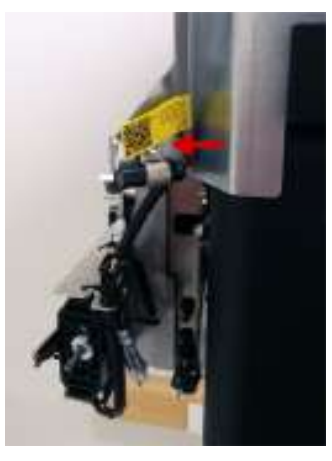

- **4.** Повторно выполните выравнивание луча, повернув и наклонив вверх/вниз.
- **5.** Затяните винт.
- **6. ГПИ:** выберите **Калибровка цефалометрической опоры для головы** в меню Калибровки.
- **7.** Нажмите кнопку ДОМОЙ на панели позиционирования пациента, чтобы переместить устройство в начальную цефалометрическую позицию.
- **8.** Появляется луч франкфуртской горизонтали для цефалометрической съемки. Убедитесь, что луч проходит через обе круглые метки выравнивания в середине кожуха датчика двухмерных изображений.

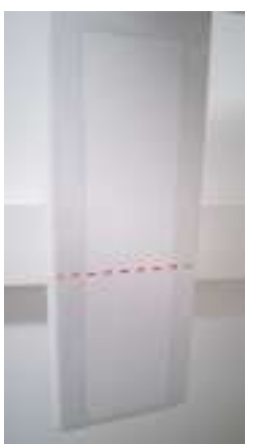

- **9.** Повторно выровняйте луч, если он все еще не выровнен надлежащим образом.
- **10.** Установите на место все съемные кожухи.

#### **9.11.7 Регулировка ушных олив**

Если механическая калибровка системы цефалометрической съемки не прошла из-за плохого выравнивания ушных олив, требуется регулировка.

#### **9.11.7.1 Регулировка вращения комплекса ушных олив**

**1.** Переместите верхненосовой упор и ушные оливы в наиболее дальнее положение.

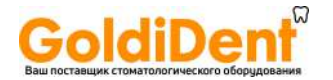
**2.** Удалите винты верхнего кожуха крепления опоры для головы (2 шт) и отсоедините крышку.

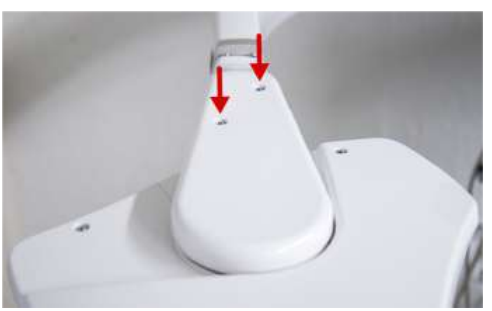

**3.** Удерживайте на месте блок ушных олив и ослабьте стопорный винт вращения комплекса ушных олив.

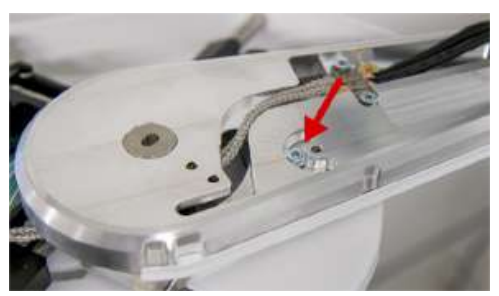

- **4.** Поверните комплекс ушных олив вручную согласно инструкциям, приводимым в ГПИ во время калибровки цефалометрического положения.
- **5.** Затяните стопорный винт.
- **6.** Проверьте выравнивание комплекса ушных олив, выполнив калибровку цефалометрической позиции.
- **7.** Установите съемный кожух.

#### **9.11.7.2 Регулировка высоты ушных олив**

- **1.** Переместите верхненосовой упор и ушные оливы в наиболее дальнее положение.
- **2.** Удалите винты верхнего кожуха крепления опоры для головы (2 шт) и отсоедините крышку.

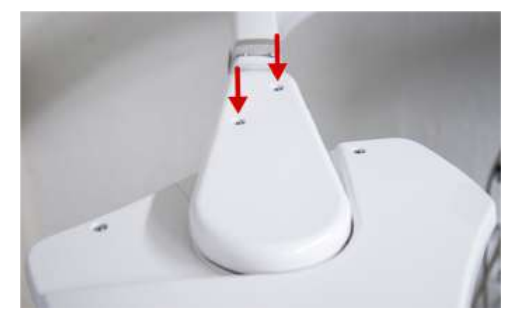

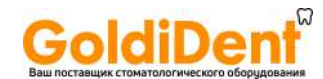

**3.** Удалите винты (3 шт) из верхней крышки опоры для головы.

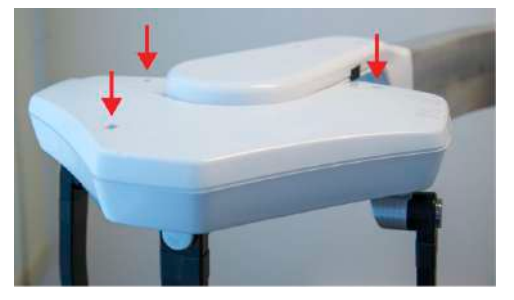

**4.** Потяните вниз нижнюю крышку опоры для головы от направляющих для выдвигания ушных олив, чтобы отсоединить ее от верхней крышки.

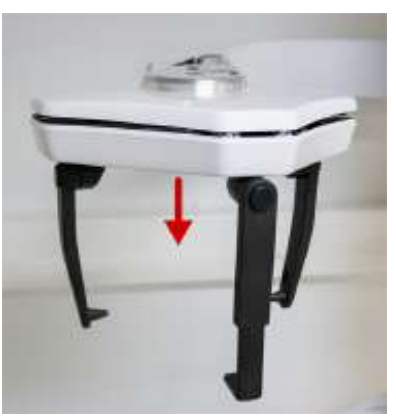

**5.** Поверните опору для головы в положение **PA** (Задне-переднее).

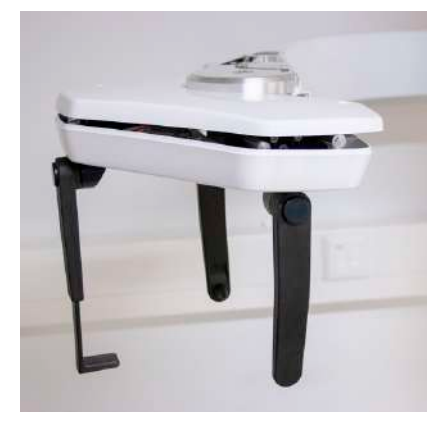

**6.** Потяните левую сторону верхней крышки опоры для головы над опорой для головы.

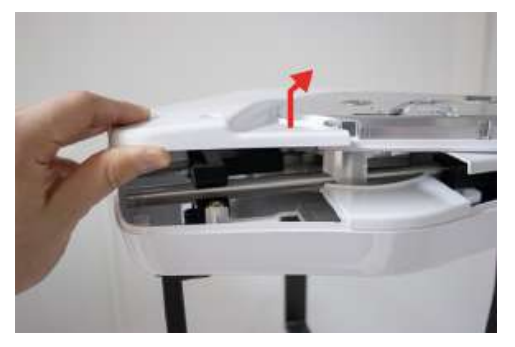

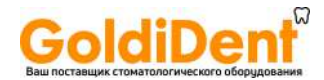

**7.** Поверните опору для головы в положение **LAT** (Латеральное) и снимите крышку.

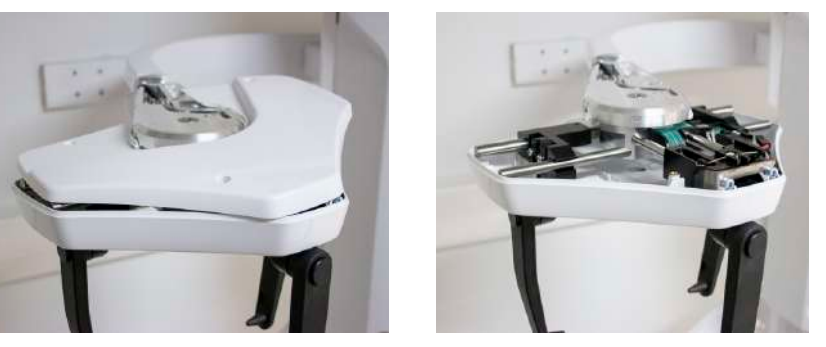

**8.** Ослабьте стопорные винты фиксации высоты ушных олив (2 шт) и отрегулируйте эксцентрический винт, чтобы поднять/опустить ушную оливу, как требуется.

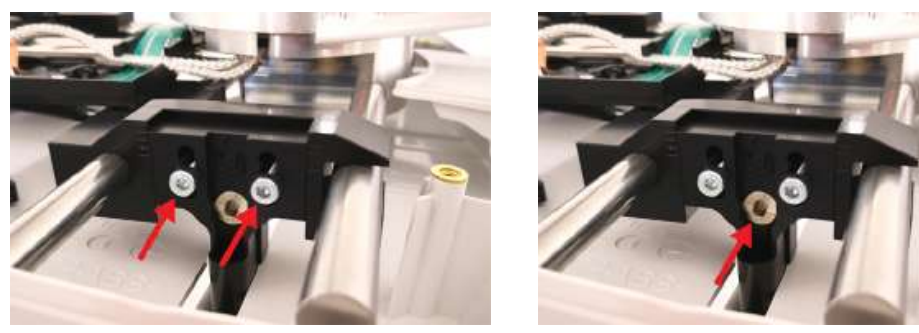

- *уведомление! Комплекс ушной оливы имеет индикаторы высоты для использования в качестве направляющих.*
- **9.** Затяните стопорные винты фиксации высоты ушных олив.
- **10.** Проверьте высоту ушной оливы, выполнив калибровку цефалометрической позиции.
- **11.** Установите съемные кожухи.
	- *уведомление! Не забудьте прижать нижнюю крышку опоры для головы к верхней крышке, чтобы подсоединить ее.*

#### **9.11.7.3 Регулировка наклона ушных олив**

- **1.** Переместите верхненосовой упор и ушные оливы в наиболее дальнее положение.
- **2.** Удалите винты верхнего кожуха крепления опоры для головы (2 шт) и отсоедините крышку.

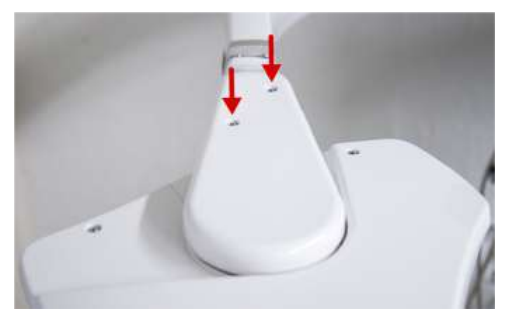

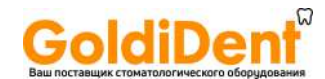

**3.** Удалите винты (3 шт) из верхней крышки опоры для головы.

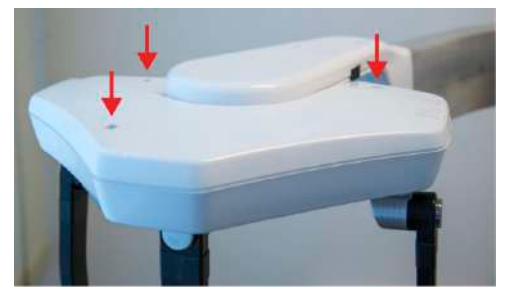

**4.** Потяните вниз нижнюю крышку опоры для головы от направляющих для выдвигания ушных олив, чтобы отсоединить ее от верхней крышки.

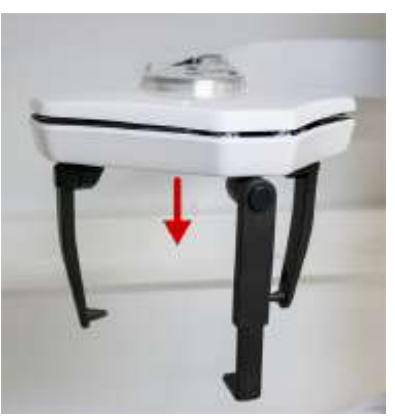

**5.** Поверните опору для головы в положение **PA** (Задне-переднее).

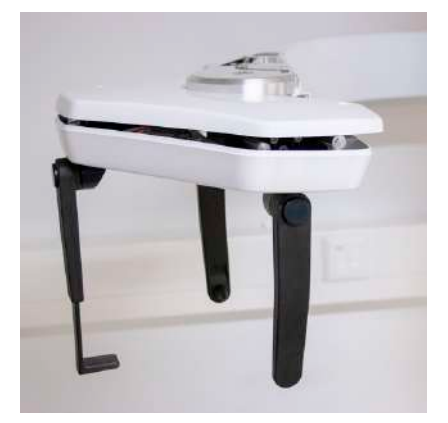

**6.** Потяните левую сторону верхней крышки опоры для головы над опорой для головы.

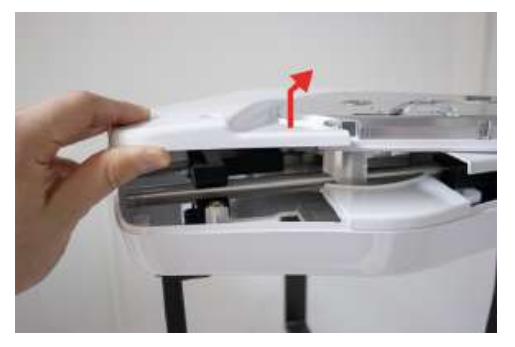

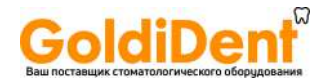

**7.** Поверните опору для головы в положение **LAT** (Латеральное) и снимите крышку.

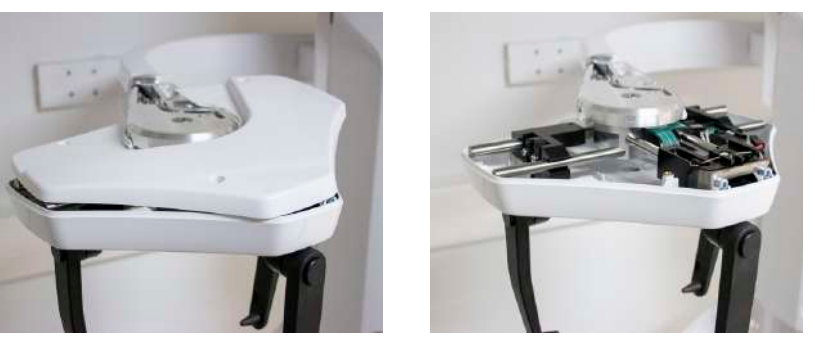

**8.** Ослабьте стопорные винты фиксации наклона ушных олив (2 шт) и отрегулируйте эксцентрический винт, чтобы отрегулировать наклон ушной оливы, как требуется.

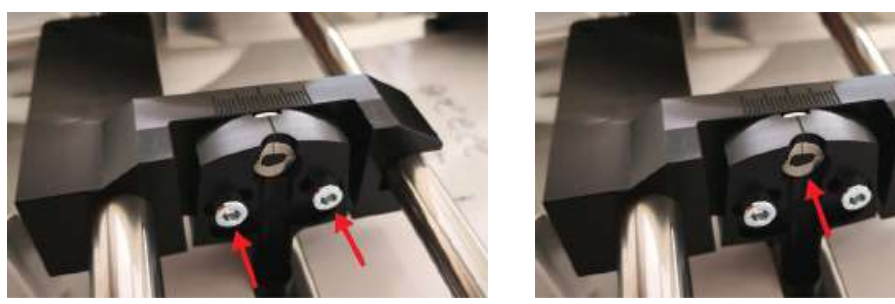

- *уведомление! Комплекс ушной оливы имеет индикаторы наклона для использования в качестве направляющих.*
- **9.** Проверьте наклон ушной оливы, выполнив калибровку цефалометрической позиции.
- **10.** Установите съемные кожухи.
	- *уведомление! Не забудьте прижать нижнюю крышку опоры для головы к верхней крышке, чтобы подсоединить ее.*

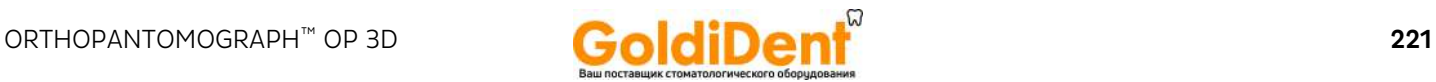

# **10 Технические данные**

# <span id="page-221-0"></span>**10.1 Технические характеристики**

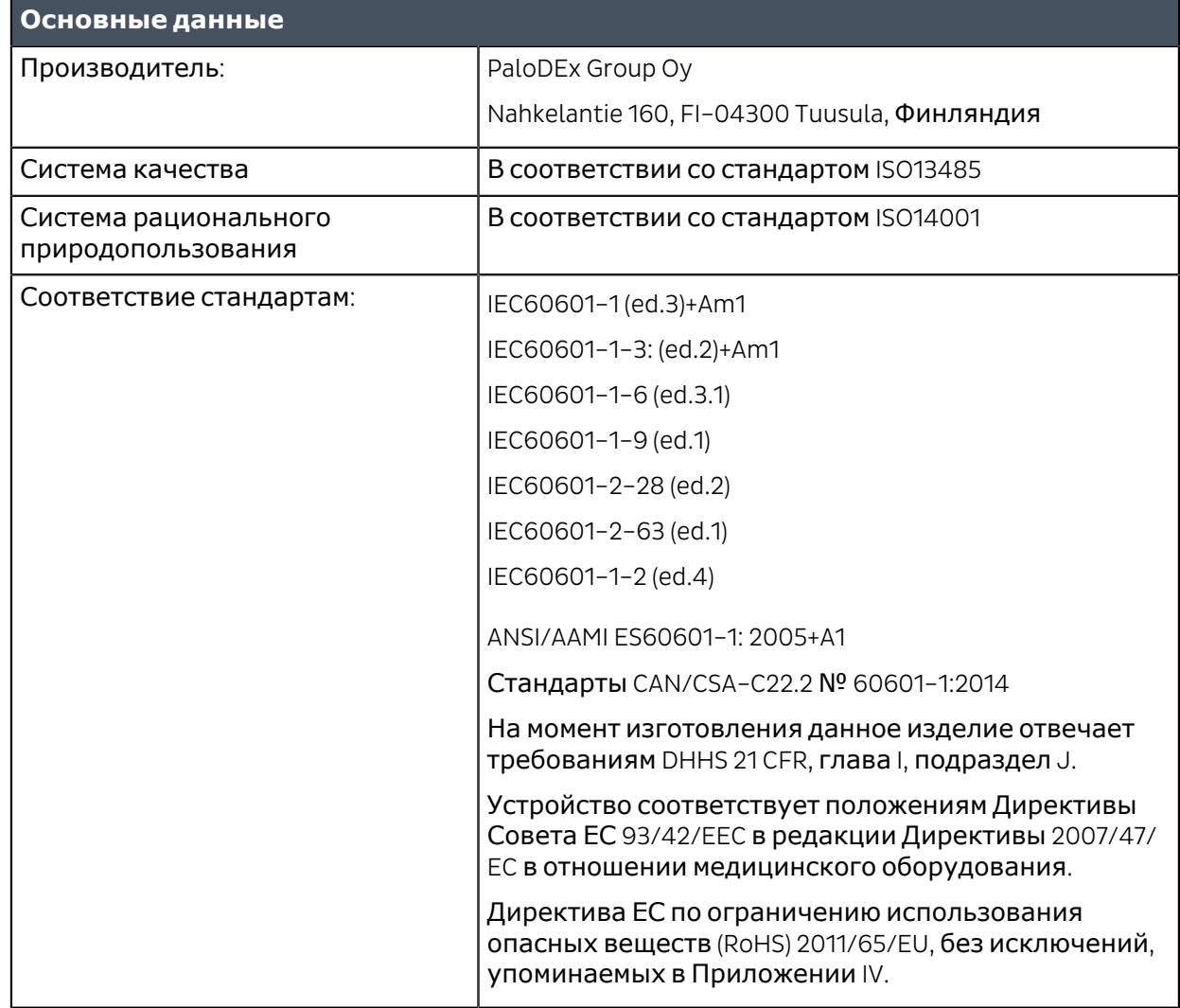

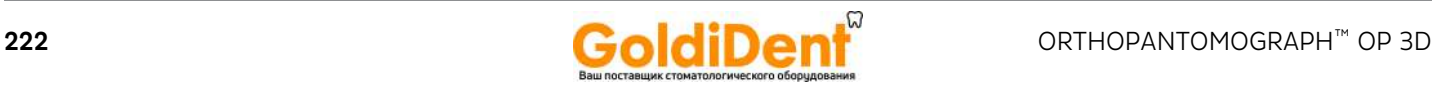

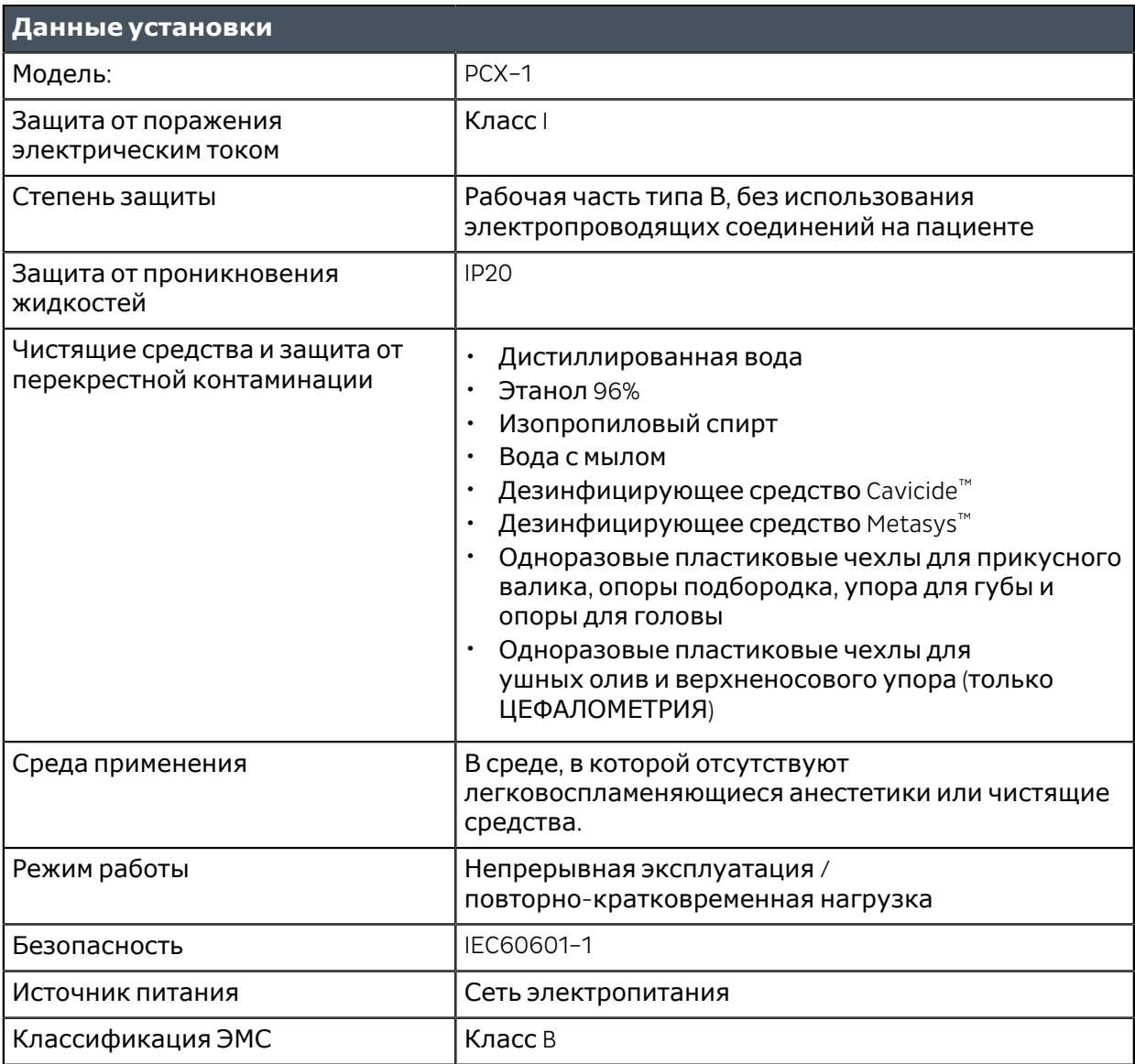

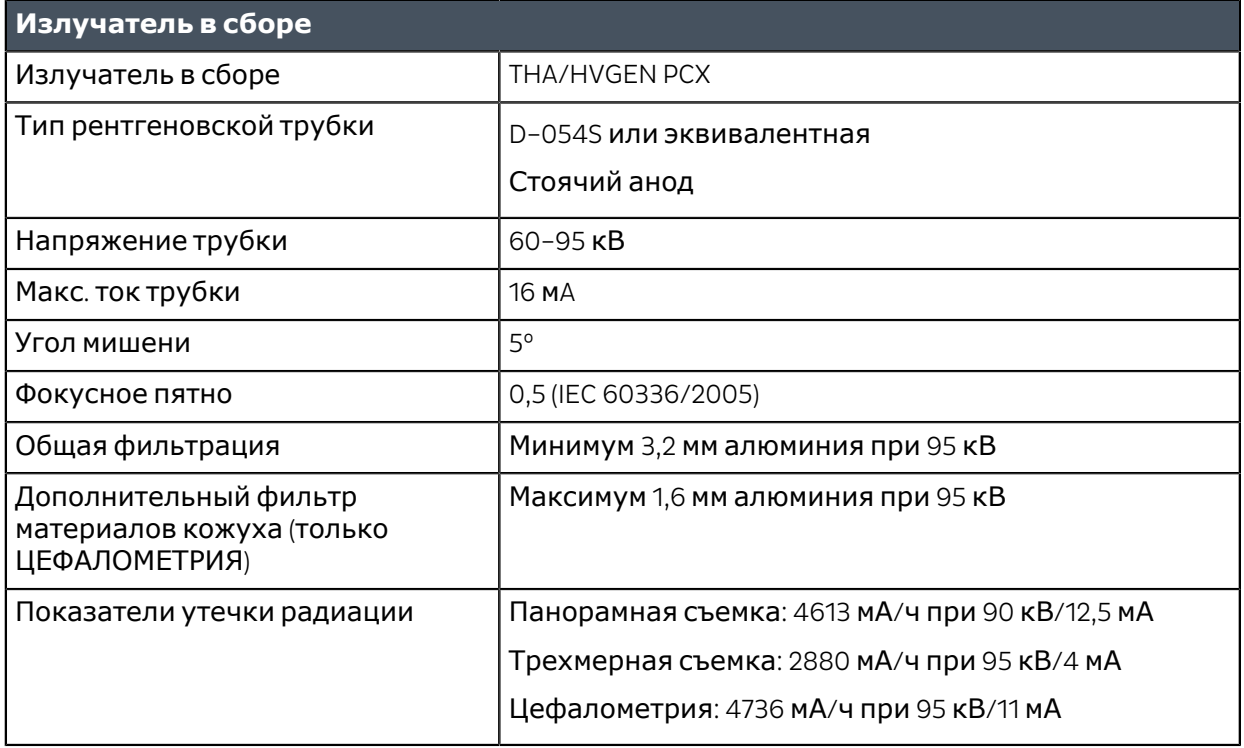

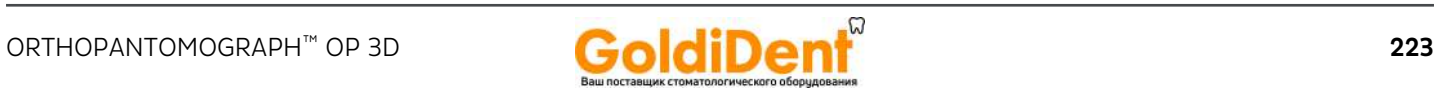

#### *уведомление! На технические факторы утечки могут влиять температура окружающей среды или используемая рабочая станция.*

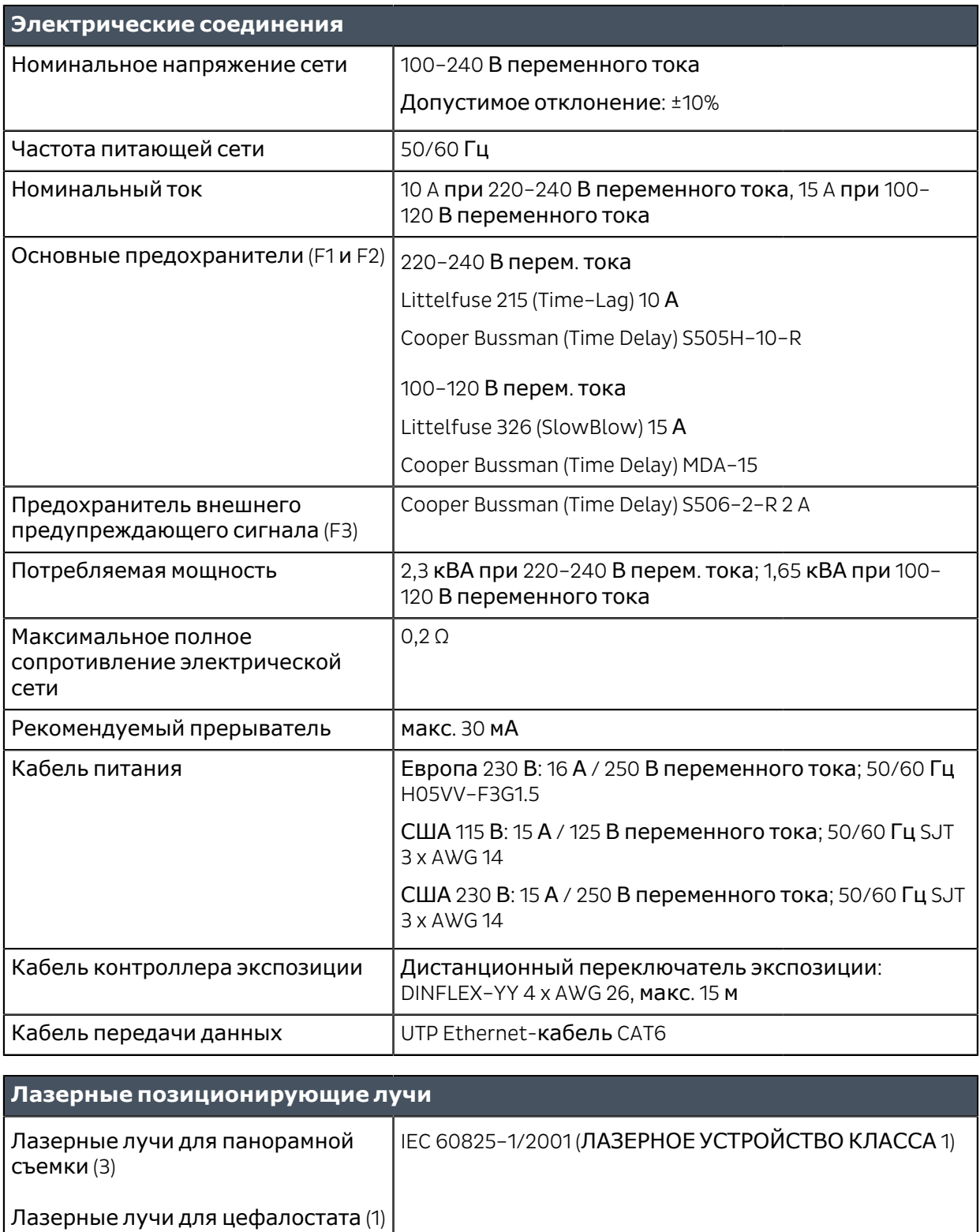

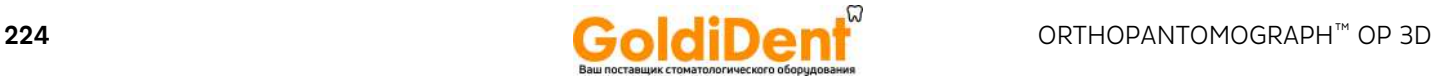

Лазерные лучи для трехмерной

съемки (3)

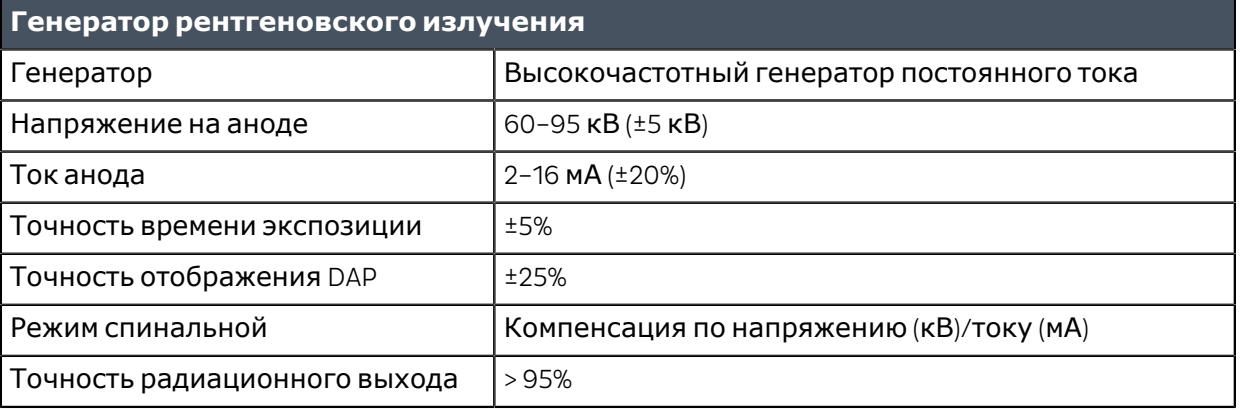

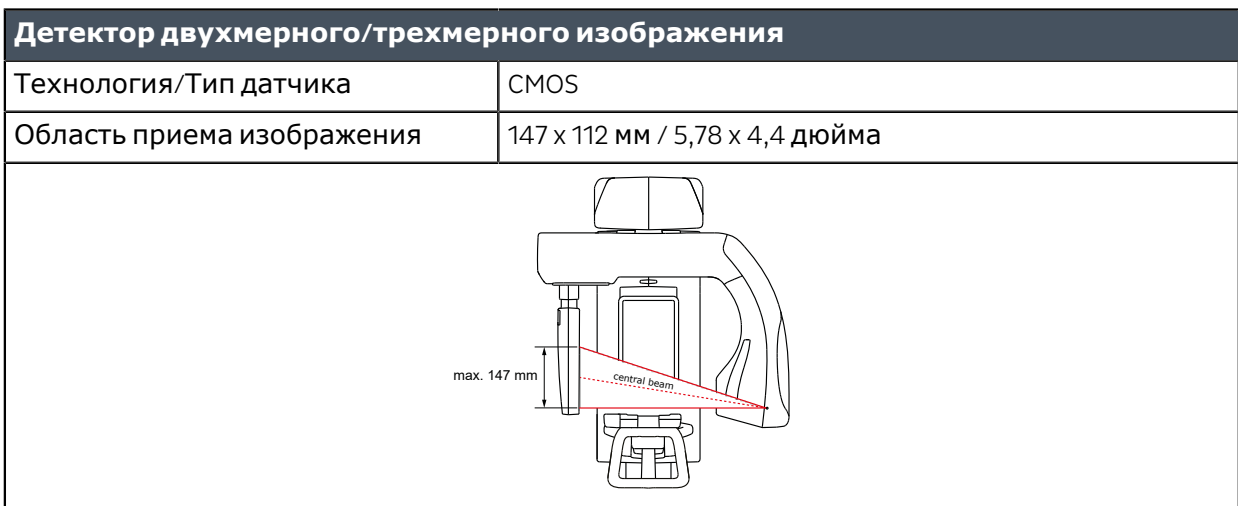

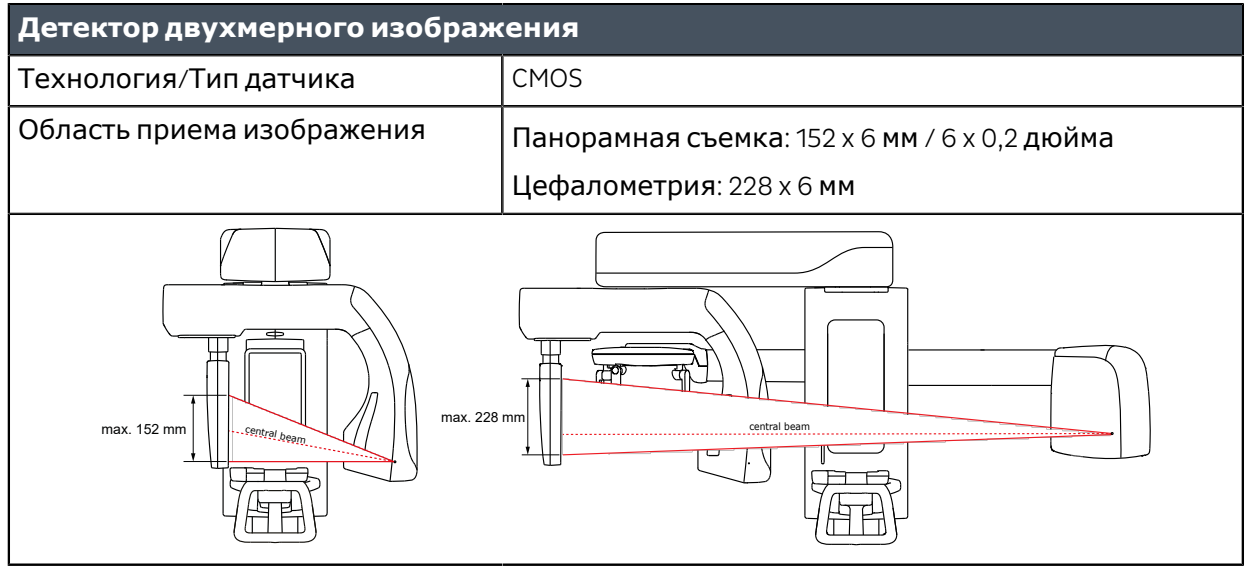

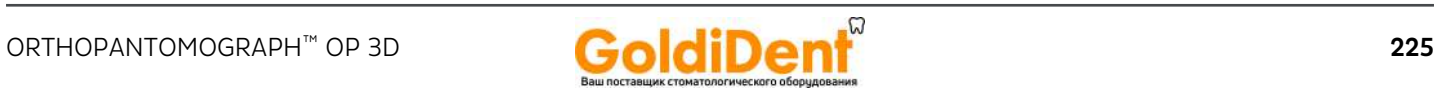

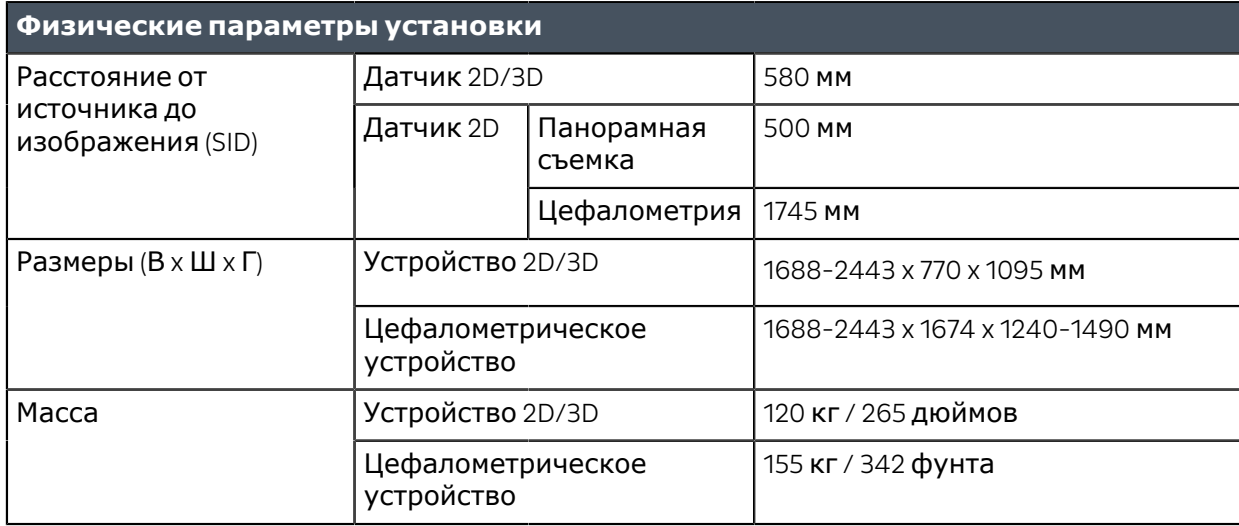

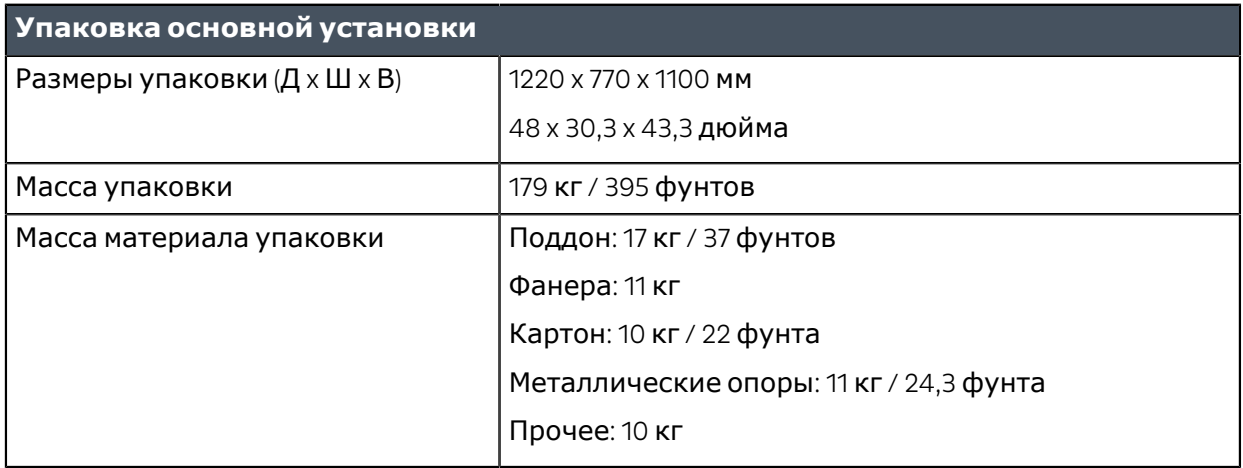

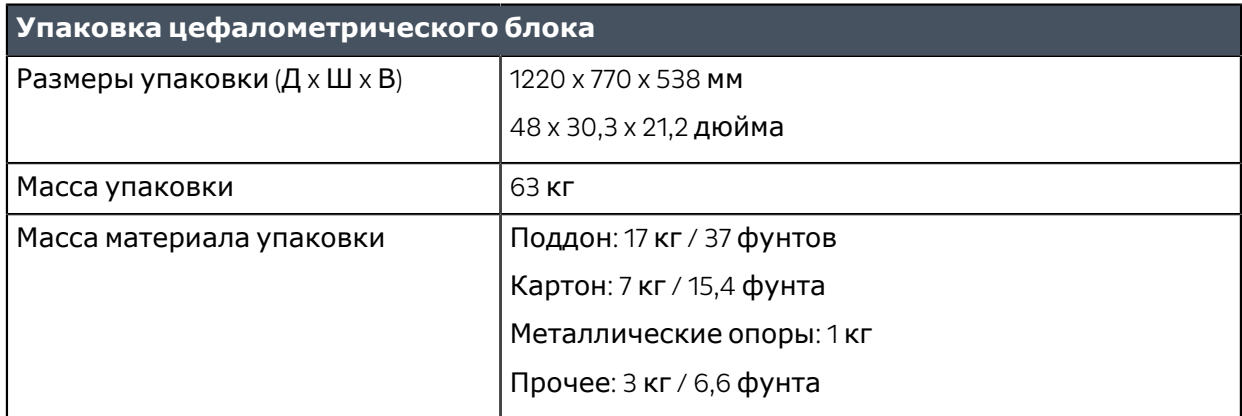

#### *уведомление! Масса упаковки и упаковочного материала могут различаться в зависимости от конфигурации устройства.*

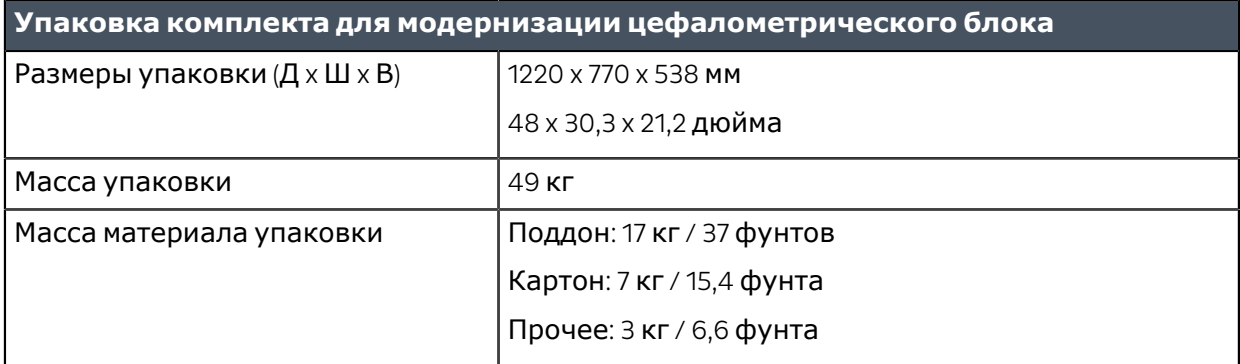

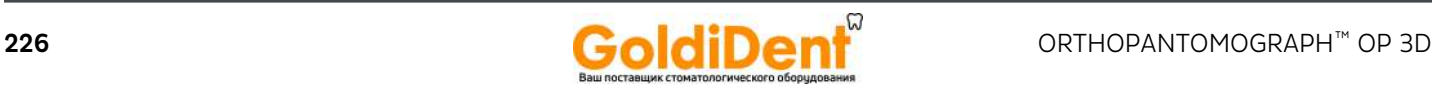

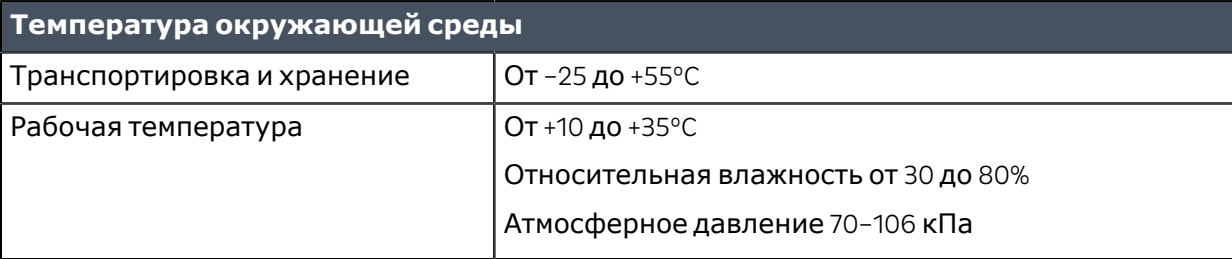

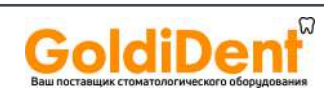

# **10.2 Спецификации программы формирования изображения**

*уведомление! Значения, приводимые в этой главе, представляют собой номинальные значения и применяются к устройствам, работающим с напряжением 220–240 В переменного тока. Технические параметры и их диапазоны ограничены и могут отличаться от приводимых значений, если конфигурация устройства предусматривает питание 100–120 В переменного тока.*

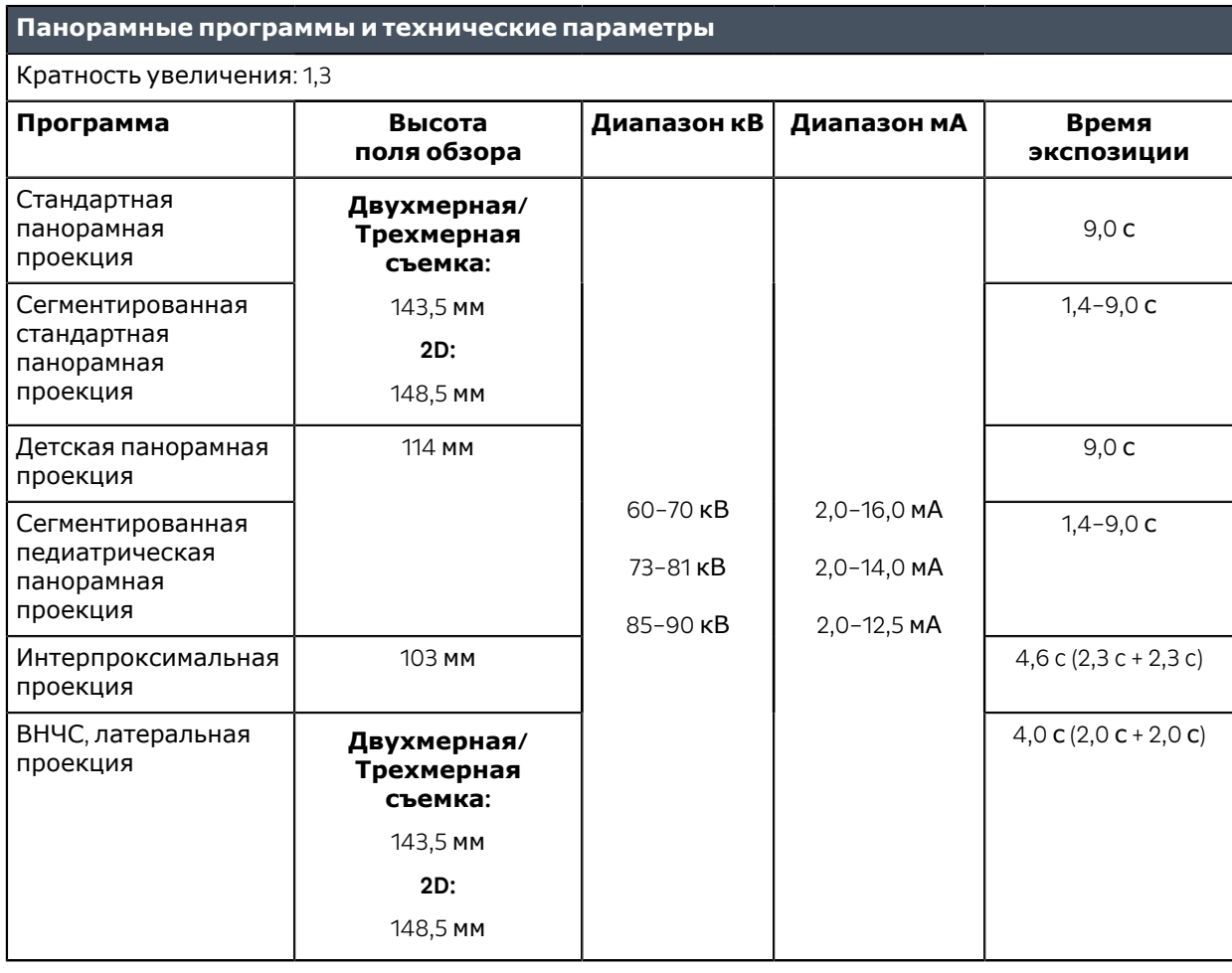

#### **Цефалометрические программы и технические параметры**

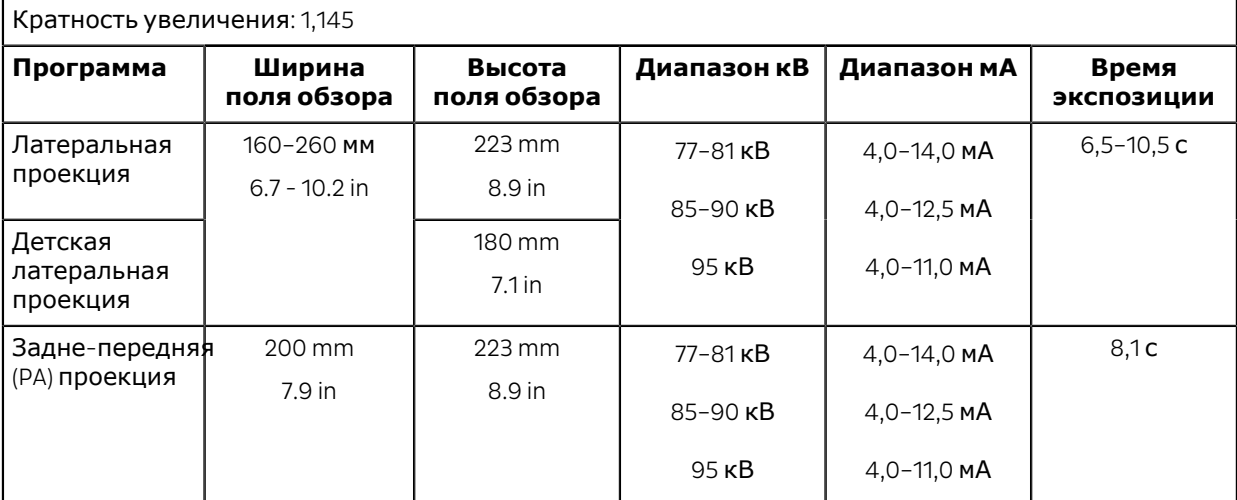

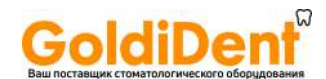

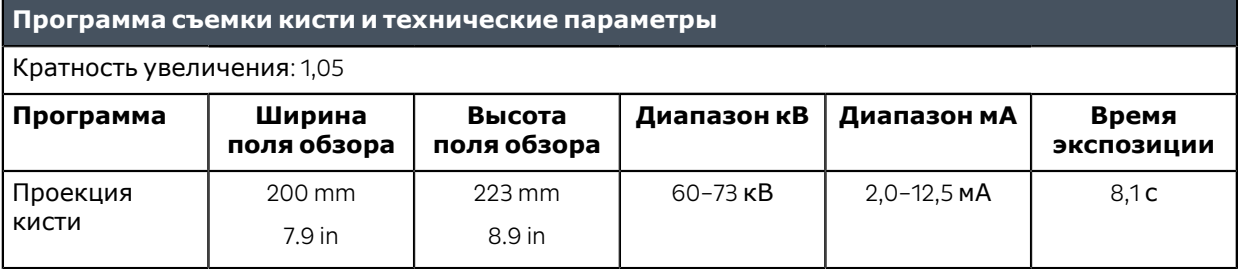

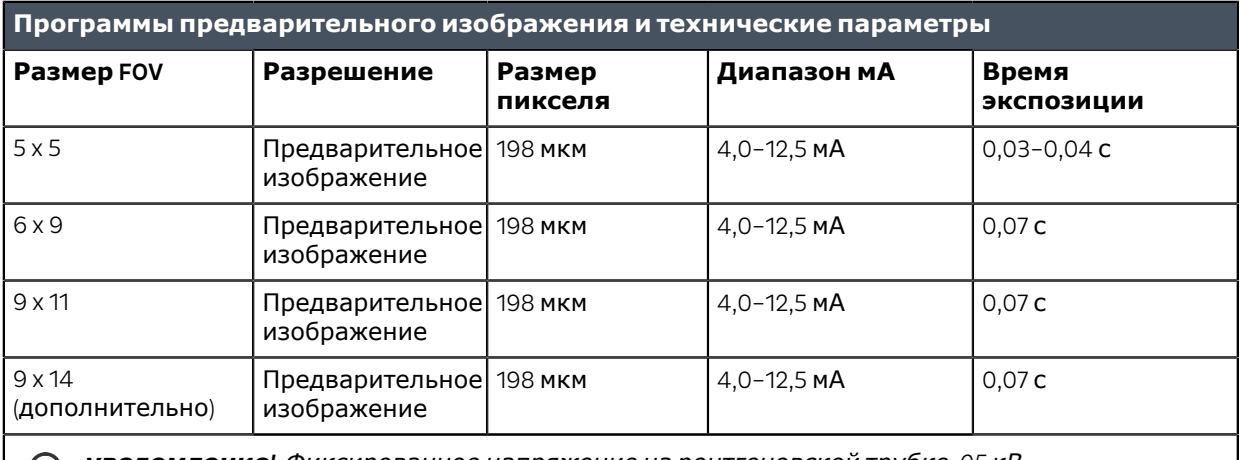

*уведомление! Фиксированное напряжение на рентгеновской трубке, 95 кВ*

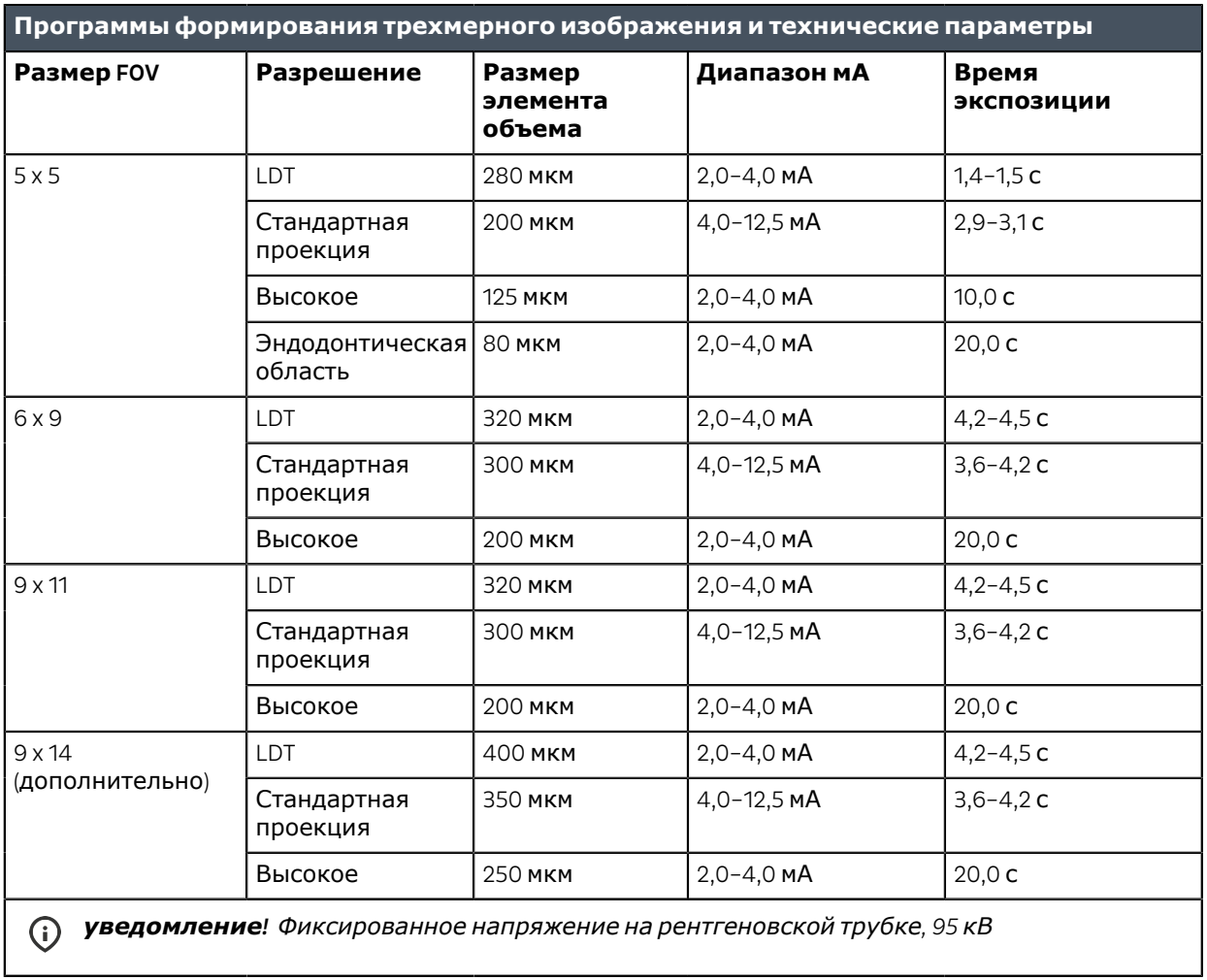

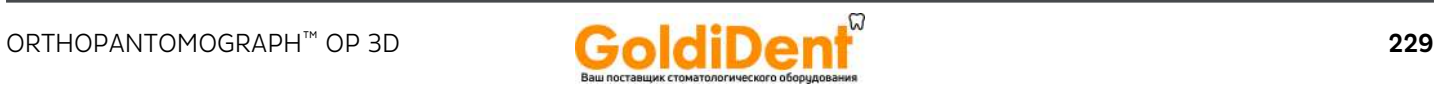

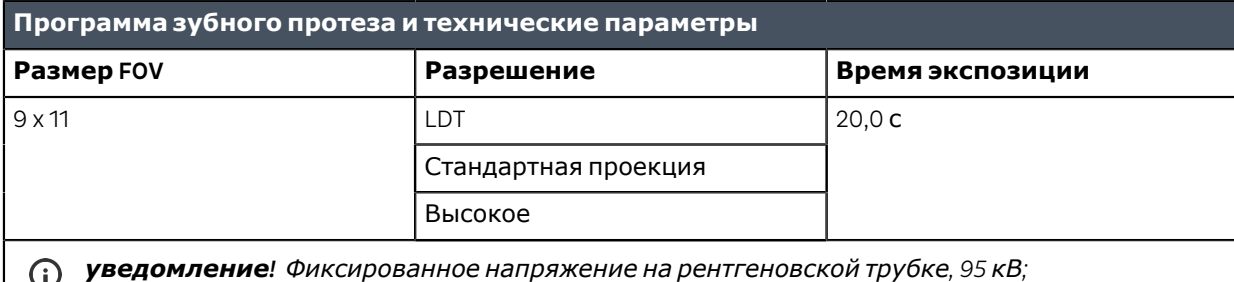

*фиксированная сила тока, 4 мА*

*уведомление! Выработка дозы облучения устройством различается для различных аппаратов. Выработка дозы облучения, показанная в графическом интерфейсе, рассчитывается по пересчету измеренного контрольного значения выработки дозы относительно выбранных программных технических факторов и коэффициента поправки DAP, который описан в главе Настройки [устройства](#page-180-0) на странице 181. Выработка воздушной экспозиционной дозы облучения может быть рассчитана делением указанного значения DAP на активную область датчика.*

### **10.2.1 Значения по умолчанию настройки типа телосложения пациента**

**Панорамные программы с использованием датчика двухмерного/трехмерного изображения**

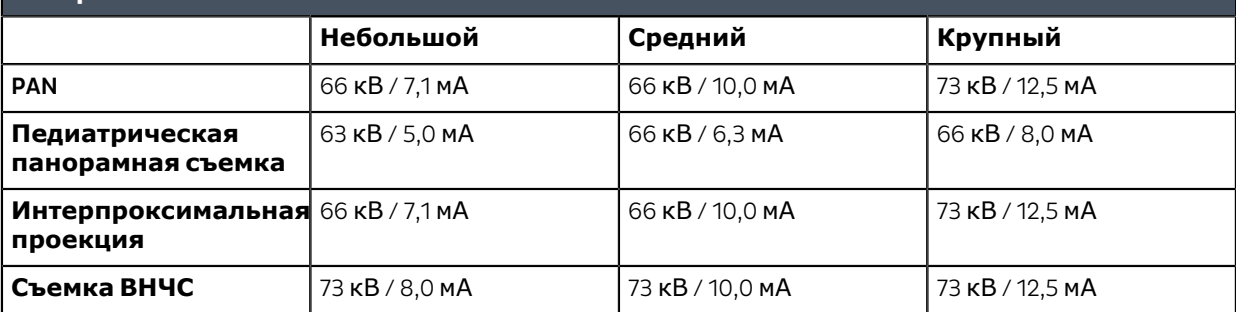

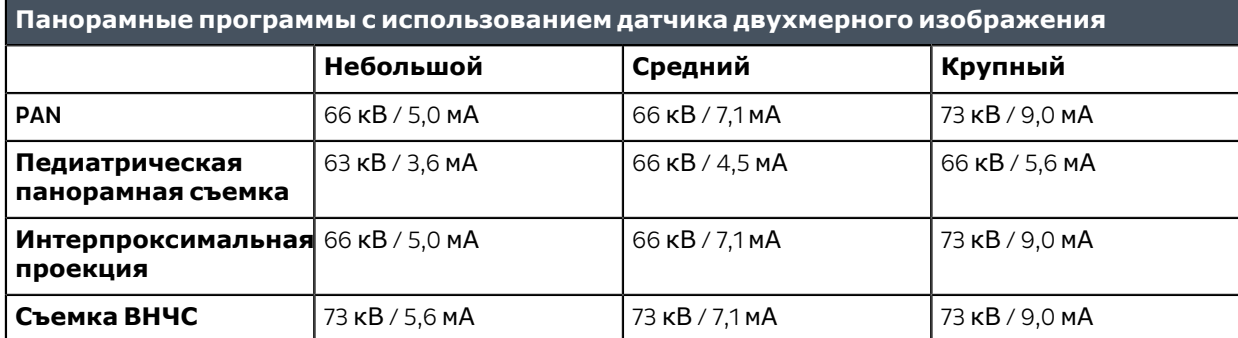

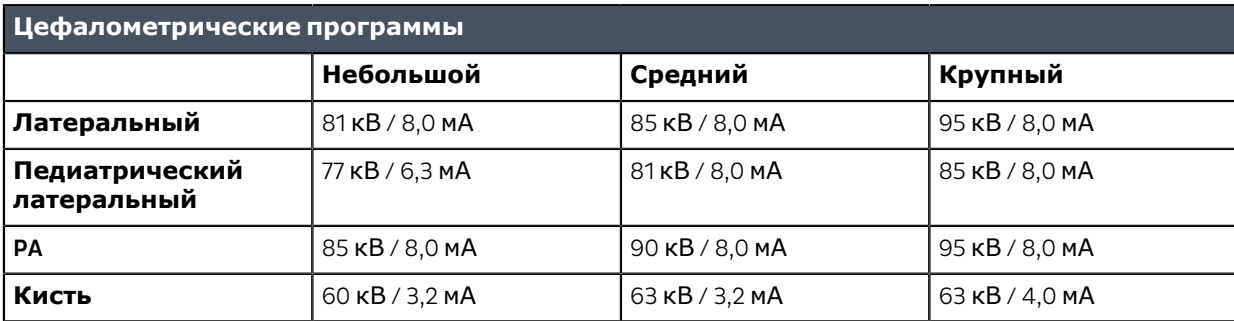

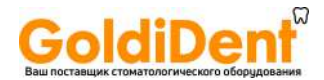

#### **Программы трехмерного изображения**

*уведомление! Фиксированное напряжение на рентгеновской трубке, 95 кВ*

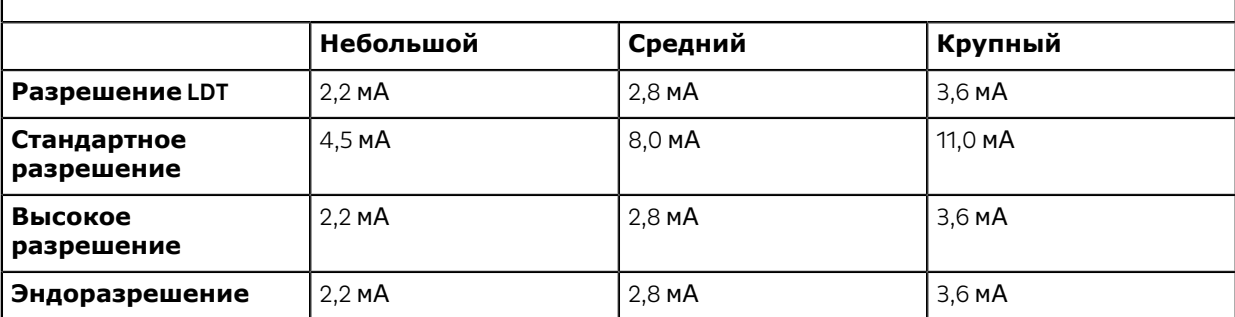

### **10.3 Части, соприкасающиеся с пациентом**

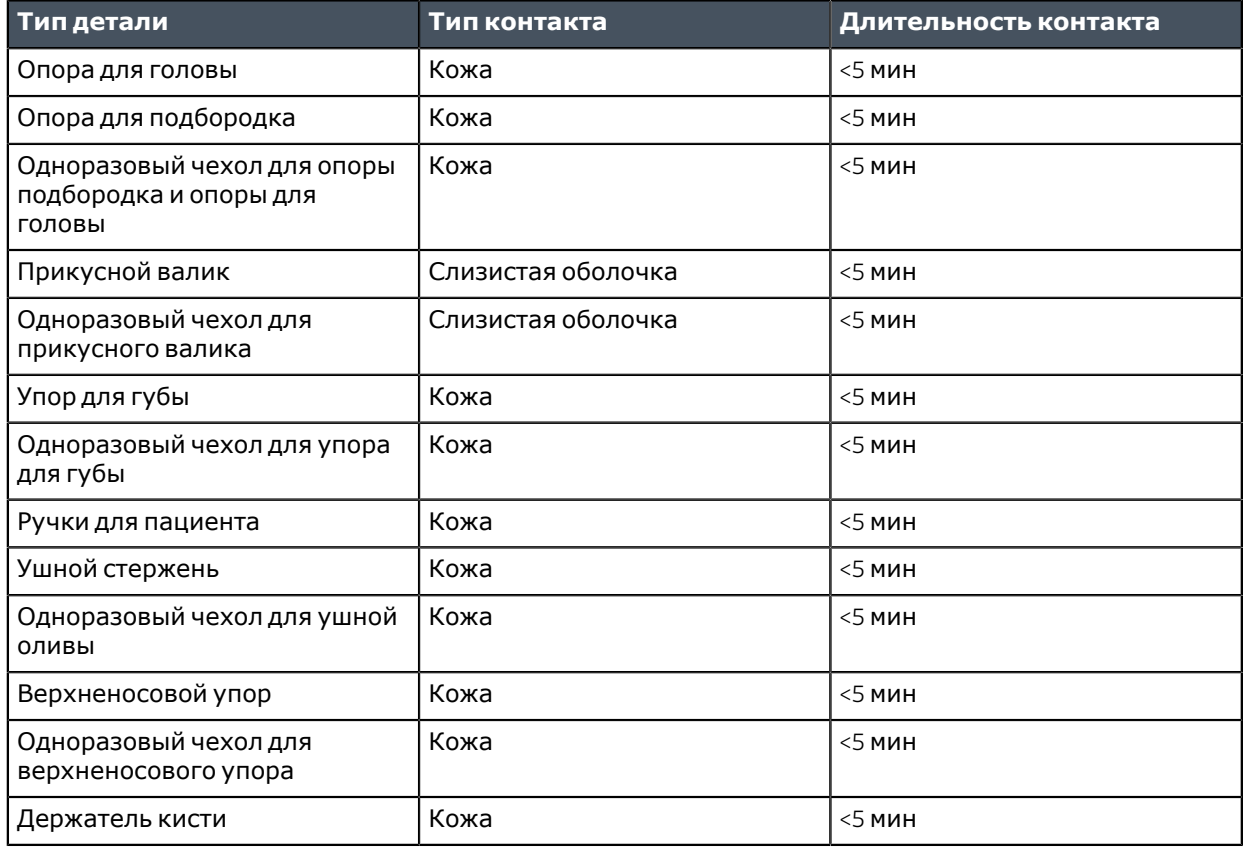

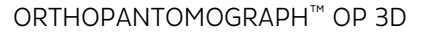

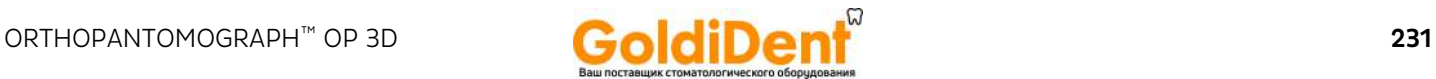

# **10.4 Габариты аппарата**

## **10.4.1 Габариты основной установки**

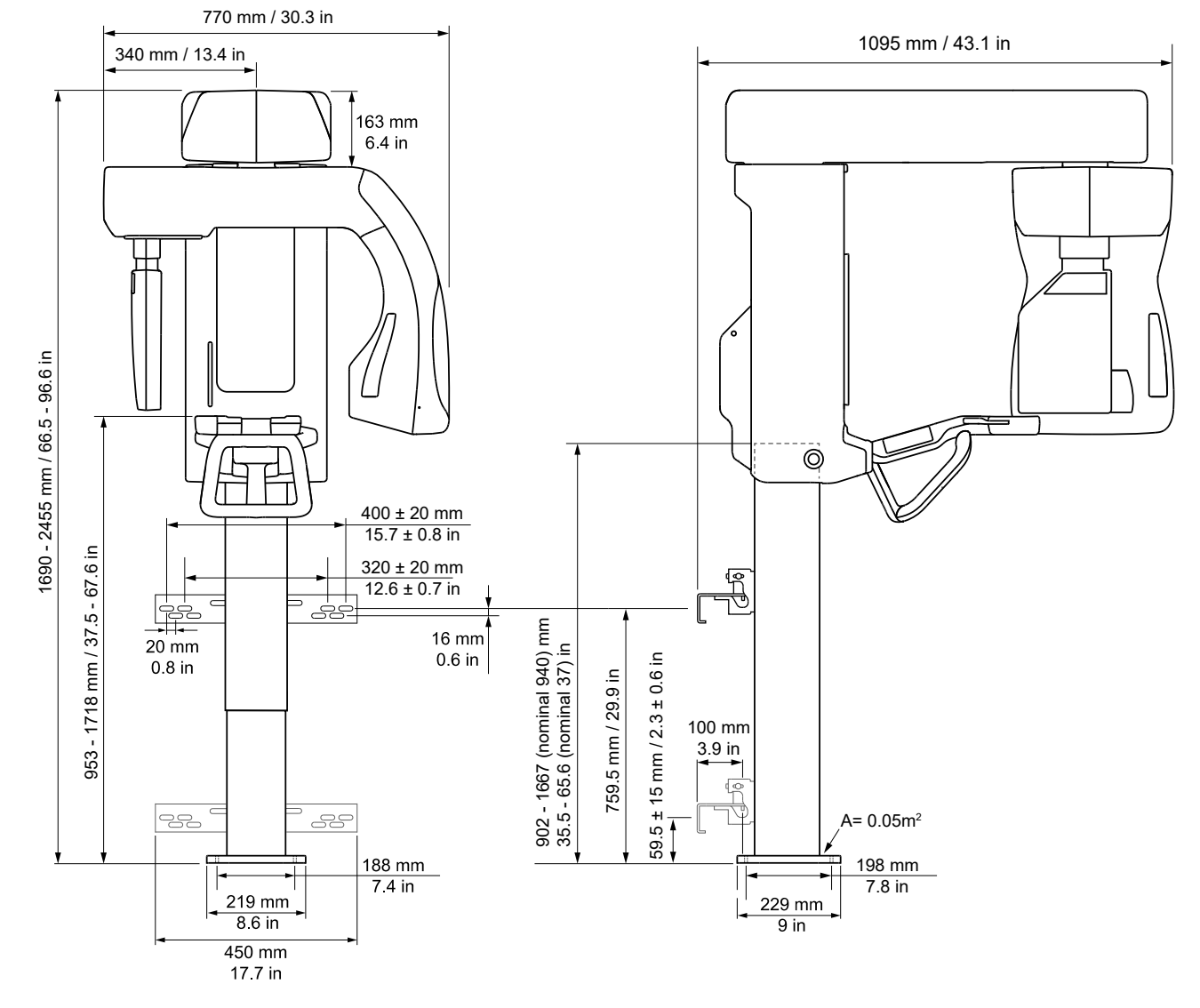

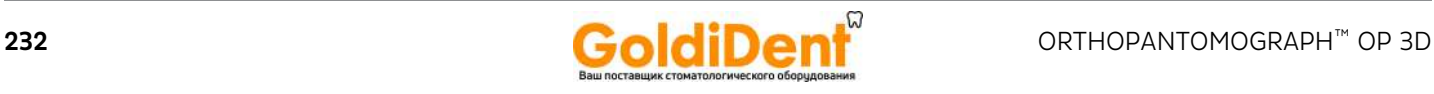

#### **ПЕРПЕНДИКУЛЯРНАЯ УСТАНОВКА**

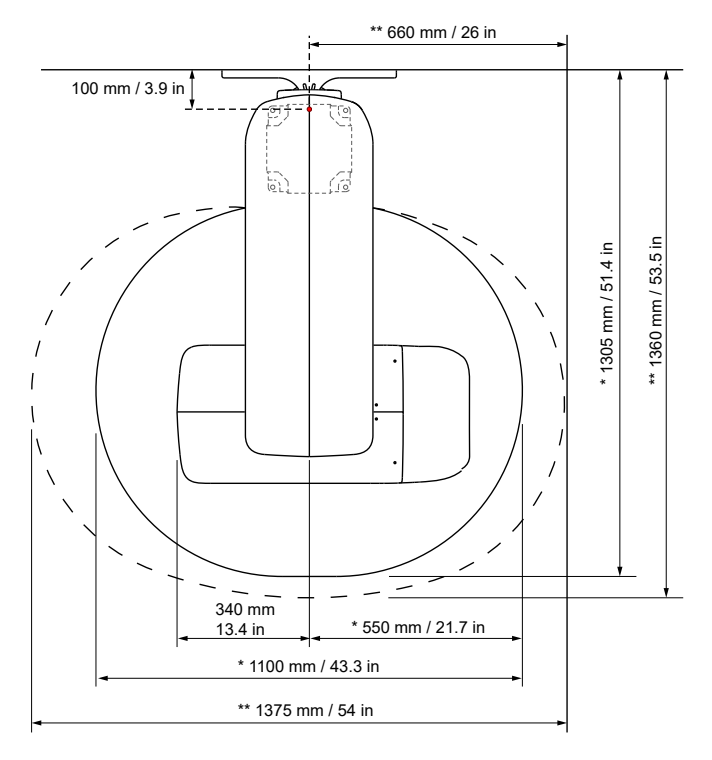

**\*** Минимальные размеры для работы

**\*\*** Рекомендуемые минимальные габариты

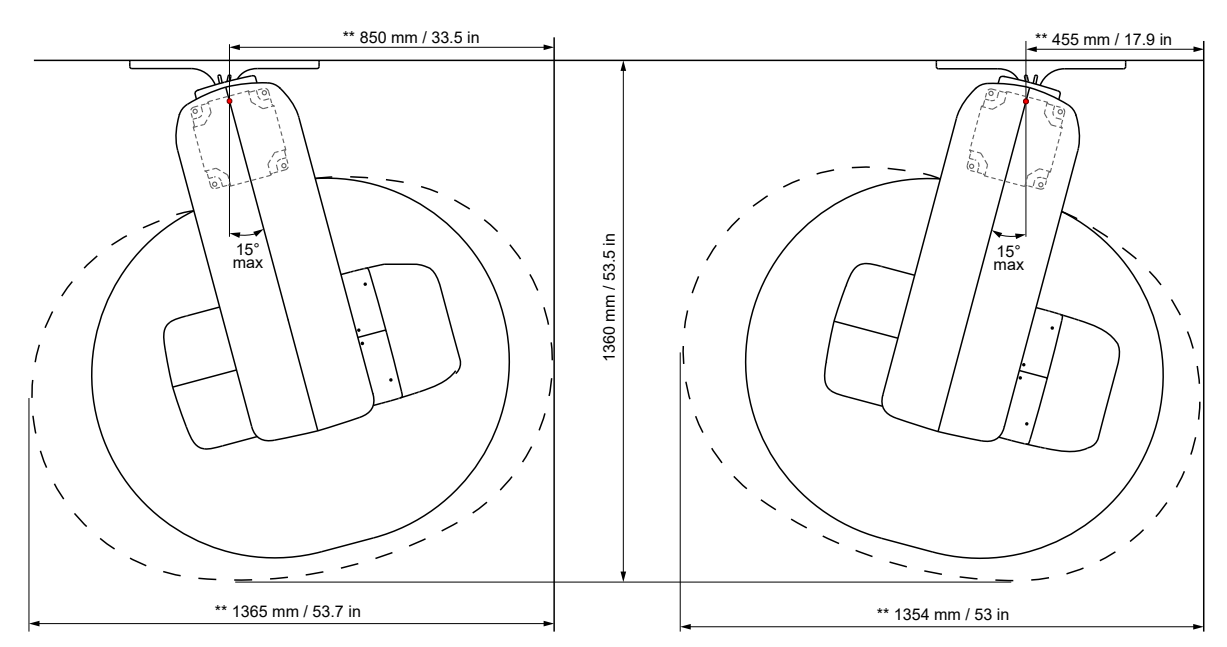

### **УСТАНОВКА ПОД МАКСИМАЛЬНЫМ УГЛОМ 15° (СЛЕВА/СПРАВА)**

**\*\*** Рекомендуемые минимальные габариты

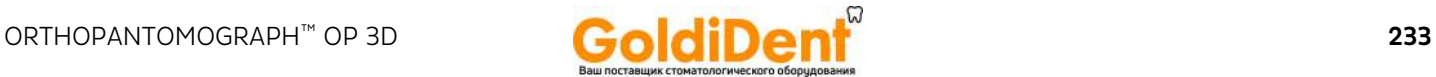

#### УСТАНОВКА ПОД УГЛОМ 15-40° (СПРАВА)

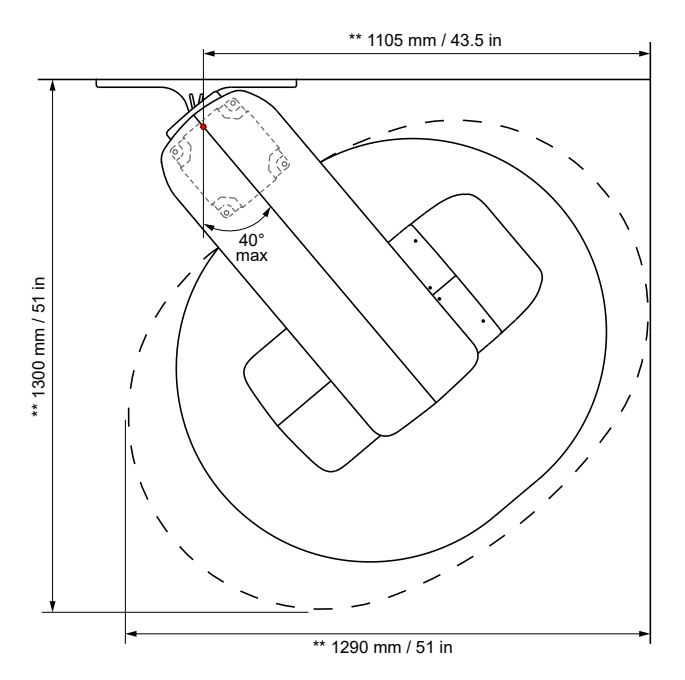

(i) уведомление! Этот вариант установки может потребовать снятия фанерных опор каретки прежде, чем каретку можно будет поднять на колонну, так как эти опоры могут упираться в стену.

\*\* Рекомендуемые минимальные габариты

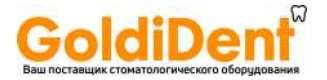

### 10.4.2 Габариты цефалометрического устройства

(i) уведомление! Размеры, представленные в этой главе, приводятся для 3 оптимальных направлений установки. Однако аппарат можно устанавливать в разных направлениях.

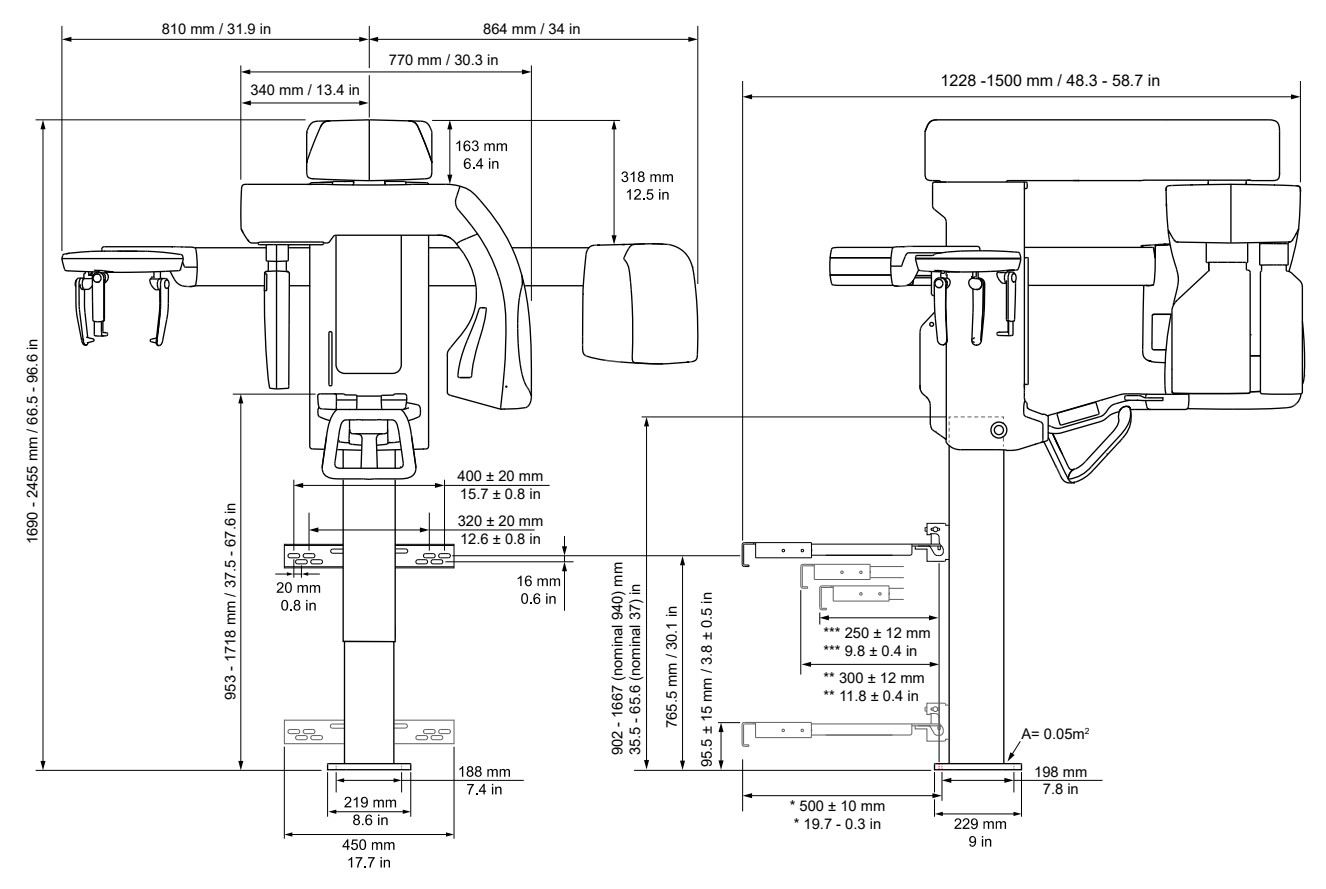

\* Основной аппарат расположен перпендикулярно к стене

\*\* Цефалометрический штатив расположен параллельно стене

\*\*\* Цефалометрический штатив расположен под углом 7° к стене

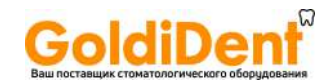

### **ОСНОВНОЙ АППАРАТ РАСПОЛОЖЕН ПЕРПЕНДИКУЛЯРНО К СТЕНЕ**

- Для устройства требуется меньше всего места в ширину
- Требуется длинный цефалометрический настенный кронштейн

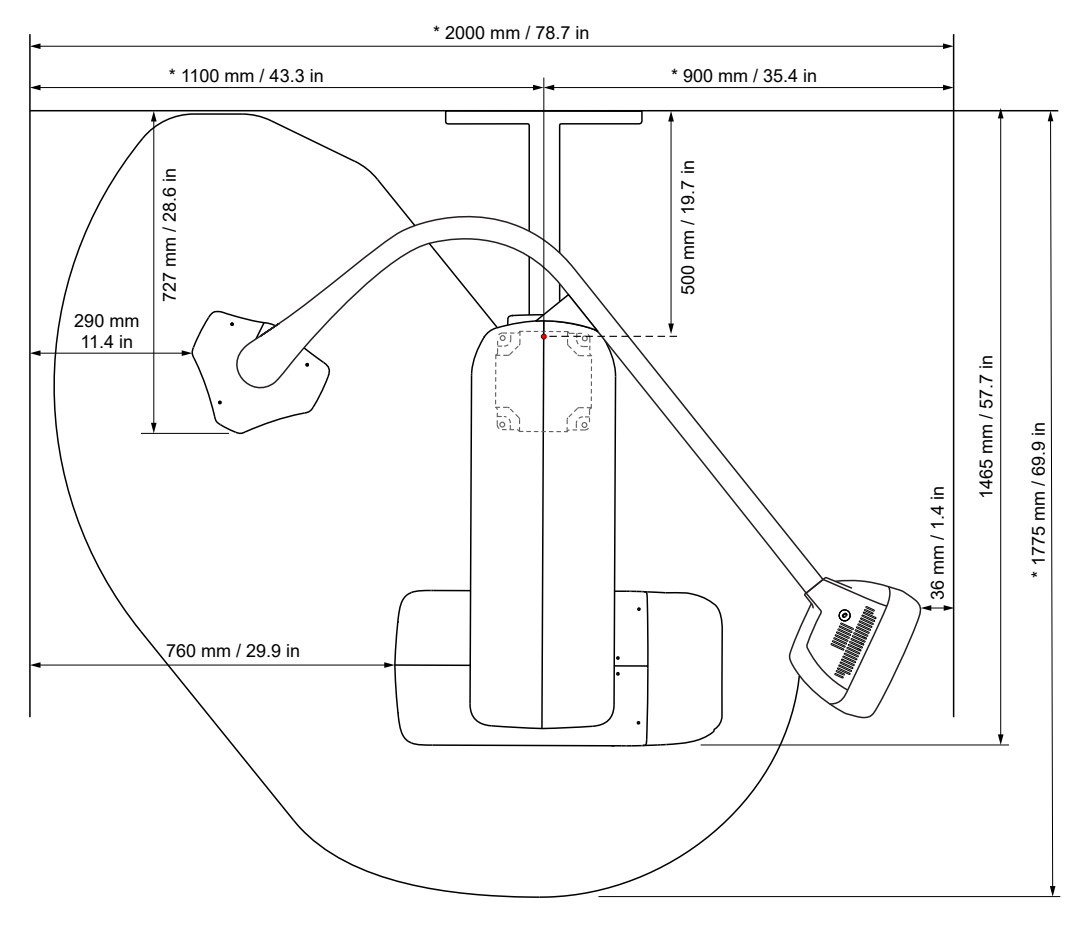

**\*** Минимальные размеры для работы

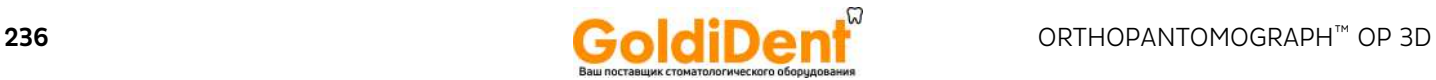

#### **ЦЕФАЛОМЕТРИЧЕСКИЙ ШТАТИВ РАСПОЛОЖЕН ПАРАЛЛЕЛЬНО СТЕНЕ**

- Цефалометрический излучатель расположен ближе всего к задней стене
- Требуется короткий цефалометрический настенный кронштейн в наиболее длинной позиции

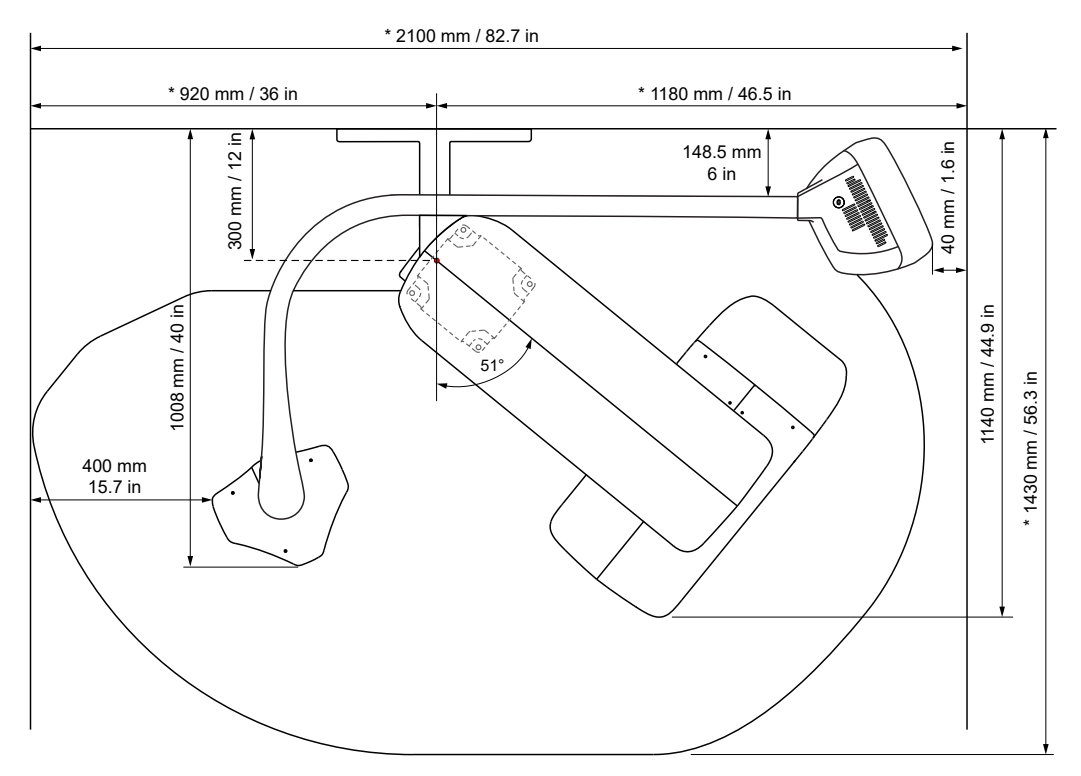

**\*** Минимальные размеры для работы

### **ЦЕФАЛОМЕТРИЧЕСКИЙ ШТАТИВ РАСПОЛОЖЕН ПОД УГЛОМ 7° К СТЕНЕ**

- Основная установка расположена ближе всего к задней стене
- Допускается короткий цефалометрический настенный кронштейн в наиболее короткой позиции

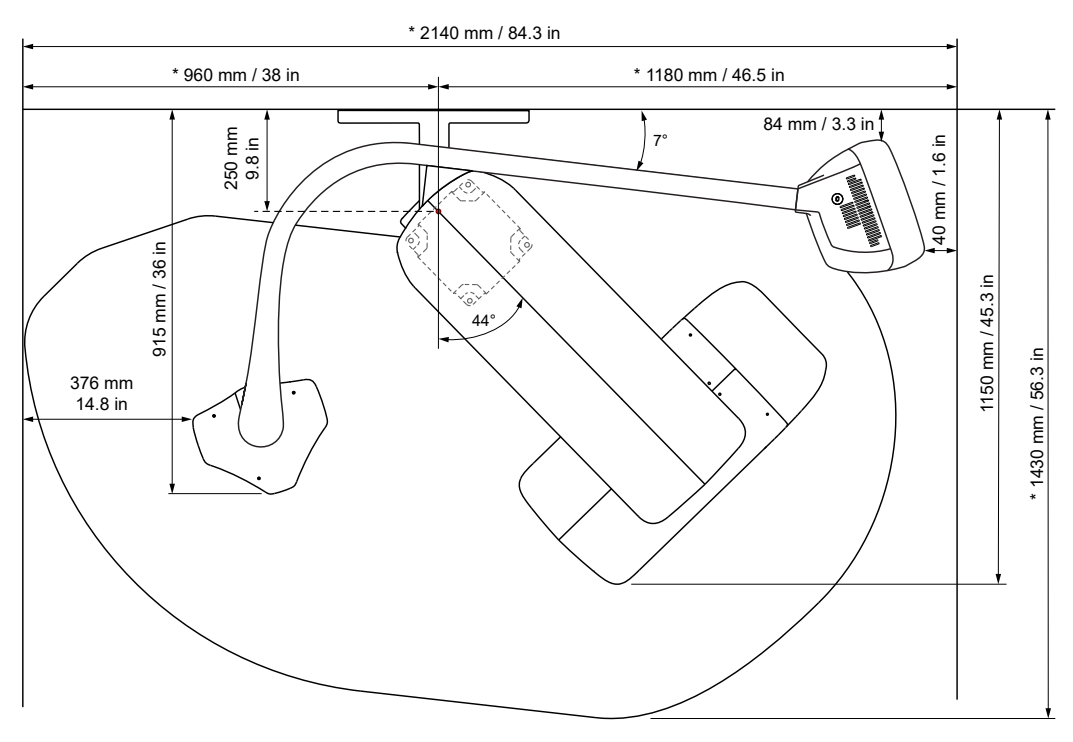

**\*** Минимальные размеры для работы

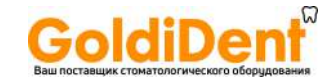

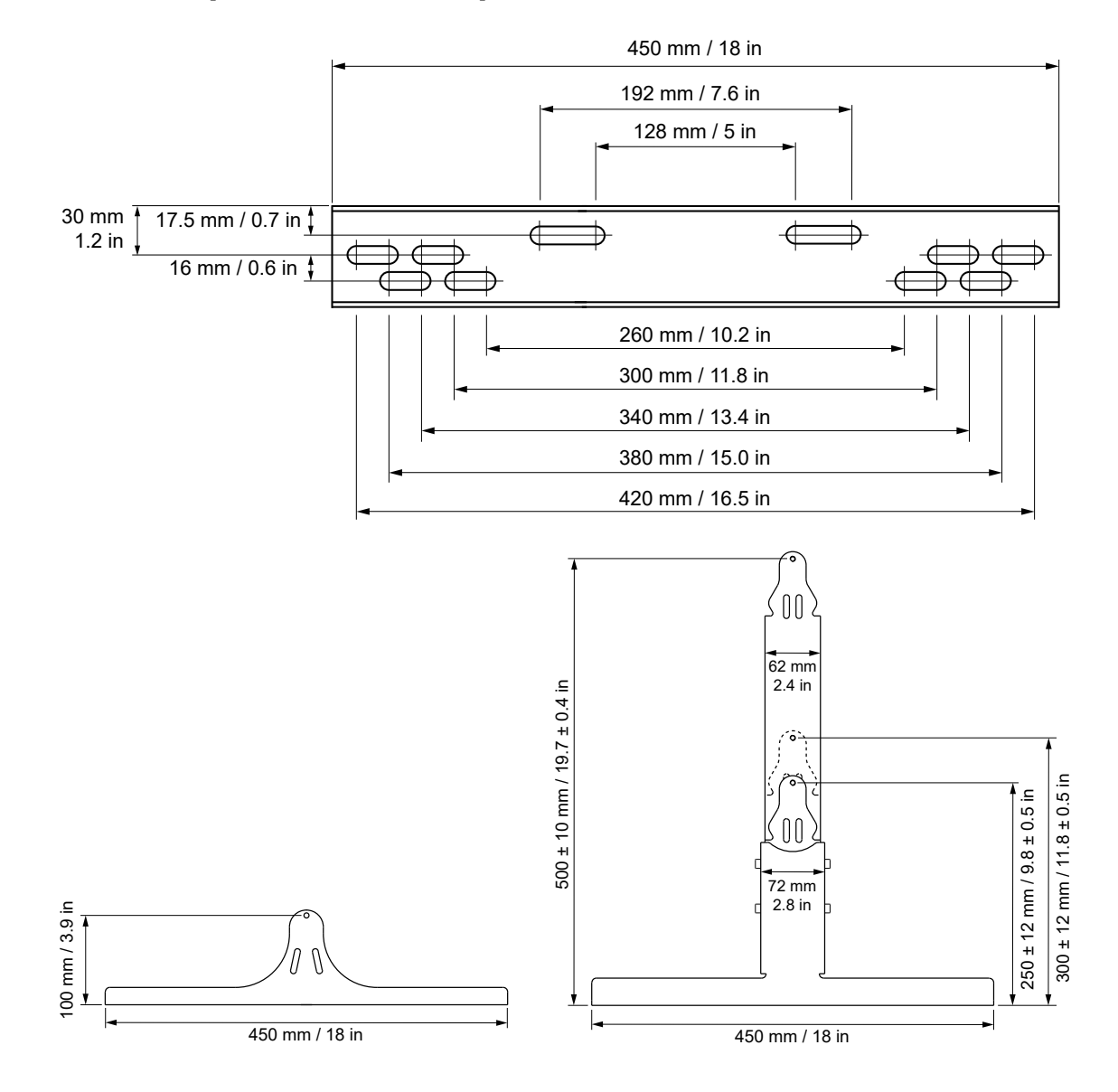

### **10.4.3 Размеры настенного кронштейна**

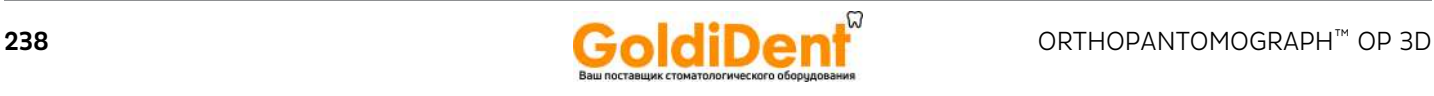

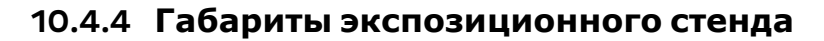

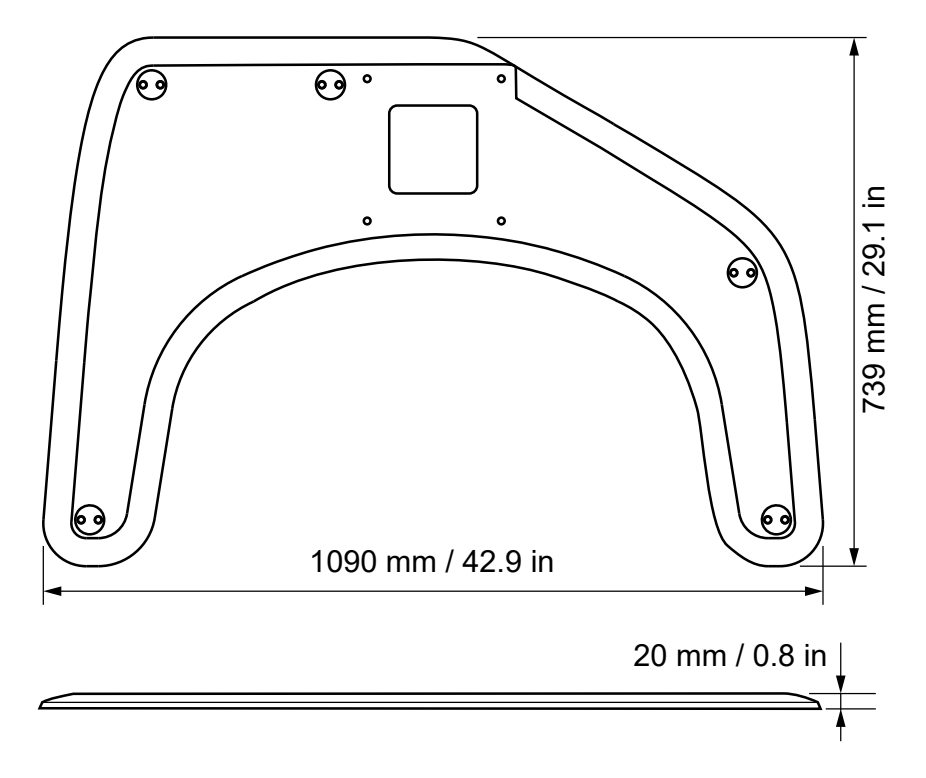

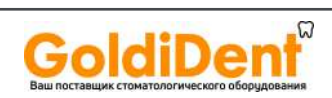

# **10.5 Символы, которые могут появляться на устройстве или его частях**

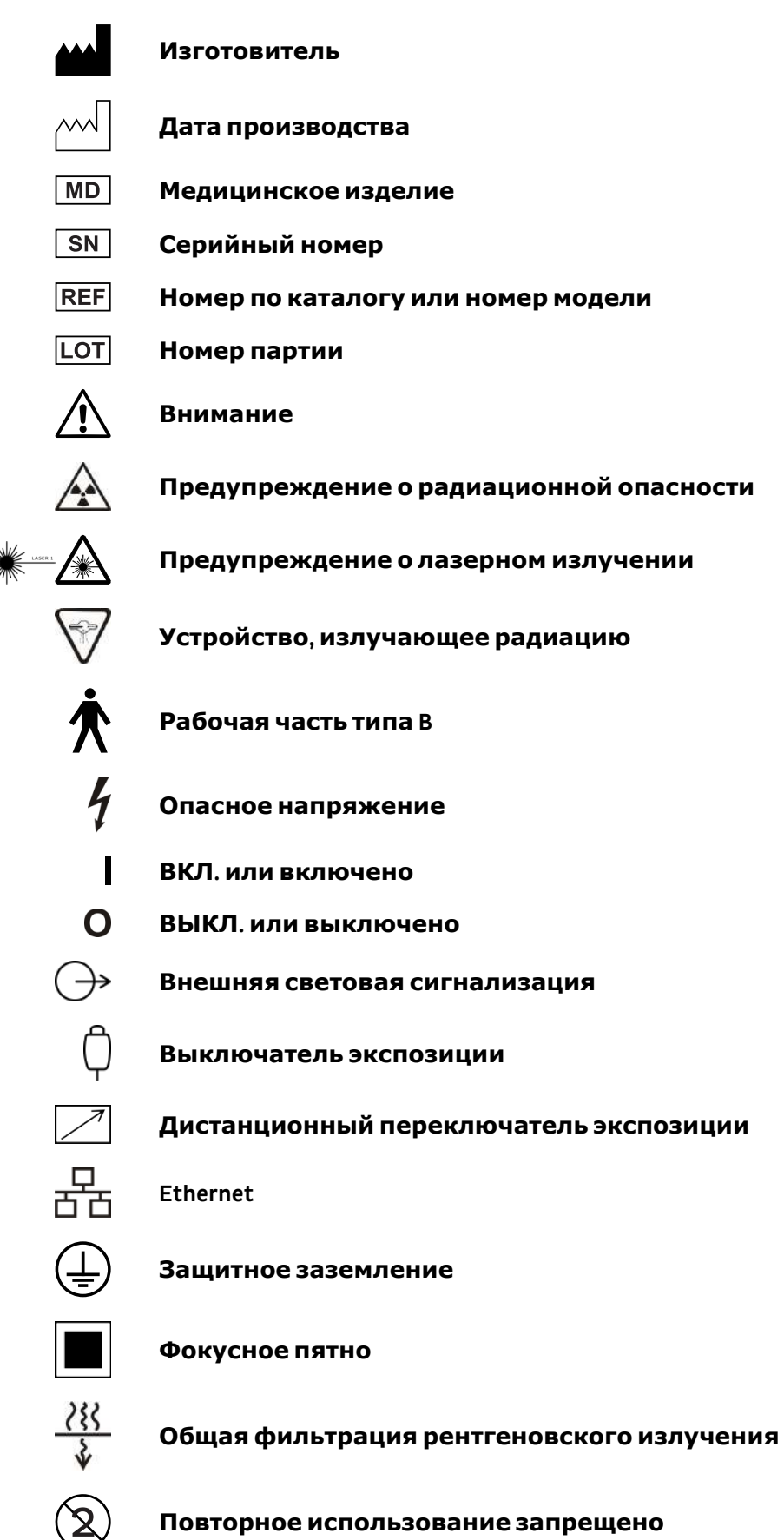

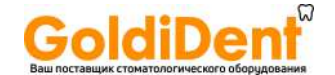

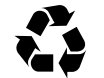

#### **Подлежит переработке**

#### **Инструкция по эксплуатации**

Подробная информация представлена в инструкции по эксплуатации. Инструкция по эксплуатации может быть предоставлена в электронном или печатном виде.

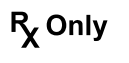

Внимание! Согласно федеральным законам США продажа данного прибора может осуществляться только лицензированными специалистами в области здравоохранения или по их заказу.

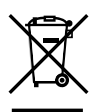

Этот символ указывает на то, что остатки электрического и электронного оборудования не подлежат утилизации как неотсортированные бытовые отходы и должны собираться отдельно. Обратитесь к уполномоченному представителю изготовителя за информацией относительно порядка прекращения эксплуатации вашего оборудования.

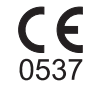

### **Символ CE (0537)**

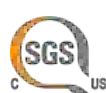

**Отметка национальной испытательной лаборатории**

Соответствует AAMI ES60601-1:2006. Сертифицировано CSA.

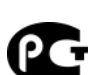

**ГОСТ Р**

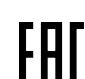

**Евразийское соответствие**

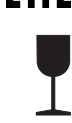

**Хрупкое, обращаться с осторожностью** (упаковка)

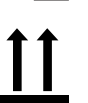

**Верх** (упаковка)

**Беречь от влаги** (упаковка)

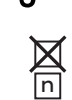

**Максимальное количество коробок, которое может быть штабелировано на нижнюю коробку** (упаковка)

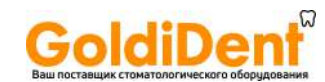

# **10.6 Таблицы электромагнитной совместимости (ЭМС)**

*уведомление! Медицинское электрическое оборудование требует особых мер предосторожности в плане электромагнитной совместимости. Установку такого оборудования необходимо проводить в соответствии с требованиями ЭМС.*

Испытание согласно IEC60601-1-2, 4-е издание, подтвердило, что воздействие электромагнитных помех не оказывает влияния на основную безопасность и основные критические функции установки. К ним относятся позиционирование пациента и другие предварительные условия визуализация, выбор значения программы визуализации через ГПИ, процесс получения изображения, передача изображения на рабочую станцию и качество изображения.

Если наблюдается нарушение функционирования, такое как ухудшение основных функциональных характеристик в виде снижения высококонтрастного разрешения, могут потребоваться дополнительные меры, например, переориентировать установку или перенести ее в другое место. Предлагаемые действия согласно *[Таблица](#page-243-0) 3. [Помехоустойчивость](#page-243-0) для изделий и систем, не относящихся к жизнеобеспечению IEC [60601-1-2, 4-](#page-243-0)е издание* на странице 244.

Установка подходит для использования как в типичной обстановке объектов здравоохранения (больницы/крупные клиники), так и в домашних условиях (клиники в жилых зданиях, а также помещения, непосредственно подключенные к низковольтной сети питания коммунального назначения).

Исключения для использования в типичной обстановке объектов здравоохранения: не использовать и не устанавливать рядом с активным ВЧ ХИРУРГИЧЕСКИМ ОБОРУДОВАНИЕМ и РЧ-экранированным помещением МЕДИЦИНСКОГО ЭЛЕКТРООБОРУДОВАНИЯ для магнитно-резонансной томографии, где высока интенсивность ЭМ ПОМЕХ.

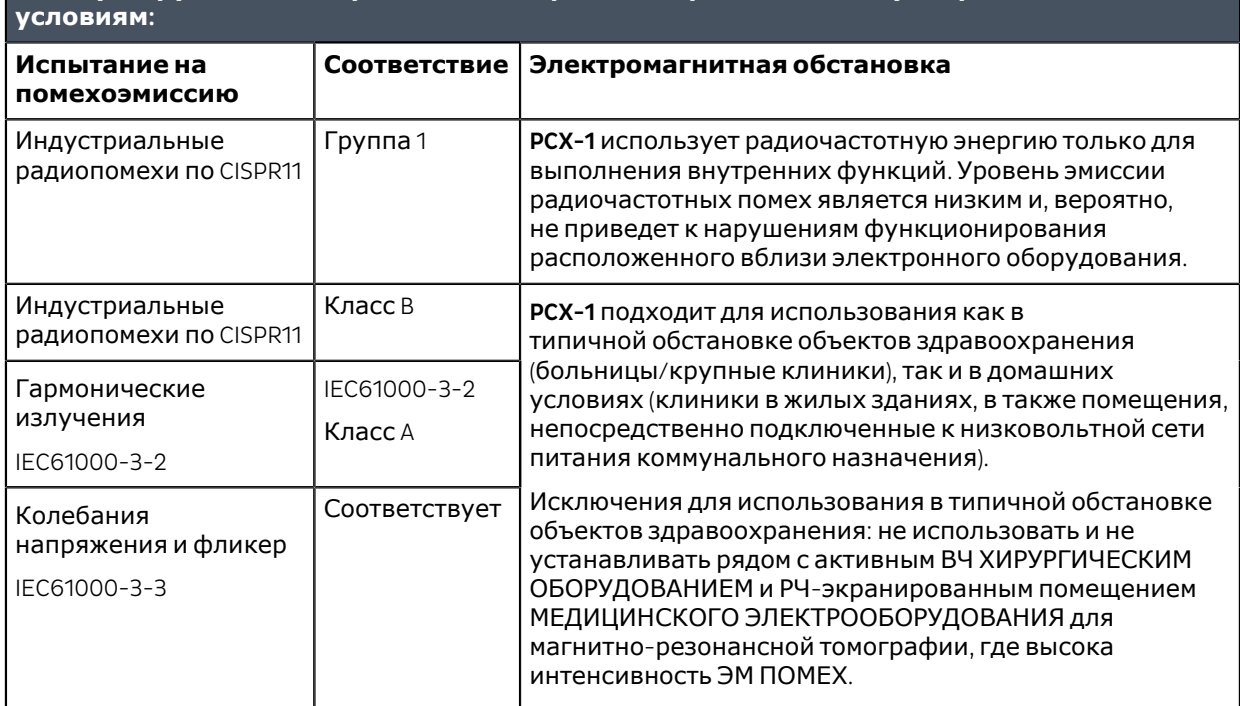

#### **Таблица 1. Электромагнитная эмиссия IEC 60601-1-2, 4-е издание**

**Установка PCX-1 пригодна для эксплуатации в заданной электромагнитной среде. Покупатель или пользователь PCX-1 должен убедиться в том, что установка эксплуатируется в электромагнитной среде, которая соответствует приведенным ниже**

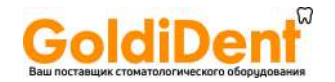

#### **Таблица 2. Устойчивость к воздействию электромагнитных помех IEC 60601-1-2, 4-е издание**

**Установка PCX-1 пригодна для эксплуатации в заданной электромагнитной среде. Покупатель или пользователь PCX-1 должен убедиться в том, что установка эксплуатируется в электромагнитной среде, которая соответствует приведенным ниже условиям:**

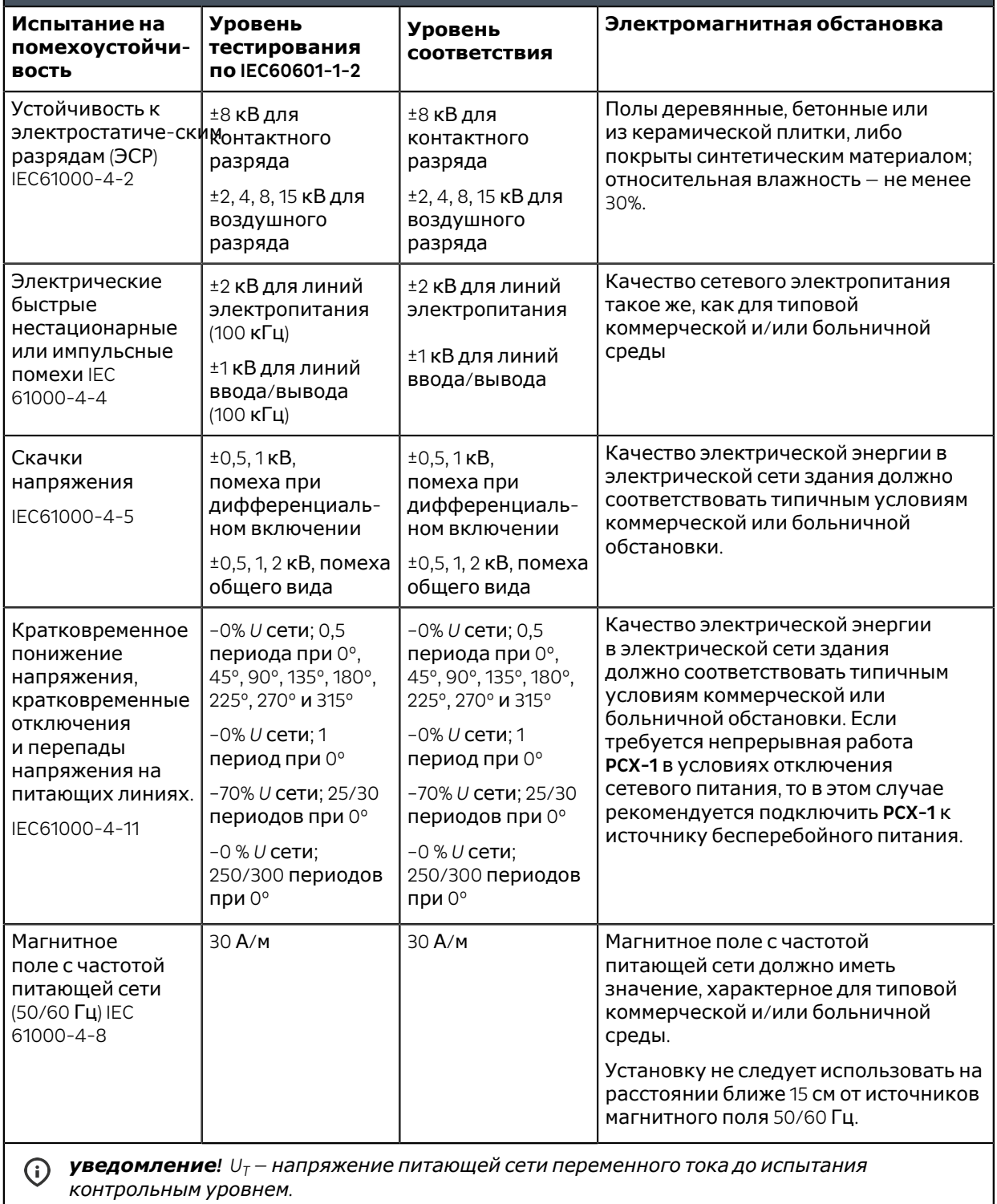

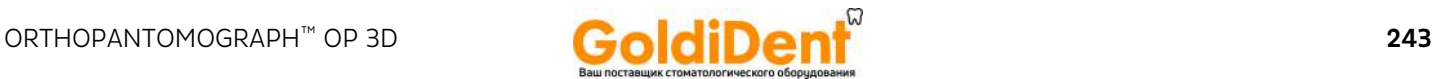

#### <span id="page-243-0"></span>**Таблица 3. Помехоустойчивость для изделий и систем, не относящихся к жизнеобеспечению IEC 60601-1-2, 4-е издание**

**Установка PCX-1 пригодна для эксплуатации в заданной электромагнитной среде. Покупатель или пользователь PCX-1 должен убедиться в том, что установка эксплуатируется в электромагнитной среде, которая соответствует приведенным ниже условиям:**

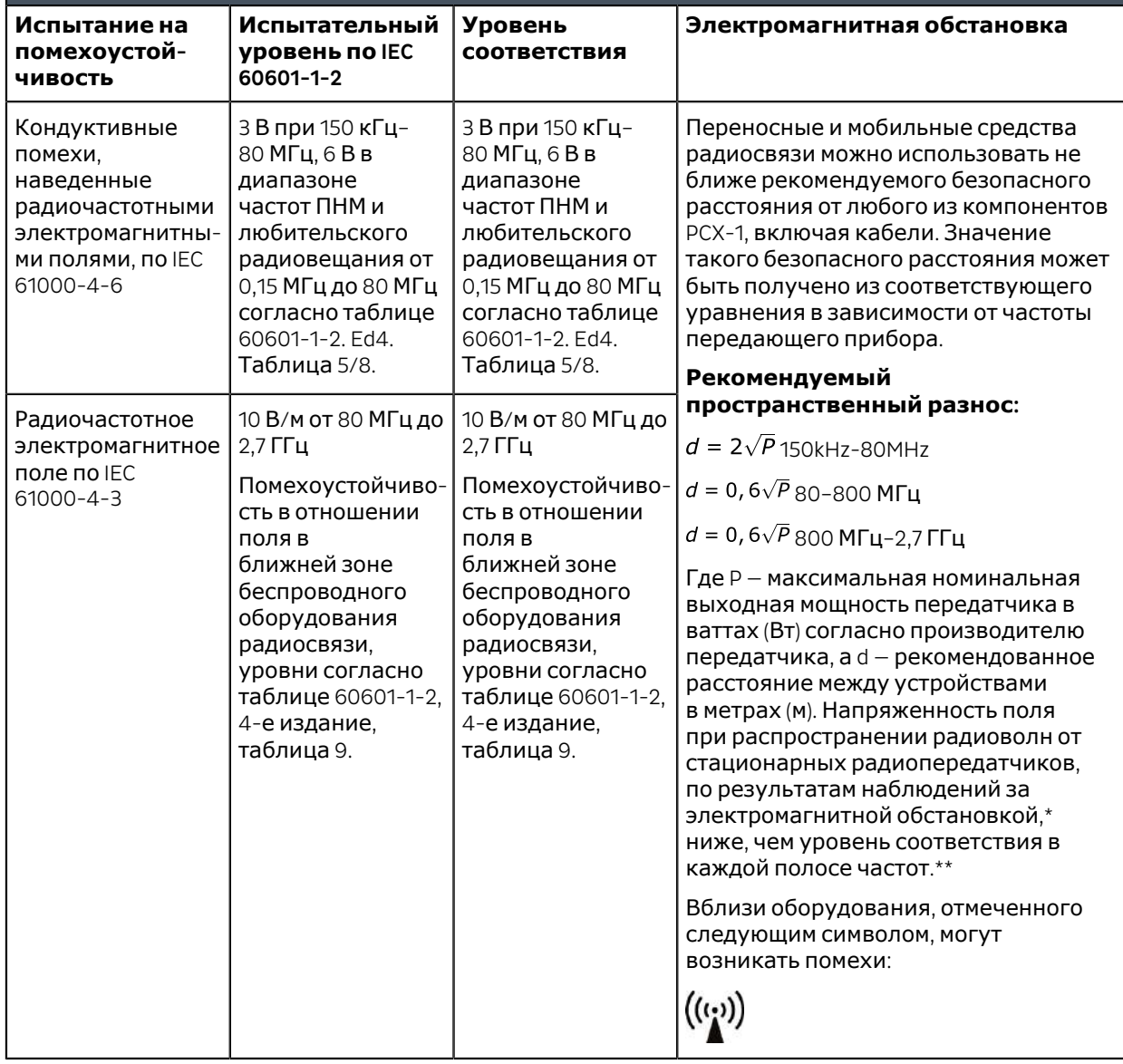

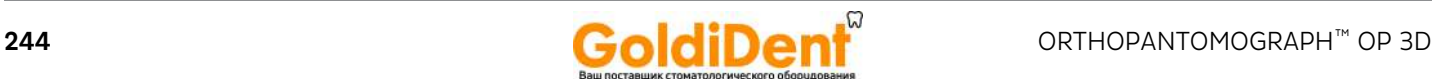

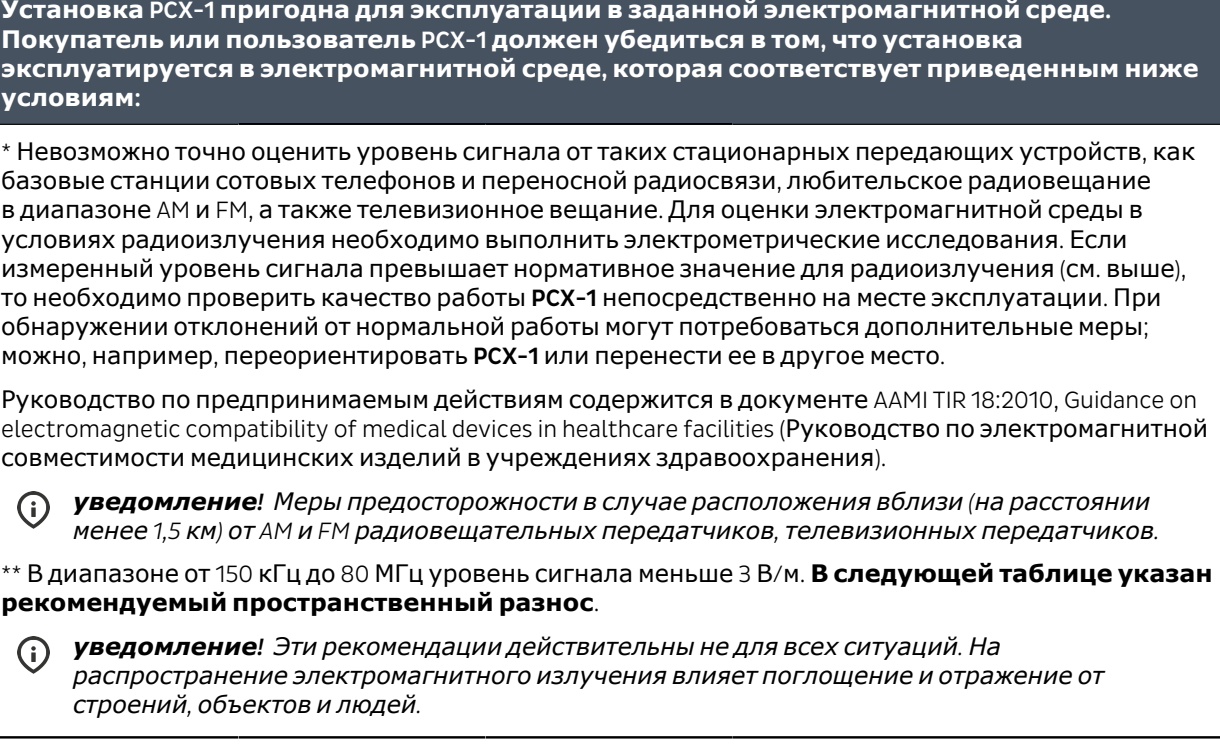

*уведомление! Радиочастотные средства связи могут влиять на работу медицинского электрического оборудования.*

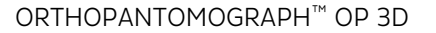

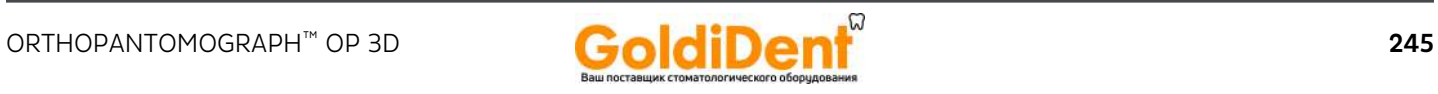

#### <span id="page-245-0"></span>Таблица 4. Пространственный разнос

#### Рекомендуемые безопасные расстояния для переносных и мобильных устройств радиосвязи IEC 60601-1-2

Установка РСХ-1 предназначена для использования в электромагнитной обстановке с контролируемым уровнем излучения радиочастотных помех. Пользователь установки PCX-1 может предупредить возникновение электромагнитных помех, поддерживая минимально допустимое расстояние между переносным/мобильным оборудованием радиосвязи (передатчиками) и установкой PCX-1 в соответствии с приведенными ниже рекомендациями с учетом максимальной выходной мощности связной аппаратуры.

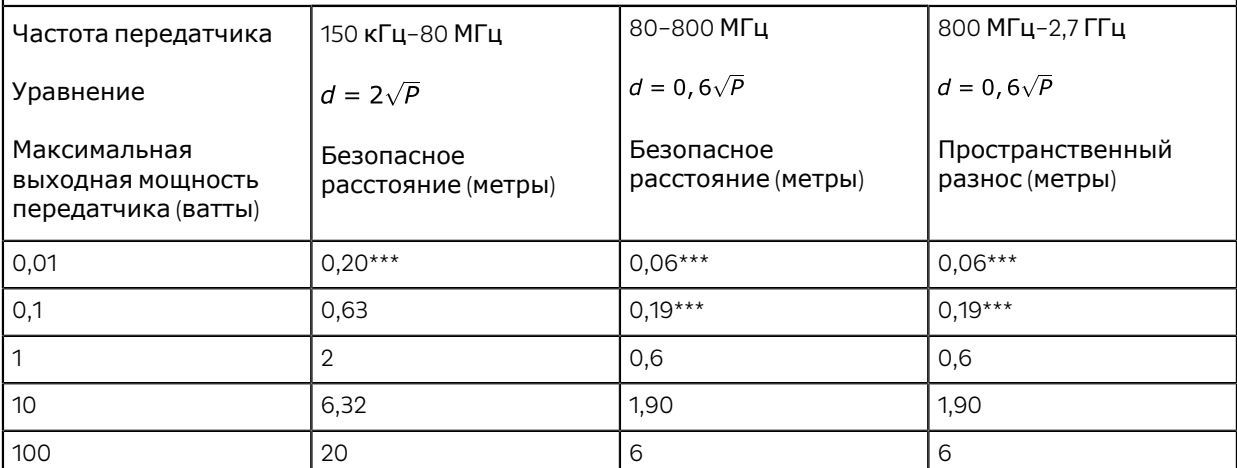

Если максимальная выходная мощность передатчика не указана в приведенной выше таблице, рекомендуемый пространственный разнос d в метрах (м) можно рассчитать при помощи уравнения в зависимости от частоты передающего прибора. где  $P-$  это максимальная выходная мощность передатчика в ваттах (Вт), указанная изготовителем.

уведомление! На частоте 80 МГц применяется безопасное расстояние для более  $(i)$ высокого диапазона частот.

уведомление! Эти рекомендации действительны не для всех ситуаций. На распространение электромагнитного излучения влияет поглощение и отражение от строений, объектов и людей.

ПРЕДУПРЕЖДЕНИЕ! \*\*\* Переносные средства радиосвязи (включая оборудование периферии, такое как кабели антенн и внешние антенны) должны использоваться не ближе 30 см (12 дюймов) к любой части установки, в том числе кабелей, указанных производителем. В противном случае возможно ухудшение функциональных характеристик этого оборудования. См. Таблица 4. Пространственный разнос на странице 246.

#### ОГРАНИЧЕНИЯ ПО ПРИМЕНЕНИЮ.

Внешние компоненты

ПРЕДУПРЕЖДЕНИЕ! Применение принадлежностей, преобразователей и кабелей, отличных от указанных или предоставленных изготовителем оборудования, может привести к увеличению электромагнитной эмиссии или снижению устойчивости к электромагнитным помехам данного устройства и привести к нарушению работы.

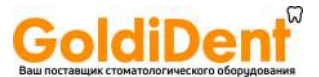

#### **ТРЕБОВАНИЯ К УСТАНОВКЕ И ЭКОЛОГИЧЕСКИЙ КОНТРОЛЬ:**

*В целях снижения до минимума возможности возникновения помех необходимо соблюдать следующие требования.*

#### **Экранирование и заземление кабелей**

Все кабели, которыми подключаются устройства периферии, должны соответствовать требованиям, приводимым в *Технические [характеристики](#page-221-0)* на странице 222. Использование неправильных кабелей может привести к тому, что устройство будет распространять радиочастотные помехи.

#### **Электростатические разряды и рекомендации**

Для уменьшения воздействия электростатических разрядов рекомендуется использовать зарядорассеивающее напольное покрытие, препятствующее накоплению заряда.

- Материал зарядорассеивающего покрытия должен соединяться с базовым заземлением системы, если оно используется.
- Относительная влажность должна поддерживаться на уровне более 30 процентов.

#### **Установка компонентов и оборудования друг над другом**

*ПРЕДУПРЕЖДЕНИЕ! PCX-1 нельзя использовать рядом с другим оборудованием или размещать компоненты оборудования в стойке; при необходимости расположения компонентов друг над другом следует убедиться в работоспособности PCX-1 в выбранной конфигурации.*

Вблизи оборудования, отмеченного следующим символом, могут возникать помехи:

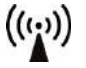

### **10.7 Блоки рентгеновской трубки**

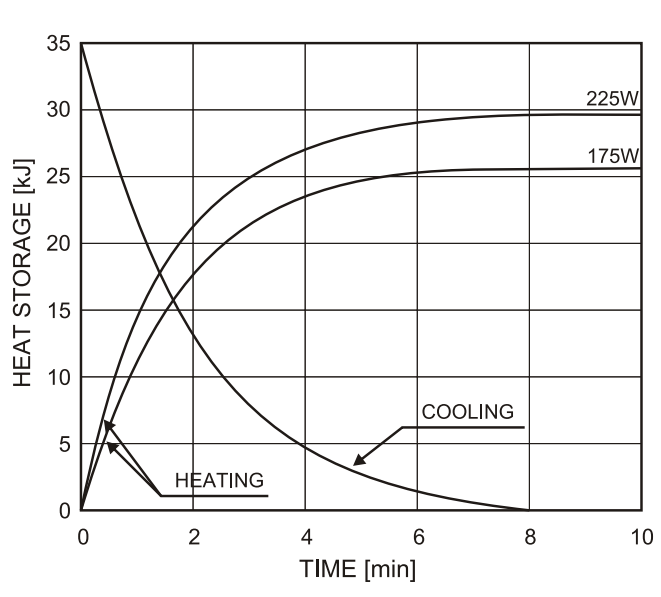

Anode Thermal Characteristics

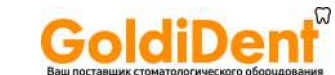

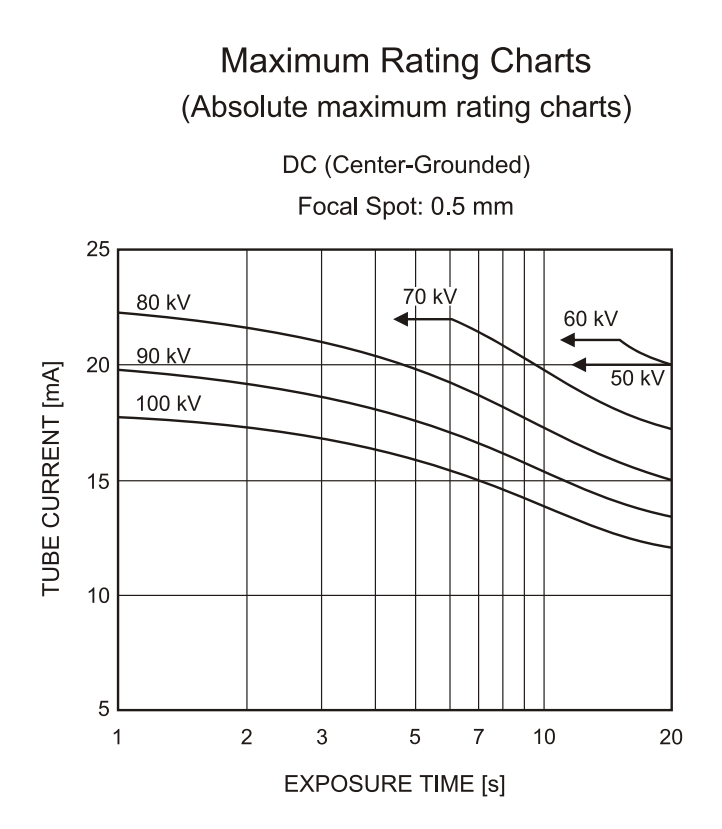

#### TUBE HOUSING ASSEMBLY COOLING CHARACTERISTICS

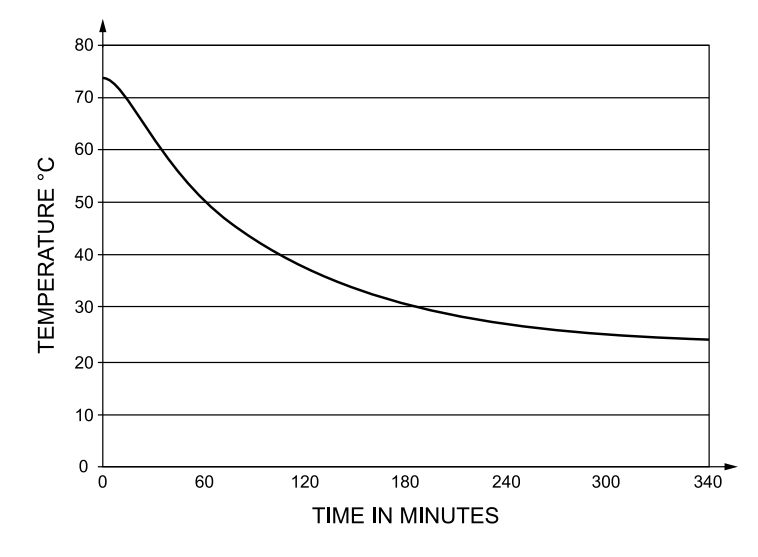

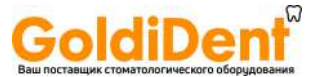

## **10.8 Минимальные требования к рабочей станции**

- *уведомление! Рабочая станция, используемая в медицинской системе, должна всегда соответствовать требованиям стандарта IEC 62368-1.*
- *уведомление! См. руководство по установке программного обеспечения для стоматологической визуализации или обратитесь к местному дилеру за более конкретными требованиями к рабочей станции.*

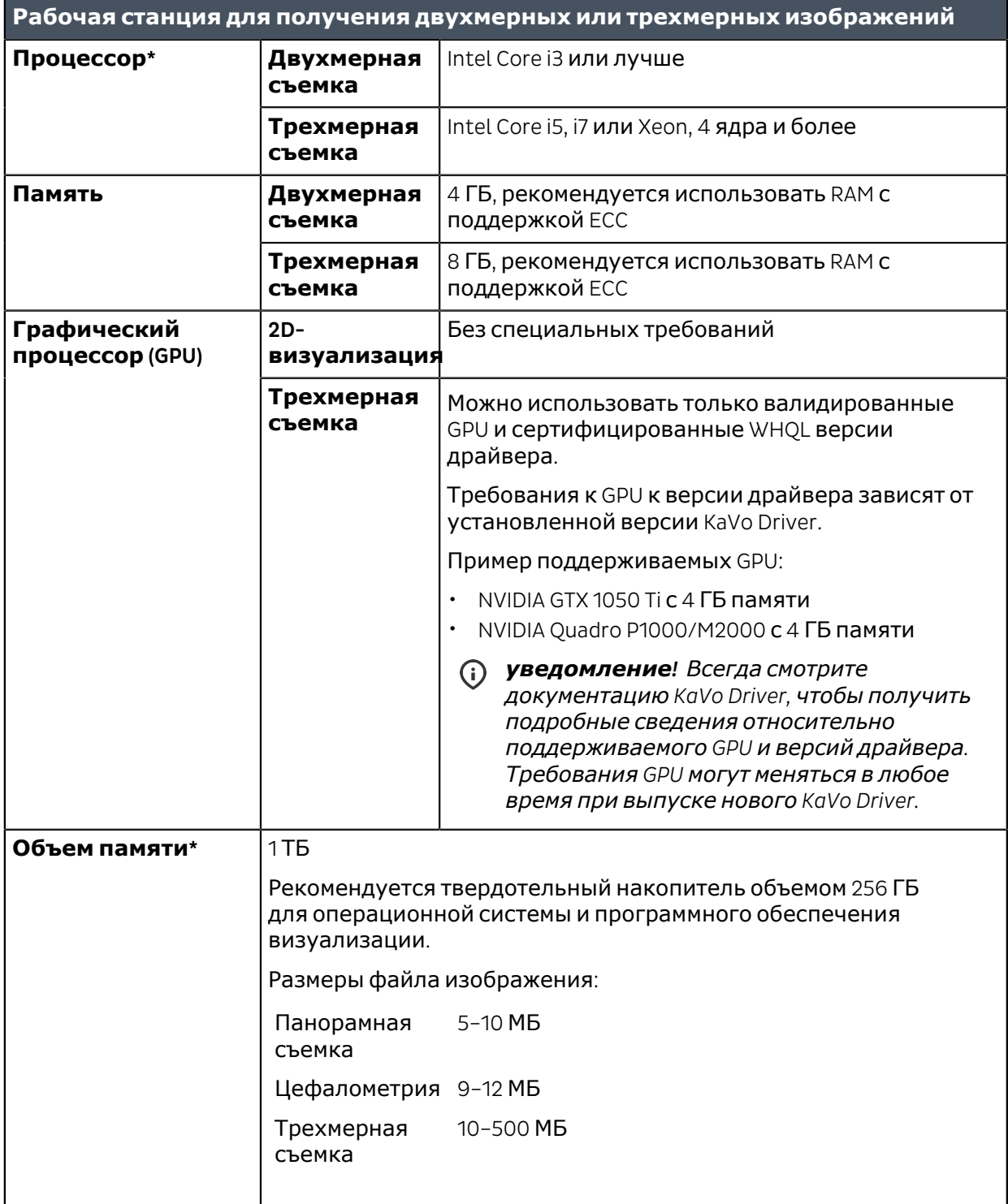

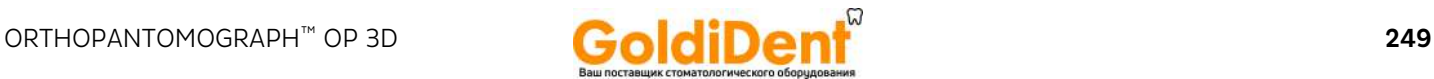

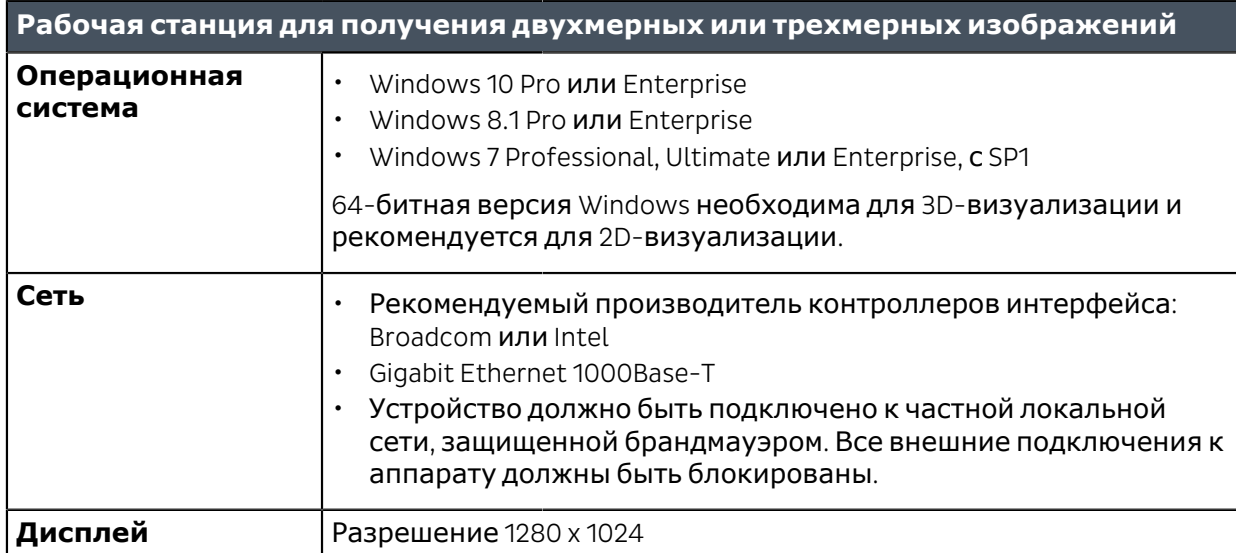

\* Практические рекомендации, направленные на обеспечение надлежащего функционирования системы.

**Минимальные требования применительно к рабочей станции для просмотра двухмерных/трехмерных изображений**

См. требования к программному обеспечению для стоматологической визуализации

#### **Минимальные требования к серверу базы данных**

См. требования к программному обеспечению для стоматологической визуализации

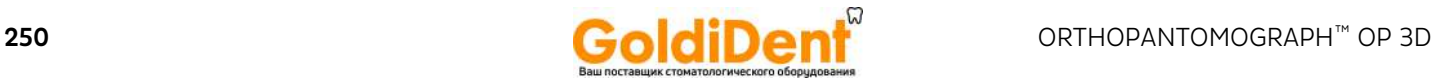

#### www.goldident.ru

PaloDEx Group Oy reserves the right to make changes in specification and features shown herein, or discotinue the product decribed at any time without notice or obligation. Contact your PaloDEx Group Oy representative for the most current information.

Copyright © by PaloDEx Group Oy. All rights reserved.

216453-3

Headquarters **PaloDEx Group Oy** Nahkelantie 160 | FI-04300 Tuusula | FINLAND Tel. +358 10 270 2000 | https://www.kavo.com/en/contact www.kavokerr.com

USA

#### **Dental Imaging Technologies Corporation**

1910 North Penn Road | Hatfield, PA 19440 | USA Tel: 1-215-997-5666 | Fax: 1-215-997-5665 https://www.kavo.com/en-us/contact-us

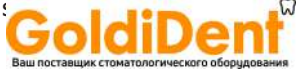

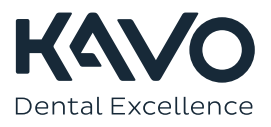